# enlogic by nvent

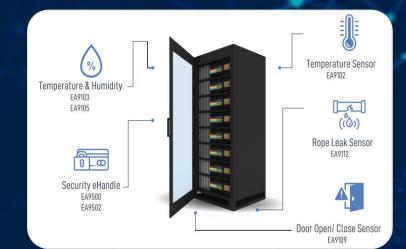

# **Advantage & Secure**

**Power Distribution Units** 

**USER MANUAL VERSION 1.3** 

.

B1

## **Revision History**

| Versions | Dates      | Updates                                                                                                    |
|----------|------------|----------------------------------------------------------------------------------------------------|
| V1.0     | 25.09.2023 | Preliminary Release                                                                                                    |
| V1.1     | 18.12.2023 | <ul><li>CLI Commands</li><li>Questions &amp; Answers only</li></ul>                                                                                                    |
| V1.2     | 13.03.2024 | <ul> <li>Seven Segment Alarms</li> <li>NTP Commands</li> <li>Power Share Features</li> <li>Curl Commands</li> <li>Questions &amp; Answers</li> </ul>                                                                                                    |
| V1.3     | 20.05.2024 | <ul> <li><u>OMB Syslog</u></li> <li><u>Secondary Radius Server</u></li> <li><u>LDAPS Configuration</u></li> <li><u>Secure Copy Protocol [SCP]</u></li> <li><u>TELNET</u></li> <li><u>HTTP/HTTPS redirection</u></li> <li>Web UI Improvements - <u>Power</u><br/><u>Share, Phase Power tab, Phase</u><br/><u>Data, Outlet &amp; CB Management</u></li> <li><u>Redfish New URLs</u></li> <li><u>Curl Commands</u> - <u>Sys, User, Dev,</u><br/><u>Net, Pwr</u> commands updated</li> </ul> |

## **Table of Contents**

| Safety Instructionss                                          |    |
|---------------------------------------------------------------|----|
| General Safety Instructions                                   | 11 |
| Installation and Operation Safety Instructions                |    |
| Safety Instructions – Disclaimer                              |    |
| Safety Symbols                                                | 13 |
| Safety Information for Operators                              | 14 |
| Product Labels and Standards                                  | 15 |
| References and Architecture Specifications                    | 16 |
| Related Documents                                             |    |
| Electromagnetic Compatibility                                 |    |
| CE / UKCA Compliance                                          |    |
| General Installation                                          |    |
| Unpacking                                                     |    |
| Initial Operation                                             |    |
| UL 2900 Certified by UL CAP                                   |    |
| Product & Documents                                           | 19 |
| Regions Supported                                             | 20 |
| Product Description                                           | 22 |
| Single-Phase Models                                           |    |
| Three-Phase Models                                            |    |
| iPDU & its Components                                         | 24 |
| Product Components NMC                                        | 25 |
| Displays                                                      |    |
| Interfaces                                                    |    |
| Reset Button                                                  |    |
| Advanced Network Management Controller (NMC) Network Security |    |
| Encryption                                                    |    |
| Remote Authentication                                         |    |
| Login & Password Policy                                       |    |
| Certificates                                                  |    |
| Firmware and Conf file Encryption                             |    |
| Firmware File                                                 |    |

# enlogic by nvent

| Chain of Trust Firmware Signature                    |    |
|------------------------------------------------------|----|
| Secure Boot                                          |    |
| Conf File                                            |    |
| Other Vulnerabilities:                               |    |
| Network Security Hardening Guide                     |    |
| Recommendations                                      |    |
| Disable all unused protocols                         |    |
| Use custom network ports where applicable            |    |
| Disable HTTP and enable HTTPS for web support        |    |
| Disable older versions of TLS                        |    |
| Disable FTPS                                         |    |
| Disable SNMPv1 and enable SNMPv3                     |    |
| Configure SNMPv3 to use AES/SHA                      |    |
| Change the admin User account password               |    |
| Enable Strong Passwords                              |    |
| Default Ports                                        |    |
| Seven Segment LED Display                            | 35 |
| OLED Display and Network Management Controller (NMC) |    |
| OLED Navigation                                      |    |
| Main Menu Selections                                 |    |
| Setup Menu                                           |    |
| Network Submenu                                      |    |
| Device Submenu                                       | 40 |
| Screen Submenu                                       |    |
| Language Submenu                                     |    |
| USB Submenu                                          |    |
| Units Submenu                                        |    |
| Alarms Menu                                          | 43 |
| Power Menu                                           | 44 |
| Device Submenu                                       | 44 |
| Phase Submenu                                        | 45 |
| Breaker Submenu                                      | 45 |

11/1

hhl

Ġ,

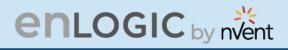

| Outlet Submenu                                           | 6 |
|----------------------------------------------------------|---|
| Sensors Menu42                                           | 7 |
| NMC Hot Swap48                                           | 3 |
| Installation                                             | 8 |
| Installing the new NMC                                   | 9 |
| Outlet Units                                             |   |
| Combo Outlets                                            | 0 |
| Combo Outlet                                             | 0 |
| New 4 in 1 Combination Outlets – Flexible & Future Proof | 0 |
| Apollo Outlet                                            | 1 |
| Apollo Outlet                                            | 1 |
| Self- Locking Combo Outlet                               | 2 |
| Newly Launched Outlets & Variants                        | 3 |
| Self-Locking Cable & Non-Locking Cable                   | 5 |
| Locking Power Cords                                      | 5 |
| Mounting PDU in Server Cabinet                           | 7 |
| Connecting to Power Source                               | 8 |
| Connecting PDU to Network                                | 8 |
| Connecting with Serial Connection                        | 9 |
| Creating Unique Pinout Connection                        | 0 |
| Connecting Sensors (Optional)6                           | 1 |
| Web User Interface (UI)                                  | 4 |
| Introduction to Web UI                                   | 4 |
| Navigating through the Web UI                            | 7 |
| Dashboard                                                | 0 |
| Total Load                                               | 0 |
| Total Energy                                             | 1 |
| Total Sensors                                            | 1 |
| Total PDUs72                                             | 2 |
| Phase Data72                                             |   |
| Identification                                           | 3 |
| Control and Manage                                       | 4 |

Ġ,

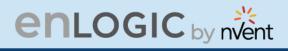

| View Logs                            |
|--------------------------------------|
| View Data Logs                       |
| Network Settings                     |
| Web/RESTapi Access Configuration     |
| OMB Syslog Configuration             |
| System Management                    |
| SNMP Management                      |
| Email Setup                          |
| Event Notifications                  |
| Trap Receiver                        |
| Defining Thresholds                  |
| Power Threshold                      |
| Input Phases                         |
| Circuit Breaker                      |
| Circuit Breaker List                 |
| Control Management                   |
| External Sensors                     |
| Phase Power                          |
| Rack Access Control                  |
| Handle and Compatible Card Types 104 |
| Smart Rack Control                   |
| User Settings                        |
| Add Users                            |
| Modify                               |
| Delete:                              |
| LDAP/LDAPS Server Settings           |
| Radius Configuration                 |
| Roles                                |
| Session Management                   |
| Password Policy                      |
| SNMP                                 |
| Working with MIB Browser             |

(D)

# enlogic by nvent

| Load  | ling the MIB file                       | 118 |
|-------|-----------------------------------------|-----|
| Redf  | fish                                    | 119 |
| Redf  | fish Configuration                      | 119 |
| Redf  | fish Schema                             | 119 |
| Redf  | fish Authentication and Authorization   | 120 |
| Logi  | n to Redfish using WEB UI               | 120 |
| Redf  | fish URLs Supported with GET Method     | 123 |
| Liste | ed URLs with their Syntax               | 123 |
| Redf  | fish URLs Supported with POST Method    | 126 |
| Redf  | fish URLs Supported with DELETE Method  | 126 |
| Gett  | ing Started with Redfish                | 127 |
| 1.    | Creating A Session                      | 127 |
| 2.    | Add New User                            | 129 |
| 3.    | User Delete                             | 134 |
| 4.    | Add User Roles                          | 136 |
| 5.    | Edit Roles                              | 139 |
| 6.    | Delete User                             | 142 |
| 7.    | Outlet Control                          | 145 |
| 8.    | Configure an Outlet                     | 148 |
| 9.    | Configure Date & Time Settings          | 152 |
| 10.   | Reset a PDU                             | 155 |
| 11.   | Static IPv4 Configuration               | 158 |
| 12.   | NTP Configuration                       | 166 |
| 13.   | NTP GMT Offset Configuration            | 168 |
| 14.   | Daylight Saving Time Configuration Post | 171 |
| 15.   | SNMP V3 Users Configuration             | 174 |
| 16.   | SNMP V1/2 Users Configuration           |     |
| 17.   | SNMP Trap Configuration                 |     |
| 18.   | SNMP Trap V3 Trap Configuration         |     |

3

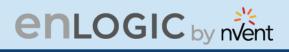

| RESTAPI – CURL Commands           |
|-----------------------------------|
| Getting Started                   |
| Understanding the Syntax          |
| RESTAPI – FIRMWARE UPLOAD FLOW    |
| Summary:                          |
| API's Used:                       |
| API Name: xhrlogin.jsp 220        |
| Authentication 220                |
| Endpoint 220                      |
| Request Body 220                  |
| Example Request:                  |
| Response Body 221                 |
| Example Response:                 |
| Response Codes 222                |
| API Name: xhrfwfilepost.jsp 222   |
| Authentication 222                |
| Endpoint 222                      |
| Request Headers 222               |
| API Name: xhrgetuserlist.jsp      |
| The Command Line Interface (CLI)  |
| Logging in with HyperTerminal 228 |
| CLI Commands and Prompts 228      |
| CLI Options 228                   |
| CLI Commands Table                |
| NET Commands                      |
| USR Commands                      |
| DEV Commands                      |
| PWR Commands                      |
| FTPS                              |

Ġ,

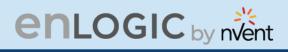

| Sensors                                                                              | 254 |
|--------------------------------------------------------------------------------------|-----|
| Sensor Overview                                                                      | 254 |
| Temperature and Humidity Sensor Installation Instructions EA9102, EA9103, and EA9105 | 255 |
| Sensor Input Hub Installation Instructions                                           | 256 |
| EA9106                                                                               | 256 |
| Door Switch Sensor Installation Instructions                                         | 257 |
| EA9109                                                                               | 257 |
| Top Door Mounting Option                                                             | 257 |
| Door Mounting Option                                                                 | 258 |
| Dry Contact Cable Installation Instructions                                          | 259 |
| EA9110                                                                               | 259 |
| Spot Fluid Leak Sensor Installation Instructions                                     | 259 |
| EA9111                                                                               | 259 |
| Rope Fluid Leak Sensor Installation Instructions                                     | 260 |
| EA9112                                                                               | 260 |
| Detecting Sensors                                                                    | 261 |
| Configuring Sensors                                                                  | 261 |
| Viewing and Managing Sensor Information                                              | 262 |
| To View Connected Sensors                                                            | 262 |
| Edit External Sensor Threshold                                                       | 263 |
| Toggle Temperature Units between Celsius & Fahrenheit                                | 263 |
| Monitoring the External Sensor                                                       | 265 |
| Daisy Chain and RNA–Redundant Network Access                                         |     |
| Daisy-Chain Functionality                                                            | 266 |
| Daisy-Chain Setup                                                                    | 266 |
| RNA (Redundant Network Access) Functionality                                         | 267 |
| How it Works                                                                         | 268 |
| RNA Setup                                                                            | 269 |
| To Connect PDUs for RNA Setup                                                        |     |
| To Configure RNA Mode in the CLI                                                     | 269 |

3

# enlogic by nvent

| Daisy Chain and RNA Commands in CLI    | 270 |
|----------------------------------------|-----|
| ,<br>Power Share over Daisy Chain PDUs |     |
| Upcoming features                      |     |
| Limitations                            |     |
| Firmware Update Procedures             | 273 |
| USB Method                             | 273 |
| Web Interface Method                   | 273 |
| Questions and Answers (FAQs)           | 275 |

3

# enlogic by nvent

mirror mod.mircor\_object <\_mirror\_ob

irror\_mod.
irror\_mod.
irror\_mod.
irror\_mod.
mirror\_mod.
mirror\_mod.
mirror\_mod.
mirror\_mod.
mirror\_mod.
mirror\_mod.

rron\_ob.selec
difier\_ob.sel
v.context.sce
int("Selected
 #dimcor\_ob.
ne = bpv.cont
pv.data.objec
;

print("please select o

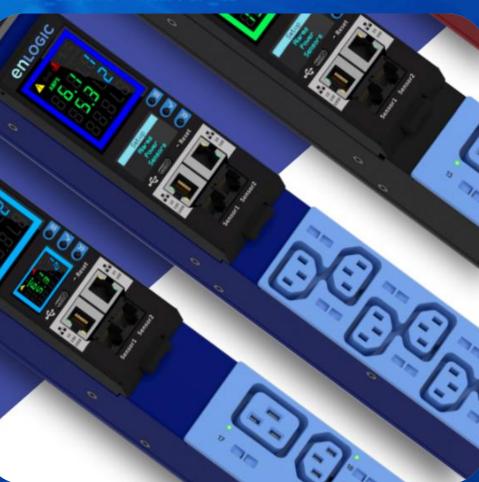

## **Statutory Information**

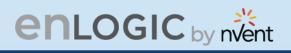

## Safety Instruction

## **General Safety Instructions**

- This Power Distribution Unit (PDU) unit is intended to provide power to the IT equipment only. Do not connect the secondary power units to the outlets of the PDU.
- It is recommended not to operate the system with Internet from a public network, but with an internal network protected externally with firewalls.
- When remote accesses are deployed, select a secure access path, such as VPN (Virtual Private Network) or HTTPS.
- Ensure that the current Enlogic firmware is installed on all Enlogic iPDUs.
- Restrict access authorizations to networks and systems to only persons that need an authorization and disable unused user accounts.
- This product generates, uses, and radiates radio frequency energy, which can cause harmful interference to radio communications if not installed and used in accordance with the instruction manual. Operation of this equipment in a residential area is likely to cause harmful interference in which case the user will be required to correct the interference at his own expense.

## Installation and Operation Safety Instructions

- Assembly and installation of the PDU may only be performed by experienced, trained, and authorized personnel.
- Please observe the valid regulations for electrical installation in the country in which the PDU is installed and operated, and the national regulations for accident prevention. Please also observe any internal company regulations, such as work, operating and safety regulations.
- Operating the system in direct contact with water, aggressive materials or inflammable gases and vapors is prohibited.
- The PDU must not be opened. It does not contain any parts that need servicing.

- There is a risk of electrical shock from the ground conductor leakage. If the total leakage current exceeds 3.5 mA or if leakage current of the connected load is unknown, connect the ground terminal of the PDU to a dependable ground/earth connection.
- This equipment must be connected to an electrical supply with protected ground outlets and a branch circuit breaker with the same current rating as the equipment. Test all outlets for proper polarity and grounding. Failure to comply with this requirement can result in severe injury.
- Use only original Enlogic accessories or products recommended by Enlogic along with the Enlogic iPDU.
- Changes and modifications to this equipment can affect the warranty. Enlogic is not responsible for damage to this product, resulting from accident, disaster, or misuse.

## **Safety Instructions – Disclaimer**

**enlogic** by nvent

Enlogic by nVent accepts no liability for any errors in this documentation. To the maximum extent permissible by law, any liability for damage, direct or indirect, arising from the supply or use of this documentation is excluded.

Enlogic by nVent retains the right to modify this document, including the liability disclaimer, at any time without notice and accepts no liability for any consequences of such alterations.

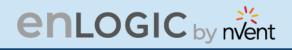

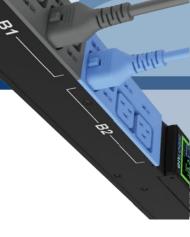

## Safety Symbols

In these original operating instructions, warning notices point out residual risks that cannot be avoided by constructive means when installing or operating the Enlogic iPDU. The warning notices are classified according to severity of the damage occurring and its statistic occurrence.

| Λ          |    |    |    |
|------------|----|----|----|
| <u>/!\</u> | DA | NG | EK |

|        | Brief description of the danger                         |
|--------|---------------------------------------------------------|
| Symbol | The signal word DANGER indicates an immediate danger.   |
| -      | Non-observance will result in severe injuries or death. |

## 

|        | Brief description of the danger                    |
|--------|----------------------------------------------------|
| Symbol | The signal word WARNING indicates danger.          |
| -      | Non-observance can lead to severe injury or death. |

## **▲ CAUTION**

| Brief description of the danger |                                             |  |  |
|---------------------------------|---------------------------------------------|--|--|
| Symbol                          | The signal word CAUTION indicates a danger. |  |  |
| -                               | Non-observance can lead to injuries.        |  |  |

## ATTENTION

#### **Brief description**

The signal word ATTENTION indicates damages to equipment. Non-observance can lead to damage to the device.

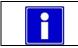

#### Important Information

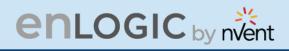

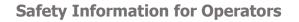

Only trained specialists are authorized to carry out assembly, commissioning, completion, maintenance, and service of the Enlogic iPDU. The nationally applicable health and safety regulations must be adhered as well.

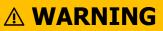

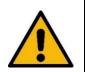

Risk of injury due to insufficient personal protective equipment

If you use wrong / no protective equipment at all, serious injuries are possible.

- Wear protective equipment adapted to the work processes.
- Check the protective equipment before each use to ensure that it is intact!

- Use only approved protective equipment.

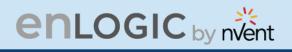

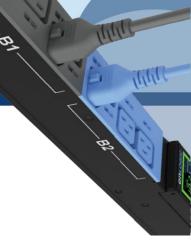

## **Product Labels and Standards**

This equipment has been evaluated and found to comply with the limits for a Class A digital device, pursuant to part 15 of the **FCC** Rules. These limits are designed to provide reasonable protection against harmful interference when the equipment is operated in a commercial environment.

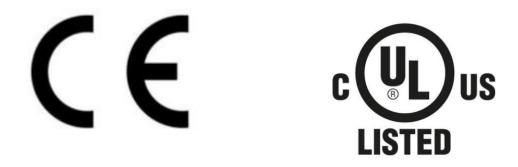

This product is CE compliant, and UL tested. An appropriate declaration of conformity has been issued and can be supplied on request.

The Power Cable of this product must be used exclusively for the respective PDU only.

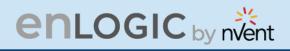

## **References and Architecture Specifications**

### **Related Documents**

This product meets the requirements of the following specifications:

## **Electromagnetic Compatibility**

The requirements of the following EMC standards for electrical equipment are fulfilled and verified via an independent EMC test laboratory.

- EN 61326-1 class B group 1
- EN 61000-3-3
- EN 61000-3-2

### **CE / UKCA Compliance**

EMC

- LVD 2014/35/EU Low-Voltage Directive
  - Electromagnetic Compatibility Directive
- RoHS 2011/65/EU RoHS Directive-2

2014/30/EU

Products fulfilling those requirements are marked with a CE/UKCA label.

For Declarations of Conformity of this product please visit www.enlogic.com

Basic Immunity Limitation of voltage changes, voltage fluctuations and flicker Limits for harmonic current emissions

# and Architecture Specificat

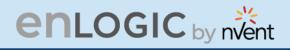

## **General Installation**

## Unpacking

## **ATTENTION**

When opening the shipping carton, use caution to avoid damaging the system.

Consider the following when unpacking and storing the system:

- Leave the system packed until it is needed for immediate installation.
- After unpacking the system, save and store the packaging material in case the system must be returned.

If the packaging is damaged and system damage is present, report to the shipper and analyze the damage.

## **Initial Operation**

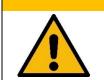

**△ WARNING** 

**Risk of injury and accidents due to insufficiently qualified personnel!** The installation may only be carried out by qualified personnel who are authorized to do so according to the valid safety regulations, e.g., by authorized specialized companies or authorized departments of the company.

• Ensure that the system has not been damaged during transport, storage, or assembly.

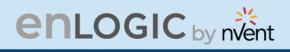

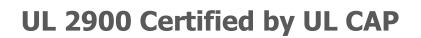

Enlogic iPDUs have been certified by Underwriter Laboratories through the UL Cybersecurity Assurance Program (UL CAP) against the presence of vulnerabilities, malware and security-relevant software weaknesses for cybersecurity assured products.

UL2900 certification specifies the methods by which a product is evaluated and tested for the presence of vulnerabilities, software weaknesses and malware. It has been adopted as an American National Standards Institute (ANSI) standard. The standard includes requirements and methods to evaluate and test network-connectable products, including:

- Software developer requirements and risk management process for the product.
- Evaluation and test methods for the presence of vulnerabilities, software weaknesses, and malware.
- Security risk control requirements for the architecture and design of a product.

As the world becomes more sustainable and electrified and global demand for data continues to grow, we will continue to develop innovative solutions to connect, protect and manage heat in critical systems for our data solutions customers. From energy-efficient cooling solutions to keeping operations safe from cyber threats, we are ready to meet our customers' ever-changing needs.

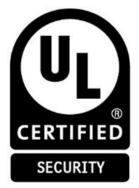

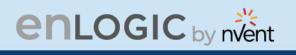

## **Product & Documents**

This unit is delivered in a cardboard box and contains:

- PDU & NMC
- PLUGS & WIRES
- QUICK START GUIDE
- SAFETY INFORMATION SHEET
- WARRANTY CARD

Check the unit for any damage that may have occurred during transport. Any damage and other faults, e.g., incomplete delivery, should be reported immediately, in writing, to the shipping company and to Enlogic Systems LLC.

Use the information provided in the enclosed warranty card to register your product online at <u>www.enlogic.com</u>

| PRODUCTS - RESOURCES &                                                             | SUPPORT ~ FIND THE PARTNER Q |
|------------------------------------------------------------------------------------|------------------------------|
| REGISTER THE PRODUCT                                                               | ]                            |
| To register you Enloge product under the standard 5 year warranty, submit the foll | owing information below      |
| PRODUCT REGISTRATION                                                               |                              |
| First Name                                                                         |                              |
| Last Name                                                                          |                              |
| Email                                                                              |                              |
| DKU and Sterial Numbers                                                            |                              |
|                                                                                    | 4                            |
| sur                                                                                | NM 17                        |

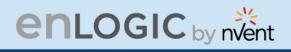

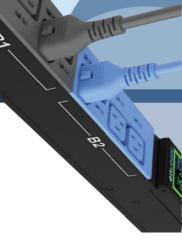

## **Regions Supported**

Follow all local and national codes, when installing the PDU. The PDU should be connected to a dedicated circuit protected by a branch circuit breaker matching the PDU input plug-type for your region:

| Regions                | PDU Input Plug Type                          | Input Rating     |
|------------------------|----------------------------------------------|------------------|
|                        | IEC60320 C20 Inlet (Removable Power<br>Cord) | 16A SINGLE PHASE |
|                        | CEE 7/4, CEE 7/5, CEE 7/7 Plugs              | 16A SINGLE PHASE |
|                        | IEC60309 316P6 or 316P6W                     | 16A SINGLE PHASE |
| Europe,                | IEC60309 332P6 or 332P6W                     | 32A SINGLE PHASE |
| International          | IEC60309 363P6 or 363P6W                     | 32A SINGLE PHASE |
|                        | IEC60309 516P6 or 516P6W                     | 16A THREE PHASE  |
|                        | IEC60309 532P6 or 532P6W                     | 32A THREE PHASE  |
|                        | IEC60309 563P6 or 563P6W                     | 63A THREE PHASE  |
|                        | 3-pin (2P+G)                                 | 20A SINGLE PHASE |
|                        | 3-pin (2P+G)                                 | 32A SINGLE PHASE |
|                        | 5-pin (3P+N+G)                               | 20A THREE PHASE  |
|                        | 5-pin (3P+N+G)                               | 32A THREE PHASE  |
| Australia              | IEC60320 C20 Inlet (Removable Power<br>Cord) | 20A SINGLE PHASE |
|                        | NEMA 5-20P or NEMA L5-20P                    | 20A SINGLE PHASE |
|                        | NEMA 6-20P or NEMA L6-20P                    | 20A SINGLE PHASE |
|                        | NEMA 6-30P or NEMA L6-30P                    | 30A SINGLE PHASE |
|                        | NEMA 5-30P or NEMA L5-30P                    | 30A SINGLE PHASE |
|                        | IEC60309 330P9 or 330P9W                     | 30A SINGLE PHASE |
|                        | CS8265C                                      | 50A SINGLE PHASE |
|                        | NEMA L21-20P or NEMA L15-20P                 | 20A THREE PHASE  |
| North<br>America/Japan | NEMA L21-30P or NEMA L15-30P                 | 30A THREE PHASE  |
|                        | CS8365C                                      | 50A THREE PHASE  |
|                        | IEC60309 460P9 or 460P9W                     | 60A THREE PHASE  |
|                        | IEC60309 520P6 or 520P6W                     | 20A THREE PHASE  |
|                        | IEC60309 530P6 or 530P6W or NEMA L22-<br>30P | 30A THREE PHASE  |

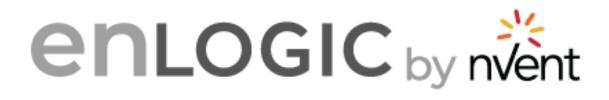

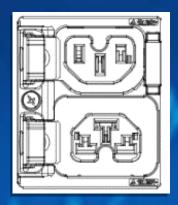

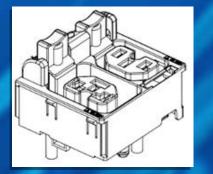

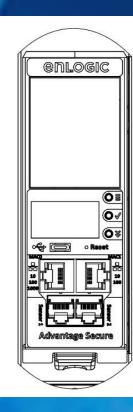

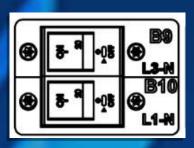

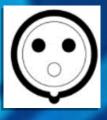

## **Product & Components**

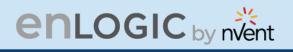

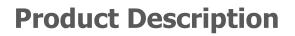

The Advantage Secure PDU from Enlogic is a sleek and space saving unit with low profile circuit breakers, color-coded receptacles and different types of power outlets, which can be customized according to the user needs and IT requirements.

The PDU provides efficient and reliable power distribution capabilities, ensuring maximum uptime of IT equipment through intelligent features such as:

- Full featured network management and alerting capabilities supporting HTTP, HTTPS, SSH, SNMP, and email.
- Strong encryption, passwords, and advanced authorization options including local permissions, LDAP, and Active Directory.
- Daisy Chain up to 64 Rack PDUs and supports a maximum of 10 environmental sensors each.
- Power Sharing feature that allows the data of the PDU to be recorded even during a Power Failure.

The power distribution systems offered by the Advantage Secure from Enlogic are as follows:

| Product<br>Series | Inlet Power<br>Measurement<br>(Metered) | Outlet Power<br>Measurement | Switchable<br>Outlet |
|-------------------|-----------------------------------------|-----------------------------|----------------------|
| EN1000<br>Series  |                                         |                             |                      |
| EN2000<br>Series  | Ø                                       |                             | Ø                    |
| EN5000<br>Series  | Ø                                       | Ø                           |                      |
| EN6000<br>Series  | Ø                                       | Ø                           | Ø                    |
| EZ1000 Series     | Ø                                       |                             |                      |

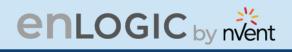

## Single-Phase Models

All Single-Phase models support hydraulic-magnetic breakers that are color coded to the corresponding outlets.

## **Three-Phase Models**

- In standard, 415 V Three-Phase (Wye) configurations, the color of each circuit breaker and outlet corresponds to the appropriate input phase. The PDU is labelled to indicate the input phase associated with each circuit breaker and outlets.
- In North America 208 V Three-phase (delta) configurations, the color of the circuit breaker corresponds to the line connections and includes a label of the two connected input-phases, (i.e., L1-L2, L2-L3, or L3-L1).
- All Three-Phase models rated above 20 A and 16 A, will also use an outlet indicator LED in color Green.

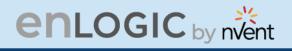

## **iPDU & its Components**

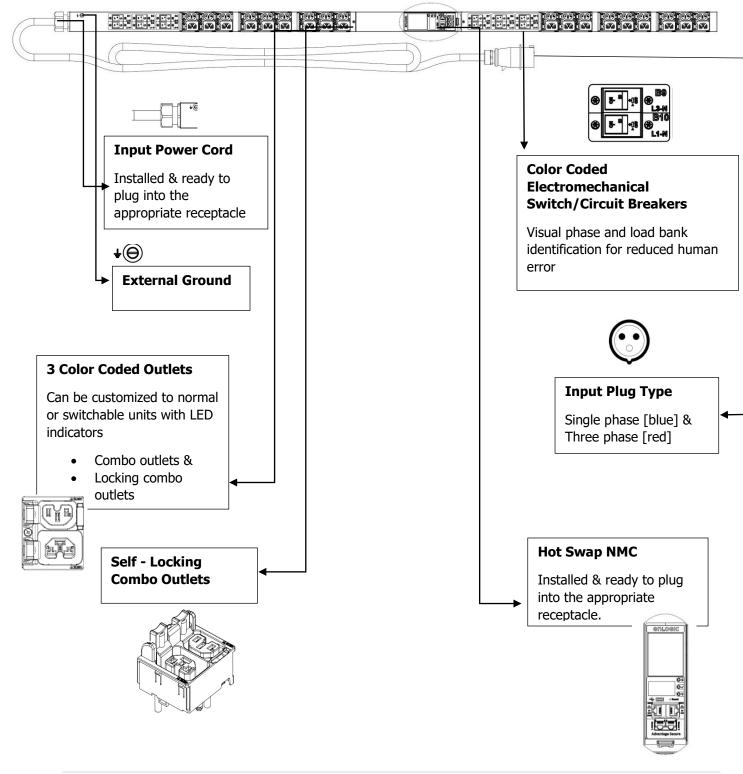

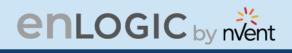

## **Product Components NMC**

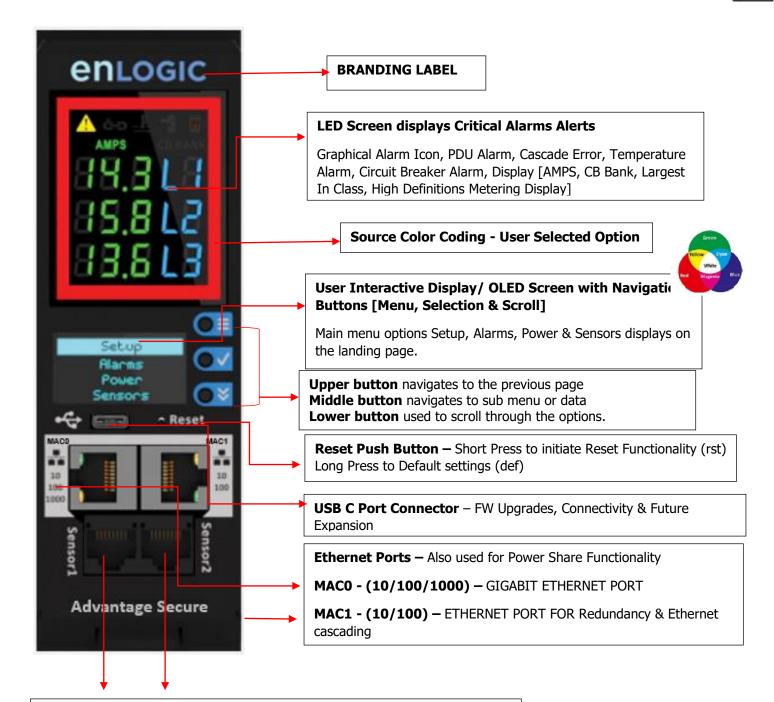

Digital SENSOR Port 1 – Dual Function – Sensor or Serial Connectivity

Digital Sensor Port 2 – Sensor Connectivity

[Supports up to 10 physical sensors with the help of sensor hub]

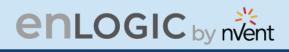

## Displays

There are two displays on all standard Advantage Secure models, as specified below:

- The Seven Segment LED display shows data in high visibility at Phase Level and CB Level.
  - LED Graphical Alarm Icons: PDU Alarm, Cascade Error Alarm, Temperature Alarm, Security Handle Alarm, and Circuit Breaker Alarm.
  - Display (AMPS, CB BANK): Largest In-class HD Metering Display.
- The OLED screen will display a status bar, when the PDU operating system is loading.
  - OLED display: Set up, Alarms, Power, Sensors (click menu, select, and scroll to operate).

### Interfaces

There are five interfaces on all standard Advantage Secure models, as specified below:

- USB-C: Fast Configuration, Fast upload of firmware and download log files.
- Ethernet Port 1: 1x Gigabit Ethernet (10/100/1000 Mbps) Primary network port / Power Share.
- Ethernet Port 2: 1x (10/100 Mbps) Daisy chain / Power Share / RNA / Network.
- Sensor-1: Primary Sensor Port / Serial Port –The Serial function is a user interface that enables the user to configure Features and update Firmware.
- Sensor-2: Secondary Sensor Port This port also can connect the sensors.

**Note** – Overall, the sensor ports support connecting up to total 10 sensors with the help of the sensor hub.

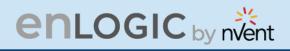

## **Reset Button**

| Outcome                                                                                              | Action                                                                                                    |
|----------------------------------------------------------------------------------------------------|----------------------------------------------------------------------------------------------------|
| NMC Reboot <b>[RST]</b>                                                                              | Use a pin, press, and hold the recessed RESET key button for about 8 seconds, which will initiate the reset option without changing any configuration values. The OLED display will show the <b>RST</b> during this operation. |
| NMC Reboot <b>[DEF]</b><br>To set it to default<br>settings if user does<br>not know the<br>password | Use a pin, press, and hold the RESET key button for about 20 seconds, which will initiate the <b>DEF</b> option in the LED display. This action initiates the NMC to reset to the factory default settings.                    |
| NMC Quick/Forced<br>Restart                                                                          | Use the pin, press, and hold the RESET key button along the scroll button simultaneously. This action initiates a quick/forced NMC restart.                                                                                    |

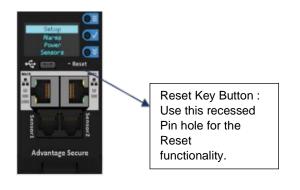

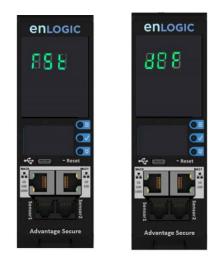

11JA

661

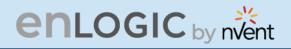

## **Advanced Network Management Controller** (NMC) Network Security

Enlogic iPDUs and in-line meters are equipped with:

- The latest network security protocols (secured by encryption algorithms).
- The latest support for remote authentication (Active Directory, LDAP & RADIUS) and
- Aggressive USER Login and Password Policies.

The Firmware updates are released on a quarterly basis, to ensure that Enlogic iPDUs will always provide the highest-level network security, which protects against attacks in high-risk environments.

## Encryption

| Communication Protocol       | Supported Encryption                                      |
|------------------------------|-----------------------------------------------------------|
| HTTP/HTTPS/REDFISH API       | TLS 1.3                                                   |
|                              | 2048 key length supported                                 |
| SNMPv2c/v3                   | SNMPv2c                                                   |
|                              | Encryption: Based on community string                     |
|                              | SNMPv3                                                    |
|                              | Authentication: MD5, SHA,                                 |
|                              | Privacy: AES128, AES192, AES256                           |
| SSH                          | TCP/IP SSL                                                |
|                              | Support for user-defined ports                            |
|                              | Up to 16 SSH user sessions at the same time               |
| FTP/FTPS                     | File Transport Protocol (FTP)                             |
|                              | File Transport Protocol Secure (FTPS) (TLS1.2 encryption) |
| Active Directory, Open LDAP, | Privilege assignment over Active Directory, LDAP, and     |
| and RADIUS                   | RADIUS                                                    |

#### **Remote Authentication**

| Authentication Protocol | Supported     |
|-------------------------|---------------|
| Active Directory        | YES Supported |
| Open LDAP               | YES Supported |
| RADIUS                  | YES Supported |

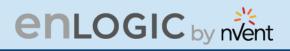

## Login & Password Policy

| Security Tools               | Supported                                                   |  |
|------------------------------|-------------------------------------------------------------|--|
| Strong Password              | Supports case sensitive alphanumeric and symbols            |  |
| Creating Password Exceptions | Supports ASCII 33 to 47 only. Refer the table below for     |  |
|                              | supported alphanumeric and symbols                          |  |
| Minimum password length      | Passwords must be greater than eight characters             |  |
| Forced password change on    | User must assign an 8-32 character password at first login  |  |
| first login                  |                                                             |  |
| User blocking after failed   | User definable number of attempts                           |  |
| attempts                     |                                                             |  |
| Password Aging Interval      | 1-to-365-days expiration, or                                |  |
|                              | set it to 'never expire'                                    |  |
| User Lockout Time            | Specifies the duration time of lockout the user experiences |  |
|                              | before logging in again after the failed attempts           |  |
| Automatic Idle Out           | User definable idle out timer                               |  |

| Password Exceptions      | Supported                                        |    |                   |
|--------------------------|--------------------------------------------------|----|-------------------|
| For Creating Passwords - | Supports case sensitive alphanumeric and symbols |    |                   |
| Supported character set  | !                                                | 33 | exclamation mark  |
| from ASCII 33 to 47      | "                                                | 34 | quotation mark    |
|                          | #                                                | 35 | number sign       |
|                          | \$                                               | 36 | dollar sign       |
|                          | %                                                | 37 | percent sign      |
|                          | &                                                | 38 | ampersand         |
|                          | 1                                                | 39 | apostrophe        |
|                          | (                                                | 40 | left parenthesis  |
|                          | )                                                | 41 | right parenthesis |
|                          | *                                                | 42 | asterisk          |
|                          | +                                                | 43 | plus sign         |
|                          | ,                                                | 44 | comma             |
|                          | -                                                | 45 | hyphen            |
|                          |                                                  | 46 | period            |
|                          | /                                                | 47 | slash             |

S.

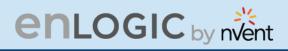

## Certificates

Enlogic iPDUs supports X.509 PEM digital certificates to create secure encrypted connections. The device is loaded with built-in default SSL certificate (1024 or 2048 key length), or the user can choose created SSL certificates. Key lengths supported are 1024 or 2048 bit.

## **Firmware and Conf file Encryption**

Secure Encryption Design is adopted for files used to configure iPDU.

#### **Firmware File**

- enlogic.fw is a secured firmware file.
- The below mentioned attributes makes enlogic.fw secure:
  - Supports Secure Boot.
  - Supports Chain of Trust.
  - Support Firmware file signature.
  - Encrypted using AES256.

| File                 | Encryption                      |
|----------------------|---------------------------------|
| Checksum             | SHA256                          |
| Encryption Algorithm | AES256                          |
| Chain of Trust       | AES192, AES256, RSA4096, SHA256 |
| Signature Algorithm  | ECDSA, SHA256                   |

## **Chain of Trust Firmware Signature**

Validation:

- File tampering is rejected from firmware to overcome Denial of Service (DoS).
- With strong algorithm check process, foreign file penetration into firmware application is avoided.

#### **Secure Boot**

Secure Boot makes sure that a device boots using only software that is trusted.

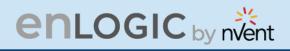

## **Conf File**

- CONF File downloaded is encrypted using AES256.
- EEPROM version validation is added to make sure NMC gets exact conf file.

| File       | Encryption |
|------------|------------|
| Encryption | AES256     |
| Checksum   | SHA256     |

## **Other Vulnerabilities:**

Following vulnerabilities are avoided in firmware:

- WEBSERVER Weak Ciphers
  - Weak Ciphers are removed from TLS Support.
- WEBSERVER Privilege Escalation & Improper Authentication
   Unique Role and ID is assigned to each user.
- WEBSERVER Click Jacking
  - X-Frame option request header is added.
- UNUSED Ports
  - All unused ports in firmware are closed.
  - Ports used for internal use will not be accepting any external requests.

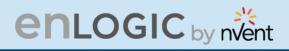

## **Network Security Hardening Guide**

This section provides recommendations for hardening the security of products that connects to the network using an Advanced Network Management Controller (NMC).

#### **Recommendations**

To ensure that the product has the latest security enhancements and features available, verify that it is running the latest firmware version. Visit the Enlogic website at: *https://enlogic.com/firmware-software/firmware* to find the latest firmware for your device.

## **Disable all unused protocols**

If a protocol is not in use, ensure it is disabled to reduce your threat surface. This applies to protocols such as HTTP, HTTPS, SSH, SMTP, FTP, FTPS, etc.

## Use custom network ports where applicable

If a non-standard port is in use, the device may not be detected by scans, which verify only standard ports. This applies to protocols such as HTTP, HTTPS, SSH, SMTP, FTP, FTPS, etc.

#### **Disable HTTP and enable HTTPS for web support**

To use secure and encrypted web protocol, disable HTTP and enable HTTPS. By default, HTTP is disabled on Network Management Controller-enabled products.

## **Disable older versions of TLS**

Transport Layer Security (TLS) is a cryptographic protocol that provides communication security over the internet. Ensure that older versions of TLS are disabled on your Network Management Controller-enabled device and use the latest version available. PDU latest firmware supports ONLY TLS 1.2

#### **Disable FTPS**

For secure, encrypted file transfer protocol, enable FTPS if it is disabled. When FTPS is not in use, disable it to help harden security on your device. By default, PDU firmware supports data communication over TLS1.2.

**Note:** If FTP login data is sent over plain text (not secured) from computer FTP client to the PDU FTPS server, the PDU authentication server will close the connection with error code 421.

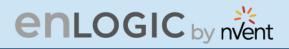

#### **Disable SNMPv1 and enable SNMPv3**

For encrypted SNMP protocol, disable SNMPv1 if it is enabled and enable SNMPv3. It is recommended to use SNMPv3 as it is more secure than SNMPv1. By default, SNMPv1 is Enabled and SNMPv3 is disabled.

**Note:** When SNMPv1 is not in use, it is recommended to disable SNMPv1.

#### **Configure SNMPv3 to use AES/SHA**

Configure SNMPv3 to use the most secure algorithms, AES, and SHA, to provide encryption and authentication.

#### Change the admin User account password

After installation and initial configuration of your Network Management Controller-enabled device, immediately change the default admin user account password.

**Note:** You will be prompted to change the admin password at first login to the NMC.

#### **Enable Strong Passwords**

Enable this feature to ensure strong passwords are created. All passwords will be required to be a minimum length and contain special characters to make passwords harder to guess.

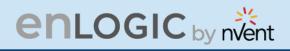

### **Default Ports**

Following are the default ports the NMC supports. The list of enabled and disabled ports is also mentioned below:

| Default Enabled Ports   |                                              |  |
|-------------------------|----------------------------------------------|--|
| Port Number             | Protocol                                     |  |
| port 21                 | FTP over TLS1.2                              |  |
| port 22                 | SSH                                          |  |
| port 443                | HTTPS                                        |  |
| port 8001               | Cascade Function – Not accessible on Network |  |
| port 161                | SNMP                                         |  |
|                         |                                              |  |
| <b>Default Disabled</b> | Ports                                        |  |
| port 80                 | HTTP                                         |  |
| port 162                | SNMP Traps                                   |  |
| port 514                | SYSLOG                                       |  |
| port 389                | LDAP                                         |  |
| port 25                 | SMTP                                         |  |

# enlogic by nvent

## Seven Segment LED Display

The Seven Segment LED display shows data in high visibility at Phase Level and CB Level.

• Phase Level

In this level information about the Current Input at each respective line, L1, L2 and L3.

• CB Level

In this level information about the Current Input at each respective Circuit breaker, 1, 2 and 3.

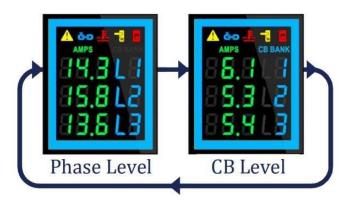

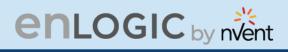

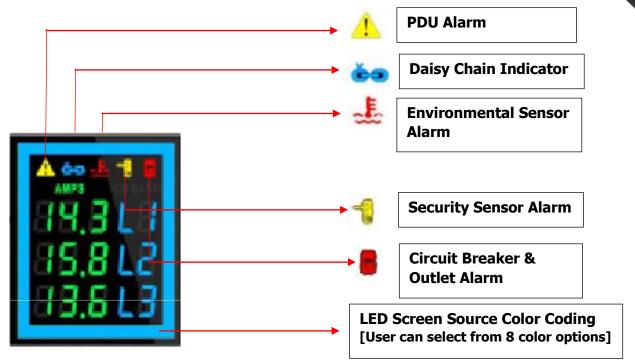

Indicators and Alarms shown on the Seven Segment LED display

- 1. **PDU Alarm -** It shows the user when a Critical Alarms or Warning Alarms occurs in a PDU. Displays the Active Power Alarms, Voltage, Current Unit Power, Frequency, Power Share.
- 2. **Daisy Chain Indicator -** It displays for about 30 mins if the Daisy Chain connection is disconnected. PDU becomes standalone.
- 3. **Environmental Sensor Alarm** It shows the user if there is an alarm related to the environmental sensors. Displays the Temperature sensor, Humidity sensor, Rope sensor, and Dry sensor.
- 4. **Circuit Breaker & Outlet Alarm -** It shows the user if there is an alarm related to the circuit breaker. Displays the Outlet Alarms and CB Alarms.
- 5. **Security Sensor Alarm -** It shows the user if there is an alarm related to the door sensors.
- 6. **LED Source Color coding-** The user can choose from a list of eight LED screen color options.

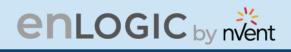

#### **OLED Display and Network Management Controller (NMC)**

The Onboard Display provides information about the PDU and connected devices. The Network Management Controller (NMC) of the PDU has a three-button. Use the buttons to change the screen display and retrieve specific data.

#### **OLED** Navigation

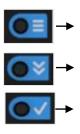

- Press on the **Menu** button to access the OLED **Main Menu** or previous **Submenu**.
- Press on the **Scroll** button to navigate through the options.
- Press on the **Select** button to choose the option.

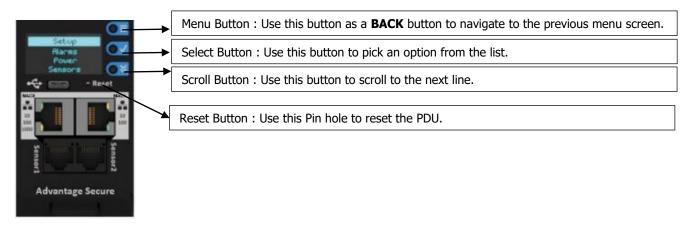

Note: The highlighted menu item is ready to be selected.

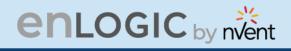

The Network Controller Display has three modes:

1. **Menu mode:** (Network Controller Display main menu): When the PDU is powered up or when a button is pushed while in Standby Mode or Power Save mode.

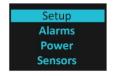

2. **Standby mode**: This happens when a PDU is idle (no buttons pushed) for 2 minutes while in Menu mode. The following screen savers with the respective data comes into view.

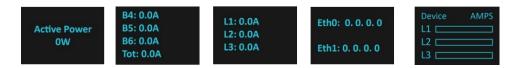

3. **Power Save mode:** The PDU enters Power Save mode when it has been in Standby mode for 30 minutes. The screen is switched off to save power. To exit Power Save mode, press any button on the display.

#### Main Menu Selections

The PDU menu selection hierarchy consists of Setup, Alarms, Power, and Sensors. On the main menu, scroll down to highlight **Setup**. Press **Select**. Scroll down to select a submenu and press **Select** to display the submenu options. Press **Menu** to return to the previous menu.

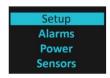

#### **Setup Menu**

The **Setup** menu provides user configuration options including Network, Device, Screen, Language, USB, and Units.

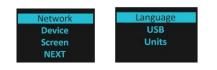

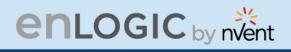

#### **Network Submenu**

The **Network** submenu allows you to view IP address IPv4 or IPv6. On the **Setup** menu, scroll down to Network. Press **Select** to enter the Network Submenu. Scroll down to highlight the selected option from the menu. Press **Select** to display the screens that display the IP address. Press **Menu** to return to the previous menu.

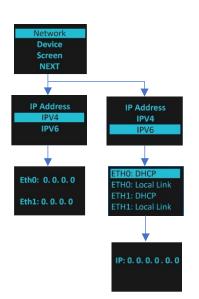

nu

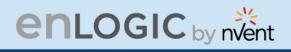

#### **Device Submenu**

The **Device** submenu provides the SKU number, Serial number, MAC address and Firmware version. On the **Setup** menu, scroll down to highlight **Device** submenu. Press **Select** to enter the **Device** Submenu. Scroll down to the item you wish to display, and press **Select**. Press **Menu** to return to the previous menu.

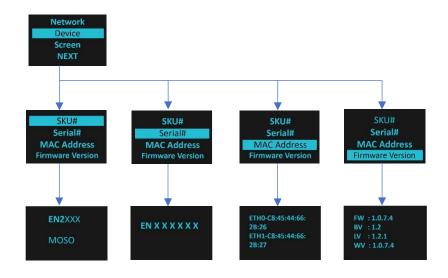

nu

661

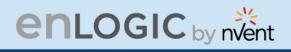

#### **Screen Submenu**

The **Screen** submenu allows you to customize settings for Contrast and Rotate. In the **Setup** menu, scroll down to highlight Screen. Press **Select** to select the submenu. Press **Menu** to

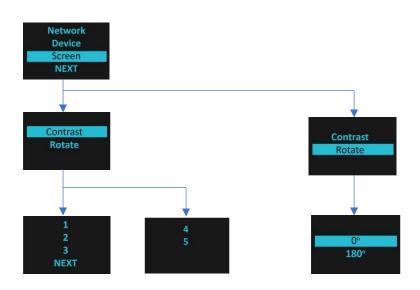

return to the previous menu.

n n

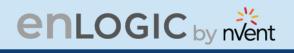

#### Language Submenu

The **Language** submenu allows you to select the language you need to use. On the Setup menu, scroll down to highlight Language. Press Select to display the screens to select the submenu. After you select the values, press Select to set the values as displayed on the screen. Press Menu to return to the previous menu.

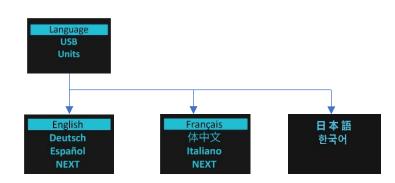

#### **USB Submenu**

The **USB** submenu allows you to upload firmware file, upload configuration file and download event log or data log.

On the **Setup** menu, scroll down to highlight USB. Press **Select** to enter the **USB** Submenu. The user can select the Operation and Mode to proceed further.

Note: If a USB drive is not present in the USB slot the PDU will enter normal operation.

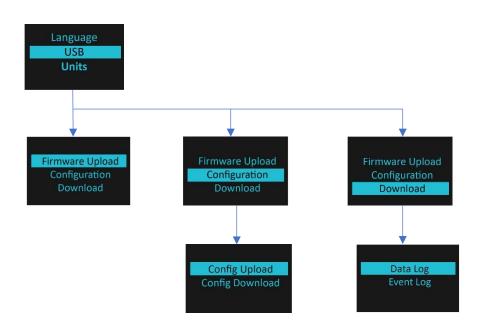

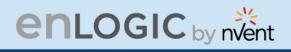

#### **Units Submenu**

The **Units** submenu displays the temperature units. On the **Setup** menu, scroll down to highlight Units. Press **Select** to enter the **Units** Submenu. After you select the values, press **Select** to set the values as displayed on the screen. Press **Menu** to return to the previous menu.

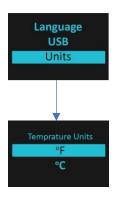

Note: This can only be done locally at the PDU and also using the WEBUI.

#### Alarms Menu

The **Alarms** menu displays active alarms for the PDU. On the **Main** Menu, scroll down to highlight **Alarms**. Press **Select** to display the **Alarm** Screen. When you finish your review, press **Menu** to return to the main menu.

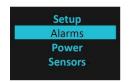

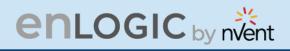

#### **Power Menu**

The **Power** menu manages Device, Phase, Breaker, and Outlet. On the **Main** Menu, scroll down to highlight **Power**. Press **Select**. Scroll down to select a submenu and press **Select** to display the submenu options. Press **Menu** to return to the previous menu.

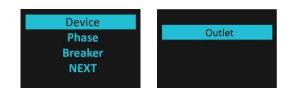

#### **Device Submenu**

The **Device** submenu is to Display Current, Voltage and Power. On the **Power** menu, scroll down to highlight **Device**. Press **Select** to display the power values for the entire PDU. Press **Menu** to return to the previous menu.

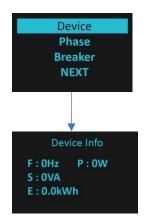

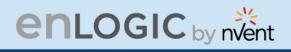

#### **Phase Submenu**

The **Phase** submenu is to display the status of 3-Phase. On the **Power** menu, scroll down to highlight Phase. Press **Select** to display the screens to set the values for the submenu. After you select the phase, press **Select** to display the values for that phase on the screen. Press **Menu** to return to the previous menu.

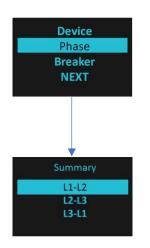

#### **Breaker Submenu**

The **Breaker** submenu is to display power values for the breakers. Press **Select** to display the values of the first breaker. To go to the next breaker, Select **Next**. Press **Menu** to return to the previous menu.

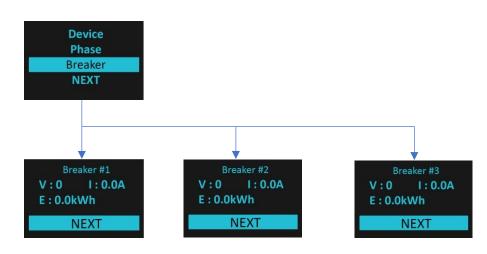

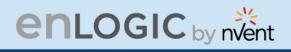

#### **Outlet Submenu**

The **Outlet** submenu is to display voltage, current and power from outlet number 1 to number n. On the **Power** menu, scroll down to highlight **Outlet**. Press **Select** to display values for the first outlet. To go to the next outlet, **Select** next. Press **Menu** to return to the previous menu.

**Note**: Custom outlet names noted in the Web GUI do not make changes to the local display. This is done to make it easier to map to outlet numbers which can locally be seen on the outlets themselves.

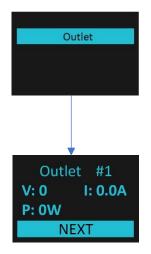

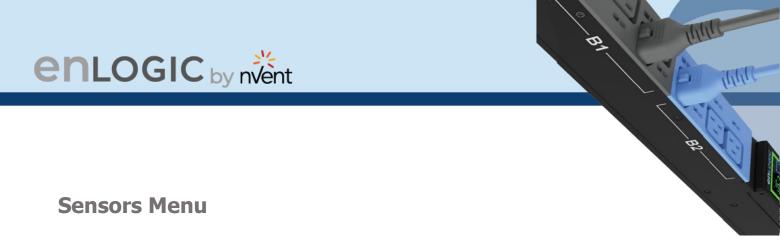

The Sensor menu is to display temperature, humidity, door switch, fluid leak etc. On the Main Menu, scroll down to highlight Sensor. Press Select. This will display the sensor data for the first sensor. To go to the next sensor, Select next. Press Menu to return to the previous menu.

Note: Maximum of ten sensors are configured per PDU.

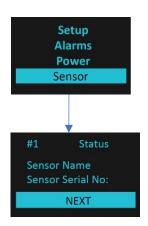

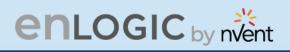

#### **NMC Hot Swap**

The Network Management Controller (NMC) for a vertical iPDU, is a hot-swappable unit.

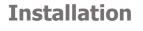

**Disconnect the NMC** 

1. Write down the details of the ports and the RJ45 plugs connected, this will enable reconnecting them after installing the replacement NMC.

2. Remove all the connectors from the ports of the existing NMC (Ethernet, Serial, Sensor, etc.).

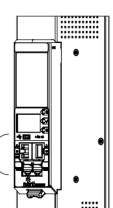

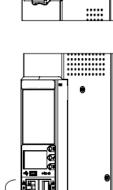

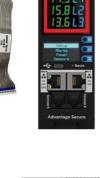

enlogic

**Ribbon Cable** 

ADVANTAGE SECURE USER MANUAL

3. Push the bottom snap lock button UP. Gently pull the NMC to unmount, without disconnecting the Ribbon cable. The Ribbon cable can be extended only to a comfortable length, care should be taken to avoid any damages to the Ribbon cable.

Note - Do not disconnect the Ribbon cable from the PDU back board.

**enlogic** by nvent

4. Only, in case of damages to the existing Ribbon cable, replace it with the new Ribbon cable provided in the box package. Then, detach the Ribbon cable from the PDU back board also and then re-plug it.

#### Installing the new NMC

- 5. Plug the Ribbon cable into the connecting socket on the top section of the replacement NMC. Gently fold the Ribbon cable. Mount the NMC back into the PDU chassis.
- 6. Align the NMC and connect the Ribbon cable back to the PDU back board. Now, slide the top flange to align in the slot. Push the bottom snap lock button **UP** and gently fix the NMC into the PDU chassis.

**Note -** Do not strain or kink any of the wires in the Ribbon cable.

- 7. Verify if replaced NMC is powered **ON**.
- 8. The replacement NMC is mounted on the PDU chassis.

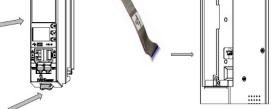

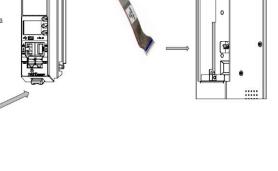

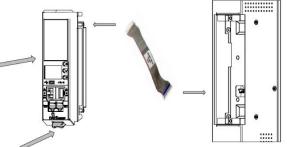

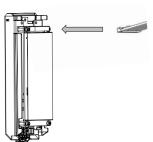

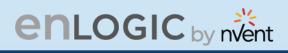

#### **Outlet Units**

#### **Combo Outlets**

The Advantage Secure PDU features a C13/C15 and C13/C15/C19 combination Outlet Port configuration, which increases the adaptability.

This helps the user to get the highest level of versatility allowing the connection of both ICE C14 and C16 plugs into the same C13/C15 (2-in-1) combination Outlet Port and ICE C14, C16 and C20 plugs into the same C13/ C15/C19 (3-in-1) combination Outlet Port.

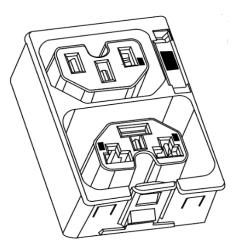

**Combo Outlet** 

C13/C15 [2 in 1] Outlet

NAM & EAU 10 A / 250 V

C13/C15/C19 [3-in-1] Outlet

NAM & EAU 16 A / 250 V

#### New 4 in 1 Combination Outlets – Flexible & Future Proof

The Advantage Secure PDU features C13/C15 and C19/21 combinations 4 in1 Combo Outlet Port configurations.

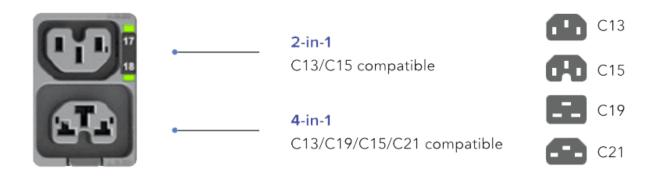

# enlogic by nvent

#### **Apollo Outlet**

The Advantage Secure PDU features a C13 and C19 combination discreet Outlet Port configurations. The specifications of the Outlet Unit are as follows:

#### **Apollo Outlet**

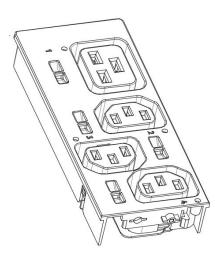

C13 Outlet

NAM & EAU 10A / 250V

#### C19 Outlet

NAM & EAU 16A / 250V

- Degree of protection by enclosure according to IEC60529 is IP20.
- Mating plug inserting force is 70 N max.
- Mechanical operation cycles without load are 1000 cycles and with load is 500 cycles.
- Temperature range: 25 °C 100 °C.
- Rated impulse voltage: 2.5 kV.

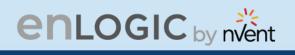

#### **Self- Locking Combo Outlet**

The Advantage Secure PDU features C13/C15 and C13/C15/C19 combination Locking Outlet Port configurations.

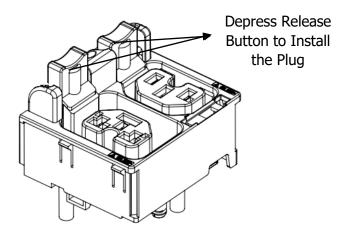

Locking Combo Outlet port features both the Combo Outlet C13/C15 [2 in 1] Outlet NAM & EAU 10 A / 250 V and C13/C15/C19 [3-in-1] Outlet NAM & EAU 16 A / 250 V with an additional locking port facility.

The specifications of these Locking Combo Outlet Units are :

- The release button must be fully pressed [depress it] prior to installing the plug.
- Both type of plugs with and without locking clips can be inserted.
- The plugs can be installed just by pushing into the outlets directly without depressing release button.
- To unlock, fully depress release button and remove plug.

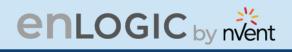

#### **Newly Launched Outlets & Variants**

The Advantage Secure PDU features a new range of individual and combination Regular/Locking Outlet Port configurations.

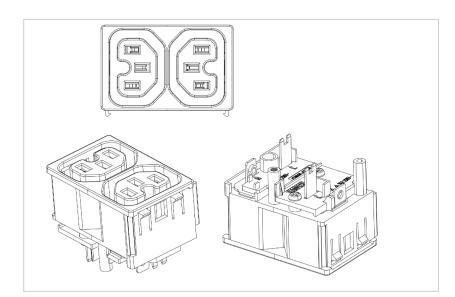

#### Outlet 2xC13 Combo

12 A / 250 V

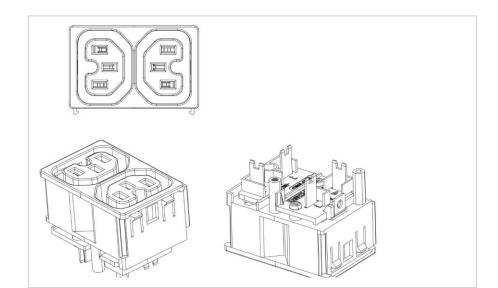

#### **Outlet 2xC13 Combo**

12 A / 250 V

Each Outlet can be monitored independently

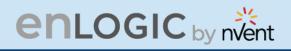

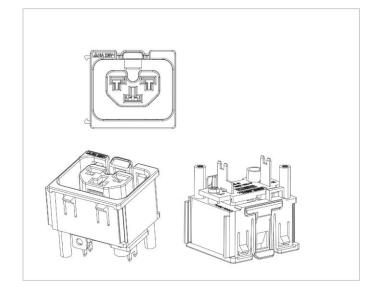

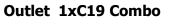

16 A / 250 V

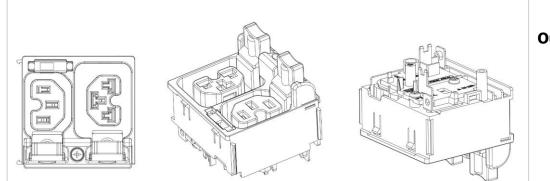

Outlet C13/C19 Locking C13 - 12 A / 250 V C19 - 16 A / 250 V

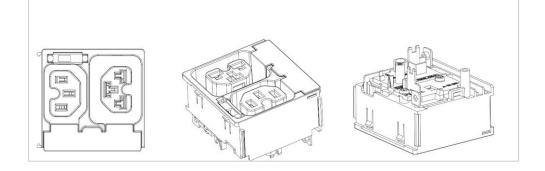

Outlet C13/C19 Combo C13 - 12 A / 250 V C19 - 16 A / 250 V

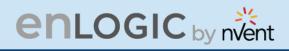

#### Self-Locking Cable & Non-Locking Cable

The IEC plug connectors will securely lock into the combo outlets. Both connections require deliberate action in order to plug/release the locking/non-locking buttons.

The locking/non-locking power cord is an inventive step to avoid loose IEC power connections and accidently unplugging the equipment. Enlogic's reliable and secure locking power cords ensures reduction of risk and protection of vital IT assets.

#### **Locking Power Cords**

Enlogic two way locking IEC power cords provide protection against accidental power loss from your attached IT equipment when used with the Enlogic PDUs. A small tab fits into the IEC C13 or C19 outlet of any PDU providing an error proof locking mechanism.

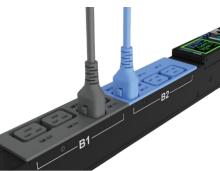

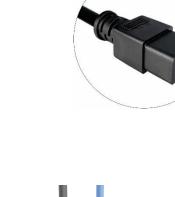

# enlogic by nvent

operation - Toronter: cirror\_mod.use\_x - Irue

rod.use z - False

mirror no operation mirror nod use mirror mod use y mirror mod use y

# **Getting Started**

6 5. 1 1. 8 6 6 **B2** 1.2.1.3 6 19

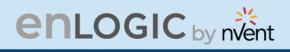

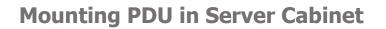

Enlogic iPDUs are built with tool-less mounting in most rack enclosure designs.

(If the standard mounting pegs or mounting bracket do not comply with your rack configuration, contact Enlogic support for assistance.) Installation of a bracket can require a screwdriver.

- 1. The Advantage Secure PDU comes with tool-less mounting pegs for ease and convenience.
- 2. Determine where the Advantage Secure PDU is mounted in the inside of the server cabinet.

**Note**: If your rack does not require mounting brackets, skip step 4 and 5. If required, attach the mounting brackets to the server cabinet. The standard Enlogic mounting brackets are secured to the rack using a screwdriver.

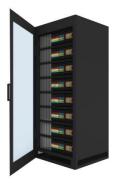

- 3. Attach the enclosed mounting brackets to the server cabinet using the screws.
- 4. Insert the pegs into the server rack mounting holes or into the mounting brackets and tighten the mounting pegs into place.

Note: The distance between the mounting pegs varies depending on PDU models.

5. Pull the power cord through the cabinet and tighten the mounting pegs. Proceed with connecting to a power source.

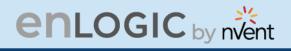

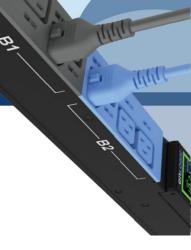

#### **Connecting to Power Source**

Before initiating the installation procedure, check the Branch Circuit Rating in the Safety Information section of this manual. Always follow local and national codes when installing the PDU. The PDU should be connected to a dedicated circuit protected by a branch circuit breaker that matches the PDU input-plug type.

Note: When connecting the Enlogic iPDU to a Power Source, make sure that you have enough length in the PDU power cord to reach the PDU power source.

- 1. Turn Off the feed circuit breaker.
- 2. Make sure that all circuit breakers on the Enlogic iPDU are set to ON.
- 3. Connect each Enlogic iPDU to an appropriately rated branch circuit.
- 4. Note: Refer to the label on the PDU for the input ratings.
- 5. Turn ON the feed circuit breaker.

The OLED screen will display a status bar, when the PDU operating system is loading. The LED code on the OLED screen will flash in light pink. After 3 seconds, the Main Menu (Setup, Alarms, Power, Sensors) will display on the LED screen. Switched PDUs in the EN2000 series or EN6000 series show a light corresponding to each outlet as it is powered up.

#### **Connecting PDU to Network**

The Enlogic range of PDUs are set to obtain an IP address via DHCP by default. Therefore, when an Enlogic iPDU is connected to a network for the first time, the PDU will automatically obtain an IP address. In case the PDU is placed within a static network environment, users can configure the PDU to a Static IP via connecting to the PDU by serial cable or uploading a configuration file via USB. The PDU automatically obtains an IP address via DHCP, when connected to a network. Login to the Web UI to configure the PDU and assign a static IP address (if required).

- 1. Connect a standard Ethernet patch cable to Ethernet Port1/Port2 on the Advantage Secure PDU.
- 2. Connect the other end of the Ethernet cable to the LAN.
- 3. Make sure that the Ethernet port on the PDU shows a solid green light on the left and a flashing yellow light on the right to indicate successful connectivity to the network. (Gigabit Router is used in this network connection.)
- 4. Use the menu buttons to look up the IP address of the device on the OLED display by selecting Setup > Network > IPv4 or IPv6 as applicable.
- 5. In a standard web browser, type the PDU IP address and proceed to configure the PDU.

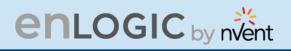

#### **Connecting with Serial Connection**

Alternatively, you can configure the network settings using the command line interface (CLI) with a serial connection. Users can either connect serially using the optional Enlogic RJ45-DB9 Cable (SKU EA9119) or by creating a unique pinout as described below.

- 1. Connect the RJ45 end of the serial cable into the port sensor 1 on the PDU.
- 2. Connect the DB9 end of the cable into the communications (COM) port on your computer.
- 3. Note: You can need to use a DB9 serial to USB connection cable for this step to connect via USB, if a DB9 serial port is not available on your computer.

4. Open a communications program such as HyperTerminal or PUTTY. Select the COM port. Set the communications port as follows:

- Bits per second: 115200
- Data bits: 8
- Parity: None
- Stop bits: 1
- Flow control: None
- 1. Use the default initial login indicated below. Note: Username and Password are both case sensitive.
  - Username: admin
  - Password: 12345678
- 2. The EN2.0> prompt appears after you have logged in.

3. To configure network settings, Type the appropriate net commands in Command prompt and press Enter button. All commands are case sensitive. You can type "?" to access the commands.

- For the Net eth0 and eth1 IPv4 DHCP configuration, configure the below parameter.
- net tcpip eth0dhcp
- net tcpip eth1dhcp
- Enter "Y" to validate and reboot the network management card.
- For the static IPv4 configuration, configure the below parameters.
- net tcpip eth0static x.x.x.x (ipaddress) x.x.x.x (netmask) x.x.x.x (gateway) Example: net tcpip eth0static 192.168.1.100 255.255.255.0 192.168.1.1
- Enter "Y" to validate and reboot the network management card.

OR

 net tcpip eth1static x.x.x.x (ipaddress) x.x.x.x (netmask) x.x.x.x (gateway) Example net tcpip eth1static 192.168.1.100 255.255.255.0 192.168.1.1

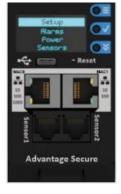

| E Session                                             | Options controlling                               | g local serial lines |  |  |
|-------------------------------------------------------|---------------------------------------------------|----------------------|--|--|
| ⊡ Logging<br>⊡ Terminal<br>─ Keyboard                 | Select a serial line<br>Serial line to connect to | COM1                 |  |  |
| - Bell<br>Features                                    | Configure the serial line                         |                      |  |  |
| - Window                                              | Speed (baud)                                      | 115200               |  |  |
| Appearance<br>Behaviour                               | Data bits                                         | 8                    |  |  |
| Translation                                           | Stop bits                                         | 1                    |  |  |
| Selection     Colours                                 | Parity                                            | None                 |  |  |
| Connection                                            | Flow control                                      | None                 |  |  |
| — Proxy<br>— Telnet<br>— Rlogin<br>⊕- SSH<br>— Serial |                                                   |                      |  |  |

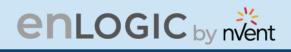

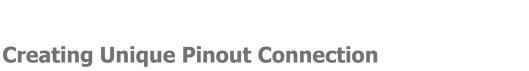

Enlogic recommends purchasing our serial cable for use with the Advantage Secure iPDU. This ensures an accurate connection. However, to create your own pinout connection for the RJ45 to Serial cable, make the wired connections as shown:

Refer to the **Web UI** section and **Command Line Interface** section for more information about managing the PDU.

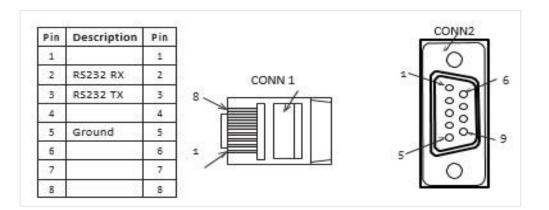

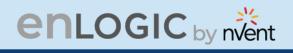

#### **Connecting Sensors (Optional)**

To enable the Advantage Secure device to detect Enlogic conditions, connect one or more sensors to the PDU sensor port 1 or 2. The maximum distance for sensor cabling, which is plugged into the device sensor port should not exceed 100 feet (30 m). The maximum number of sensor detection points should not exceed 10.

Refer to the table below to determine the sensor detection points for each sensor used. For example: If you are using the 3 Temperature sensor + 1 Humidity sensor, 4 sensor points are in use, so only 4 additional sensor points are available.

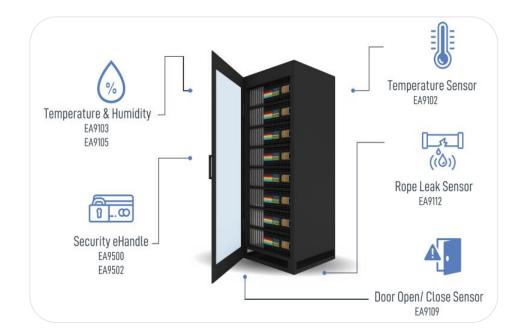

# enlogic by nvent

| Accessories & Sensor Description                                                   | No of Sensor Points | Enlogic SKU |
|------------------------------------------------------------------------------------|---------------------|-------------|
| Temperature Sensor                                                                 | 1                   | EA9102      |
| Temperature and Humidity Sensor                                                    | 2                   | EA9103      |
| (3) Temperature + (1) Humidity Sensor                                              | 4                   | EA9105      |
| Sensor Input Hub (3 sensor inputs)                                                 | NA                  | EA9106      |
| Door Switch Sensor                                                                 | 1                   | EA9109      |
| Dry Contact Cable                                                                  | 1                   | EA9110      |
| Spot Fluid Leak Sensor                                                             | 1                   | EA9111      |
| Rope Fluid Leak Sensor                                                             | 1                   | EA9112      |
| LED Light Strip Sensor                                                             | 1                   | EA9125      |
| RJ45-DB9 CABLE                                                                     | 1                   | EA9119      |
| USB TO RS232 (RJ45-USB) CABLE                                                      | 1                   | EA9128      |
| HID RACK ACCESS Kit                                                                | 1                   | EA9130      |
| E-Handle (RFID) – no keypad available                                              | 2                   | EA9502      |
| <ul> <li>E-Handle (with addition sensors of 3<br/>Temperature + 1 Door)</li> </ul> | 6                   |             |
| E-Handle (RFID & User PIN authentication) – with keypad                            | 2                   | EA9500      |
| • E-Handle (with addition sensors of 3<br>Temperature + 1 Door)                    | 6                   |             |

For more information about Enlogic sensors, refer to the Installation sheet included with each sensor.

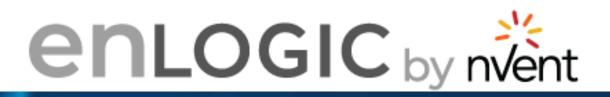

# Change Default Password Current Password ..... New Password ..... Confirm New Password ..... Change Password

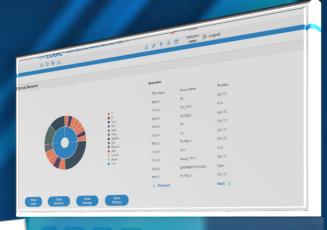

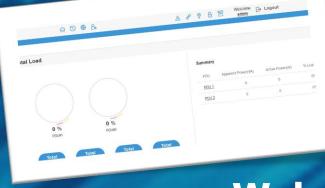

### **Web User Interface**

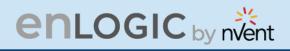

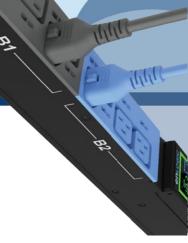

#### Web User Interface (UI)

Connect the ethernet cable to the NMC, ensure it is active, which is indicated by a solid green light on the right and a flashing yellow light on the left. This indicates successful connectivity to the network.

Use the menu buttons to look up the IP address of the device on the OLED display by selecting Setup **> Network > IPv4 or IPv6 as applicable.** 

In a standard web browser, enter the PDU IP address ("https://IP ADDRESS") and proceed to configure the PDU as shown in the Web Configuration section. The supported Web browsers are Google Chrome (mobile and desktop), Mozilla Firefox, and Microsoft Edge on desktop. If browser displays "can't reach this page" please double check that you are using the "https://" protocol not "http://"

#### **Introduction to Web UI**

When the user logs in for the first time or in the case of a password expiry, the password must be entered on the login page.

On the login page:

- 1. A Change Default Password screen comes to view.
- 2. Type the Current Password, New Password and Confirmed New Password.

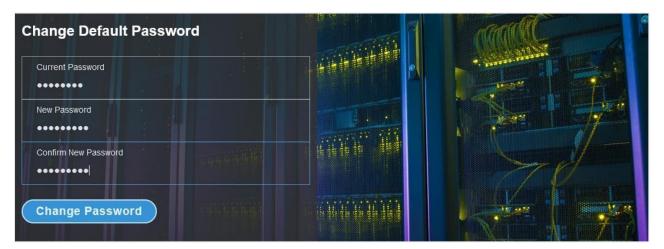

3. Click **Change Password** button to complete the process.

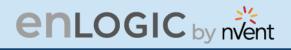

If the user needs to change the password using the web UI:

1. Click on the **User Settings** icon, the User Settings page comes to view.

|           |             |         | er     | LOC | GIC | Outlet Me | tered, Outlet Swite       | hed PDU                    | ¢      | Cicense                                   |                  |
|-----------|-------------|---------|--------|-----|-----|-----------|---------------------------|----------------------------|--------|-------------------------------------------|------------------|
|           |             | în      | U      | ۵ ک |     |           |                           | ∆ & የ E                    | Welcon |                                           |                  |
| ser Setti | ngs         |         |        |     |     |           |                           |                            |        | •F                                        | Add Role Add Use |
| Users     |             |         |        |     |     |           | LDAP Configuration        |                            |        | Radius Configuration                      |                  |
| Username  | Unit R      | tole    | Action |     |     |           | Enable                    | ×                          |        | Enable ×                                  |                  |
| admin     | °Fa         | dmin    | Ø      |     |     |           | LDAP Server               |                            |        | Server                                    |                  |
|           |             |         |        |     |     |           | Port                      | 389                        |        | Port 1812                                 |                  |
| user      | °Fu         | ser     | Ø      | ×   |     |           | Туре                      | OpenLDAP                   |        | Secret *******                            |                  |
| manager   | °F m        | nanager | Ø      | ×   |     |           | Base DN                   |                            |        |                                           |                  |
|           |             |         |        |     |     |           | Bind Password             |                            |        |                                           |                  |
|           |             |         |        |     |     |           | Search User DN            |                            |        |                                           |                  |
|           |             |         |        |     |     |           | Login Name Attribute      |                            |        |                                           |                  |
|           |             |         |        |     |     |           | User Entry Object Class   |                            |        |                                           |                  |
|           |             |         |        |     |     |           |                           |                            |        |                                           |                  |
| Roles     |             |         |        |     |     |           | Session Management 🖉      |                            |        | Password Policy                           |                  |
| Role      | Descriptio  | n       | Action |     |     |           | Sign-In retries allowed   | $\checkmark$               |        | Password Aging Interval                   | 60d              |
| admin     | admin ope   | eration |        |     |     |           | Number of Retries Allowed | 3                          |        | Minimum Password Length                   | 8                |
| user      | user opera  | ation   |        |     |     |           | Session Timeout Value     | 10 [Minutes of Inactivity] |        | Maximum Password Length                   | 32               |
| manager   | redfish use | er      |        |     |     |           | Lockout Time              | 3 [Minutes]                |        | Enforce at least one lower case character | ×                |

2. In the **Users** section, under the category **Action**, click your **Username** and **Role** to edit/change the password

the icon next

Ø

| ι | lser Settir | ngs  |         |        |   |
|---|-------------|------|---------|--------|---|
|   | Users       |      |         |        |   |
|   | Username    | Unit | Role    | Action |   |
|   | admin       | °F   | admin   | Ø      |   |
|   | user        | °F   | user    | Ø      | × |
|   | manager     | °F   | manager | Ø      | × |
|   |             |      |         |        |   |
|   |             |      |         |        |   |

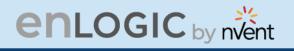

- 3. Type the new password in the **Password** and **Confirm Password**.
- 4. Click **Save** button to complete the setting.

| ser               |  |
|-------------------|--|
|                   |  |
| Username<br>admin |  |
| Password          |  |
| •••••             |  |
| Confirm Password  |  |
| •••••             |  |

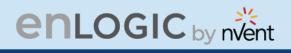

#### Navigating through the Web UI

The landing page, followed by the login page.

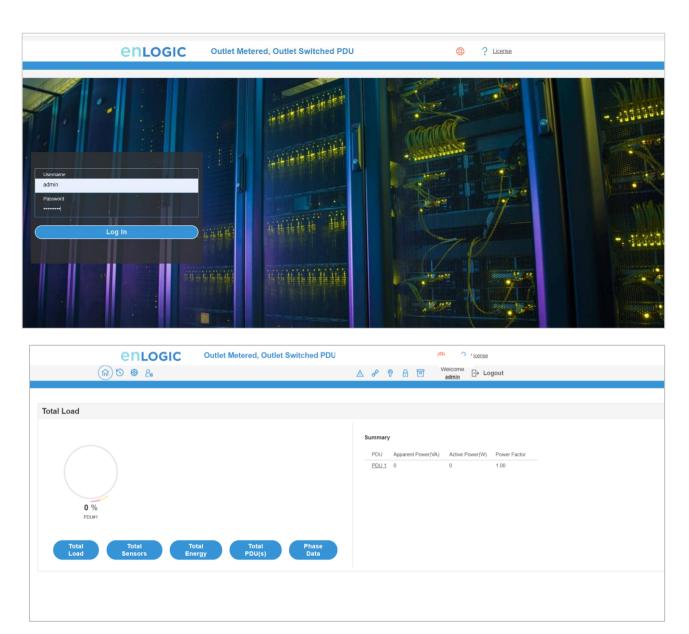

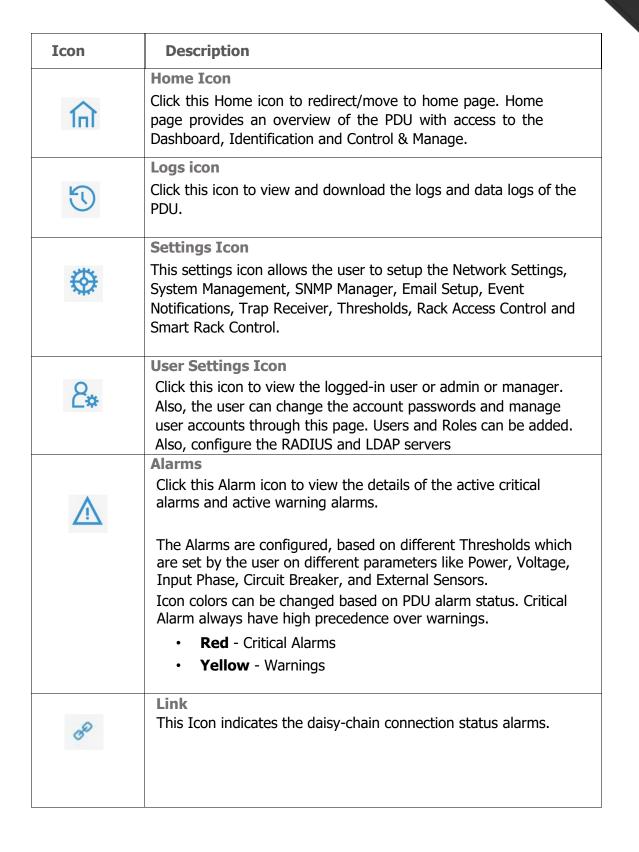

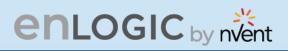

| 8 | Sensor Warning<br>This icon represents the sensor related alarms like:<br>• Temp<br>• Humidity<br>• Dry                                                                                                |
|---|----------------------------------------------------------------------------------------------------|
| ₿ | <b>Status Alarms</b><br>This icon indicates the Door and HID sensor status alarms.                                                                                                    |
|   | <b>Status Alarms</b><br>This icon indicates the CB and Outlet status alarms.                                                                                                    |
|   | Select a Language<br>This icon allows the user to select a Language.<br>Currently eight languages are available to choose: English, French,<br>Italian, Korean, German, Spanish, Japanese and Chinese. |
| ? | Click this icon to download system diagnostic logs or navigate to the user guide.                                                                                                    |

Ġ,

hhl

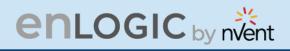

#### Dashboard

In this page, the user can view information of Total Load, Total Sensors, Total Energy and Total PDUs.

- 1. Click on the **Home** icon to dropdown the Home menu.
- 2. Select **Dashboard** to view information

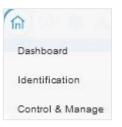

#### **Total Load**

| enLogic Outlet Metered, Outlet Switched | C License                                           |
|-----------------------------------------|-----------------------------------------------------|
| ሰ ଓ 🐵 ይ                                 | A & ♥ A I Kelcome B→ Logout                         |
|                                         |                                                     |
| Total Load                              |                                                     |
|                                         | Summary                                             |
|                                         | PDU Apparent Power(VA) Active Power(W) Power Factor |
| 0 %<br>PDU#1                            | <u>PDU1</u> 0 0 1.00                                |
| Total Total Total Total Phase Data Data |                                                     |
|                                         |                                                     |

## enlogic by nvent

#### **Total Energy**

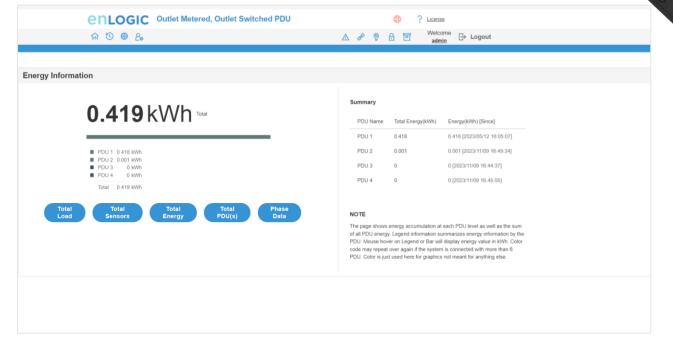

#### **Total Sensors**

| enLogic Outlet Metered, O | enLogic Outlet Metered, Outlet Switched PDU |            |                |                            |  |  |  |
|---------------------------|---------------------------------------------|------------|----------------|----------------------------|--|--|--|
| 命 🕲 🏶 🗛                   | 命 ⑤ 巻 2。                                    |            |                | ∧ 🔗 🖗 🗗 🔟 Welcome 🕞 Logout |  |  |  |
|                           |                                             |            |                |                            |  |  |  |
| ernal Sensors             |                                             |            |                |                            |  |  |  |
|                           |                                             |            |                |                            |  |  |  |
|                           |                                             | Summary    |                |                            |  |  |  |
|                           |                                             | PDU Name   | Sensor Name    | Reading                    |  |  |  |
|                           |                                             | PDU 1      | Т6             | 28.0 °C                    |  |  |  |
|                           | ■ T<br>■ H                                  | PDU 1      | RH_PDU1        | 41%                        |  |  |  |
|                           | Door<br>Dry                                 | PDU 1      | T3_PDU1        | 26.0 °C                    |  |  |  |
|                           | Spot<br>Rope                                | PDU 1      | Τ1             | 28.0 °C                    |  |  |  |
|                           | Smoke                                       | PDU 1      | T2             | 26.0 °C                    |  |  |  |
|                           | Beacon<br>HID                               | PDU 1      | T1_PDU1        | 27.0 °C                    |  |  |  |
|                           | HID<br>Handle<br>Asset                      | PDU 1      | RH1            | 41%                        |  |  |  |
|                           | PDU                                         | PDU 1      | Temp3_PDU1     | 26.0 °C                    |  |  |  |
|                           |                                             | PDU 2      | DOORSWITCHPDU5 | Open                       |  |  |  |
|                           |                                             | PDU 3      | T2_PDU1        | 29.0 °C                    |  |  |  |
|                           |                                             | < Previous |                | Next >                     |  |  |  |

1441

3

inh.

BI

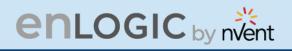

# **Total PDUs**

| enLogic Outlet Metered, Outlet Switched PDU | ⊕ ? License<br>▲ & ♥ ⊕ 団 Welcome ⊟+ Logout                                                  |
|---------------------------------------------|---------------------------------------------------------------------------------------------|
|                                             |                                                                                             |
| Total PDU(s)                                |                                                                                             |
| 50 %                                        | Total# PDU in Use     2       Total# PDU not in Use     2       Total# PDUs Connected     4 |
| Total Total Total Energy PDU(s) Phase Data  |                                                                                             |
|                                             |                                                                                             |

## **Phase Data**

|           | enı       | OGIC        | Outlet Metered | , Outlet Switched PDU | $\oplus$        | ? License                |                   |  |
|-----------|-----------|-------------|----------------|-----------------------|-----------------|--------------------------|-------------------|--|
|           | n 🖱 🕸     | <b>2</b> *  |                |                       |                 | lcome<br>Imin  ☐→ Logout |                   |  |
|           |           |             |                |                       |                 |                          |                   |  |
| nase Data |           |             |                |                       |                 |                          |                   |  |
|           |           |             |                |                       |                 |                          |                   |  |
| PDU#      | Phase     | Current(A)  | Voltage(V)     | Apparent Power(VA)    | Active Power(W) | Power Factor             | Total Energy(kWh) |  |
| PDU 1     | Phase 1   | 0.00        | 0.00           | 0.00                  | 0.00            | 1.00                     | 0.00              |  |
| PDU 1     | Phase 2   | 0.00        | 0.00           | 0.00                  | 0.00            | 1.00                     | 0.00              |  |
| PDU 1     | Phase 3   | 0.00        | 0.00           | 0.00                  | 0.00            | 1.00                     | 0.00              |  |
| Total L   | Load Tota | l Sensors T | otal Energy    | Total PDU(s) Phase Da | ta              |                          |                   |  |
|           |           |             |                |                       |                 |                          |                   |  |
|           |           |             |                |                       |                 |                          |                   |  |
|           |           |             |                |                       |                 |                          |                   |  |
|           |           |             |                |                       |                 |                          |                   |  |
|           |           |             |                |                       |                 |                          |                   |  |
|           |           |             |                |                       |                 |                          |                   |  |
|           |           |             |                |                       |                 |                          |                   |  |

2

hhu

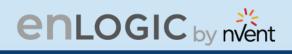

## Identification

In this page, the user can view the **System Information**, and individual **PDU Information**.

- 1. Click on the **Home** icon to dropdown the Home menu
- 2. Select **Identification** to view the information and details about the External sensors connected.

|                                              | enLogic                             | Outlet Metered, Outlet Switched PDU |                              |                   |
|----------------------------------------------|-------------------------------------|-------------------------------------|------------------------------|-------------------|
|                                              | n ७ ⊕ &                             |                                     | A ở ♥ 品 	 Welcome → Logout   |                   |
| Identification                               |                                     |                                     |                              |                   |
| System Information                           |                                     |                                     |                              |                   |
| Name                                         |                                     | Value                               | Name                         | Value             |
| System Name                                  |                                     |                                     | MAC Address                  | C8-45-44-30-6D-FD |
| Contact Name                                 |                                     |                                     | IPv4 Address                 | 10.88.16.19       |
| Contact Email                                |                                     |                                     | IPv6 Link Local Address      |                   |
| Contact Phone                                |                                     |                                     | IPv6 Auto Configured Address |                   |
| Contact Location                             |                                     |                                     |                              |                   |
|                                              |                                     |                                     |                              |                   |
|                                              |                                     |                                     |                              |                   |
| PDU Information                              |                                     |                                     |                              |                   |
|                                              | PDUs 1-1                            |                                     |                              |                   |
|                                              | PD0s 1-1                            |                                     |                              |                   |
| 1                                            |                                     |                                     |                              |                   |
| Name                                         | ENLOGIC                             |                                     |                              |                   |
| Core Location                                | Front                               |                                     |                              |                   |
| Core U Position<br>Model                     | 1<br>200-240V. 24A. 5.0kVA. 50/60Hz |                                     |                              |                   |
| Part Number                                  | EN6910                              |                                     |                              |                   |
| Serial Number                                | WTMJ0709                            |                                     |                              |                   |
| Boot Version                                 | 1.2                                 |                                     |                              |                   |
| Web Version                                  | 3.2.C                               |                                     |                              |                   |
| Firmware Version                             | 3.2.0.E                             |                                     |                              |                   |
| Hardware Version<br>PDU Power Rating (kV     | TALE.                               |                                     |                              |                   |
| PDU Power Rating (kv<br>PDU Input Rating (A) |                                     |                                     |                              |                   |
| PDU Breaker Rating (A)                       |                                     |                                     |                              |                   |
|                                              |                                     |                                     |                              |                   |
|                                              |                                     |                                     |                              |                   |
|                                              |                                     |                                     |                              |                   |
| External Sensors                             |                                     |                                     |                              |                   |

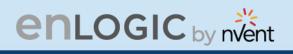

## **Control and Manage**

In this page, the user can view and control the **Power Outlets & Circuit Breakers** of the PDUs. On this page information about the Outlets belonging to each CB are displayed together.

- 1. Click on the Home icon to dropdown the Home menu
- 2. Select Control & Manage.
- 3. Enable the Outlet Control Enabled.
- 4. Click on the 🦻 icon.

| 6                     |         | GIC Outlet    | Metered, Outlet | Switched PDI | J       |       |              | License                     |                        |           |
|-----------------------|---------|---------------|-----------------|--------------|---------|-------|--------------|-----------------------------|------------------------|-----------|
| (în                   | ) D @ & |               |                 |              |         | A d   | > 🛛 🗄 🖻      | Welcome<br>admin  ☐→ Logout |                        |           |
| trol & Manage         |         |               |                 |              |         |       |              |                             |                        | Actions ~ |
| let Control Enabled 🧲 | C       |               |                 |              |         |       |              |                             |                        |           |
| PDU-1                 |         |               |                 |              |         |       |              |                             |                        |           |
| utlet Name            | Bank    | Power Control | On Delay        | Off Delay    | Current | Power | Power Factor | State on Startup            | Reboot Duration(5~60s) |           |
| UTLET 1               | BANK#1  | DN ●          | 0               | 0            | 0.00    | 0     | 1.00         | Q                           | 5                      | Ø         |
| UTLET 2               | BANK#1  | ON O          | 0               | 0            | 0.00    | 0     | 1.00         | Ф                           | 5                      | Ø         |
| UTLET3554             | BANK#1  | ON O          | 300             | 300          | 0.00    | 0     | 1.00         | Q                           | Б                      | Ø         |
| UTLET 4               | BANK#1  | ON O          | 0               | 0            | 0.00    | 0     | 1.00         | Q                           | 5                      | Ø         |
| UTLET 5               | BANK#1  | ON            | 0               | 0            | 0.00    | 0     | 1.00         | Q                           | 5                      | Ø         |
| UTLET6665             | BANK#1  | ON O          | 600             | 600          | 0.00    | 0     | 1.00         | Ċ                           | 5                      | Ø         |

- 5. Edit/change the Outlet information below:
  - Outlet name to identify the outlet
  - On delay time (0-7200 seconds)
  - Off delay time (0-7200 seconds)
  - **State on startup** (On, Off, and last known can be selected)
  - **Reboot duration** (configure time between 5 to 60 seconds)

#### Edit

#### **Outlet Information**

| OUTLET 1               |  |
|------------------------|--|
| OUTLETT                |  |
| On Delay(0~72005)      |  |
| 88                     |  |
| Off Delay(0~72006)     |  |
|                        |  |
| 8                      |  |
| State on Startup       |  |
| Off                    |  |
| Reboot Duration(5~60s) |  |
| 58                     |  |
|                        |  |
| 100                    |  |
| Save                   |  |

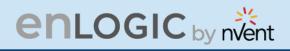

On the top right side of the Control & Manage page there is an Actions icon, to Reset PDU Energy. This step will Reset Total energy values to zero for CB and Phase for that PDU in all interfaces.

#### View Logs

In this page, the user can view, download, and clear the Actions performed by the PDU.

Some of the actions performed by the PDU are:

- Generating Event, Audit and Application logs,
- Recording **Power Share** details.

Click on the **System Administration** icon to dropdown the menu.

1. Select the **View Logs** to view the information.

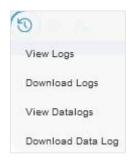

| View Logs   |                                                       | L Download Clear     |
|-------------|-------------------------------------------------------|----------------------|
| page   1/30 |                                                       | 1 2 3 4 5 >> 30      |
| Туре        | Description                                           | Date & Time          |
| Audit Log   | User admin of PDU 1 from host 10.106.111 logged out   | 2021/09/14, 09:39:59 |
| Audit Log   | User admin of PDU 1 from host 10.10.105.39 logged in  | 2021/09/14, 09:38:49 |
| Audit Log   | User admin of PDU 1 from host 10.10.105.39 logged out | 2021/09/14, 09:37:44 |
| Event Log   | External sensor HID of PDU 27 communication lost      | 2021/09/14, 09:37:40 |
| Event Log   | External sensor DOOR of PDU 27 communication lost     | 2021/09/14, 09:37:40 |
| Audit Log   | User admin of PDU 1 from host 10.10.105.194 logged in | 2021/09/14, 09:35:55 |
| Audit Log   | User admin of PDU 1 from host 10.105.95 time out      | 2021/09/14, 09:33:34 |
| Audit Log   | User admin of PDU 1 from host 10.10.105.39 logged in  | 2021/09/14, 09:30:39 |

- 2. On the top-right side of the view log page, Click the below options as required:
- 3. **Download** Log: to download the logs
- 4. **Clear** Log: to delete/clear the logs.

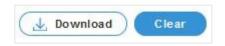

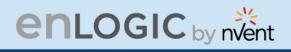

#### View Data Logs

In this page, the user can view, configure, download, and clear the Data recorded by the PDU. The Data recorded by the PDU are:

- Energy information
- **Power** information
- Date and Time information
- 1. Click on the **System Administration** icon to dropdown the menu.
- 2. Select the **View Data Logs** to view the information.

|                | en             | LOC   | SIC    | Outlet M  | etered, O | utlet Swi  | tched PI | U |   |          |      |                 |           | Lice | nse  |          |       |    |
|----------------|----------------|-------|--------|-----------|-----------|------------|----------|---|---|----------|------|-----------------|-----------|------|------|----------|-------|----|
|                | 命で             | 0 @   | 2*     |           |           |            | ▲ &      | 9 | 2 | 8 0      |      | elcome<br>admin | ề [→ Log  | out  |      |          |       |    |
| Data Log       |                |       |        |           |           |            |          |   |   | Data     | Log  | Confi           | guration  |      | Down | load     | Clea  | ır |
| Date(DD/MM/YY) | Time(HH:MM:SS) | PDUID | Pwr.kW | PwrMax.kW | PwrApp.kW | Energy.kWh | PH.VOL.1 | 2 | 3 | PH.CUR.1 | 2    | 3               | PH.PEAK.1 | 2    | 3    | PH.PWR.1 | 2     | 3  |
| 04/01/2010     | 20:31:17       | 2     | 0.000  | 0.000     | 0.000     | 0.0        | 0        | 0 | 0 | 0.00     | 0.00 | 0.00            | 0.00      | 0.00 | 0.00 | 0.000    | 0.000 | 0. |
| 04/01/2010     | 20:31:16       | 1     | 0.000  | 0.000     | 0.000     | 0.0        | 0        | 0 | 0 | 0.00     | 0.00 | 0.00            | 0.00      | 0.00 | 0.00 | 0.000    | 0.000 | 0  |
|                |                |       |        |           |           |            |          |   |   |          |      |                 |           |      |      |          |       |    |

- 3. On the top- right side of the View Data Log page, Click the below options as required:
- Data Log Configuration, Click on this button to:
  - Enable Data Log Configuration if data log is required.
  - **Log Interval** time that needs to be recorded.
- **Download** Data Log: to download the logs.
- **Clear** Data Log: to delete/clear the logs.

| Enable                       |  |
|------------------------------|--|
|                              |  |
| Log Interval(1-1440 Minutes) |  |
| 10                           |  |

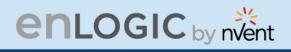

### **Network Settings**

This page allows the management of IP Configuration, Web Configuration, RESTapi Configuration, DNS Configuration, SSH/FTPs Configuration, Network Time Protocol (NTP), Date/Time Settings and Daylight-Savings Time.

This PDU supports IPv4 and IPV6 with full featured network management and alerting capabilities. After you select your Internet protocol option, you will be able to communicate via HTTP, HTTPS, SNMP, FTPS and SSH and Email for network communications.

- 1. Click on the **Settings** icon to dropdown the Settings menu.
- 2. Select the **Network Settings** to view the information.

|                                            | enLogic Outlet Metere                   | d, Outlet Switched PDU    | ⊕ ?                      | License                    |                      |              |
|--------------------------------------------|-----------------------------------------|---------------------------|--------------------------|----------------------------|----------------------|--------------|
| 俞                                          | ° • 2.                                  |                           | ▲ 🖋 🖗 🗄 🖻                | Welcome<br>admin  → Logout |                      |              |
| etwork Settings                            |                                         |                           | Set Certificate          |                            | Syslog Configuration | Syslog Setti |
| Ethernet-0 IP Configuration                | >                                       | Domain Name System 🖉      |                          |                            |                      |              |
| Network Mode                               | IPv4/IPv6                               | Manually Override Servers | X                        |                            |                      |              |
| Boot Mode IPv4                             | DHCP                                    | Primary DNS Server        | 0.0.0.0                  |                            |                      |              |
| Boot Mode IPv6                             | Autoconfig                              | Secondary DNS Server      | 0.0.0.0                  |                            |                      |              |
| IPv4 Address                               | 10.10.106.62                            | Edit Hostname/Domain      | 0.0.0.0<br>×             |                            |                      |              |
| Network Mask                               | 255.255.252.0                           |                           | ~                        |                            |                      |              |
| Default Gateway                            | 10.10.104.254                           | Host Name                 |                          |                            |                      |              |
| IPv6 Link Local Address                    | fe80::f5ab:9c82:23f1:811f               | Domain Name(IPv4/IPv6)    |                          |                            |                      |              |
| IPv6 Global Configured Address             | 2001:c0a8:aa01::ffa                     |                           |                          |                            |                      |              |
| Web/ RESTapi Access Configur<br>Web Access | ation 🖉<br>http&https                   |                           | SSH/FTPs Configuration P |                            | ×                    |              |
| Web Port                                   | 80/443                                  |                           | SSH Port                 |                            | 22                   |              |
| Redirection                                | $\checkmark$                            |                           | FTPs Access              |                            | ~                    |              |
| RESTapi Access                             | ~                                       |                           | FTPs Port                |                            | 21                   |              |
|                                            |                                         |                           | Telnet Access            |                            | ~                    |              |
| Certificate                                | View Certificate                        |                           | Telnet Port              |                            | 23                   |              |
|                                            |                                         |                           | Tenter or                |                            | 23                   |              |
| Network Time Protocol(NTP)                 | ()                                      | Date/Time Settings        |                          | Daylight Saving Time 🤌     |                      |              |
| Enable                                     | ×                                       | Date                      | 2024/05/16               | Enable                     | ×                    |              |
| Primary NTP Server                         | 0.0.0.0                                 | Time                      | 01:02:44                 | Start Month                | [-] [-] [-][0:0]     |              |
| Secondary NTP Server                       | 0.0.0.0                                 | Date Format               | YYYY/MM/DD               | End Month                  | [-] [-] [-][0:0]     |              |
| NTP GMT Offset                             | (UTC) Dublin, Edinburgh, Lisbon, London |                           |                          | Time Offset                | 0 Minutes            |              |

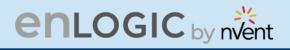

- 3. Click on the *icon* to edit/change the **IP Configuration** information below:
  - Network Mode
  - Boot Mode
  - Boot Mode Ipv6
  - IPv4 Address
  - Network Mask
  - Default Gateway
  - IPv6 Auto Configured Address
  - Subnet Prefix Length (Ipv6)
  - Default Gateway (Ipv6)
  - Click **Save** button to complete setting.

| E  | Edit                         |
|----|------------------------------|
| IP | Configuration                |
|    | Network Mode                 |
|    | IPv4/IPv6 Dual               |
|    | Boot Mode                    |
|    | STATIC                       |
|    | Boot Mode IPv6               |
|    | STATIC                       |
|    | IPv4 Address                 |
|    | 10.88.16.17                  |
|    | Network Mask                 |
|    | 255.255.255.192              |
|    | Default Galeway              |
|    | 10.88.16.1                   |
|    | IPv6 Auto Configured Address |
|    | 2007:cba9:8765:4321::1009    |
|    | Subnet Prefix Length (IPV6)  |
|    | 64                           |
|    | Default Gateway (IPV6)       |
|    | 2007:cba9:8765:4321::1       |

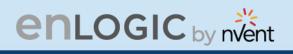

#### Web/RESTapi Access Configuration

4. By default, accessing the PDU uses HTTPS port setting.

Click the 🛛 🔊 icc

icon to edit/change the Web/RESTapi Access

**Configuration** information below:

- Web Access (HTTP or HTTPS).
- Web Port (Default 80 for HTTP, and 443 for HTTPS).
- Toggle ON/OFF the **Redirection** to enable HTTP to HTTPS redirection.
- Enable **RESTapi Access**.
- To access the HTTPS settings, upload the SSL Certificate and SSL Certificate Key provided by Enlogic.
- Click Save button to complete the settings.

| $\mathbf{\alpha}$ | 11 |
|-------------------|----|
| U                 |    |
| $\sim$            |    |
|                   |    |

Web/ RESTapi Access Configuration

| Web Access                       |             |
|----------------------------------|-------------|
| Http & Https                     |             |
|                                  |             |
| HTTP Port<br>Default 80 for Http |             |
|                                  |             |
| 80                               |             |
| HTTPS Port                       |             |
| Default 443 for Http:            | s           |
| 443                              |             |
| Redirection                      |             |
| Redirection                      |             |
|                                  |             |
| RESTapi Access                   |             |
| Enable                           |             |
|                                  |             |
|                                  |             |
| SSL Certificate                  |             |
| SSL Certificate                  |             |
| Choose File No                   | file chosen |
| SSL Certificate Key              |             |
| Choose File No                   | file chosen |
| Child Se File Into               | nie enosen  |
|                                  |             |
|                                  |             |
| Save                             |             |
|                                  |             |
|                                  |             |

5. Edit the SSH/FTPS configuration Settings information below:

Click the 📝 icon to edit/change the

SSH/FTPs Configuration information below:

- Enable SSH Access.
- **SSH Port** (Default 22).
- Enable FTPs Access.
- **FTPs Port** (Default 21).
- Click Save button to complete the settings.

| Edit<br>SH/FTPs Configuration |
|-------------------------------|
| SSH Access                    |
| SSH Port<br>Default 22        |
| 22                            |
| FTPs Access                   |
| FTPs Port<br>Default 21       |
| 21                            |

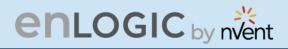

6. You can link the PDU to a **Network Time Protocol (NTP)** server and let it set the date and time.

Click the icon // to edit/change the NTP Setting information below:

- **Enable** the NTP settings.
- To synchronize the PDU time with a selected server.
- Type the valid **Primary** NTP server address.
- Type the valid **Secondary** NTP server address.
- The user has an option to configure only the primary IP, the secondary one is not mandatory.
- Select the desired NTP GMT offset time from the dropdown list.
- Click **Test** button to check if the network is valid or not.
- Click **Save** button to complete setting.

| _ | 114 |
|---|-----|
|   | 111 |
|   | 111 |
|   | 414 |

| inable                                  |  |
|-----------------------------------------|--|
| Primary NTP Server                      |  |
| 0.0.0.0                                 |  |
| Secondary NTP Server                    |  |
| 0.0.0.0                                 |  |
| NTP GMT Offset                          |  |
| (UTC) Dublin, Edinburgh, Lisbon, London |  |

7. You can manually set the internal clock on the PDU.

Click the *licon* to edit/change the **Date/Time Setting** information below:

- Type the **Date** in YYYY/MM/DD format or use the calendar icon.
- Type the **Time** in HH: MM: SS format and time is measured in 24-hour format.
- Click **Save** button to complete setting.

| te/Time Settings                 |          |
|----------------------------------|----------|
| Date                             |          |
| 2021/01/28                       | 白        |
| Time                             |          |
| HH:MM:SS                         |          |
| 16:37:43                         | <b>(</b> |
| Date Format                      |          |
| Supported format is [YYYY/MM/DD] |          |

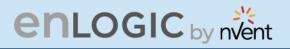

- 8. Click on the *icon* to edit/change the Daylight-Saving Time information below:
  - **Enable** the Daylight-Saving Time.
  - Select the specifics of the **Start Month**:
    - Month
    - Week
    - Day
    - Time
  - Select the specifics of the **End Month**:
    - Month
    - Week
    - Day
    - Time
    - Assign the **Time Offset**.
  - Click **Save** button to complete setting.

| Enable                     |  |
|----------------------------|--|
|                            |  |
| Start Month                |  |
| Select                     |  |
| Select                     |  |
| Select                     |  |
| 0:0:199                    |  |
| End Month                  |  |
| End Month::Week::Day::Time |  |
| Select                     |  |
| Select                     |  |
| Select                     |  |
| 199:173:0                  |  |
| Time Offset                |  |
| Select                     |  |

9. On the top-right side of the Network Settings page, Click the below options as required:

#### Set Certificate Key

Below are the steps to edit SSL Certificate Key Length.

- Click Set Certificate Key button.
- Select bits (1024/2048) from dropdown menu.
- Click **Save** button to complete setting.

| SL Certificate Key Length  |  |
|----------------------------|--|
| SSL Certificate Key Length |  |
| 2048 bits                  |  |

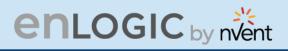

#### Change Link Speed

Below are the steps to change the Ethernet link speed.

- Click Change Link Speed button.
- Select speed (as required below) from dropdown menu.
  - Auto Negotiation
  - 10/100 Mbps
  - \_ 1 Gbps
- Click **Save** button to complete setting.

| OMB         | Svslog | Confia | uration |
|-------------|--------|--------|---------|
| <b>••••</b> |        |        |         |

In relation to cybersecurity incidents, Office of Management and Budget (OMB) Syslog requires an Implementation where syslog's are required and must adhere to the M-21-31 memorandum requirements specified by the Federal Government's Investigative and Remediation Capabilities. This memorandum outlines the logs that agencies need to keep and maintain for necessary retention periods.

Below are the steps to configure the Syslog.

- Click Syslog Configuration button.
- Enable the Enable Syslog Server Access.
- Type the Syslog Server Address. •
- Select the Syslog Protocol from the dropdown menu >> UDP /TCP /TCP+TLS
- If selecting TCP+TLS option, upload a valid TLS certificate.
- Select Syslog Server Port number.
- Click Save button to complete setting.

|                                    | Edit                                  |        |        |     |
|------------------------------------|---------------------------------------|--------|--------|-----|
| \$                                 | System Log C                          | onfigu | ration | 1   |
|                                    | Enable Syslog Server                  | Access |        |     |
|                                    | Syslog Server Addres<br>10.10.105.103 | S      |        |     |
| _                                  | Syslog Protocol                       |        |        |     |
|                                    | UDP<br>TCP<br>TCP + TLS               |        |        |     |
|                                    | Savo                                  |        |        |     |
|                                    | Save                                  |        |        |     |
|                                    |                                       |        |        |     |
| Edit                               |                                       |        |        |     |
| ystem Log                          | Configuration                         |        |        |     |
| Enable Syslog Ser                  | ver Access                            |        |        |     |
| Syslog Server Add<br>10.10.105.103 | ress                                  |        |        |     |
| Syslog Protocol<br>TCP + TLS       |                                       |        |        |     |
| Syslog Server Port<br>514          |                                       |        |        |     |
| CA Certificate                     | o file chosen                         |        |        |     |
| Save                               |                                       |        |        |     |
|                                    |                                       |        | 2   P  | age |

ADVANTAGE SECURE USER MANUAL

| dit               |  |
|-------------------|--|
| hernet Link Speed |  |
| Link Speed        |  |
| Auto Negotiation  |  |

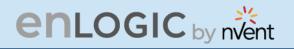

The admin can retrieve these logs from the syslog server, which provides information about events, but are not limited to the following fields:

- User Sessions
- Login attempt with result on any interface (do not log passwords)
- Logoff on any interface
- Session timeout on any interface
- Configuration Change Any configuration change through any interface
- Any state change/ control operation on any interface Includes
   outlet control
- Any user or system alarm conditions
- Thresholds
- Alarms Network Connection Changes or Failures
- Other System Alarms
- Startup / shutdown events Include FW version
- FW Update
- Log attempt with new and old version identifiers
- Log update failures with reason
- Logging Transport Traps Must support notification of any logging failures through SNMP traps
- Any failure to connect with syslog collector
- Failure to authenticate syslog collector
- Failure of device to authenticate with syslog collector
- Error during session
- Disconnect prior to completion of session

#### System Management

The features of uploading firmware, uploading configuration, and downloading

**configuration** are all available to the user on the Systems Management page. Additionally, the user has the option to reset and set the **Default Settings** of the Master and Node PDUs. The user can also **Restart** both the Master and Node PDUs.

- 1. Click on the **Settings** icon to dropdown the Settings menu.
- 2. Select the **System Management** to view the information.

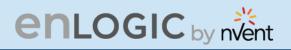

| onfiguration Default Settings |
|-------------------------------|
| t                             |
|                               |
|                               |
| $\bigtriangledown$            |
| start                         |
|                               |
|                               |
|                               |
|                               |
|                               |
|                               |
|                               |
|                               |
|                               |
|                               |
|                               |
|                               |

- 3. Click on while icon to edit/change the System Information below.
  - Enter the **System Name** of the PDU for identification
  - Enter the **Contact Name** of the contact person.
  - Enter the **Contact Email** of the contact person.
  - Enter the **Contact Phone** of the contact person.
  - Enter the **Contact Location** of the contact person.
  - Click **Save** button to complete setting.

| vstem Management |  |
|------------------|--|
| System Name      |  |
| hai              |  |
| Contact Name     |  |
| s                |  |
| Contact Email    |  |
| hallo@c.com      |  |
| Contact Phone    |  |
| 88               |  |
| Contact Location |  |
| b                |  |

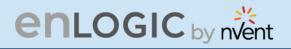

4. Click on the icon *icon* to edit the Rack Location Information below:

- Enter the **Room Name** to identify the cabinet or room where the PDU is located.
- Enter the **Row Name** where the PDU is located on the rack.
- Enter the **Row Position** where the PDU is located on the rack.
- Enter the **Rack Name** where the PDU is located.
- Enter the **Rack ID** for identification of rack.
- Enter the **Rack Height** where the PDU is located on the rack.
- Click Save button to complete setting.

| ıt. |
|-----|
|     |
|     |
|     |

#### Rack Location

| Room Name    |  |  |
|--------------|--|--|
| Row Name     |  |  |
| Row Position |  |  |
| Rack Name    |  |  |
| Rack ID      |  |  |
| 0            |  |  |
| Rack Height  |  |  |
| 0            |  |  |
| Save         |  |  |

4. The LED Edge Color can be configured into 7 different colors for the easy identification. The colors are red, blue, white, yellow, green, cyan, and pink.

Click the *i*con to edit/change the **LED Edge Color** information below:

- Select the LED Color.
- Select **PDU**.

| Edit          |                    |
|---------------|--------------------|
| ED Edge Color |                    |
| LED Color     |                    |
| Blue          |                    |
| Select PDU    |                    |
| All           | $\bigtriangledown$ |

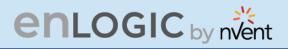

5. Click the *i*con to edit/change the

**Power Panel & Core Location** information below:

- Enter the **Power Panel Name** to identify the PDU.
- Select Core Location to identify which side the PDU is located Front or Back
- Enter **Core U Position** to identify the rack location.
- Click **Save** button to complete setting.

#### **SNMP Management**

This page allows the user to manage the transfer of data from the PDU to the MIB Browser. Simple Network Management Protocol (SNMP) is used to manage the Advantage Secure PDU(s) remotely. SNMP allows the user to monitor and detect PDU faults and to even configure variable data in the PDU.

1. Click on the **Settings** icon to dropdown the Settings menu.

2. Select the **SNMP Manager** to view the information.

3. To access the PDU data inside a MIB

Browser. Enable the **SNMP General.** 

4. Click Save button to complete the settings.

| SNMP General | Ø            |
|--------------|--------------|
| Enable       | $\checkmark$ |
| SNMP Version | V1/2c&V3     |

| Enable       |  |  |
|--------------|--|--|
|              |  |  |
| SNMP Version |  |  |
| V1/2c&V3     |  |  |

### Edit Power Panel & Core Location

| Core Location   |  |  |
|-----------------|--|--|
| Front           |  |  |
| Core U Position |  |  |
| 1               |  |  |

# enlogic by nvent

- 5. To secure the link between the PDU and the MIB Browser.
- 6. Click the *i*con to edit/change the SNMP Port below:
  - Enter the **SNMP Port** number.
  - Enter the **SNMP Trap Port** number.
  - Click **Save** button to complete setting.

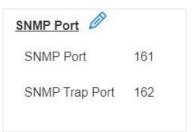

| Edit                  |  |
|-----------------------|--|
| SNMP Port             |  |
| SNMP Port<br>161      |  |
| SNMP Trup Port<br>162 |  |

7. Configuring Users for SNMP V1/V2c. Click on the icon *icon* to edit/change the SNMP V1/2c Manager below:

| NMP Management                                  |                |                                                  |          |   |
|-------------------------------------------------|----------------|--------------------------------------------------|----------|---|
| SNMP General<br>Enable<br>SNMP Version V1/2c&V3 |                | SNMP Port<br>SNMP Port 161<br>SNMP Trap Port 162 |          |   |
| SNMP V1/2c Manager                              | Read Community | Write Community                                  | Enable   |   |
| 10.10.107.135                                   | public         | private                                          | ~        | 4 |
| 0.0.0.0                                         | public         | private                                          | $\times$ | 4 |
| 0.0.0.0                                         | public         | private                                          | ×        | E |
| 0.0.0.0                                         | public         | private                                          | ×        | G |
| 0.0.0.0                                         | public         | private                                          | $\times$ | E |

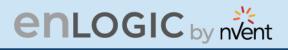

- Enter the **IP Address**.
- Define the security to **public** or **private** in the
  - **Read Community**
  - Write Community
- **Enable** the SNMP V1/V2c.
- Click Save button to complete setting.

....

8. Configuring users for SNMP V3 to ensure higher security of data transfer, to the MIB browser.

Click on the *icon* to edit/change the **SNMP V3 Manager** below:

| SNMP V3 Manager |                |                         |                          |             |                   |        |   |
|-----------------|----------------|-------------------------|--------------------------|-------------|-------------------|--------|---|
| Username        | Security Level | Authentication Password | Authentication Algorithm | Privacy Key | Privacy Algorithm | Enable |   |
|                 | NoAuthNoPriv   | *******                 | MD5                      | *******     | DES               | ×      | Ø |
|                 | NoAuthNoPriv   | ******                  | MD5                      | *****       | DES               | ×      | Ø |
|                 | NoAuthNoPriv   | ******                  | MD5                      | ****        | DES               | ×      | Ø |
|                 | NoAuthNoPriv   | ******                  | MD5                      | *****       | DES               | ×      | Ø |
|                 | NoAuthNoPriv   | *******                 | MD5                      | *****       | DES               | ×      | Ø |

- AuthPriv: Authentication and privacy.
- Type a new unique password as the Authentication Password.
- Select the Authentication Algorithm.
- MD5
- SHA
- Type a new unique password as the **Privacy Key**
- Select the **Privacy Algorithm.** 
  - DES
  - AES-128
  - AES-192
  - AES-256
- **Enable** the SNMP V3.
- Click **Save** button to complete setting.

| Edit                     |  |
|--------------------------|--|
| NMP V3 Manager           |  |
| Username                 |  |
| Security Level           |  |
| No Auth No Priv          |  |
| Authentication Password  |  |
| Authentication Algorithm |  |
| MD5                      |  |
| Privacy Key              |  |
| Privacy Algorithm        |  |
| DES                      |  |
| AES 128                  |  |
| $\sim$                   |  |

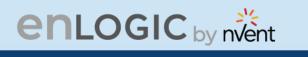

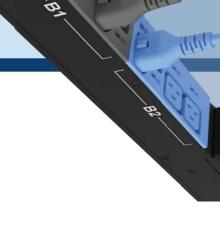

## **Email Setup**

In this page, the user can configure the PDU to send alerts or event messages via email. To do this, the information about the Simple Mail Transfer Protocol (SMTP) server needs to be configured.

- 1. Click on the **Settings** icon to dropdown the Settings menu.
- 2. Select the **Email Setup** to view the information.

| enLOGIC Outlet Metered, Out<br>命 む () &           | let Switched PDU |                  | dome 🕞 Logout |              |
|---------------------------------------------------|------------------|------------------|---------------|--------------|
| ail Setup                                         |                  |                  |               | Send Test Em |
| MTP Account Settings                              |                  | Email Recipients |               |              |
| Email Server Address                              |                  | # Email Address  | Enable        |              |
| Sender Address                                    |                  | 1                | ×             | Ø            |
| Username                                          |                  |                  |               | 2            |
| Password                                          | ******           | 2                | ×             | Ø            |
| Port                                              | 25               | 3                | ×             | 0            |
| Number of Sending Retries                         | 3                |                  |               |              |
| Time Interval Between Sending Retries(in Minutes) | 6                | 4                | ×             | Ø            |
| Server Requires Authentication                    | ×                | 5                | ×             | A            |
|                                                   |                  | 5                | ~             | Ø            |

- 3. To set the SMTP server settings to receive Emails and notifications.
  - Click the *icon* to edit/change the **SMTP Account Settings** below:
  - Enter the **Email Server Address**, which is the IP address or Fully qualified Domain Name of the SMTP server to route the emails to the recipient.
  - Enter the **Sender Address**, which is the email address that the email is sent **From**.
  - Configure the **Port** number, which is the communication endpoint on the server. The default is **25**.
  - Enter the **Username** for SMTP security.
  - Enter the **Password** for SMTP security.
  - Assign the **Number of Sending Retries**, which is the number of times the PDU will attempt to resend a message if the message fails. The default is **3**.
  - Type the **Time Interval Between Sending Retries** (in minutes). The default is **6** minutes.
  - Enable the Server Requires Authentication to password protect the SMTP.
  - Click **Save** button to complete setting.

| MTP Account Settings                              |  |
|---------------------------------------------------|--|
| Email Server Address                              |  |
| Sender Address                                    |  |
| Port                                              |  |
| 25                                                |  |
| Username                                          |  |
| Password                                          |  |
| Number of Sending Retries                         |  |
| 3                                                 |  |
| Time Interval Between Sending Retries(in Minutes) |  |
| 6                                                 |  |
| Server Requires Authentication                    |  |
|                                                   |  |

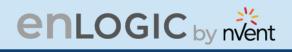

On the top- right side of the Email Setup page, Click the below options as required:

#### Send Test Email

This button allows us to send a test mail to check if the feature is active or not.

- Enter the **Recipient Email Address**.
- Click the **Send** button to send the Email.

| Test Email Recipients   |
|-------------------------|
| Recipient Email Address |
| Send                    |
| Send                    |

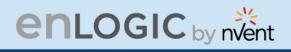

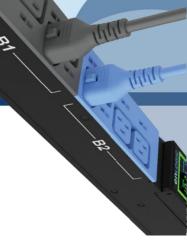

## **Event Notifications**

In this page the user can assign the Event notifications from the PDU to the Syslog, SNMP Trap, and Email.

An event notification has two parts:

- Event: the situation where the PDU meets certain condition (i.e., temperature sensor exceeds the warning limit. Or circuit breaker status is changed).
- Action: the response to the event (i.e., send an SMTP message and SNMP trap).
- 1. Click on the **Settings** icon to dropdown the Settings menu.
- 2. Select **Event Notifications** to view information.
- 3. **Enable** the **Email**, **SNMP Trap** and **Syslog** to the respective Events to receive notification.

| ents                                   | 🕢 Email | SNMP Trap | Syslog |
|----------------------------------------|---------|-----------|--------|
| cuit Breaker Status Changed            |         |           |        |
| er Activity                            |         |           |        |
| nart Rack Access                       |         |           |        |
| tlet Power Control Status Changed      |         |           |        |
| er Status Changed                      |         |           |        |
| tical Alarm                            |         |           |        |
| arning Alarm                           |         |           |        |
| ssword/Settings Changed                |         |           |        |
| twork Card Reset/Start                 |         |           |        |
| ternal Sensor Status Changed           |         |           |        |
| U Configuration File Imported/Exported |         |           |        |
| er Role Status Changed                 |         |           |        |
| mware Update                           |         |           |        |
| mmunication Status Changed             |         |           |        |
| isy Chain Status Changed               |         |           |        |
| ter Bootloader Mode                    |         |           |        |
| AP/Radius Error                        |         |           |        |

The Critical and Warning Alarms are enabled at the SNMP Trap, as default. The notifications for these default events enabled, can only be received after the configuration of **Traps Receiver**.

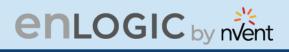

# Trap Receiver

This page allows us to configure the Trap receiver by typing in name, host, and community. Typically, the Read Community and Write Community are public.

- 1. Click on the **Settings** icon to dropdown the Settings menu.
- 2. Select **Trap Receiver** to view information.
- 3. Configuring users for SNMP V1 Trap Settings that allows the communication to the MIB browser.

| Receiver           |               |           |              |   |
|--------------------|---------------|-----------|--------------|---|
| MPV1 Trap Receiver |               |           |              |   |
| ame                | Host          | Community | Enable       |   |
| imin               | 10.10.105.95  | public    | ~            | Ø |
| )P1                | 10.10.106.111 | public    | J            | 0 |
| maid 10            | 10.10.105.16  | public    | ~            | Ø |
| nald 11            | 10.10.105.84  | public    | $\checkmark$ | 0 |
| min 1              | 10.10.105.18  | public    | 7            | 0 |

# Click on the **Receiver**

icon to edit/change the SNMP V1 Trap settings below:

- Enter the **Name**, which allows us to identify the different receivers.
- Enter the **Host** IP address to which the traps are sent.
- Assign the **Community** to **public** or **private** security.
- Enable the SNMP V1.
- Click **Save** to complete the settings.

#### Edit

SNMPV1 Trap Receiver

| Host          |  |  |
|---------------|--|--|
| 10.10.107.135 |  |  |
| Community     |  |  |
| public        |  |  |
| Enable        |  |  |
|               |  |  |
|               |  |  |

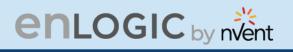

4. Configuring users for SNMP V3 Trap Settings that allows for encrypted communication to the MIB browser.

Click the *licenterial* icon to edit/change the **SNMP V3 Trap Server** settings below,

- Enter the **Name**, which allows us to identify the different receivers.
- Enter the **Host** IP address to which the traps are sent.
- Assign the **Security Level** from the dropdown menu.
- **NoAuthNoPriv**: No authentication and no privacy. This is the default.
- **AuthNoPriv**: Authentication and no privacy.
- **AuthPriv**: Authentication and privacy.
- Type a new unique password as the **Authentication Password**.
- Select the Authentication Algorithm.
- Name

   Host

   Security Level

   No Auth No Priv

   Authentication Password

   Authentication Algorithm

   MD5

   Privacy Key

   Privacy Algorithm

   AES128

   Enable

   One

   Save

Edit

SNMPv3 Trap Server

SHA

MD5

- Type a new unique password as the **Privacy Key**.
- Select the **Privacy Algorithm**.

.

- DES
- AES-128
- AES-192
- AES-256
- Enable the SNMP V3
- Click Save button to complete settings.

On the top-right side of the Email Setup page, Click the below options as required:

• Send Test Trap - This button allows us to send a test Trap to check if the feature is active or not.

•

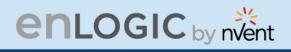

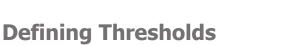

The Thresholds are limits, defined by the user over parameters like power, phase, circuit breaker and sensor to send alert notifications when the value crosses above or below the limit.

To access the PDU Thresholds page,

- 1. Click on the **Settings** icon to dropdown the Settings menu.
- 2. Select **Thresholds** to view information.

## **Power Threshold**

The PDU will send alert notifications when a power threshold wattage crosses above or below the settings you specify in the Power Threshold.

Below are the steps to change the Power Thresholds settings and alarm notifications,

- 1. Choose **Power Threshold** tab in the PDU Threshold page.
- 2. Click 🖉 icon edit/change the Power Threshold Setting.

|                                             |            | enLogic      | 0              | utlet Me | tered, Outlet   | Switche | d PDL  | J      |        |                  | Conse       |
|---------------------------------------------|------------|--------------|----------------|----------|-----------------|---------|--------|--------|--------|------------------|-------------|
|                                             | <u>命</u> 5 | ) 🛞 &        |                |          |                 | ⊿       | ø      | 9 B    | đ      | Welcome<br>admin | ⊡ Logout    |
| PDU Thresholds                              | ;          |              |                |          |                 |         |        |        |        |                  |             |
| Device Detection Three<br>Threshold(mA) 150 |            |              |                |          |                 |         |        |        |        |                  |             |
|                                             |            | Power Thresh | old Input      | Phases   | Circuit Breaker | Contro  | l Mana | gement | Extern | nal Sensors      | Phase Power |
|                                             |            | PDUs 1-2     |                |          |                 |         |        |        |        |                  |             |
| Ø                                           |            | Ø            |                |          |                 |         |        |        |        |                  |             |
| 1 (Watts)                                   |            | 2 (Wa        | tts)           |          |                 |         |        |        |        |                  |             |
| High Critical 0                             |            | Hig          | h Critical 500 | 00       |                 |         |        |        |        |                  |             |
| High Warning 0                              |            | Hig          | h Warning 499  | 19       |                 |         |        |        |        |                  |             |
| Low Warning 0                               |            |              | Warning 499    |          |                 |         |        |        |        |                  |             |
| Low Critical 0                              |            | Lov          | v Critical 499 | 97       |                 |         |        |        |        |                  |             |
|                                             |            |              |                |          |                 |         |        |        |        |                  |             |

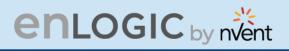

- 3. In the **PDU Power Threshold Setting** dialog boxes, change the fields as needed:
  - a. Low Critical (W)
  - b. Low Warning (W)
  - c. High Warning (W)
  - d. High Critical (W)
  - e. Reset Threshold (W)
  - f. Alarm State Change Delay (samples)
- 4. Click **Save** button to complete the setting.
- 5. Repeat the steps for all PDUs.

| D | U Power Threshold (W)             |
|---|-----------------------------------|
| H | ligh Critical                     |
| 0 |                                   |
| E | nable High Critical               |
| ( | D                                 |
| Н | ligh Warning                      |
| 0 |                                   |
| E | nable High Warning                |
| ( | 0                                 |
| L | ow Warning                        |
| 0 |                                   |
| E | nable Low Warning                 |
| ( |                                   |
| L | ow Critical                       |
| 0 |                                   |
| E | nable Low Critical                |
| ( | C                                 |
| R | leset Threshold                   |
| 0 |                                   |
| A | larm State Change Delay (Samples) |
| 0 |                                   |

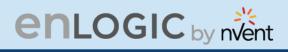

## **Input Phases**

The PDU will send alert notifications when a phase current and voltage alarm crosses above or below the settings you specify in the Input Phase Threshold.

Below are the steps to change the Input Phase Settings and alarm notifications,

- 1. Choose the **Input Phases** tab in the PDU Threshold page.
- 2. Click 🖉 icon to edit/change the Phase Current Settings.

| U Thresholds<br>evice Detection Threshold<br>Threshold(mA) 150<br>Phase Current | Power Threshold       Reading(A) | Input Phases Circuit B | reaker Control Manage  1 2 Low Warning |              | ⊢ Logout      |   |
|---------------------------------------------------------------------------------|----------------------------------|------------------------|----------------------------------------|--------------|---------------|---|
| wice Detection Threshold 🖉<br>Threshold(mA) 150<br>Phase Current                |                                  |                        | 1 2                                    |              |               |   |
| wice Detection Threshold 🖉<br>Threshold(mA) 150<br>Phase Current                |                                  |                        | 1 2                                    |              |               |   |
| Threshold(mA) 150 Phase Current                                                 |                                  |                        | 1 2                                    |              |               |   |
| Threshold(mA) 150<br>Phase Current                                              |                                  |                        | 1 2                                    |              |               |   |
| Phase Current<br>Phase1                                                         |                                  |                        | 1 2                                    |              |               |   |
|                                                                                 |                                  |                        | 1 2                                    |              |               |   |
|                                                                                 | Reading(A)                       | Low Critical           | -                                      | High Warning | High Critical |   |
|                                                                                 | Reading(A)                       | Low Critical           |                                        | High Warning | High Critical |   |
| Phase1                                                                          |                                  |                        |                                        |              |               |   |
|                                                                                 | 0.00                             | 23.97                  | 23.98                                  | 23.99        | 24.00         | Ø |
|                                                                                 |                                  |                        |                                        |              |               |   |
| Phase Voltage                                                                   | Reading(V)                       | Low Critical           | Low Warning                            | High Warning | High Critical |   |
| Phase1                                                                          | 218.39                           | 202.00                 | 203.00                                 | 204.00       | 205.00        | Ø |
|                                                                                 |                                  |                        |                                        |              |               |   |
|                                                                                 |                                  |                        |                                        |              |               |   |
|                                                                                 |                                  |                        |                                        |              |               |   |

3. In the **Input Phase Current Alarm Setting** dialog boxes, change the fields as needed:

- Low Critical (A)
- Low Warning (A)
- High Warning (A)
- High Critical (A)
- Reset Threshold (A)
- Alarm State Change Delay (samples)
- 4. Click **Save** button to complete the setting
- 5. Repeat Steps 1 to 4 for all PDUs
- 6. Click on the *conto edit/change the Phase Voltage* Settings

| out phas         | es curi       | rent a   | larm se | etting |  |
|------------------|---------------|----------|---------|--------|--|
| Low Critical (A) |               |          |         |        |  |
| 0                |               |          |         |        |  |
| Enable Low Cr    | itical        |          |         |        |  |
| 0                |               |          |         |        |  |
| Low Warning (A   | A)            |          |         |        |  |
| 0                |               |          |         |        |  |
| Enable Low Wa    | arning        |          |         |        |  |
| $\bigcirc$       |               |          |         |        |  |
| High Warning (   | A)            |          |         |        |  |
| 22               |               |          |         |        |  |
| Enable High W    | arning        |          |         |        |  |
| $\checkmark$     |               |          |         |        |  |
| High Critical (A | )             |          |         |        |  |
| 28               |               |          |         |        |  |
| Enable High Cr   | ritical       |          |         |        |  |
| $\checkmark$     |               |          |         |        |  |
| Reset Threshol   | ld (A)        |          |         |        |  |
| 1                |               |          |         |        |  |
| Alarm State Ch   | iange Delay ( | Samples) |         |        |  |
| 0                |               |          |         |        |  |

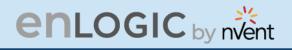

- 7. In the **Input Phase Voltage Alarm Setting** dialog boxes, change the fields as needed:
  - Low Critical (V)
  - Low Warning (V)
  - High Warning (V)
  - High Critical (V)
  - Reset Threshold (V)
  - Alarm State Change Delay (samples)
  - 8. Click **Save** button to complete the setting.
  - 9. Repeat the steps for all PDUs.

## **Circuit Breaker**

The PDU will send alert notifications when a circuit breaker amperage crosses above or below the settings you specify in the Circuit Breaker Threshold.

|                              | enLogi                       | C Outlet Metered, Ou          | tlet Switched PDU            | Ф ? ч                                       | cense |
|------------------------------|------------------------------|-------------------------------|------------------------------|---------------------------------------------|-------|
|                              | 俞 🕲 🧐 🖧                      |                               | ▲ 🖋 🖗 🗄 🖻                    | Welcome<br>admin ⊡→ Logout                  |       |
| PDU Thresholds               |                              |                               |                              |                                             |       |
| Device Detection Thresh      | nold 🖉                       |                               |                              |                                             |       |
| Threshold(mA) 150            |                              |                               |                              |                                             |       |
| Threshold(mA) 150            | Power Threst                 | hold Input Phases Circuit Bre | paker Control Management Ex  | ternal Sensors Phase Power                  |       |
| Threshold(mA) 150            | Power Threst                 | hold Input Phases Circuit Bre | Control Management E         | ternal Sensors Phase Power                  |       |
| Threshold(mA) 150<br>Breaker | Power Threst<br>Low Critical | hold Input Phases Circuit Bre |                              | ternal Sensors Phase Power<br>High Critical |       |
|                              |                              |                               | 1 2                          |                                             |       |
|                              | Low Critical                 | Low Warning                   | 1 2<br>High Warning          | High Critical                               | 1     |
| Breaker<br>1                 | Low Critical                 | Low Warning<br>0.00           | 1 2<br>High Warning<br>14.00 | High Critical<br>16.00                      |       |

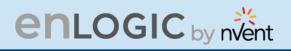

Below are the steps to change the Circuit Breaker Settings and alarm notifications,

- 1. Choose the **Circuit Breaker** tab in the PDU Threshold page.
  - Low Critical (A)
  - Warning Thresholds
  - High Warning (A)
  - High Critical (A)
  - Reset Threshold (A)
  - Alarm State Change Delay (samples)
- 2. Click **Save** button to complete the setting.
- 3. Repeat the steps for all PDUs.

| L | ow Critical (A)                   |
|---|-----------------------------------|
| 0 | )                                 |
| E | Enable Low Critical               |
| 0 | ow Warning (A)                    |
| E | inable Low Warning                |
| H | tigh Warning (A)<br>1             |
|   | inable High Warning               |
|   | High Critical (A)<br>14           |
|   | Enable High Critical              |
| F | Reset Threshold (A)               |
| A | Narm State Change Delay (Samples) |

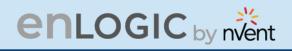

# **Circuit Breaker List**

| PN        | Manu<br>factur<br>er | Manufacturer Part Number       | Amperage | AIC  | Application |
|-----------|----------------------|--------------------------------|----------|------|-------------|
| 810-00975 | BSB                  | B3D1-16.0-240-1500B-A2-C1-G-K  | 16A,1P   | 5KA  | Vertical    |
| 810-00977 | BSB                  | B3D1-20.0-240-1500B-A2-C1-G-K  | 20A,1P   | 5KA  | Vertical    |
| 810-00976 | BSB                  | B3D1-20.0-240-2520B-A2-C1-G-K  | 20A,2P   | 5KA  | Vertical    |
| 810-00980 | BSB                  | B2R1-16.0-250-1200B-A2-F2-K-C  | 16A,1P   | 5KA  | Horizontal  |
| 810-00978 | BSB                  | B2R1-16.0-250-1300B-A2-F2-K-C  | 16A,1P   | 5KA  | Vertical    |
| 810-00981 | BSB                  | B2R1-20.0-250-1200B-A2-F2-K-C  | 20A,1P   | 5KA  | Horizontal  |
| 810-01151 | BSB                  | B2R6-20.0/127-1300B-A2-F1-K-K  | 20A,1P   | 5KA  | Vertical    |
| 810-00982 | BSB                  | B2R1-20.0-250-2220B-A2-F2-K-C  | 20A,2P   | 5KA  | Horizontal  |
| 810-00979 | BSB                  | B2R1-20.0-250-2320B-A2-F2-K-C  | 20A,2P   | 5KA  | Vertical    |
| 810-01203 | BSB                  | B3H3-20.0/240-1100B-A2-F2-G-K  | 20A,1P   | 10KA | Vertical    |
| 810-01204 | BSB                  | B3H3-20.0/240S-2100B-A2-F2-G-K | 20A,2P   | 10KA | Vertical    |
| 810-01205 | BSB                  | B3H3-16.0/240-1100B-A2-F2-G-K  | 16A,1P   | 10KA | Vertical    |
| 810-01206 | BSB                  | B2HR6-16.0/240-1A00B-A2-F1-K-K | 16A,1P   | 10KA | Vertical    |
| 810-01207 | BSB                  | B2HR6-20.0/240-1A00B-A2-F1-K-K | 20A,1P   | 10KA | Vertical    |
| 810-01208 | BSB                  | B2HR6-20.0/240-2A20B-A2-F1-K-K | 20A,2P   | 10KA | Vertical    |
| 810-01209 | BSB                  | B2HE4-16.0/240-1200B-A2-F1-K-K | 16A,1P   | 10KA | Horizontal  |
| 810-01210 | BSB                  | B2HE4-20.0/240-1200B-A2-F1-K-K | 20A,1P   | 10KA | Horizontal  |
| 810-01211 | BSB                  | B2HE4-20.0/240-2230B-A2-F1-K-K | 20A,2P   | 10KA | Horizontal  |

1440

3

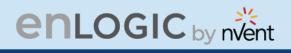

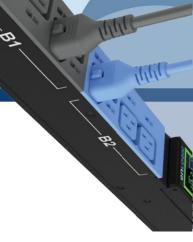

# **Control Management**

The PDU will send alert notifications when an outlet wattage crosses above or below the settings you specify in the Control Management Threshold.

1. Choose the **Control Management** tab in the PDU Threshold page.

|                                                                 | enlogic              | Outlet Metered, Outlet Swit | ched PDU                                                  | Conse                |   |
|-----------------------------------------------------------------|----------------------|-----------------------------|-----------------------------------------------------------|----------------------|---|
|                                                                 | ⋒ <sup>1</sup> ⊕ 8₀  |                             | A 🔗 🤋 🔒 🔲 Welcor                                          |                      |   |
| U Thresholds                                                    |                      |                             |                                                           |                      |   |
| evice Detection Thresho<br>Threshold(mA) 150                    | old 🖉                |                             |                                                           |                      |   |
|                                                                 | Power Threshold Inpu | t Phases Circuit Breaker Co | ntrol Management External Sens                            | ors Phase Power      |   |
|                                                                 |                      |                             | 1 2                                                       |                      |   |
|                                                                 |                      |                             | <u> </u>                                                  |                      |   |
|                                                                 |                      | Bank#1 Bank#2               | Bank#3 Bank#4 Bank#5 Bank#6                               |                      |   |
| ame                                                             | Low Critical         | Bank#1 Bank#2               |                                                           | High Critical        |   |
|                                                                 | Low Critical         |                             | Bank#3 Bank#4 Bank#5 Bank#6                               | High Critical<br>0   |   |
| DUTLET 1                                                        |                      | Low Warning                 | Bank#3 Bank#4 Bank#5 Bank#6<br>High Warning               | and County and Devil |   |
| DUTLET 1                                                        | 0                    | Low Warning                 | Bank#3 Bank#4 Bank#5 Bank#6<br>High Waming<br>0           | 0                    |   |
| DUTLET 1<br>DUTLET 2<br>DUTLET 3                                | 0                    | Low Warning<br>0            | Bank#3 Bank#4 Bank#5 Bank#6<br>High Waming<br>0<br>0      | 0                    | 1 |
| ame<br>DUTLET 1<br>DUTLET 2<br>DUTLET 3<br>DUTLET 4<br>DUTLET 6 | 0<br>0<br>0          | Low Warning<br>0<br>0<br>0  | Bank#3 Bank#4 Bank#5 Bank#6<br>High Waming<br>0<br>0<br>0 | 0                    |   |

- Click click click
  - Low Critical (W)
  - Low Warning (W)
  - High Warning (W)
  - High Critical (W)
  - Reset Threshold (W)
  - Alarm State Change Delay (samples)
- 3. Click **Save** button to complete the setting.
- 4. Repeat the steps for all PDUs.

#### Edit

**Outlet Information** 

| 1 |                                   |
|---|-----------------------------------|
| s | et Lower Critical                 |
| ( |                                   |
| L | ow Warning (W)                    |
| 2 |                                   |
| S | et Lower Warning                  |
| ( |                                   |
| H | ligh Warning (W)                  |
| 3 |                                   |
| S | et High Warning                   |
| ( | $\odot$                           |
| H | ligh Critical (W)                 |
| 4 |                                   |
| S | et High Critical                  |
| ( |                                   |
| F | teset Threshold (W)               |
| 1 |                                   |
| A | Jarm State Change Delay (Samples) |
| 2 |                                   |
|   |                                   |

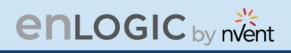

## **External Sensors**

The PDU will communicate about the sensor location, alarms, notifications, and details. The External Sensors section displays the connected sensors on the PDU. Choose the External Sensors tab PDU Threshold page.

|                             |                     |                        |                        |                             | ense                   |
|-----------------------------|---------------------|------------------------|------------------------|-----------------------------|------------------------|
|                             |                     | ∆ & ? 8                | Welcome<br>admin       | G→ Logout                   |                        |
|                             |                     |                        |                        |                             |                        |
|                             |                     |                        |                        |                             |                        |
| reshold Input Phase:        | s Circuit Breaker   | Control Management     | External Sensors       | Phase Power                 |                        |
| External Sensors(1:         | 3).                 | External Sensors(1:    | <u>4)</u>              | External Sensor             | r <u>s(2:1)</u>        |
| Name                        | RH_PDU2             | Name                   | T1_PDU2                | Name                        | TEMPERATURE1PDU2       |
|                             | Humidity            | Type                   | Temperature            | Туре                        | Temperature            |
| Туре                        | runnarty            |                        |                        |                             |                        |
| Type<br>Low Critical        | 10                  | Low Critical           | 30                     | Low Critical                | 62                     |
|                             | -                   | Low Critical           | 30<br>35               | Low Critical<br>Low Warning | 62<br>63               |
| Low Critical                | 10                  |                        |                        |                             |                        |
| Low Critical<br>Low Warning | 10<br>10            | Low Warning            | 35                     | Low Warning                 | 63                     |
|                             | External Sensors(1: | External Sensors(1:3). | External Sensors(1:3). | External Sensors(1:3).      | External Sensors(1:3). |

- 1. Choose the **External Sensors** tab in the PDU Threshold page.
- 2. Click 🧖 icon to edit/change the External Sensors Settings,
  - Low Critical
  - Low Warning
  - High Warning
  - High Critical
- 3. Click **Save** button to complete the setting.
- 4. Repeat the steps for all PDUs.

| External Sensors(1:1) |  |
|-----------------------|--|
| High Critical         |  |
| 91                    |  |
| Emilie High Critical  |  |
| 0                     |  |
| High Warking          |  |
| 29                    |  |
| Enable High Warring   |  |
| 0                     |  |
| Low Woming            |  |
| 12                    |  |
| Cratite Line Warring  |  |
| 0                     |  |
|                       |  |
| Low-Orbust<br>15      |  |
|                       |  |
| Eventien Low Carlman  |  |
| (I)                   |  |

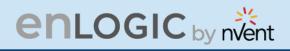

### **Phase Power**

The Phase Power page displays the Active Power and Apparent Power for each PDU Phase-wise.

| (                                                 | enLogic         | Outlet Metered, Outlet S     | witched PDU        |                  | Cicense       |   |
|---------------------------------------------------|-----------------|------------------------------|--------------------|------------------|---------------|---|
| <b>命</b> 切                                        | ) 🐵 🖧           |                              | ▲ 🖋 🖗 🔒            | Welcome G        | → Logout      |   |
| PDU Thresholds                                    |                 |                              |                    |                  |               |   |
| Device Detection Threshold 🖉<br>Threshold(mA) 150 |                 |                              |                    |                  |               |   |
|                                                   | Power Threshold | Input Phases Circuit Breaker | Control Management | External Sensors | Phase Power   |   |
|                                                   |                 | PDU#                         | #1 PDU#2           |                  |               |   |
| Active Power(W)                                   | Low Critical    | Low Warning                  | High Warning       | ) Hiç            | gh Critical   |   |
| Phase1                                            | 0.00            | 0.00                         | 0.00               | 0.0              | 00            | Ø |
| Apparent Power(VA)                                | Low C           | Critical Low Warning         | High Wa            | rning            | High Critical |   |
| Phase1                                            | 0.00            | 0.00                         | 0.00               |                  | 20.00         | Ø |
|                                                   |                 |                              |                    |                  |               |   |
|                                                   |                 |                              |                    |                  |               |   |

- 1. Choose the **Phase Power** tab in the PDU Threshold page.
- 2. Click of icon to edit the Alarms both for Active and Apparent Power for each phase separately.
  - Low Critical
  - Low Warning
  - High Warning
  - High Critical
  - Reset Threshold
  - Alarm State Change Delay
- 3. Click **Save** button to complete the setting.
- 4. Repeat the steps for all PDUs.

| etting                   |  |
|--------------------------|--|
| Low Critical (W)<br>0    |  |
| Enable Low Critical      |  |
| Low Warning (W)<br>0     |  |
| Enable Low Warning       |  |
| High Warning (W)<br>0    |  |
| Enable High Warning      |  |
| High Critical (W)        |  |
| Enable High Critical     |  |
| Reset Threshold (W)<br>0 |  |
| Alarm State Change Delay |  |

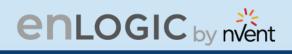

## **Rack Access Control**

This page allows you to configure the Rack Access functions to control and monitor the Racks.

- 1. Click on the **Settings** icon to dropdown the Settings menu.
- 2. Select Rack Access Control to view information.

|              | enLogic out | let Metered, Outlet Switch |       | P Conse     Welcome     Gene     Gene     Gene |        |                 |
|--------------|-------------|----------------------------|-------|------------------------------------------------|--------|-----------------|
| ack Access C | Control     |                            |       |                                                |        | Actions ~       |
| PDU          | Card ID     | Aisle                      | User  | Date/Time                                      | Action | Remote Contro   |
| 1            | 12345678    | Cold Aisle                 | Card1 | 1/5/2010 11:22:51                              | ×      | AutoLock Settin |

On the top- right side of the Rack Access Control page, Click the below options as required:

- Actions
- New

To Assign new Rack Access to the PDU

| mart Rack |                    |
|-----------|--------------------|
| PDU1      | $\bigtriangledown$ |
| Usemame   |                    |
| Card ID   |                    |
| Alsie     |                    |
| Hot Aisle | $\bigtriangledown$ |

#### **Remote Control**

Used to perform Lock, Unlock and Close functions.

| emote Control |                    |
|---------------|--------------------|
| PDU1          | $\bigtriangledown$ |
| Alsie         |                    |
| Hot Aisle     | $\bigtriangledown$ |

103 | Page

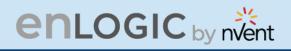

#### AutoLock Settings

To assign Automatic locking functions within a time limit to the PDU

# Edit

# AutoLock Setting

| Alsie                  |          |
|------------------------|----------|
| Hot Aisle              | $\nabla$ |
| Interval(1-30 Minutes) |          |
| 10                     |          |

# Handle and Compatible Card Types

Below are the card lists which are supported on the different swing handle,

- 1. MYFARE® Classic 4K
- 2. MYFARE® Plus 2K
- 3. MYFARE® DESFire 4K
- 4. HID® iCLASS

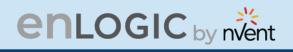

## Smart Rack Control

This page allows you to configure the Smart Rack Access functions to control and monitor the Racks. It is used to set up the access control server door Handle (above 4 Handles and Compatible Cards). So, the user can use the editing option to modify the data as required. A total of 200 cards are compatible with the smart rack control.

- 1. Click on the **Settings** icon to dropdown the Settings menu.
- 2. Select Smart Rack Control to view information.

|                | enLogi     | C Outlet Me | tered, Outle     | et Sw | itche | ed Pl | DU |          |                    |   | ? Licen | <u>ise</u>     |   |
|----------------|------------|-------------|------------------|-------|-------|-------|----|----------|--------------------|---|---------|----------------|---|
|                | <b>命 🕲</b> |             |                  | Δ     | ø     | 9     | ₿  | ī        | Welcome<br>manager | ₿ | Logout  |                |   |
| Rack Access Co | ontrol     |             |                  |       |       |       |    |          |                    |   |         | Actions        | ~ |
| Card Id        | Username   | Card PIN    | Start Time       |       |       |       | E> | piration | Time               |   | Act     | tions          |   |
| 12345678       | admin      | ******      | 8/3/2020, 4:00:0 | 00 PM |       |       | 8/ | 24/2020  | , 4:00:00 PM       |   | Ø       | <del>ا</del> ل |   |
|                |            |             |                  |       |       |       |    |          |                    |   | (       | 6              |   |

3. Click icon to edit/change the Rack Access Control Settings

- Enter the **Card ID** to ensure security and restrictive access.
- Enter **Username** of the card holder.
- Enter **PIN** (as set in card configuration page).
- Enable or Disable **Temporary User** as per user status
- Click **Save** button to complete setting.

| dd                                                                       |          |
|--------------------------------------------------------------------------|----------|
| ard                                                                      |          |
| Card ID                                                                  |          |
| Username                                                                 |          |
| PIN<br>Please set PIN length in Card Configuration page. Default I<br>0. | ength is |
| Temporary User                                                           |          |

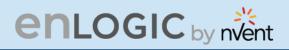

4. On the top-right side of the Rack Access Control page, Click the below options as required:

#### Action

5. On the top-right side of the Rack Access Control page, click the below options as required. Click on the Actions, Edit button

- 6. To add card details, select **Add Card**.
  - Enter the Card ID
  - Enter **Username** of the card holder.
  - Enter **PIN** (as set in card configuration page)
  - Enable or Disable Temporary User as per user status
  - Click **Save** button to complete setting.

7. To edit rack access details, select **Rack Access Settings**.

- Select **Aisle Control** to **Standalone** or **Combined** as per rack.
- Set Autolock Time.
- Set Door Open Time.
- Set Max Door Open Time.
- Select the access type in **Work Mode**.
- Click **Save** button to complete setting.

## Edit Rack Access Settings

| 10      | Time(Sec)     |       |  |  |
|---------|---------------|-------|--|--|
| Deer Op | en Time(Sec)  |       |  |  |
|         | en nine(Sec)  |       |  |  |
| 10      |               |       |  |  |
| Max. Do | or Open Time( | (Sec) |  |  |
| 100     |               |       |  |  |

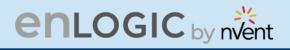

8. To edit handle settings, select **Rack Access Settings**. – Enter **Handle** name for identification.

- Enter **ACU Name** for identification.
- The **Firmware Version** and **Hardware Version** are non-editable fields and are filled by default in their respective Versions.
- Enter **Serial** number of the handle. Click **Save** button to complete setting.

## Edit

#### Handle Settings

| PDU 1 - Cold     |  |  |
|------------------|--|--|
| ACU Name         |  |  |
| COLD AISLE       |  |  |
| Work Mode        |  |  |
| RFID Only        |  |  |
| Firmware Version |  |  |
|                  |  |  |
| Hardware Version |  |  |
|                  |  |  |
| Serial           |  |  |
| 4C0000331        |  |  |

9. Select **Remote Control** to perform **Lock**, **Unlock** and **Close** functions.

10. Select **Beacon Settings** to **Enable Beacon** Lock and **Color**. Click **Save** button to complete setting.

| Remote Control PDU PDU 1 - Cold Lock Unlock Close Edit Beacon Settings Function |
|---------------------------------------------------------------------------------|
| PDU 1 - Cold Lock Unlock Close Edit Beacon Settings                             |
| Edit<br>Beacon Settings                                                         |
| Beacon Settings                                                                 |
|                                                                                 |
| Function                                                                        |
|                                                                                 |
| Standby                                                                         |
| Color                                                                           |
| Green                                                                           |

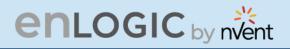

11. Select **Status LED Settings** to configure **Function** and **Color** of the LED. Click **Save** button to complete setting.

## Edit

#### Status LED Settings

| Function<br>Standby Or | n |  |  |
|------------------------|---|--|--|
| Color                  |   |  |  |
| Green                  |   |  |  |
| Save                   |   |  |  |

# 12. Select **Sensor Harness Configuration** to configure the sensor harness. Click **Save** button to complete setting.

| eypad Settings  |  |
|-----------------|--|
| Pin Mode        |  |
| Pin Length<br>4 |  |

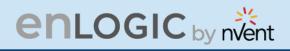

## **User Settings**

The Advantage Secure PDU comes with a standard **Admin** profile and a standard **User** profile.

- The Admin profile is typically the system administrator, and it has the "Admin Role" with full operating permissions.
- The default User profile includes the default "User Role" permissions. The Admin user must add all other user privileges. Users are defined by their unique login credentials and by their user role.

Before setting up the user profile, determine the roles required. Each user must be given a Role. These Roles define the permissions which are granted to the user.

1. Click on the **User Settings** icon to dropdown the User Settings menu.

| enLogic                                                                                                    | Outlet Metered, Outlet Switched PDU                                                                                                    | C License                                                                                                    |
|----------------------------------------------------------------------------------------------------|----------------------------------------------------------------------------------------------------|----------------------------------------------------------------------------------------------------|
| n 🖱 🖗 L.                                                                                                    | ▲ 🖋 🖗 🗄 🔟                                                                                                    | welcome ⊡→ Logout                                                                                                    |
| User Settings                                                                                                    |                                                                                                    | Add Role Add User                                                                                                    |
| Usera Unit Role Action<br>admin *C admin<br>wser *C user<br>manager *C manager                                               | LDAP.ConfigurationEnableEnableLDAP ServerSecuritynonePort389TypeOpenLDAPBase DNBind PasswordSearch User DNLogin Name AttributeUser Entry Object Class                                                              | Radius Configuration           Enable         Server         Port         Secret         Action           X         10.88.0.158         1812         *****                                                                                                    |
| Role     Description     Action       admin     admin operation       user     user operation       manager     redfish user | Session Management       ✓         Sign-In retries allowed       ✓         Number of Retries Allowed       3         Session Timeout Value       10 [Minutes of Inactivity]         Lockout Time       3 [Minutes] | Password Policy       Image: Comparison of Comparison of Com |

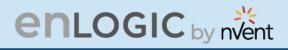

| Role    | Default Permissions                                                    |
|---------|------------------------------------------------------------------------|
| Admin   | Complete system permissions (that cannot be modified or deleted)       |
| User    | Limited permissions that can be modified or deleted. By default, these |
|         | permissions are: Change own Password                                   |
| Manager | Complete system permissions (that cannot be modified or deleted)       |

On the top- right side of the User Settings page, Click the below options as required

## Add Users

To create a new user profile:

- 1. Click on the **User Settings**, the user settings page opens.
- 2. Click **on** (Add User) the icon, to create a new user profile.
- 3. The add user window opens, enter the information:
  - Username
  - Password
  - Confirm Password
- 4. In the add user window assign role to set admin, user, or manager privileges.
- 5. Select **Save** to save the new user profile.

### **Modify**

To edit the existing user profile,

- 1 In **User Settings** select the Edit next to the username to modify.
- 2 Update the user profile and select **Save** to save the new user profile.

#### **Delete:**

To delete the existing user profile,

- 1 Go to User Settings.
- 2 Go to the username.
- 3 Select the X next to the username to delete.

| User             |  |
|------------------|--|
| Username         |  |
| Password         |  |
| Confirm Password |  |
| Role             |  |
|                  |  |
| O Administrator  |  |
| O Administrator  |  |

| ser              |  |
|------------------|--|
| Usemame          |  |
| user             |  |
| Password         |  |
| •••••            |  |
| Confirm Password |  |
| ole              |  |
| O Administrator  |  |
| () User          |  |
| () Manager       |  |

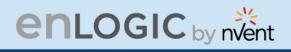

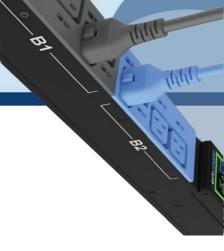

## LDAP/LDAPS Server Settings

To setup LDAP to access the Active Directory (AD) and provide authentication when logging into the PDU via the Web Interface:

- 1 In **User Setting,** go to LDAP Configuration.
- 2 Select the LDAP Enable.
- 3 From the **Type** (Type of LDAP Server) drop down menu, select **Open LDAP**.
- 4 Type Port number. *Note: For Microsoft, this is typically 389.*
- 5 Type Password in the Bind Password box
- In the Base DN field, type in the account.
   Example CN=myuser, CN=Users, DC=EMEA,
   DC=mydomain, DC=com
- 7 Search User DN.
- 8 Type SAMAccountName (typically) in the Login Name Attribute field.
- 9 Type Person Name in the User Entry Object Class field.
- 10 With these LDAP settings configured, the Bind is complete.

| LDAP Configuration      |          |
|-------------------------|----------|
| Enable                  | $\times$ |
| LDAP Server             |          |
| Security                | none     |
| Port                    | 389      |
| Туре                    | OpenLDAP |
| Base DN                 |          |
| Bind Password           | ****     |
| Search User DN          |          |
| Login Name Attribute    |          |
| User Entry Object Class |          |
|                         |          |

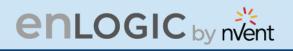

11 Once the LDAP is configured, the PDU must understand for which group authentication occurs. A role must be created on the PDU to reference a group within Active Directory (AD).

In the Edit dialog box, click the Enable button to enable LDAP.

- Type the Port number in the Port field. NOTE: For Microsoft, this number is typically 389.
- Click in the Type (for Type of LDAP Server) field, select Open LDAP from the dropdown menu.
- Click in the LDAP Type field, select TLS from the dropdown menu. TLS provides additional layer of security making LDAP to secure LDAP.
- In the Base DN field, type in the account. Example: CN+=myuser, CN=Users, DC=EMEA, DC=mydomain, DC=com
- In the Bind Password field, type in the password. Type the password again in the Confirm Password box when it opens, to complete the step.
- Search User DN. Type in your DN.
- Type SAMAccountName (typically) in the Login Name Attribute field.
- Type Person Name in the User Entry Object Class field. Click the Save button.

For Testing LDAP Configuration

- Once LDAP authentication is ready to use.
- To test this, click **save**, then click **"LDAP Configuration**" again and type **Active Directory username/password** into the test box.
- Click **Test LDAP Configuration**. If a box pops up with all green "SUCCEEDED" (no X's), the LDAP is successfully configured.

| Enable                            |  |
|-----------------------------------|--|
|                                   |  |
| LDAP Server                       |  |
| 10.10.105.103                     |  |
| Port                              |  |
| 636                               |  |
| Туре                              |  |
| OpenLDAP                          |  |
| DAP Type                          |  |
| TLS                               |  |
| none                              |  |
| TLS<br>cn=admin,dc=nventco,dc=com |  |
| Bind Password                     |  |
| Search User DN                    |  |
| dc=nventco,dc=com                 |  |
| Login Name Attribute              |  |
| cn                                |  |
| User Entry Object Class           |  |
|                                   |  |

| Test Password                |
|------------------------------|
| CA Certificate               |
| Choose File No file chosen   |
|                              |
| Test LDAP Save Configuration |

# enlogic by nvent

- 12 Within the Web Interface, go to **User Settings**, click on the **Add Role** button
- 13 Type **Role Name,** which was created in AD *i.e., PDUAdmin.*
- 14 Administrator privileges must be enabled.

| ble                                          |  |
|----------------------------------------------|--|
| Role Name                                    |  |
| PDUAdmin                                     |  |
| Description                                  |  |
| Prilleges                                    |  |
| <ul> <li>Administrator Privileges</li> </ul> |  |

## **Radius Configuration**

- 1. In the **User Settings** go to **Radius Configuration** and click the Edit icon.
- 2. Select the Enable button.
  - Type Server IP address, Port number, and Secret in the corresponding field.
  - Click **save** button to complete the Radius authentication.

The user can add up to two radius server configurations as shown below:

| /elco<br>adm | ome<br>linn ⊡ | Logout       |      |        |        |    |          |
|--------------|---------------|--------------|------|--------|--------|----|----------|
|              |               | (            | 0    | ° C    | Add Ro | le | Add User |
|              | Radius C      | onfiguration |      |        |        |    |          |
|              | Enable        | Server       | Port | Secret | Action |    |          |
|              | $\times$      | 10.88.0.158  | 1812 | ****** | Ø      |    |          |
|              | $\times$      | 10.88.0.158  | 1812 | ****** | Ø      |    |          |
|              |               |              |      |        |        |    |          |

| Edit                |  |  |
|---------------------|--|--|
| adius Configuration |  |  |
| Enable              |  |  |
|                     |  |  |
| Server              |  |  |
| 10.88.0.158         |  |  |
| Port                |  |  |
| 1812                |  |  |
| Secret              |  |  |
| ••••                |  |  |

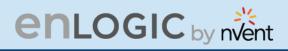

## Roles

#### In the User Settings, go to Roles to change user roles, privileges, and settings.

To create a new role:

- 1. Click **Add Role** button on the top right corner.
- 2. type the Role Name and Description.
- 3. In the Privileges tab, click Edit.
- 4. Select the privileges to add to that user role. Set parameters if necessary.
- 5. Click **OK**.
- 6. Click Save.

|    | Add                                    |
|----|----------------------------------------|
|    | Role                                   |
|    | Role Name                              |
|    | Description                            |
|    | Privileges<br>Administrator Privileges |
|    | Save                                   |
| E  | dit                                    |
| Ro | le                                     |
| 1  | Role Name                              |

admin

Description admin operation

Privileges

Save

Administrator Privileges

To modify a custom user role:

- 1. Select the role.
- 2. click Edit Button.
- 3. Edit the role name and privileges as needed. click **Save**.

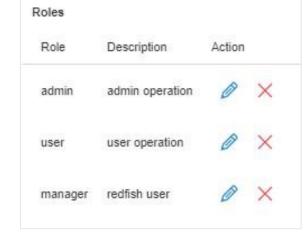

To delete a user role:

- 1. Select the role.
- 2. Click **Delete** Button.
- 3. click **Yes** to confirm the change.

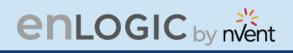

## **Session Management**

Session management supports the users to manage the Sign-In retries, number of retries allowed session timeout value and lockout time.

- 1. Click on the 🖉 icon to edit/change the Session Management settings.
- 2. Add the required data and click on **Save** button to update the new settings.

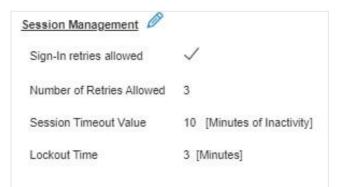

## Edit

#### Session Management

| Number of Retries A | llowed |  |
|---------------------|--------|--|
| 3                   |        |  |
| Session Timeout Val | ue     |  |
| 10 min              |        |  |
| Lockout Time        |        |  |
| 3 min               |        |  |

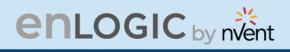

### **Password Policy**

You can set a requirement for users to change their password at set intervals using the Password Aging Interval policy. You can also specify criteria for passwords to ensure that your users enter strong passwords.

- 1. Go to User Setting, click on **Password Policy**.
- 2. If desired, choose a password aging interval from the Password Interval dropdown menu.
- 3. If you wish to specify password criteria, enable the **Strong Password** radio button.

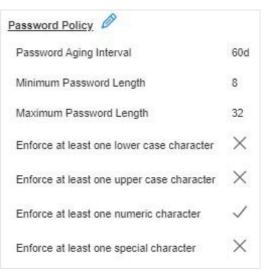

 Set the Minimum Password Length and Maximum Password Length from the dropdown menus.
 Note: Minimum password length cannot be below 8

characters and the maximum allowed up to 32.

- 5. Enable the **checkboxes** to force the users to use specific types of characters within the password.
- 6. Click Save button to complete the settings.

| Password Policy                           |  |
|-------------------------------------------|--|
| Password Aging Interval                   |  |
| 60d                                       |  |
| Minimum Password Length                   |  |
| 8                                         |  |
| Maximum Password Length                   |  |
| 32                                        |  |
| Enforce at least one lower case character |  |
| 0                                         |  |
| Enforce at least one upper case character |  |
| 0                                         |  |
| Enforce at least one numeric character    |  |
|                                           |  |
| Enforce at least one special character    |  |
| 0                                         |  |

# enlogic by nvent

### **SNMP**

Simple Network Management Protocol (SNMP) is used to manage the Advantage Secure PDU(s) remotely. SNMP allows the user to monitor and detect network faults and to even configure variable data in the PDU.

| Enable the SNMP in the Web UI (Refer SNMP Management) |  |
|-------------------------------------------------------|--|

## Working with MIB Browser

Download the MIB browser and install it.

1. Open the **MIB browse and** Type the IP address of the PDU.

| 6                                    | iReasoning MIB Browser                        |                      | ۵ ۵ 😣  |
|--------------------------------------|-----------------------------------------------|----------------------|--------|
| File Edit Operations Tools Bookmarks | Help                                          |                      |        |
| Address: + 10.10.105.170             | <ul> <li>Advanced OID: 1.3.6.1.4.1</li> </ul> | Operations: Get Next | 🝷 🌈 Go |

- 2. Click the Advanced button, in the **Advanced Properties of SNMP Agent** window , enter the respective Port, Read Community and Write Community information.
- 3. Select the SNMP manager version- 1 / 2 / 3.

| Adv             | vanced Properties of SNMP Agent | 8 |
|-----------------|---------------------------------|---|
| Address Port    |                                 |   |
| Read Community  |                                 |   |
| Write Community |                                 |   |
| SNMP Version    |                                 | • |
|                 |                                 |   |
|                 |                                 |   |
|                 |                                 |   |
|                 | Ok Cancel                       |   |

|              |              |  |   | R |
|--------------|--------------|--|---|---|
| SNMP General | P            |  | 4 | X |
| Enable       | $\checkmark$ |  |   |   |
| SNMP Version | V1/2c&V3     |  |   |   |

BIT - I - T

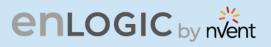

## Loading the MIB file

Click on File and select Load MIBs

The **Open** window comes to view:

- 1. Select the latest version of the **mib file**
- 2. Click **Open->** The **mib file** gets loaded.
- 3. The **MIB Tree** comes to view on the SNMP MIBs-> Expand the MIB Tree and select the **iso.org.dod.internet**
- 4. Right click on the **iso.org.dod.internet** and select **walk** to monitor the PDU data.

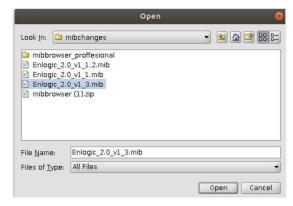

| SNMP MIBs                |  |
|--------------------------|--|
| 🐢 MIB Tree               |  |
| 🖨 🗁 iso.org.dod.internet |  |
| 🖶 🧰 mgmt                 |  |
| 🖨 🧀 private              |  |
| 🖨 🗁 enterprises          |  |
| 🖨 🗁 enlogic              |  |
| 🖨 🗁 pdu                  |  |
| 🖶 🧰 pduNamePlate         |  |
| 🖶 🧰 pduUnit              |  |
| 🕀 🗀 pdulnputPhase        |  |
| 🖶 🧰 pduCircuitBreaker    |  |
| 🕀 🗀 pduOutlet            |  |
| 🖶 🗀 pduExternalSensor    |  |
| 🖶 🧰 pduSmartCabinet      |  |
| 🖶 🗀 pduTraps             |  |
| 🖮 🗀 pduEhandle           |  |
| 🕀 🗀 esp                  |  |
| 😐 🧰 pod                  |  |

# enlogic by nvent

## Redfish

DMTF's Redfish® is a standard designed to deliver simple and secure management for converged, hybrid IT and the Software Defined Data Center (SDDC). Both human readable and machine capable, Redfish leverages common Internet and web services standards to expose information directly to the modern tool chain.

Enlogic firmware utilizes Redfish, a web-based API, which means that resources are accessed via client-supplied URLs. URLs are necessary for identifying Redfish resources. The Redfish API has a basic URL hierarchy that follows the **/redfish/v1/** pattern for all its resources.

Data center and IT teams want to be able to automate important operations and remotely control hardware, performing services such as:

- Monitor device health and receive automatic notifications on potential concerns.
- Configuring BIOS
- Controlling device power
- Automatically update firmware
- Authorizing and managing users
- Logging events and much more

## **Redfish Configuration**

Redfish is a standard that uses RESTful interface semantics to access a schema based data model to conduct management operations. It is suitable for a wide range of devices, from standalone servers to composable infrastructures, and to large-scale cloud environments.

## **Redfish Schema**

Redfish resource schemas are developed using OData Schema, which may be simply converted to JSON Schema. It is a defined directory structure that is accessible using the standard HTTP/HTTPS GET/POST/PUT/DELETE (etc.) methods to perform some action on the application in question.

The REST API lets you select the kind of request. It follows the CRUD standard format (Create, Retrieve, Update, and Delete). The data is created by visiting URIs that are accessible via the following HTTP methods:

Options include GET, HEAD, POST, PUT, PATCH, and DELETE.

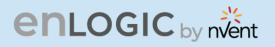

## **Redfish Authentication and Authorization**

Redfish uses the controlled system for necessary credentials and supported authentication methods. Enlogic Network Controller Management modules uses both local and remote authentication methods, including Active Directory and LDAP. Authorization involves both user privilege and licensing authorization. The user can disable and enable Redfish services using multiple interfaces like CLI/SSH, WEB UI.

The Redfish service provides access to Redfish URLs by using the following methods:

- Basic authentication: In this method, user name and password are provided for each Redfish API request.
- Session-based authentication: This method is used while issuing multiple Redfish operation requests.
- Session login is initiated by accessing the Create session URI. The response for this request includes an X-Auth-Token header with a session token. Authentication for subsequent requests is made using the X-Auth-Token header.
- Session logout is performed by issuing a DELETE of the Session resource provided by the Login operation including the X-Auth-Token header.

## Login to Redfish using WEB UI

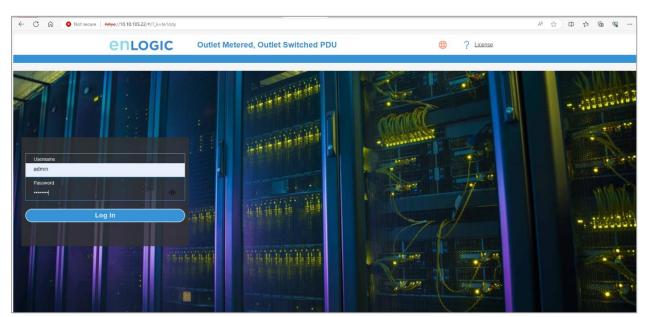

1. Login to the WEB UI with valid credentials provided. Change the default password.

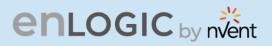

| e             | nlogic              | Outlet Meter    | ed, Outlet Swit | ched PDU |       |     |       |          | ¢                | Cicer          | <u>150</u> |
|---------------|---------------------|-----------------|-----------------|----------|-------|-----|-------|----------|------------------|----------------|------------|
| 命 🕄           | <b>*</b> 8.         |                 |                 | $\wedge$ | ø     | 0   | ₿     | ۵        | Welcome<br>admin |                |            |
|               | Network Settings    |                 |                 |          |       |     |       |          |                  |                |            |
| Tatal Land    | System Management   |                 |                 |          |       |     |       |          |                  |                |            |
| Total Load    | SNMP Manager        |                 |                 |          |       |     |       |          |                  |                |            |
|               | Email Setup         |                 |                 | :        | Summa | ary |       |          |                  |                |            |
|               | Event Notifications |                 |                 |          |       |     |       |          |                  | ·              |            |
|               | Trap Receiver       |                 |                 |          | PDU   |     | Appar | ent Powe |                  | ctive Power(W) | % Load     |
|               | Thresholds          |                 |                 |          | PDU   | 1   |       | C        |                  | 0              | 0%         |
|               | Rack Access Control |                 |                 |          |       |     |       |          |                  |                |            |
| 0 %           | Smart rack Control  |                 |                 |          |       |     |       |          |                  |                |            |
| PDU#1         |                     |                 |                 |          |       |     |       |          |                  |                |            |
|               |                     |                 |                 |          |       |     |       |          |                  |                |            |
| Total<br>Load | Total<br>Sensors    | Total<br>Energy | Total<br>PDU(s) |          |       |     |       |          |                  |                |            |
|               |                     |                 |                 |          |       |     |       |          |                  |                |            |
|               |                     |                 |                 |          |       |     |       |          |                  |                |            |

2. In the main menu, mouse over to Setting and select Network Settings.

3. Select the Web/RESTapi configuration and click on the pen icon to edit the settings.

| en<br>ଜ ତ୍ୱ                         | LOGIC Input Metered       | PDU                            | ⊕? <u>License</u><br>∧ & ♥ ⊕ ■ | <sup>Velcome</sup>                 |                          |
|-------------------------------------|---------------------------|--------------------------------|--------------------------------|------------------------------------|--------------------------|
| etwork Settings                     |                           |                                |                                | Set Certificate Key Change Link Sp | eed Syslog Configuration |
| Ethernet-0 IP Configuration         |                           | Ethernet-1 IP Configuration 🤌  |                                | Domain Name System 🖉               |                          |
| Network Made                        | IPv4/IPv6 Dual            | Network Mode                   | IPv4/IPv6 Dual                 | Manually Override Servers          | $\times$                 |
| Boot Mode IPv4                      | DHCP                      | Boot Mode                      | DHCP                           | Primary DNS Server                 | 0.0.0.0                  |
| Boot Mode IPv6                      | Autoconfig                | Boot Mode IPv6                 | Autoconfig                     | Secondary DNS Server               | 0.0.0.0                  |
| IPv4 Address                        | 10.10.105.235             | IPv4 Address                   | 0.0.0.0                        | Edit Hostname/Domain               | ×                        |
| Network Mask                        | 255.255.252.0             | Network Mask                   | 0.0.0.0                        | Host Name                          |                          |
| Default Gateway                     | 10.10.104.254             | Default Gateway                | 0.0.0.0                        | Domain Name(IPv4/IPv6)             |                          |
| IPv6 Link Local Address             | fe80::def1:92c9:2d68:354b | IPv6 Link Local Address        |                                |                                    |                          |
| IPv6 Global Configured Address      | 2001:c0a8:aa01::7b4       | IPv6 Global Configured Address |                                |                                    |                          |
| /eb/ RESTapi Access Configuration 🤌 |                           |                                | SSH/FTPs Configuration         |                                    |                          |
| Web Access                          | https                     |                                | SSH Access                     |                                    | $\checkmark$             |
| Web Port                            | 443                       |                                | SSH Port                       |                                    | 22                       |
| RESTapi Access                      | ×                         |                                | FTPs Access                    |                                    | $\checkmark$             |
| Certificate                         | View Certificate          |                                | FTPs Port                      |                                    | 21                       |
| letwork Time Protocol(NTP) 🤌        |                           | Date/Time Settings             |                                | Daylight.Saving Time 🤌             |                          |
| Enable X                            |                           | Date                           | 2010/01/10                     |                                    | ×                        |
| Primary NTP Server 0.0.0.0          |                           | Time                           | 04:10:08                       | Start Month                        | [] [] [] [0:0]           |

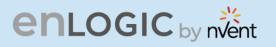

4. In the Edit screen, provide all the details and Enable the RESTapi Access. Click Save.

| 0 for Http, 443 for Https           |
|-------------------------------------|
|                                     |
| Access                              |
|                                     |
|                                     |
|                                     |
| ficate                              |
| e File No file chosen               |
| ficate Key                          |
| File No file chosen                 |
| a File No file chosen<br>ficate Key |

×

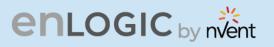

## **Redfish URLs Supported with GET Method**

## Listed URLs with their Syntax

Session Service

| S.No | URL                                               |
|------|---------------------------------------------------|
| 1    | https:// <ip_addr>/redfish/v1</ip_addr>           |
| 2    | /redfish/v1/SessionService                        |
| 3    | /redfish/v1/SessionService/Sessions               |
| 4    | /redfish/v1/SessionService/Sessions/{session_ids} |
| 5    | /redfish/v1/EventService                          |

#### Managers

| S.No | URL                                                  |
|------|------------------------------------------------------|
| 1    | /redfish/v1/Managers                                 |
| 2    | /redfish/v1/Managers/manager                         |
| 3    | /redfish/v1//Managers/manager/NetworkProtocol        |
| 4    | /redfish/v1//Managers/1/LogServices                  |
| 5    | /redfish/v1//Managers/1/LogServices/Log              |
| 6    | /redfish/v1//Managers/1/LogServices/Log/Entries      |
| 7    | /redfish/v1/Managers/manager/EthernetInterfaces      |
| 8    | /redfish/v1/Managers/manager/EthernetInterfaces/eth0 |
| 9    | /redfish/v1/Managers/manager/EthernetInterfaces/eth1 |

#### Account Service

| S.No | URL                                                                    |
|------|------------------------------------------------------------------------|
| 1    | /redfish/v1/AccountService                                             |
| 2    | /redfish/v1/AccountService/Accounts                                    |
| 3    | /redfish/v1/AccountService/Accounts/{userid}                           |
| 4    | /redfish/v1/AccountService/Roles                                       |
| 5    | /redfish/v1/AccountService/Roles/{ Administrator/ ReadOnly / Operator} |

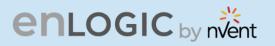

#### Metrics

| S.No | URL                                                  |
|------|------------------------------------------------------|
| 1    | /redfish/v1/PowerEquipment/RackPDUs/{pdu_id}/Metrics |

81

#### Power Equipment

| S.No | URL                                          |
|------|----------------------------------------------|
| 1    | /redfish/v1/PowerEquipment                   |
| 2    | /redfish/v1/PowerEquipment/RackPDUs          |
| 3    | /redfish/v1/PowerEquipment/RackPDUs/{pdu_id} |

#### Branches

| S.No | URL                                                              |
|------|------------------------------------------------------------------|
| 1    | /redfish/v1/PowerEquipment/RackPDUs/{pdu_id}/Branches            |
| 2    | /redfish/v1/PowerEquipment/RackPDUs/{pdu_id} /Branches/#cbnumber |
| 3    | /redfish/v1/PowerEquipment/RackPDUs/{pdu id}/Branches/A          |
| 4    | /redfish/v1/PowerEquipment/RackPDUs/{pdu id}/Branches/B          |
| 5    | /redfish/v1/PowerEquipment/RackPDUs/{pdu id}/Branches/C          |
| 6    | /redfish/v1/PowerEquipment/RackPDUs/{pdu id}/Branches/D          |
| 7    | /redfish/v1/PowerEquipment/RackPDUs/{pdu id}/Branches/E          |
| 8    | /redfish/v1/PowerEquipment/RackPDUs/{pdu id}/Branches/F          |

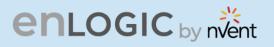

#### Outlets

| S.No    | URL                                                                |
|---------|--------------------------------------------------------------------|
| 1       | /redfish/v1/PowerEquipment/RackPDUs/{pdu_id}/Outlets               |
| 2       | /redfish/v1/PowerEquipment/RackPDUs/{pdu_id}/Outlets/#outletnumber |
| Camaana |                                                                    |

BI

#### Sensors

| S.No | URL                                                                                                    |
|------|----------------------------------------------------------------------------------------------------|
| 1    | /redfish/v1/PowerEquipment/RackPDUs/{pdu_id}/Sensors                                                                                                    |
| 2    | /redfish/v1/PowerEquipment/RackPDUs/{pdu_id}/Sensors/Power{cbnum#}                                                                                                    |
| 3    | /redfish/v1/PowerEquipment/RackPDUs/{pdu_id}/Sensors/Current{cbnum#}                                                                                                    |
| 4    | /redfish/v1/PowerEquipment/RackPDUs/{pdu_id}/Sensors/Voltage{cbnum#}                                                                                                    |
| 5    | /redfish/v1/PowerEquipment/RackPDUs/{pdu_id}/Sensors/CurrentOUTLET#                                                                                                    |
| 6    | /redfish/v1/PowerEquipment/RackPDUs/{pdu_id}/Sensors/VoltageOUTLET#                                                                                                    |
| 7    | /redfish/v1/PowerEquipment/RackPDUs/{pdu_id}/Sensors/PowerOUTLET#                                                                                                    |
| 8    | /redfish/v1/PowerEquipment/RackPDUs/{pdu_id}/Sensors/EnergyOUTLET#                                                                                                    |
| 9    | /redfish/v1/PowerEquipment/RackPDUs/{pdu_id}/Sensors/PowerMains1-6 (for WYE type PDUs)<br>/redfish/v1/PowerEquipment/RackPDUs/{pdu_id}/Sensors/PowerMains1-3 (for        |
| 10   | DELTA type PDUs)<br>/redfish/v1/PowerEquipment/RackPDUs/{pdu_id}/Sensors/CurrentMains1-3                                                                                 |
| 11   | /redfish/v1/PowerEquipment/RackPDUs/{pdu_id}/Sensors/VoltageMains1-6 (for<br>WYE type PDUs)<br>/redfish/v1/PowerEquipment/RackPDUs/{pdu_id}/Sensors/VoltageMains1-3 (for |
|      | DELTA type PDUs)                                                                                                    |
| 12   | /redfish/v1/PowerEquipment/RackPDUs/{pdu_id}/Sensors/FreqMains                                                                                                    |
| 13   | /redfish/v1/PowerEquipment/RackPDUs/{pdu_id}/Sensors/PDUPower                                                                                                    |

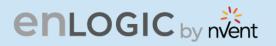

#### Mains

|      |                                                        | l I |
|------|--------------------------------------------------------|-----|
| S.No | URL                                                    |     |
| 1    | /redfish/v1/PowerEquipment/RackPDUs/{pdu_id}/Mains     |     |
| 2    | /redfish/v1/PowerEquipment/RackPDUs/{pdu_id}/Mains/AC1 |     |

## **Redfish URLs Supported with POST Method**

| S.No | URL                                                                             |
|------|---------------------------------------------------------------------------------|
| 1    | /redfish/v1/SessionService/Sessions                                             |
| 2    | /redfish/v1/AccountService/Accounts                                             |
| 3    | /redfish/v1/PowerEquipment/RackPDUs/{pduid}/Outlets/OUTLET#/Outlet.PowerControl |
| 4    | /redfish/v1/PowerEquipment/RackPDUs/{pduid}/Outlets/OUTLET#/Outlet.PowerControl |
| 5    | /redfish/v1/PowerEquipment/RackPDUs/4/Outlets/OUTLET24/Outlet.PowerControl      |

## **Redfish URLs Supported with DELETE Method**

| S.No | URL                                              |
|------|--------------------------------------------------|
| 1    | /redfish/v1/AccountService/Accounts/{username}   |
| 2    | /redfish/v1/SessionService/Sessions/{session_id} |

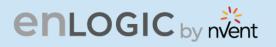

## **Getting Started with Redfish**

Using Redish Post method, the user can create accounts and their privileges. Let us understand the steps to create them

## 1. Creating A Session

#### **METHOD: POST**

1. Download Install the Postman API from <a href="https://www.postman.com/downloads/">https://www.postman.com/downloads/</a>

| https://10.10.105.244/redfish/v1/S                                                                                    | essionService/Sessions          |               |           |        |   | 🖺 Save  | 4 |
|----------------------------------------------------------------------------------------------------|---------------------------------|---------------|-----------|--------|---|---------|---|
| POST v https://10.10.105.244/redfish/v1/SessionService/Sessions                                                       |                                 |               |           | Send ~ | q |         |   |
| arams Authorization • Headers                                                                                         | (9) Body • Pre-request Script T | ests Settings |           |        |   | Cookies |   |
| pe                                                                                                    | Basic Auth ~                    | Username      | admin     |        |   |         |   |
| e authorization header will be automatically generated when you send the quest. Learn more about authorization $\geq$ |                                 | Password      | 123456789 | ۵      |   |         |   |
|                                                                                                    |                                 |               |           |        |   |         |   |
|                                                                                                    |                                 |               |           |        |   |         |   |
|                                                                                                    |                                 |               |           |        |   |         |   |
|                                                                                                    |                                 |               |           |        |   |         |   |
|                                                                                                    |                                 |               |           |        |   |         |   |

2. On the header, click on the **Body** tab, select **raw**, and under the JSON tab select **Payload** 

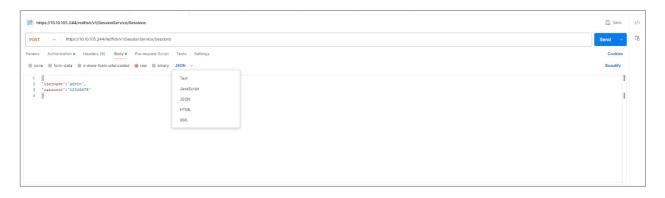

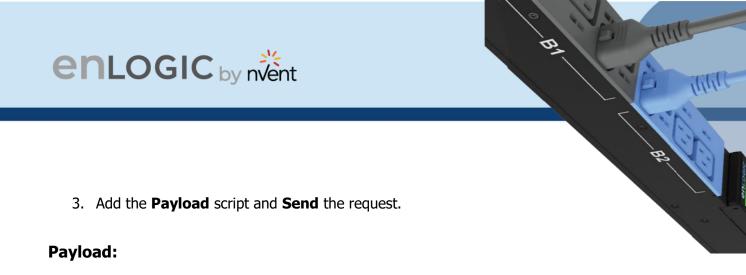

| {                     |   |
|-----------------------|---|
| "username":"admin",   |   |
| "password":"12345678' | I |
| }                     |   |

| thtps://10.10.105.244/redfish/v1/SessionService/Sessions                    | 🖺 Save                                                         |
|-----------------------------------------------------------------------------|----------------------------------------------------------------|
| POST v https://10.10.105.244/redfish/v1/SessionService/Sessions             | Send 🗸                                                         |
| Params Authorization • Headers (9) Body • Pre-request Script Tests Settings | Cookies                                                        |
| none ● form-data ● x-www-form-urlencoded ● raw ● binary JSON ~              | Boautify                                                       |
| 1 0<br>9 Veterman*''''''''''''''''''''''''''''''''''''                      | 1                                                              |
|                                                                             |                                                                |
|                                                                             |                                                                |
|                                                                             |                                                                |
|                                                                             |                                                                |
|                                                                             |                                                                |
| Body Cookies Headers (6) Test Results                                       | 😫 Status: 201 Created Time: 2.18 s Size: 402 B Save Response 🗸 |
| Key                                                                         | Value                                                          |
| Server ①                                                                    | ENLOGIC/1.4.0                                                  |
| K-Auth-Token Q                                                              | 1320316094                                                     |
| Location ()                                                                 | /redfish/v1/SessionService/Sessions/1320316094                 |
| Connection ()                                                               | keep-alive                                                     |
| Content-Type ()                                                             | application/json                                               |
| Content-Length ①                                                            | 194                                                            |
|                                                                             |                                                                |
|                                                                             |                                                                |
|                                                                             |                                                                |
| Console 🖄 Not connected to a Postman account                                |                                                                |

4. Copy the X-Auth-Token values displayed in the above screen and add them under the X-

| https://10.10105.244/redfiah/v1/AccountService/Accounts                |                                                            |         | 4  |
|------------------------------------------------------------------------|------------------------------------------------------------|---------|----|
| POST v https://10.10.105.244/redfish/v1/AccountService/Accounts        |                                                            | Send 🖂  | C  |
| rams Authorization Headers (10) Body Pre-request Script Tests Settings |                                                            | Cookies | ĉ. |
| Authorization ①                                                        | Basic YWRtaW46MTI2NDU2Nzg5                                 |         |    |
| Postman-Token (i)                                                      | <calculated is="" request="" sent="" when=""></calculated> |         | 1  |
| Content-Type ①                                                         | application/json                                           |         |    |
| Content-Length ()                                                      | <calculated is="" request="" sent="" when=""></calculated> |         | L  |
| Host ()                                                                | <calculated is="" request="" sent="" when=""></calculated> |         | L. |
| User-Agent ()                                                          | PostmanRuntime/7.37.0                                      |         | L  |
| Accept ()                                                              | *1*                                                        |         | L  |
| Accept-Encoding (i)                                                    | gzip, deflate, br                                          |         | L. |
| Connection ()                                                          | keep-allve                                                 |         | L  |
| Z X-Auth-Token                                                         | 593848508                                                  |         |    |
| Key                                                                    | Value                                                      |         | L. |

Auth-Token Header. Next use the POST, PATCH, DELETE as shown in the next sections.

Note – Authorization should be containing BASE64 encoded credentials.

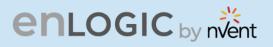

## 2. Add New User

#### **METHOD: POST**

URL - https://{pdu-ip}/redfish/v1/AccountService/Accounts

#### **Payload:**

{

```
"UserName":"admin16",
  "Password":"123456789",
  "RoleId":"admin"
}
```

#### Success response:

```
{
   "code": "Success",
  "message": "Successfully Completed Request",
   "@Message.ExtendedInfo": [
     {
        "@odata.type": "Message.v1_2_0.Message",
        "MessageId": "ManagerAccount",
        "Message": "Successfully Completed Request",
        "Severity": "OK",
        "MessageSeverity": "OK",
        "Resolution": "NONE"
     }
  ]
}
```

#### **Curl Command**

```
curl --location 'https://{pdu-ip}/redfish/v1/AccountService/Accounts' \
--header 'X-Auth-Token: 593848508' \
--header 'Content-Type: application/json' \
--header 'Authorization: Basic YWRtaW46MTIzNDU2Nzg=' \
--data '{
   "UserName": "admin17",
  "Password": "123456789",
  "RoleId": "admin"
}'
```

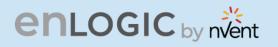

| IIP http                                                  | os://10.10.                    | 105.244/redfi                                                                                                  | ,                                                                                                   |                                                                                         |                             |             |       |             |        |       |              | ve  |
|-----------------------------------------------------------|--------------------------------|----------------------------------------------------------------------------------------------------|----------------------------------------------------------------------------------------------------|-----------------------------------------------------------------------------------------|-----------------------------|-------------|-------|-------------|--------|-------|--------------|-----|
| POST                                                      | ~                              | https://10.1                                                                                                   | 0.105.244/re                                                                                        | edfish/v1/Ac                                                                            | countServ                   | vice/Accoun | ts    |             |        |       | Send         | ~   |
| arams                                                     | Authori                        | zation Hea                                                                                                    | ders (9)                                                                                            | Body •                                                                                  | Pre-requ                    | est Script  | Tests | Settings    |        |       | Cook         | ies |
| none                                                      | form                           | n-data 🏾 🔵 x-                                                                                                  | www-form-                                                                                           | -urlencoded                                                                             | 🖲 raw                       | binary      | JSON  | ~           |        |       | Beauti       | fy  |
| з -                                                       | "Use:<br>"Pas:<br>"Rol         | rName":"adm<br>sword":"123<br>eId":"admin                                                                      | 456789",                                                                                            |                                                                                         |                             |             |       |             |        |       |              |     |
|                                                           |                                |                                                                                                    |                                                                                                    |                                                                                         |                             |             |       |             |        |       |              |     |
|                                                           |                                |                                                                                                    |                                                                                                    |                                                                                         |                             |             |       |             |        |       |              |     |
|                                                           |                                |                                                                                                    |                                                                                                    |                                                                                         |                             |             |       |             |        |       |              |     |
|                                                           |                                |                                                                                                    |                                                                                                    |                                                                                         |                             |             |       |             |        |       |              |     |
|                                                           |                                |                                                                                                    |                                                                                                    |                                                                                         |                             |             |       |             |        |       |              |     |
|                                                           |                                |                                                                                                    |                                                                                                    |                                                                                         |                             |             |       |             |        |       |              |     |
| Co                                                        | okies H                        | eaders (4)                                                                                                    | Fest Results                                                                                        |                                                                                         |                             |             | ¢.    | 201 Created | 452 ms | 399 B | Save Respons | e   |
|                                                           | okies H<br>Raw                 | eaders (4) 1<br>Preview                                                                                        | Fest Results<br>Visualize                                                                           |                                                                                         | ~ :                         | 5           | ¢     | 201 Created | 452 ms | 399 B | Save Respons |     |
| etty<br>1 {                                               | Raw                            | Preview                                                                                                    | Visualiz                                                                                            |                                                                                         | ~                           |             | ¢     | 201 Created | 452 ms | 399 B | Save Respons |     |
| etty<br>1 {<br>2                                          | Raw<br>"code                   | Preview                                                                                                    | Visualizo                                                                                           | e JSON                                                                                  |                             | <del></del> | ¢     | 201 Created | 452 ms | 399 B | Save Respons |     |
| etty<br>1 {<br>2<br>3                                     | Raw<br>"code<br>"mess          | Preview<br>e": "Success<br>sage": "Succ                                                                        | Visualiz<br>s",<br>cessfully                                                                        | e JSON<br>Completed                                                                     |                             | <del></del> | ¢     | 201 Created | 452 ms | 399 B | Save Respons |     |
| etty<br>1 {<br>2<br>3<br>4                                | Raw<br>"code<br>"mess<br>"@Mes | Preview<br>e": "Success<br>sage": "Suc<br>ssage.Extend                                                         | Visualiz<br>s",<br>cessfully                                                                        | e JSON<br>Completed                                                                     |                             | <del></del> | ¢     | 201 Created | 452 ms | 399 B | Save Respons |     |
| etty<br>1 [<br>2<br>3<br>4<br>5                           | Raw<br>"code<br>"mess<br>"@Mes | Preview<br>e": "Success<br>sage": "Suc<br>ssage.Extend<br>{                                                    | Visualiza<br>s",<br>cessfully<br>dedInfo":                                                          | e JSON<br>Completed                                                                     | Request                     |             | ¢     | 201 Created | 452 ms | 399 B | Save Respons |     |
| etty<br>1 2<br>3<br>4<br>5<br>6                           | Raw<br>"code<br>"mess<br>"@Mes | Preview<br>e": "Success<br>sage": "Suc<br>ssage.Extend<br>{<br>"@odata                                         | Visualiza<br>s",<br>cessfully<br>dedInfo":<br>.type": "f                                            | e JSON<br>Completed                                                                     | Request                     |             | ¢     | 201 Created | 452 ms | 399 B | Save Respons |     |
| retty<br>1 {<br>2<br>3<br>4<br>5                          | Raw<br>"code<br>"mess<br>"@Mes | Preview<br>e": "Success<br>sage": "Suc<br>ssage.Extend<br>{<br>"@odata<br>"Message                             | Visualiz<br>s",<br>cessfully<br>dedInfo":<br>.type": "/<br>eId": "Mau                               | e JSON<br>Completed<br>[<br>Message.v1                                                  | Request<br>_2_0.Mes<br>nt", | ssage",     |       | 201 Created | 452 ms | 399 B | Save Respons |     |
| retty<br>1 <u>1</u><br>2<br>3<br>4<br>5<br>6<br>7         | Raw<br>"code<br>"mess<br>"@Mes | Preview<br>e": "Success<br>sage": "Suc<br>ssage.Extend<br>{<br>"@odata<br>"Message<br>"Message                 | Visualiza<br>s",<br>cessfully<br>dedInfo":<br>.type": "Man<br>e": "Succe                            | e JSON<br>Completed<br>[<br>Message.v1<br>nagerAccou<br>essfully C                      | Request<br>_2_0.Mes<br>nt", | ssage",     |       | 201 Created | 452 ms | 399 B | Save Respons |     |
| 1 5<br>4<br>7<br>8<br>9                                   | Raw<br>"code<br>"mess<br>"@Mes | Preview<br>e": "Success<br>sage": "Suc<br>ssage.Extend<br>{<br>"@odata<br>"Message<br>"Severi                  | Visualiz<br>s",<br>cessfully<br>dedInfo":<br>.type": "/<br>eId": "Mau                               | e JSON<br>Completed<br>[<br>Message.v1<br>nagerAccou<br>essfully C<br>,                 | Request<br>_2_0.Mes<br>nt", | ssage",     |       | 201 Created | 452 ms | 399 B | Save Respons |     |
| retty<br>1 [<br>2<br>3<br>4<br>5<br>6<br>7<br>8<br>9<br>9 | Raw<br>"code<br>"mess<br>"@Mes | Preview<br>e": "Success<br>sage": "Suc<br>ssage.Extend<br>{<br>"@odata<br>"Message<br>"Severi<br>"Message      | Visualize<br>s",<br>cessfully<br>dedInfo":<br>.type": "f<br>eId": "Mau<br>e": "Succe<br>ty": "OK"   | e JSON<br>Completed<br>[<br>Message.v1<br>nagerAccou<br>essfully C<br>,<br>;<br>: "OK", | Request<br>_2_0.Mes<br>nt", | ssage",     |       | 201 Created | 452 ms | 399 B | Save Respons |     |
| 1 1<br>2<br>3<br>4<br>5<br>6<br>7<br>8<br>9<br>10         | Raw<br>"code<br>"mess<br>"@Mes | Preview<br>e": "Success<br>sage": "Suc<br>ssage.Extend<br>{<br>"@odata<br>"Message<br>"Severi<br>"Message      | Visualize<br>s",<br>cessfully<br>dedInfo":<br>.type": "Man<br>e": "Succe<br>ty": "OK"<br>eSeverity' | e JSON<br>Completed<br>[<br>Message.v1<br>nagerAccou<br>essfully C<br>,<br>;<br>: "OK", | Request<br>_2_0.Mes<br>nt", | ssage",     |       | 201 Created | 452 ms | 399 B | Save Respons |     |
| retty<br>1<br>2<br>3<br>4<br>5<br>6<br>7<br>8             | Raw<br>"code<br>"mess<br>"@Mes | Preview<br>e": "Success<br>sage": "Success<br>ssage.Extend<br>{<br>"@odata<br>"Message<br>"Severi<br>"Ressolut | Visualize<br>s",<br>cessfully<br>dedInfo":<br>.type": "Man<br>e": "Succe<br>ty": "OK"<br>eSeverity' | e JSON<br>Completed<br>[<br>Message.v1<br>nagerAccou<br>essfully C<br>,<br>;<br>: "OK", | Request<br>_2_0.Mes<br>nt", | ssage",     |       | 201 Created | 452 ms | 399 B | Save Respons | e   |

81

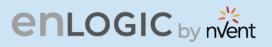

#### Parameter Errors and Resolution Messages

#### a. User Privilege Error:

```
{
    "code": "JSON data Error",
    "message": "Privilege Error",
    "@Message.ExtendedInfo": [
        {
            "@odata.type": "Message.v1_2_0.Message",
            "MessageId": "ManagerAccount",
            "MessageId": "ManagerAccount",
            "Message": "Privilege Error",
            "Severity": "Warning",
            "MessageSeverity": "Warning",
            "Resolution": "User Don't have valid Privilege to configure the system"
        }
    ]
}
```

#### b. Existing User Error:

```
{
    "code": "User Privilege Error",
    "message": "Failed to add user",
    "@Message.ExtendedInfo": [
        {
            "@odata.type": "Message.v1_2_0.Message",
            "MessageId": "ManagerAccount",
            "MessageId": "ManagerAccount",
            "Message": "Failed to add user",
            "Severity": "Warning",
            "MessageSeverity": "Warning",
            "Resolution": "User is already existed"
        }
    ]
}
```

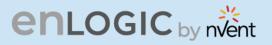

#### c. JSON Packet Error:

```
{
    "code": "URL Error",
    "message": "Failed to parse the packet",
    "@Message.ExtendedInfo": [
        {
            "@odata.type": "Message.v1_2_0.Message",
            "MessageId": "ManagerAccount",
            "MessageId": "ManagerAccount",
            "Message": "Failed to parse the packet",
            "Severity": "Warning",
            "MessageSeverity": "Warning",
            "Resolution": "JSON unpack error, Enter the valid JSON packet"
        }
    ]
}
```

#### d. Missing User Name Or Role ID In Payload Or Both:

```
{
	"UserName":"",
	"Password":"123456789",
	"RoleId":""
}
```

#### **Response-body:**

```
{
    "code": "Invalid Information",
    "message": "Bad request",
    "@Message.ExtendedInfo": [
    {
        "@odata.type": "Message.v1_2_0.Message",
        "MessageId": "ManagerAccount",
        "MessageId": "ManagerAccount",
        "Message": "Bad request",
        "Severity": "Bad request",
        "Severity": "Warning",
        "MessageSeverity": "Warning",
        "Resolution": "Incomplete information provided, Enter the full and valid data"
    }
]
```

## enlogic by nvent

#### i. Invalid User RoleID In Payload:

```
{
  "code": "Invalid Information",
  "message": "Bad request",
  "@Message.ExtendedInfo": [
     {
        "@odata.type": "Message.v1_2_0.Message",
        "MessageId": "ManagerAccount",
        "Message": "Bad request",
        "Severity": "Warning",
        "MessageSeverity": "Warning",
        "Resolution": "Enter the valid Roletype"
     }
  ]
}
              e. Data Error:
{
  "code": "Data Error",
  "message": "User information not found",
  "@Message.ExtendedInfo": [
     {
        "@odata.type": "Message.v1_2_0.Message",
        "MessageId": "ManagerAccount",
        "Message": "User information not found",
        "Severity": "Warning",
        "MessageSeverity": "Warning",
        "Resolution": "User not found, Enter valid user"
     }
  ]
}
              f. User Privilege Error:
{
  "code": "User Privilege Error",
  "message": "Privilege Error",
  "@Message.ExtendedInfo": [
     {
        "@odata.type": "Message.v1_2_0.Message",
        "MessageId": "ManagerAccount",
```

ADVANTAGE SECURE USER MANUAL

} ] } "Message": "Privilege Error", "Severity": "Warning",

"MessageSeverity": "Warning", "Resolution": "Token not authorized"

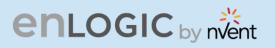

## 3. User Delete:

#### METHOD: DELETE

URL - https://{pdu-ip}/redfish/v1/AccountService/Accounts/{user\_name}

Note – In the last Parameter specify the Username to be deleted.

#### Payload: NA

#### Success response:

```
{
    "code": "Success",
    "message": "Successfully Completed Request",
    "@Message.ExtendedInfo": [
        {
            "@odata.type": "Message.v1_2_0.Message",
            "MessageId": "ManagerAccount",
            "MessageId": "ManagerAccount",
            "Message": "Successfully Completed Request",
            "Severity": "OK",
            "MessageSeverity": "OK",
            "Resolution": "User deleted successfully"
        }
    ]
}
```

#### **Curl Command**

```
curl --location --request DELETE 'https://{pdu-ip}/redfish/v1/AccountService/Accounts/admin16' \
--header 'X-Auth-Token: 786707833' \
--header 'X-Auth-Token: 786707833' \
--header 'X-Auth-Token: 786707833' \
--header 'Content-Type: application/json' \
--data '{
    "Id":"Administrator",
    "Description":"nmc user",
    "Name":"NMC"
}'
```

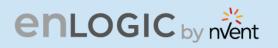

| DELETE                                                            | https://10.10.105.244/redfish/v1/AccountService/Accounts/admin16                                                                                                    | Send ~              |
|-------------------------------------------------------------------|----------------------------------------------------------------------------------------------------|---------------------|
| Params                                                            | Authorization Headers (7) Body Pre-request Script Tests Settings                                                                                                    | Cookies             |
| 🖲 none                                                            | form-data x-www-form-urlencoded raw binary                                                                                                    |                     |
|                                                                   | This request does not have a body                                                                                                    |                     |
|                                                                   |                                                                                                    |                     |
|                                                                   |                                                                                                    |                     |
|                                                                   |                                                                                                    |                     |
|                                                                   |                                                                                                    |                     |
|                                                                   |                                                                                                    |                     |
|                                                                   |                                                                                                    |                     |
| v Cool                                                            | okies Headers (4) Test Results                                                                                                    | 4 B Save Response 💊 |
| -                                                                 | okies Headers (4) Test Results 😥 200 OK 2.32 s 414<br>Raw Preview Visualize JSON V 🏹                                                                                                    | 4 B Save Response 🗸 |
| -                                                                 | Raw Preview Visualize JSON ~ ->                                                                                                    | 4 B Save Response 🗸 |
| retty<br>1 {<br>2                                                 | Raw Preview Visualize JSON ~ =>                                                                                                    | 4 B Save Response 🔨 |
| retty<br>1 {<br>2<br>3                                            | Raw Preview Visualize JSON ~ =><br>"code": "Success",<br>"message": "Successfully Completed Request",                                                                                                    | 4 B Save Response   |
| retty<br>1 {<br>2                                                 | Raw Preview Visualize JSON V<br>"code": "Success",<br>"message": "Successfully Completed Request",<br>"@Message.ExtendedInfo": [                                                                                                    | 4 B Save Response   |
| retty<br>1 - {<br>2<br>3<br>4                                     | Raw Preview Visualize JSON ~ =><br>"code": "Success",<br>"message": "Successfully Completed Request",                                                                                                    | 4 B Save Response   |
| retty<br>1 {<br>2<br>3<br>4<br>5                                  | Raw Preview Visualize JSON V                                                                                                    | 4 B Save Response   |
| retty<br>1 1<br>2<br>3<br>4<br>5<br>6<br>7<br>8                   | Raw Preview Visualize JSON V                                                                                                    | 4 B Save Response   |
| retty<br>1 2<br>3<br>4<br>5<br>6<br>7<br>8<br>9                   | <pre>Raw Preview Visualize JSON ~ =&gt; "code": "Success", "message": "Successfully Completed Request", "@Message.ExtendedInfo": [</pre>                                                                                                    | 4 B Save Response   |
| retty<br>1 {<br>2<br>3<br>4<br>5<br>6<br>7<br>8<br>9<br>10        | <pre>Raw Preview Visualize JSON ~ =&gt; "code": "Success", "message": "Successfully Completed Request", "@Message.ExtendedInfo": [</pre>                                                                                                    | 4 B Save Response   |
| rretty<br>1 {<br>2<br>3<br>4<br>5<br>6<br>7<br>8<br>9<br>10<br>11 | Raw Preview Visualize JSON ~ =><br>"code": "Success",<br>"message": "Successfully Completed Request",<br>"@Message.ExtendedInfo": [<br>{<br>"@odata.type": "Message.v1_2_0.Message",<br>"MessageId": "ManagerAccount",<br>"Message": "Successfully Completed Request",<br>"Severity": "OK",<br>"MessageSeverity": "OK",<br>"MessageSeverity": "OK",<br>"Resolution": "User deleted succesfully" | 4 B Save Response 🔍 |
| 2<br>2<br>3<br>4<br>5<br>6<br>7<br>8                              | <pre>Raw Preview Visualize JSON ~ =&gt; "code": "Success", "message": "Successfully Completed Request", "@Message.ExtendedInfo": [</pre>                                                                                                    | 4 B Save Response 🗸 |

81

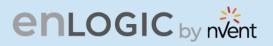

## 4. Add User Roles:

#### **METHOD: POST**

URL - <u>https://{pdu-ip}/redfish/v1/AccountService/Roles</u>

#### Payload:

{

}

```
"Id":"Administrator",
"Description":"LDAPs user",
"Name":"LDAP Admin"
```

Note - "Id" defines the privileges of the role, here there are two types of Administrator for Admin and Read Only for "user".

#### Success response:

```
{
    "code": "Success",
    "message": "Successfully Completed Request",
    "@Message.ExtendedInfo": [
        {
            "@odata.type": "Message.v1_2_0.Message",
            "MessageId": "User Role",
            "MessageId": "User Role",
            "Message": "Successfully Completed Request",
            "Severity": "OK",
            "MessageSeverity": "OK",
            "Resolution": "NONE"
        }
    ]
}
```

#### **Curl Command**

```
curl --location 'https://{pdu-ip}/redfish/v1/AccountService/Roles' \
--header 'X-Auth-Token: 786707833' \
--header 'Content-Type: application/json' \
--data '{
    "Id":"Administrator",
    "Description":"nmc user",
    "Name":"NMC"
}'
```

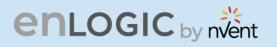

| ttps://10.10105.22/redfish/v1/AccountService/Roles                                                                                                    | 🖺 Save         |
|----------------------------------------------------------------------------------------------------|----------------|
| POST v https://10.1015.22/redfish/v1/AccountService/Roles                                                                                                    | Send ~         |
| Params Authorization Headers (9) Body • Pre-request Script Tests Settings                                                                                                    | Cookies        |
| none form-data x-www-form-urlencoded raw binary JSON v                                                                                                    | Beautify       |
| <pre>1 { 2 \cdots"Id":"Administrator", 3 \cdots"Description":"LDAPs_user", 4 \cdots"Name":"Ldap.Admin" 5 } 6 \ 7 7</pre>                                                                           |                |
| Body Cookies Headers (4) Test Results       Pretty     Raw     Preview     Visualize     JSON ~ =>                                                                                                 | ave Response 🗸 |
| <pre> 1 "code": "Success", 2 "message": "Successfully Completed Request", 4 "@Message: ExtendedInfo: [ 5 [ 6 [ 7 [ 7 [ 7 [ 7 Message13: "User Role", 7 [ 7 [ 7 [ 7 [ 7 [ 7 [ 7 [ 7 [ 7 [ 7 [</pre> | T              |

81

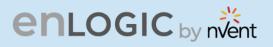

#### Parameter Errors and Resolution Messages

#### a. Json Payload Error:

URL - https://{pdu-ip}/redfish/v1/AccountService/Roles

#### **Payload:**

```
{
    "Id":"ReadOnly",
    "Description":"LDAPs user",
    "Name":"LDAP User"
}
```

#### Success response:

```
{
    "code": "JSON data Error",
    "message": "Failed to load JSON database",
    "@Message.ExtendedInfo": [
        {
            "@odata.type": "Message.v1_2_0.Message",
            "MessageId": "User Role",
            "MessageId": "User Role",
            "Message": "Failed to load JSON database",
            "Severity": "Warning",
            "MessageSeverity": "Warning",
            "Resolution": "JSON unpack error, Enter the valid JSON packet"
        }
    ]
}
```

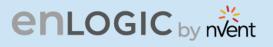

#### b. User Privilege Error:

```
{
    "code": "User Privilege Error",
    "message": "Privilege Error",
    "@Message.ExtendedInfo": [
        {
            "@odata.type": "Message.v1_2_0.Message",
            "MessageId": "User Role",
            "MessageId": "User Role",
            "Message": "Privilege Error",
            "Severity": "Warning",
            "MessageSeverity": "Warning",
            "Resolution": "User Don't have valid Privilege to configure the system"
        }
    ]
}
```

## 5. Edit Roles:

URL - https://{pdu-ip}/redfish/v1/AccountService/Roles

#### PATCH METHOD Payload:

```
{
  "Id":"Administrator",
  "Description":"LDAPs user",
  "Name":"LDAP Admin"
}
Success response:
{
   "code": "Success",
  "message": "Successfully Completed Request",
   "@Message.ExtendedInfo": [
     {
        "@odata.type": "Message.v1_2_0.Message",
        "MessageId": "User Role",
        "Message": "Successfully Completed Request",
        "Severity": "OK",
        "MessageSeverity": "OK",
        "Resolution": "NONE"
     }
  ]
}
```

## enlogic by nvent

#### **Curl Command:**

curl --location --request PATCH 'https://{pdu-ip}/redfish/v1/AccountService/Roles' \
--header 'X-Auth-Token: 786707833' \
--header 'Content-Type: application/json' \
--data '{
 "Id":"Administrator",
 "Description":"nmc use",
 "Name":"NMC"

}'

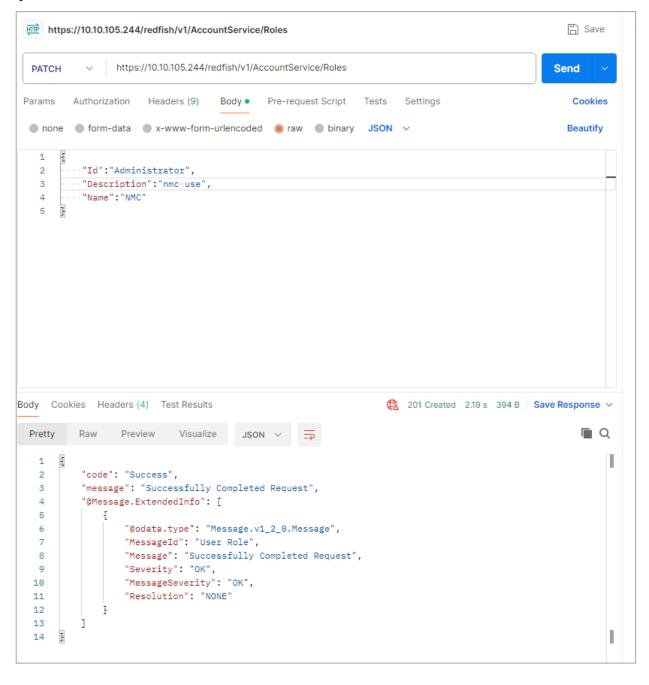

63

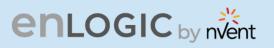

### Parameter Errors and Resolution Messages

#### c. User Role Does Not Exist:

```
{
   "code": "Data Error",
   "message": " User information not found",
   "@Message.ExtendedInfo": [
        {
            "@odata.type": "Message.v1_2_0.Message",
            "MessageId": "User Role",
            "MessageId": "User Role",
            "Message": " User information not found",
            "Severity": "User information not found",
            "Severity": "Warning",
            "MessageSeverity": "Warning",
            "Resolution": "UserRole not existed"
        }
    ]
}
```

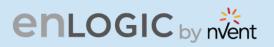

## 6. Delete User:

#### METHOD : DELETE

URL - https://{pdu-ip}/redfish/v1/AccountService/Roles

#### **Payload:**

```
{
    "Name":"LDAP Admin"
}
```

#### Success response:

```
{
    "code": "Success",
    "message": "Successfully Completed Request",
    "@Message.ExtendedInfo": [
        {
            "@odata.type": "Message.v1_2_0.Message",
            "MessageId": "User Role",
            "MessageId": "User Role",
            "Message": "Successfully Completed Request",
            "Severity": "OK",
            "MessageSeverity": "OK",
            "Resolution": "NONE"
        }
    ]
}
```

#### **Curl Command:**

```
curl --location --request DELETE 'https://{pdu-ip}/redfish/v1/AccountService/Roles' \
--header 'X-Auth-Token: 786707833' \
--header 'Content-Type: application/json' \
--data '{
    "Name":"NMC"
}'
```

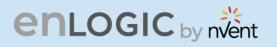

| https://10.10.105.244/redfish/v1/AccountService/Roles                          | 🖺 Save         |
|--------------------------------------------------------------------------------|----------------|
| DELETE         ~         https://10.10.105.244/redfish/v1/AccountService/Roles | Send ~         |
| Params Authorization Headers (9) Body • Pre-request Script Tests Settings      | Cookies        |
| 🔵 none 🗶 form-data 🗶 x-www-form-urlencoded 💿 raw 🌑 binary JSON 🗸               | Beautify       |
| 1 2 ···· "Name": "NMC"<br>3 3                                                  | T              |
| Body Cookies Headers (4) Test Results<br>Pretty Raw Preview Visualize JSON ∨ = | ave Response V |
| 1 2<br>2 "code": "Success",                                                    | Т              |

B

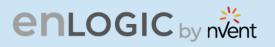

### Parameter Errors and Resolution Messages

#### d. User Role Does Not Exist:

```
{
    "code": "Data Error",
    "message": "User information not found",
    "@Message.ExtendedInfo": [
        {
            "@odata.type": "Message.v1_2_0.Message",
            "MessageId": "User Role",
            "MessageId": "User Role",
            "Message": "User information not found",
            "Severity": "User information not found",
            "Severity": "Warning",
            "MessageSeverity": "Warning",
            "Resolution": "UserRole is not existed"
        }
    ]
}
```

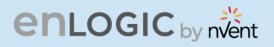

## 7. Outlet Control:

#### **METHOD: POST**

URL - <u>https://{pdu-ip}/redfish/v1/PowerEquipment/RackPDUs/{pdu-id}/Outlets/OUTLET{outlet-number}/Action/Outlet.PowerControl</u>

#### Payload:

```
{
	"PowerState":"Off"
}
Other values can be specified : PoweringOff ,PoweringOn ,PowerCycle ,RebootDelay
```

#### Success Response:

```
{
    "code": "Success",
    "message": "Successfully Completed Request",
    "@Message.ExtendedInfo": [
        {
            "@odata.type": "Message.v1_2_0.Message",
            "MessageId": "Outlet Power Control",
            "MessageId": "Outlet Power Control",
            "Message": "Successfully Completed Request",
            "Severity": "OK",
            "MessageSeverity": "OK",
            "Resolution": "NONE"
        }
    ]
}
```

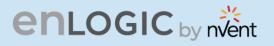

#### **Curl Command:**

curl --location 'https://{pduip}/redfish/v1/PowerEquipment/RackPDUs/1/Outlets/OUTLET1/Action/Outlet.PowerControl' \ --header 'X-Auth-Token: 786707833' \ --header 'Content-Type: application/json' \ --data '{ "PowerState":"Off"

```
}'
```

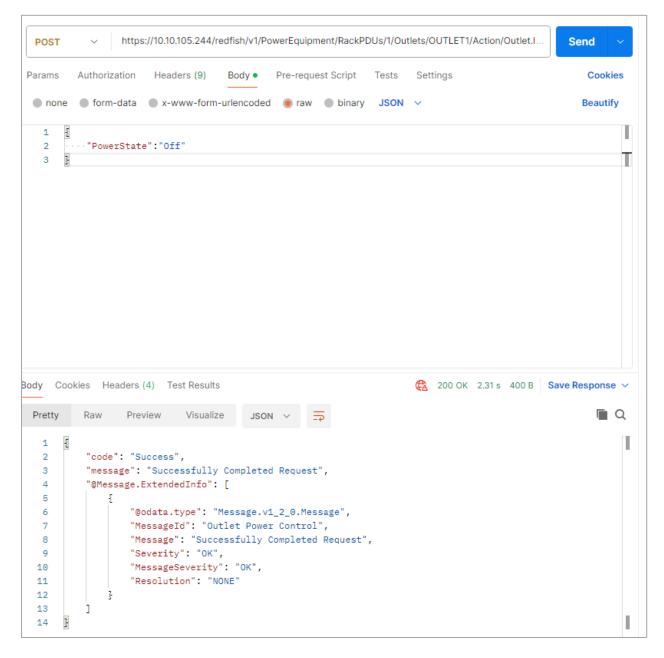

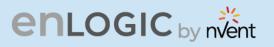

### Parameter Errors and Resolution Messages

e. If Outlet Control is disabled:

```
{
    "code": "ManagerAccount",
    "message": "Method Not Allowed",
    "@Message.ExtendedInfo": [
        {
            "@odata.type": "Message.v1_2_0.Message",
            "MessageId": "Outlet Power Control",
            "MessageId": "Outlet Power Control",
            "Message": "Method Not Allowed",
            "Severity": "Warning",
            "MessageSeverity": "Warning",
            "Resolution": "Outlet control flag is disabled"
        }
    ]
}
```

#### f. Wrong Outlet Number:

```
{
    "code": "URL Error",
    "message": "Invalid URL",
    "@Message.ExtendedInfo": [
        {
            "@odata.type": "Message.v1_2_0.Message",
            "MessageId": "Outlet Power Control",
            "MessageId": "Outlet Power Control",
            "Message": "Invalid URL",
            "Severity": "Uarning",
            "MessageSeverity": "Warning",
            "Resolution": "Query with valid URL, Invalid Outlet ID"
        }
    ]
}
```

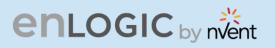

# 8. Configure an Outlet:

#### METHOD: PATCH

URL - <u>https://{pdu-ip}/redfish/v1/PowerEquipment/RackPDUs/{pdu-id}/Outlets/OUTLET{outlet-number}/Action/Outlet.ResetMetrics</u>

#### Payload:

```
{
    "PowerOnDelaySeconds":11,
    "PowerOffDelaySeconds":22,
    "PowerRestoreDelaySeconds":33,
    "PowerState": "LastState",
    "Name": "ira1"
}
Value Range
```

#### On Delay(0-7200s), Off Delay(0-7200s), Reboot Duration(0-60s) PowerState=on,off,lastknown

#### Success Response:

```
{
```

```
"code": "Success",
"message": "Successfully Completed Request",
"@Message.ExtendedInfo": [
  {
     "@odata.type": "Message.v1_2_0.Message",
     "MessageId": "Outlet Reset Metrics",
     "Message": "PowerOnDelaySeconds information Updated",
     "Severity": "None",
     "MessageSeverity": "None",
     "Resolution": ""
  },
{
     "@odata.type": "Message.v1_2_0.Message",
     "MessageId": "Outlet Reset Metrics",
     "Message": "PowerOffDelaySeconds information Updated",
     "Severity": "None",
     "MessageSeverity": "None",
     "Resolution": ""
  },
  {
     "@odata.type": "Message.v1_2_0.Message",
     "MessageId": "Outlet Reset Metrics",
     "Message": "PowerRestoreDelaySeconds information Updated",
     "Severity": "None",
     "MessageSeverity": "None",
     "Resolution": ""
```

# enlogic by nvent

```
{
      "@odata.type": "Message.v1_2_0.Message",
     "MessageId": "Outlet Reset Metrics",
     "Message": "PowerState information Updated",
     "Severity": "None",
     "MessageSeverity": "None",
     "Resolution": ""
  },
   {
     "@odata.type": "#Outlet.v1_4_1.Outlet",
     "MessageId": "Outlet Reset Metrics",
     "Message": "Outlet name information Updated",
     "Severity": "None",
"MessageSeverity": "None",
     "Resolution": ""
  },
{
     "@odata.type": "#Outlet.v1_4_1.Outlet",
     "MessageId": "Outlet Reset Metrics",
     "Message": "Successfully Completed Request",
     "Severity": "OK",
     "MessageSeverity": "OK",
     "Resolution": ""
  }
]
```

#### **Curl Command:**

}

```
curl --location --request PATCH 'https:// {pdu-
ip}/redfish/v1/PowerEquipment/RackPDUs/1/Outlets/OUTLET1/Action/Outlet.ResetMetrics' \
--header 'X-Auth-Token: 786707833' \
--header 'Content-Type: application/json' \
--data '{
    "PowerOnDelaySeconds":11,
    "PowerOffDelaySeconds":22,
    "PowerRestoreDelaySeconds":33,
    "PowerState": "LastState",
    "Name": "ira1"
}'
```

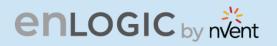

|                                                                                                    | s://10.10.106.37/redfish/v1/PowerEquipment/RackPDUs/1/Outlets/OUTLET1/Action/Outlet.ResetMetrics                                                                                                    |                 |
|----------------------------------------------------------------------------------------------------|----------------------------------------------------------------------------------------------------|-----------------|
| PATCH                                                                                                    | https://10.10.106.37/redfish/v1/PowerEquipment/RackPDUs/1/Outlets/OUTLET1/Action/Outlet.Re                                                                                                    | Send ~          |
| arams                                                                                                    | Authorization Headers (9) Body • Pre-request Script Tests Settings                                                                                                    | Cookies         |
| none                                                                                                    | ● form-data ● x-www-form-urlencoded 💿 raw ● binary JSON ∨                                                                                                    | Beautify        |
| 1 {                                                                                                    |                                                                                                    |                 |
| 2 .                                                                                                    | ··· "PowerOnDelaySeconds":11,                                                                                                    |                 |
| 3                                                                                                    | ····"PowerOffDelaySeconds":22,                                                                                                    |                 |
| 4 · ·                                                                                                    | ··· "PowerRestoreDelaySeconds":33,                                                                                                    |                 |
| 5 · ·                                                                                                    | ··· "PowerState": "LastState",                                                                                                    |                 |
| 6 · ·                                                                                                    | ····"Name":·"ira1"                                                                                                    |                 |
| 7 }                                                                                                    |                                                                                                    |                 |
| _                                                                                                    | okies Headers (4) Test Results                                                                                                    | Save Response V |
| Pretty                                                                                                    | Raw Preview Visualize JSON V 📅                                                                                                    |                 |
| Pretty<br>4                                                                                                    | Raw Preview Visualize JSON ~ =>                                                                                                    |                 |
| 5                                                                                                    | "@Message.ExtendedInfo": [<br>{                                                                                                    |                 |
| 4<br>5<br>6                                                                                                    | "@Message.ExtendedInfo": [<br>{                                                                                                    |                 |
| 4<br>5<br>6<br>7                                                                                               | "@Message.ExtendedInfo": [<br>{                                                                                                    |                 |
| 4<br>5<br>6<br>7<br>8                                                                                          | <pre>"@Message.ExtendedInfo": [ {</pre>                                                                                                    |                 |
| 4<br>5<br>6<br>7<br>8<br>9                                                                                     | <pre>"@Message.ExtendedInfo": [ {     "@odata.type": "Message.v1_2_0.Message",     "MessageId": "Outlet Reset Metrics",     "Message": "PowerOnDelaySeconds information Updated",     "Severity": "None",</pre>                                                                                                    |                 |
| 4<br>5<br>6<br>7<br>8<br>9<br>10                                                                               | <pre>"@Message.ExtendedInfo": [ {</pre>                                                                                                    |                 |
| 4<br>5<br>6<br>7<br>8<br>9<br>10<br>11                                                                         | <pre>"@Message.ExtendedInfo": [ {</pre>                                                                                                    |                 |
| 4<br>5<br>6<br>7<br>8<br>9<br>10<br>11<br>12                                                                   | <pre>"@Message.ExtendedInfo": [ {     "@odata.type": "Message.v1_2_0.Message",     "MessageId": "Outlet Reset Metrics",     "Message": "PowerOnDelaySeconds information Updated",     "Severity": "None",     "MessageSeverity": "None",     "Resolution": "" },</pre>                                                                                                    |                 |
| 4<br>5<br>6<br>7<br>8<br>9<br>10<br>11<br>12<br>13                                                             | <pre>"@Message.ExtendedInfo": [ {     "@odata.type": "Message.v1_2_0.Message",     "MessageId": "Outlet Reset Metrics",     "Message": "PowerOnDelaySeconds information Updated",     "Severity": "None",     "MessageSeverity": "None",     "Resolution": "" }, {</pre>                                                                                                    |                 |
| 4<br>5<br>6<br>7<br>8<br>9<br>10<br>11<br>12<br>13<br>14                                                       | <pre>"@Message.ExtendedInfo": [ {     "@odata.type": "Message.v1_2_0.Message",     "MessageId": "Outlet Reset Metrics",     "Message": "PowerOnDelaySeconds information Updated",     "Severity": "None",     "MessageSeverity": "None",     "Resolution": "" }, {     "@odata.type": "Message.v1_2_0.Message", }</pre>                                                                                                    |                 |
| 4<br>5<br>6<br>7<br>8<br>9<br>10<br>11<br>12<br>13<br>14<br>15                                                 | <pre>"@Message.ExtendedInfo": [ {     "@odata.type": "Message.v1_2_0.Message",     "MessageId": "Outlet Reset Metrics",     "Message": "PowerOnDelaySeconds information Updated",     "Severity": "None",     "MessageSeverity": "None",     "Resolution": "" }, {     "@odata.type": "Message.v1_2_0.Message",     "MessageId": "Outlet Reset Metrics",     "MessageId": "Outlet Reset Metrics", </pre> |                 |
| 4<br>5<br>6<br>7<br>8<br>9<br>10<br>11<br>12<br>13<br>14                                                       | <pre>"@Message.ExtendedInfo": [</pre>                                                                                                    |                 |
| 4<br>5<br>6<br>7<br>8<br>9<br>10<br>11<br>12<br>13<br>14<br>15<br>16                                           | <pre>"@Message.ExtendedInfo": [</pre>                                                                                                    |                 |
| 4<br>5<br>6<br>7<br>8<br>9<br>10<br>11<br>12<br>13<br>14<br>15<br>16<br>17                                     | <pre>"@Message.ExtendedInfo": [</pre>                                                                                                    |                 |
| 4<br>5<br>6<br>7<br>8<br>9<br>10<br>11<br>12<br>13<br>14<br>15<br>16<br>17<br>18                               | <pre>"@Message.ExtendedInfo": [</pre>                                                                                                    |                 |
| 4<br>5<br>6<br>7<br>8<br>9<br>10<br>11<br>12<br>13<br>14<br>15<br>16<br>17<br>18<br>19                         | <pre>"@Message.ExtendedInfo": [</pre>                                                                                                    |                 |
| 4<br>5<br>6<br>7<br>8<br>9<br>10<br>11<br>12<br>13<br>14<br>15<br>16<br>17<br>18<br>19<br>20                   | <pre>"@Message.ExtendedInfo": [</pre>                                                                                                    |                 |
| 4<br>5<br>6<br>7<br>8<br>9<br>10<br>11<br>12<br>13<br>14<br>15<br>16<br>17<br>18<br>19<br>20<br>21             | <pre>"@Message.ExtendedInfo": [</pre>                                                                                                    |                 |
| 4<br>5<br>6<br>7<br>8<br>9<br>10<br>11<br>12<br>13<br>14<br>15<br>16<br>17<br>18<br>19<br>20<br>21<br>22       | <pre>"@Message.ExtendedInfo": [ {     "@odata.type": "Message.v1_2_0.Message",     "MessageId": "Outlet Reset Metrics",     "Message": "PowerOnDelaySeconds information Updated",     "Severity": "None",     "MessageSeverity": "None",     "Resolution": "" }, {     "@odata.type": "Message.v1_2_0.Message",     "MessageId": "Outlet Reset Metrics",     "MessageId": "Outlet Reset Metrics",     "MessageId": "Outlet Reset Metrics",     "MessageSeverity": "None",     "Severity": "None",     "MessageSeverity": "None",     "Resolution": "" }, {     "@odata.type": "Message.v1_2_0.Message",     "MessageSeverity": "None",     "Resolution": "" }, {     "@odata.type": "Message.v1_2_0.Message",     "MessageSeverity": "None",     "Resolution": "" }, </pre>                                                                                                    |                 |
| 4<br>5<br>6<br>7<br>8<br>9<br>10<br>11<br>12<br>13<br>14<br>15<br>16<br>17<br>18<br>19<br>20<br>21<br>22<br>23 | <pre>"@Message.ExtendedInfo": [</pre>                                                                                                    |                 |

81

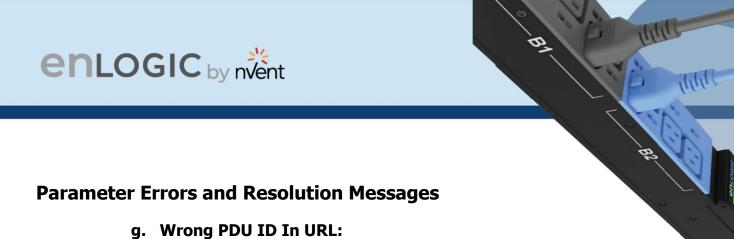

```
{
    "code": "URL Error",
    "message": "Invalid URL",
    "@Message.ExtendedInfo": [
        {
            "@odata.type": "Message.v1_2_0.Message",
            "MessageId": "Outlet Reset Metrics",
            "MessageId": "Outlet Reset Metrics",
            "Message": "Invalid URL",
            "Severity": "Uarning",
            "MessageSeverity": "Warning",
            "Resolution": "Query with valid URL, Invalid PDU Number"
        }
    ]
}
```

#### h. Wrong PDU Outlet ID In URL:

```
{
    "code": "URL Error",
    "message": "Invalid URL",
    "@Message.ExtendedInfo": [
        {
            "@odata.type": "Message.v1_2_0.Message",
            "MessageId": "Outlet Reset Metrics",
            "MessageId": "Outlet Reset Metrics",
            "Message": "Invalid URL",
            "Severity": "Uarning",
            "MessageSeverity": "Warning",
            "Resolution": "Query with valid URL, Invalid Outlet ID"
        }
    ]
}
```

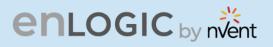

## 9. Configure Date & Time Settings: METHOD: POST

URL - https://{pdu-ip}/redfish/v1/Managers/1

#### **Payload:**

```
{
"DateTime":"2015-03-13T04:14:33+05:30",
"DateTimeLocalOffset":"+05:30"
}
```

#### Success Response:

```
{
    "code": "Success",
    "message": "Successfully Completed Request",
    "@Message.ExtendedInfo": [
        {
            "@odata.type": "Message.v1_2_0.Message",
            "MessageId": "Manager",
            "MessageId": "Manager",
            "MessageId": "Successfully Completed Request",
            "Severity": "OK",
            "MessageSeverity": "OK",
            "Resolution": "Date and Time is updated"
        }
    ]
}
```

#### **Curl Command:**

```
curl --location 'https://{pdu-ip}/redfish/v1/Managers/1' \
--header 'X-Auth-Token: 786707833' \
--header 'Content-Type: application/json' \
--data '{
"DateTime":"2015-03-13T04:14:33+05:30",
"DateTimeLocalOffset":"+05:30"
}'
```

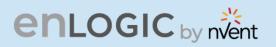

| me https://10.10.105.244/redfish/v1/Managers/1                                                                                                    | 🖺 Save       |
|----------------------------------------------------------------------------------------------------|--------------|
| POST ~ https://10.10.105.244/redfish/v1/Managers/1                                                                                                    | Send ~       |
| Params Authorization Headers (9) Body • Pre-request Script Tests Settings                                                                                                    | Cookies      |
| 🔵 none 🜑 form-data 🔘 x-www-form-urlencoded 💿 raw 🌑 binary JSON 🗸                                                                                                    | Beautify     |
| <pre>1 2 2 "DateTime":"2015-03-13T04:14:33+05:30", 3 "DateTimeLocalOffset":"+05:30" 4 2</pre>                                                                                                    | T            |
| Body Cookies Headers (4) Test Results<br>Pretty Raw Preview Visualize JSON ∨ →                                                                                                    | e Response 🗸 |
| 1       1         2       "code": "Success",         3       "message": "Successfully Completed Request",         4       "@Message.ExtendedInfo": [         5       {         6       [@odata.type": "Message.v1_2_0.Message",         7       "MessageId": "Manager",         8       "Message": "Successfully Completed Request",         9       "Severity": "OK",         10       "MessageSeverity": "OK",         11       "Resolution": "Date and Time is updated"         12       }         13       ] |              |

81

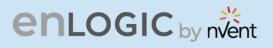

### **Parameter Errors and Resolution Messages**

#### i. Wrong Payload:

```
{
    "code": "Invalid Information",
    "message": "Internal error",
    "@Message.ExtendedInfo": [
        {
            "@odata.type": "Message.v1_2_0.Message",
            "MessageId": "Manager",
            "MessageId": "Manager",
            "Message": "Internal error",
            "Severity": "Warning",
            "MessageSeverity": "Warning",
            "Resolution": "Internal error"
        }
    ]
}
```

#### j. Wrong URL:

```
{
    "code": "Invalid Information",
    "message": "Invalid URL",
    "@Message.ExtendedInfo": [
        {
            "@odata.type": "Message.v1_2_0.Message",
            "MessageId": "Manager",
            "MessageId": "Manager",
            "MessageId": "Invalid URL",
            "Severity": "OK",
            "MessageSeverity": "OK",
            "Resolution": "Query with valid URL"
        }
    ]
}
```

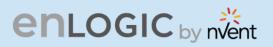

## **10. Reset a PDU:**

**METHOD: POST** 

URL - https://{pdu-ip}/redfish/v1/Managers/1/Actions/Manager.Reset

#### **Payload:**

```
{
    "ResetType": "ForceRestart"
}
```

#### Success Response:

```
{
    "code": "Success",
    "message": "Successfully Completed Request",
    "@Message.ExtendedInfo": [
        {
            "@odata.type": "Message.v1_2_0.Message",
            "MessageId": "Manager",
            "MessageId": "Manager",
            "MessageId": "Successfully Completed Request",
            "Severity": "OK",
            "MessageSeverity": "OK",
            "Resolution": "System is going to reboot"
        }
    ]
}
```

# enlogic by nvent

#### **Curl Command:**

curl --location 'https://{pdu-ip}/redfish/v1/Managers/1/Actions/Manager.Reset' \ --header 'X-Auth-Token: 821985700' \ --header 'Content-Type: application/json' \ --data '{

"ResetType": "ForceRestart"

}'

| methys://10.105.244/redfish/v1/Managers/1/Actions/Manager.Reset                                                                                                    | 🖺 Save                    |    |
|----------------------------------------------------------------------------------------------------|---------------------------|----|
| POST ~ https://10.105.244/redfish/v1/Managers/1/Actions/Manager.Reset                                                                                                    | Send ~                    | C: |
| Params Authorization Headers (9) Body • Pre-request Script Tests Settings                                                                                                    | Cookies                   |    |
| ● none ● form-data ● x-www-form-urlencoded ● raw ● binary JSON ∨                                                                                                    | Beautify                  |    |
| 1 g.<br>2<br>3 ···· "ResetType": "ForceRestart" ·<br>4                                                                                                    |                           | Т  |
|                                                                                                    |                           |    |
| Body Cookies Headers (4) Test Results 🕄 🕄 Status: 200 OK Time: 271 ms                                                                                                    | Size: 408 B Save Response | •  |
| Pretty Raw Preview Visualize JSON V                                                                                                    | <b>a</b> Q                |    |
| 1       3         2       "code": "Success",         3       "message": "Successfully Completed Request",         4       "@Message.ExtendedInfo": [         5       {         6       "@odata.type": "Message.v1_2_0.Message",         7       "Message1: "Munager",         8 |                           | Γ  |
|                                                                                                    |                           | Т  |
|                                                                                                    |                           |    |

B

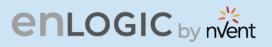

### Parameter Errors and Resolution Messages

#### k. Authorization Error:

```
{
    "code": "User Privilege Error",
    "message": "Privilege Error",
    "@Message.ExtendedInfo": [
        {
            "@odata.type": "Message.v1_2_0.Message",
            "MessageId": "Manager",
            "MessageId": "Manager",
            "Message": "Privilege Error",
            "Severity": "Warning",
            "MessageSeverity": "Warning",
            "Resolution": "Token not authorized"
        }
    ]
}
```

#### I. Wrong Payload:

```
{
    "code": "JSON data Error",
    "message": "Failed to load JSON database",
    "@Message.ExtendedInfo": [
        {
            "@odata.type": "Message.v1_2_0.Message",
            "MessageId": "Manager",
            "MessageId": "Manager",
            "Message": "Failed to load JSON database",
            "Severity": "Failed to load JSON database",
            "Severity": "Warning",
            "MessageSeverity": "Warning",
            "Resolution": "JSON unpack error, Enter the valid JSON packet"
        }
    ]
}
```

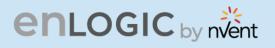

## **11. Static IPv4 Configuration:**

METHOD: PATCH

URL - <u>https://{pdu-ip}/redfish/v1/Managers/1/EthernetInterfaces</u>

#### Payload: for eth0

```
{
    "IPv4StaticAddresses": [
        {
            "Address": "10.10.106.107",
            "SubnetMask": "255.255.252.0",
            "Gateway": "10.10.104.254"
        }
    ]
}
```

#### Success Response:

```
{
   "code": "Success",
   "message": "Ethernet configuration is updated, System is going to reboot",
   "@Message.ExtendedInfo": [
     {
        "@odata.type": "Message.v1_2_0.Message",
        "MessageId": "IPv4 Configuration",
        "Message": "Static IPv4 Port 1 Configuration updated",
        "Severity": "None",
        "MessageSeverity": "None",
        "Resolution": ""
     },
     {
        "@odata.type": "Message.v1_2_0.Message",
        "MessageId": "Ethernet Interface configuration",
        "Message": "Ethernet configuration is updated, System is going to reboot",
        "Severity": "OK",
        "MessageSeverity": "OK",
        "Resolution": ""
     }
  ]
}
```

# enlogic by nvent

#### **Curl Command:**

```
curl --location --request PATCH 'https://{pdu-ip}/redfish/v1/Managers/1/EthernetInterfaces' \
--header 'X-Auth-Token: 100603786' \
--header 'Content-Type: application/json' \
--data '{
    "IPv4StaticAddresses": [
       {
           "Address": "10.10.105.244",
           "SubnetMask": "255.255.252.0",
           "Gateway": "10.10.104.254"
       }
   ]
}
  https://10.10.105.244/redfish/v1/Managers/1/EthernetInterfaces
                                                                                                                           B) Save
           https://10.10.105.244/redfish/v1/Managers/1/EthernetInterfaces
   PATCH
                                                                                                                         Send
  Params Authorization Headers (9) Body • Pre-request Script Tests Settings
                                                                                                                            Cookies
          🔵 form-data 🔵 x-www-form-urlencoded 🜘 raw 🔵 binary JSON 🗸
                                                                                                                           Beautify
   none
     1
        ş
     2
            "IPv4StaticAddresses": [
     3
     4
     5
               £
     6
                 Address": "10.10.105.244",
 Body Cookies Headers (4) Test Results
                                                                                   😫 Status: 200 OK Time: 123 ms Size: 666 B Save Response 🗸
   Pretty Raw Preview Visualize JSON ~
                                                                                                                              Q
                                               -
        ş
                                                                                                                                  T
     1
     2
            "code": "Success",
            "message": "Ethernet configuration is updated, System is going to reboot",
     3
     4
            "@Message.ExtendedInfo": [
     5
               ş
                   "@odata.type": "Message.v1_2_0.Message",
     6
                   "MessageId": "IPv4 Configuration",
     8
                   "Message": "Static IPv4 Port 1 Configuration updated",
                   "Severity": "None",
                   "MessageSeverity": "None",
    10
    11
                   "Resolution": "
    12
               3,
    13
```

14

15 16

17 18 19

20 21 22 "@odata.type": "Message.v1\_2\_0.Message",

"Severity": "OK", "MessageSeverity": "OK",

"Resolution":

"MessageId": "Ethernet Interface configuration",

"Message": "Ethernet configuration is updated, System is going to reboot",

I

# enlogic by nvent

#### Payload: for eth0 and eth1

```
{
    "IPv4StaticAddresses": [
        {
            "Address": "10.10.106.107",
            "SubnetMask": "255.255.252.0",
            "Gateway": "10.10.104.254"
        },
        {
            "Address": "0.0.0.0",
            "SubnetMask": "255.255.252.0",
            "Gateway": "10.10.104.254"
        }
    ]
}
```

#### **Success Response:**

```
{
   "code": "Success",
   "message": "Ethernet configuration is updated, System is going to reboot",
   "@Message.ExtendedInfo": [
     {
        "@odata.type": "Message.v1 2 0.Message",
        "MessageId": "IPv4 Configuration",
        "Message": "Static IPv4 Port 1 Configuration updated",
        "Severity": "None",
        "MessageSeverity": "None",
        "Resolution": ""
     },
     {
        "@odata.type": "Message.v1_2_0.Message",
        "MessageId": "IPv4 Configuration",
        "Message": "Static IPv4 Port 2 Configuration updated",
        "Severity": "None",
        "MessageSeverity": "None",
        "Resolution": ""
     },
{
        "@odata.type": "Message.v1_2_0.Message",
        "MessageId": "Ethernet Interface configuration",
        "Message": "Ethernet configuration is updated, System is going to reboot",
        "Severity": "OK",
        "MessageSeverity": "OK",
        "Resolution": ""
     }
  ]
}
```

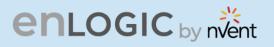

#### **Curl Command:**

```
curl --location --request PATCH 'https://{pdu-ip}/redfish/v1/Managers/1/EthernetInterfaces' \
--header 'X-Auth-Token: 100603786' \
--header 'Content-Type: application/json' \
--data '{
    "IPv4StaticAddresses": [
        {
            "Address": "10.10.105.244",
            "SubnetMask": "255.255.252.0",
            "Gateway": "10.10.104.254"
        },
        {
            "Address": "0.0.0.0",
            "SubnetMask": "255.255.252.0",
            "Gateway": "10.10.104.254"
        }
    ]
}
   https://10.10.105.244/redfish/v1/Managers/1/EthernetInterfaces
                                                                                                                                              </>
                                                                                                                                  B Save
                                                                                                                                              Ce
            https://10.10.105.244/redfish/v1/Managers/1/EthernetInterfaces
   PATCH
                                                                                                                                Send
  Params Authorization Headers (9) Body • Pre-request Script Tests Settings
                                                                                                                                   Cookies
          form-data  x-www-form-urlencoded  raw  binary JSON 
                                                                                                                                  Beautify
   none
     1
         £
            "IPv4StaticAddresses": [
     2
                ÷{
                   "Address": "10.10.105.244",
     4
                    "SubnetMask": "255.255.252.0",
     5
                   "Gateway": "10.10.104.254"
               3.
     8
               - {-
                   - "Address": "0.0.0.0",
                   "SubnetMask": "255.255.252.0",
"Gateway": "10.10.104.254"
    10
    11
    12
    13
            ÷1
        3
    14
 Body Cookies Headers (4) Test Results
                                                                                        C Status: 200 OK Time: 154 ms Size: 864 B Save Response V
  Pretty
           Raw Preview Visualize JSON ~ 🚍
                                                                                                                                     Q
                                                                                                                                          T
     1
        £
     2
             "code": "Success",
            "message": "Ethernet configuration is updated, System is going to reboot",
     3
     4
             "@Message.ExtendedInfo": [
     5
               £
                   "@odata.type": "Message.v1_2_0.Message",
"MessageId": "IPv4 Configuration",
                   "Message": "Static IPv4 Port 1 Configuration updated",
     8
                   "Severity": "None",
                   "MessageSeverity": "None",
    10
    11
                    "Resolution":
    12
               3,
    13
                ş
                    "Qodata.type": "Message.v1_2_0.Message",
    14
    15
                   "MessageId": "IPv4 Configuration",
                   "Message": "Static IPv4 Port 2 Configuration updated",
"Severity": "None",
    16
    17
    18
                   "MessageSeverity": "None",
 🗉 🗈 Console 🖄 Not connected to a Postman account
                                                                                                                                            .
                                                                                                                                               0
```

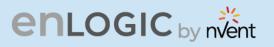

### **Parameter Errors and Resolution Messages**

#### a. Wrong URL:

```
{
  "code": "Failed",
  "message": "Invalid URL",
  "@Message.ExtendedInfo": [
    {
        "@odata.type": "Message.v1_2_0.Message",
        "MessageId": "Ethernet Interface configuration",
        "MessageId": "Ethernet Interface configuration",
        "Message": "Invalid URL",
        "Severity": "Warning",
        "MessageSeverity": "Warning",
        "Resolution": "Query with valid URL"
    }
]
```

#### b. Static IPv6 Configuration:

#### **METHOD: PATCH**

URL - https://{pdu-ip}/redfish/v1/Managers/1/EthernetInterfaces

#### Payload: for eth0 and eth1

```
{
  "IPv6StaticAddresses": [
     {
        "Address": "2001:c0a8:aa01:0:b96a:7e59:c9ac:aac4",
        "PrefixLength": 64
     },
      {
        "Address": "2001:c0a8:aa01::855",
        "PrefixLength": 64
     }
  ],
"IPv6StaticDefaultGateways": [
     {
        "Address": "fe80::1ab1:69ff:fed3:abbc",
        "PrefixLength": 64
     },
      {
        "Address": "fe80::1ab1:69ff:fed3:abbc",
        "PrefixLength": 64
      }
  ]
}
```

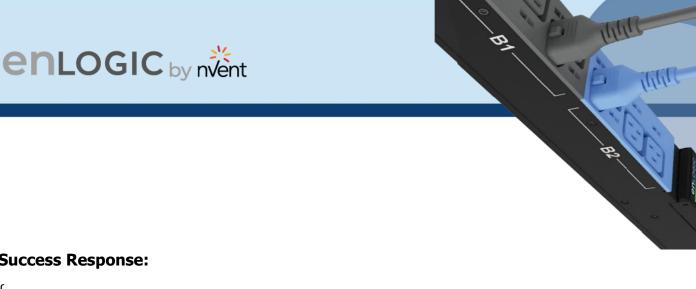

#### **Success Response:**

```
{
   "code": "Success",
   "message": "Ethernet configuration is updated, System is going to reboot",
   "@Message.ExtendedInfo": [
     {
        "@odata.type": "Message.v1_2_0.Message",
        "MessageId": "IPv6 Configuration",
        "Message": "Static IPv6 Port 1 Configuration updated",
        "Severity": "None",
        "MessageSeverity": "None",
        "Resolution": ""
     },
{
        "@odata.type": "Message.v1_2_0.Message",
        "MessageId": "IPv6 Configuration",
        "Message": "Static IPv6 Port 2 Configuration updated",
        "Severity": "None",
        "MessageSeverity": "None",
        "Resolution": ""
     },
     {
        "@odata.type": "Message.v1_2_0.Message",
        "MessageId": "Ethernet Interface configuration",
        "Message": "Ethernet configuration is updated, System is going to reboot",
        "Severity": "OK",
        "MessageSeverity": "OK",
        "Resolution": ""
     }
  ]
}
```

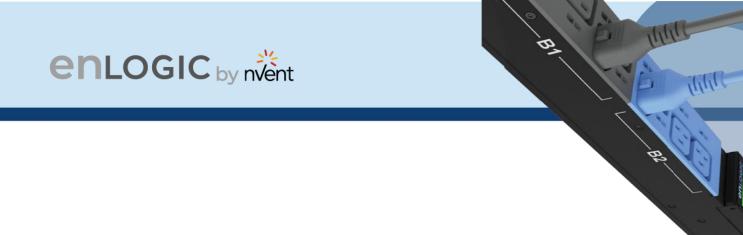

#### **Curl Command:**

```
curl --location --request PATCH 'https://{pdu-ip}/redfish/v1/Managers/1/EthernetInterfaces' \
--header 'X-Auth-Token: 364319529' \
--header 'Content-Type: application/json' \
--data '{
   "IPv6StaticAddresses": [
      {
         "Address": "2001:c0a8:aa01::1c1",
         "PrefixLength": 64
      },
       {
         "Address": "2001:c0a8:aa01::855",
         "PrefixLength": 64
      }
   ],
"IPv6StaticDefaultGateways": [
      {
         "Address": "fe80::1ab1:69ff:fed3:abbc",
         "PrefixLength": 64
      },
       {
         "Address": "fe80::1ab1:69ff:fed3:abbc",
         "PrefixLength": 64
       }
]
}'
```

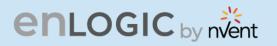

|                                                                                                    | :://10.105.244/redfish/v1/Managers/1/EthernetInterfaces                                                                                                    |                                           | 🖺 Save           |   |
|----------------------------------------------------------------------------------------------------|----------------------------------------------------------------------------------------------------|-------------------------------------------|------------------|---|
| АТСН                                                                                                    | v https://10.105.244/redfish/v1/Managers/1/EthernetInterfaces                                                                                                    |                                           | Send 🗸           |   |
| ams                                                                                                    | Authorization Headers (9) Body • Pre-request Script Tests Settings                                                                                                    |                                           | Cookies          |   |
| none                                                                                                    | ● form-data ● x-www-form-urlencoded ● raw ● binary JSON ∨                                                                                                    |                                           | Beautify         |   |
| 1 - 1                                                                                                    |                                                                                                    |                                           |                  | 1 |
|                                                                                                    | ·· "IPv6StaticAddresses": [                                                                                                    |                                           |                  |   |
| 3                                                                                                    | ··· ··· · · · · · · · · · · · · · · ·                                                                                                     |                                           |                  |   |
| 4                                                                                                    | ·······*******************************                                                                                                    |                                           |                  |   |
| 5                                                                                                    | ······PrefixLength": 64                                                                                                    |                                           |                  |   |
| 6 • •                                                                                                    | ·····},·                                                                                                    |                                           |                  |   |
| 7                                                                                                    | · · · · · · · · · · · · · · · · · · ·                                                                                                    |                                           |                  |   |
|                                                                                                    | ······ <b>"Address":</b> ·"2001:c0a8:aa01::855",·                                                                                                    |                                           |                  |   |
|                                                                                                    | ·····"PrefixLength":·64·                                                                                                    |                                           |                  |   |
|                                                                                                    | · · · · · · · · · · · · · · · · · · ·                                                                                                    |                                           |                  |   |
|                                                                                                    | ···],·                                                                                                    |                                           |                  |   |
|                                                                                                    | "IPv6StaticDefaultGateways": [                                                                                                    |                                           |                  |   |
|                                                                                                    | · · · · · · · · · · · · · · · · · · ·                                                                                                    |                                           |                  |   |
|                                                                                                    | Address": "fe80::1ab1:69ff:fed3:abbc",                                                                                                    |                                           |                  |   |
| .5 · ·                                                                                                    | ·····"PrefixLength": 64·                                                                                                    |                                           |                  |   |
|                                                                                                    |                                                                                                    |                                           |                  | 4 |
| Coo                                                                                                    | kies Headers (4) Test Results                                                                                                    | 🔁 Status: 200 OK Time: 2.59 s Size: 864 B | Save Response $$ |   |
|                                                                                                    | kles Headers (4) Test Results<br>Raw Preview Visualize JSON ~ =                                                                                                    | 🔁 Status: 200 OK Time: 2.59 s Size: 864 B | Save Response V  |   |
| etty                                                                                                    |                                                                                                    | 😤 Status: 200 OK Time: 2.59 s Size: 864 B |                  | - |
| etty<br>1 - E                                                                                                    | Raw Preview Visualize JSON V =                                                                                                    | 🔁 Status: 200 OK Time: 2.59 s Size: 864 B |                  | - |
| etty<br>L {<br>2                                                                                                    | Raw Preview Visualize JSON ∨ =>                                                                                                    | 😤 Status: 200 OK Time: 2.59 s Size: 864 B |                  |   |
| etty<br>1 {<br>2<br>3                                                                                                    | Raw Preview Visualize JSON V =                                                                                                    | 😢 Status: 200 OK Time: 2.59 s Size: 864 B |                  |   |
| etty<br>1 <u>{</u><br>2<br>3<br>4                                                                                                    | Raw Preview Visualize JSON V                                                                                                    | 😤 Status: 200 OK Time: 2.59 s Size: 864 B |                  |   |
| etty<br>1 - {<br>2<br>3<br>4<br>5                                                                                                    | Raw Preview Visualize JSON V                                                                                                    | 🔁 Status: 200 OK Time: 2.59 s Size: 864 B |                  | - |
| etty<br>1 1<br>2<br>3<br>4<br>5<br>6                                                                                                    | Raw Preview Visualize JSON ~ =><br>"code": "Success",<br>"message": "Ethernet configuration is updated, System is going to reboot",<br>"@Message.ExtendedInfo": [<br>{                                                                                                    | 🔁 Status: 200 OK Time: 2.59 s Size: 864 B |                  |   |
| etty<br>L <u>1</u><br>2<br>3<br>4<br>5<br>5<br>7                                                                                                    | Raw Preview Visualize JSON ~ => "code": "Success", "message": "Ethernet configuration is updated, System is going to reboot", "@Message.ExtendedInfo": [ [ [ [ [ [ [ [ [ [ [ [ [ [ [ [ [ [ [                                                                                                    | 🔁 Status: 200 OK Time: 2.59 s Size: 864 B |                  | - |
| etty<br>L 1<br>2<br>3<br>4<br>5<br>5<br>5<br>7<br>3                                                                                                    | <pre>Raw Preview Visualize JSON ~ =&gt; "code": "Success", "message": "Ethernet configuration is updated, System is going to reboot", "@Message.ExtendedInfo": [</pre>                                                                                                    | 🔁 Status: 200 OK Time: 2.59 s Size: 864 B |                  | - |
| etty<br>1 <u>1</u><br>2<br>3<br>4<br>5<br>6<br>6<br>7<br>8<br>9                                                                                                    | <pre>Raw Preview Visualize JSON ~ =<br/>"code": "Success",<br/>"message": "Ethernet configuration is updated, System is going to reboot",<br/>"@Message.ExtendedInfo": [</pre>                                                                                                    | 🔁 Status: 200 OK Time: 2.59 s Size: 864 B |                  | - |
| etty<br>L []<br>2<br>3<br>4<br>4<br>5<br>5<br>5<br>7<br>7<br>3<br>9<br>9<br>9                                                                                                    | Raw Preview Visualize JSON ~ =<br>"code": "Success",<br>"message": "Ethernet configuration is updated, System is going to reboot",<br>"@Message.ExtendedInfo": [<br>f<br>"@odata.type": "Message.v1_2_0.Message",<br>"Message1d": "IPv6 Configuration",<br>"Message1": "Static IPv6 Port 1 Configuration updated",<br>"Severity": "None", | 🔁 Status: 200 OK Time: 2.59 s Size: 864 B |                  | - |
| etty<br>1 1<br>2<br>3<br>4<br>5<br>6<br>7<br>8<br>9<br>0<br>1                                                                                                    | <pre>Raw Preview Visualize JSON ~ =&gt; "code": "Success", "message": "Ethernet configuration is updated, System is going to reboot", "@Message.ExtendedInfo": [</pre>                                                                                                    | 😢 Status: 200 OK Time: 2.59 s Size: 864 B |                  |   |
| etty<br>1 5<br>3<br>4<br>5<br>6<br>7<br>8<br>9<br>0<br>1<br>2                                                                                                    | <pre>Raw Preview Visualize JSON ~</pre>                                                                                                    | 🔁 Status: 200 OK Time: 2.59 s Size: 864 B |                  |   |
| etty<br>1 5<br>3<br>4<br>5<br>6<br>7<br>8<br>9<br>9<br>1<br>2<br>3<br>3                                                                                                    | <pre>Raw Preview Visualize JSON ~</pre>                                                                                                    | 😢 Status: 200 OK Time: 2.59 s Size: 864 B |                  |   |
| etty<br>1 12<br>3<br>4<br>5<br>6<br>7<br>8<br>9<br>0<br>1<br>2<br>3<br>4<br>1<br>2<br>3<br>4<br>5<br>6<br>7<br>8<br>9<br>0<br>1<br>2<br>3<br>4<br>5<br>6<br>7<br>8<br>9<br>0<br>1<br>4<br>5<br>6<br>7<br>8<br>9<br>0<br>1<br>4<br>5<br>6<br>7<br>8<br>9<br>0<br>1<br>4<br>1<br>6<br>7<br>8<br>9<br>1<br>1<br>1<br>1<br>1<br>1<br>1<br>1<br>1<br>1<br>1<br>1<br>1 | <pre>Raw Preview Visualize JSON ~</pre>                                                                                                    | 🔁 Status: 200 OK Time: 2.59 s Size: 864 B |                  |   |
| etty<br>1 1<br>2<br>3<br>4<br>5<br>6<br>7<br>8<br>9<br>0<br>1<br>2<br>3<br>4<br>5<br>6<br>5<br>6<br>6<br>5<br>6<br>6<br>6<br>6<br>6<br>7<br>8<br>9<br>0<br>0<br>1<br>2<br>6<br>6<br>6<br>6<br>6<br>6<br>6<br>6<br>6<br>6<br>6<br>6<br>6                                                                                                    | <pre>Raw Preview Visualize JSON ~</pre>                                                                                                    | 🔁 Status: 200 OK Time: 2.59 s Size: 864 B |                  |   |
| etty                                                                                                    | <pre>Raw Preview Visualize JSON ~</pre>                                                                                                    | 🔁 Status: 200 OK Time: 2.59 s Size: 864 B |                  |   |

B

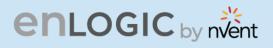

## **12. NTP Configuration:**

#### **METHOD: PATCH**

URL - https://{pdu-ip}/redfish/v1/Managers/1/NetworkProtocol

#### **Payload:**

```
{
    "NTP":{
        "Port":123,
        "ProtocolEnabled":1,
        "StaticNameServers": [
        "10.10.10.20",
        "10.20.30.40"
    ]
    }
}
```

#### **Success Response:**

```
{
   "code": "Success",
   "message": "Ethernet configuration is updated, System is going to reboot",
   "@Message.ExtendedInfo": [
     {
        "@odata.type": "Message.v1_2_0.Message",
        "MessageId": "NTP Configuration",
        "Message": "NTP Configuration Updated",
        "Severity": "None",
        "MessageSeverity": "None",
        "Resolution": ""
     },
     {
        "@odata.type": "Message.v1_2_0.Message",
        "MessageId": "Ethernet Interface configuration",
        "Message": "Ethernet configuration is updated, System is going to reboot",
        "Severity": "OK",
        "MessageSeverity": "OK",
        "Resolution": ""
     }
  ]
}
```

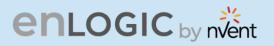

#### **Curl Command:**

```
curl --location --request PATCH 'https://{pdu-ip}/redfish/v1/Managers/1/NetworkProtocol' \
--header 'X-Auth-Token: 364319529' \
--header 'Content-Type: application/json' \
--data '{
    "NTP":{
        "Port":123,
        "ProtocolEnabled":1,
        "StaticNameServers": [
        "10.10.10.20",
        "10.20.30.40"
    ]
    }
}'
```

BI

11/11

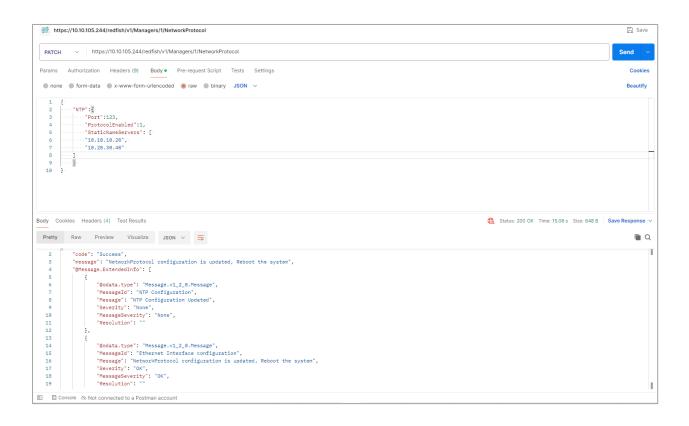

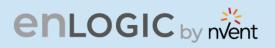

# **13. NTP GMT Offset Configuration:**

**METHOD: POST** 

URL - <u>https://{pdu-ip}/redfish/v1/Managers/1</u>

#### Payload:

```
{
"NTPGMToffset":"+06:30"
}
Success Response:
```

```
{
    "code": "Success",
    "message": "Successfully Completed Request",
    "@Message.ExtendedInfo": [
        {
            "@odata.type": "Message.v1_2_0.Message",
            "MessageId": "Manager",
            "MessageId": "Manager",
            "MessageId": "Successfully Completed Request",
            "Severity": "OK",
            "MessageSeverity": "OK",
            "Resolution": "NTP GMT offset is updated"
        }
    ]
}
```

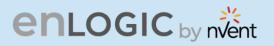

#### **Curl Command:**

```
curl --location --request PATCH 'https://{pdu-ip}/redfish/v1/Managers/1/NetworkProtocol' \
--header 'X-Auth-Token: 364319529' \
--header 'Content-Type: application/json' \
--data '{
    "NTP":{
        "Port":123,
        "ProtocolEnabled":1,
        "StaticNameServers": [
        "10.10.10.20",
        "10.20.30.40"
    ]
    }
}'
```

| PATCH     https://10.10.105.244/redfish/v1/Nanagers/1/NetworkProtocol     Send       Params     Authorization     Headers (9)     Body •     Pre-request Script     Tests     Settings     Cookie       •     none     •     form-data     •     •     www-form-unlencoded     •     raw     •     binary     JSON ·     Beautif       1     f     -     -     ·     ·     ·     ·     ·     ·     ·     Beautif       2     -     ·     ·     ·     ·     ·     ·     ·     Beautif       3     -     ·     ·     ·     ·     ·     ·     ·     ·       4     ·     ·     ·     ·     ·     ·     ·     ·     ·       4     ·     ·     ·     ·     ·     ·     ·     ·       5     ·     ·     ·     ·     ·     ·     ·     ·       6     ·     ·     ·     ·     ·     ·     ·                                                                                                   |         |
|----------------------------------------------------------------------------------------------------|---------|
| none form-data x-www-form-urlencoded raw binary JSON      Beautif     f     f        *Part*:123,        *ProtocolEnabled*:1,        *StatioLansServers*:[].                                                                                                    |         |
| 1 {:<br>2*NTP*:[]<br>3*Port*:123,.<br>4*ProtocolEnabled*:1,.<br>5*StatioNameServers*:[].                                                                                                    | fy      |
| 2 ····*NTP*:#<br>3 ···*Port*:123<br>4 ···· **ProtocolEnabled*:1<br>5 ··· **StatioNameServers*:[.                                                                                                    |         |
| 6 ··· ··· ··· ··· ··· ··· ··· ··· ··· ·                                                                                                    |         |
| Body Cookies Headers (4) Test Results Body Cookies Headers (4) Test Results Body Cookies Headers (4) Test Results                                                                                                    | <br>e ~ |
|                                                                                                    |         |
| Pretty Raw Preview Visualize JSON V =                                                                                                    | Q       |
| <pre>2 "code': "Success",<br/>3 "message: "NetworkProtocol configuration is updated, Reboot the system",<br/>4 "@Wessage.tetmededInfo': [<br/>5<br/>6<br/>6<br/>7 "Message!" "NPC Configuration Updated",<br/>7 "Message!" "NPC Configuration Updated",<br/>9<br/>9<br/>9<br/>9<br/>9<br/>9<br/>10<br/>11<br/>12<br/>13<br/>14<br/>16<br/>16<br/>17 Message!" NPC Configuration Updated",<br/>17<br/>18<br/>19<br/>19<br/>10<br/>10<br/>10<br/>10<br/>11<br/>12<br/>13<br/>14<br/>16<br/>16<br/>17 Message!" NPC configuration,<br/>16<br/>17 Message!" NPC configuration,<br/>17<br/>18<br/>19<br/>19<br/>10<br/>10<br/>10<br/>11<br/>12<br/>13<br/>14<br/>15<br/>16<br/>17 Message!" NPC configuration,<br/>16<br/>17 Message!" NPC configuration is updated, Reboot the system",<br/>17<br/>18<br/>19<br/>19<br/>19<br/>10<br/>10<br/>10<br/>10<br/>10<br/>10<br/>10<br/>10</pre> |         |
| 回 🖸 Console 公 Not connected to a Postman account                                                                                                    |         |

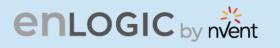

### **Curl Command:**

[NTP Configuration updates]

curl --location 'https://{pdu-ip}/redfish/v1/Managers/1' \ --header 'X-Auth-Token: 364319529' \ --header 'Content-Type: application/json' \ --data '{ "NTPGMToffset":"+05:30" }'

| tttps://10.10.105.244/redfish/v1/Managers/1                                                                                 |  |  |  |
|----------------------------------------------------------------------------------------------------|--|--|--|
| POST v https://10.10105.244/redfish/v1/Managers/1                                                                           |  |  |  |
| Params Authorization Headers (9) Body • Pre-request Script Tests Settings                                                   |  |  |  |
| none form-data x-www-form-urlencoded raw binary JSON V                                                                      |  |  |  |
| 1 g<br>2 ····*NTPGMToffset":"+06:30"<br>3 g                                                                                 |  |  |  |
| 5 B                                                                                                    |  |  |  |
|                                                                                                    |  |  |  |
|                                                                                                    |  |  |  |
|                                                                                                    |  |  |  |
|                                                                                                    |  |  |  |
| Body Cookies Headers (4) Test Results                                                                                       |  |  |  |
| Pretty Raw Preview Visualize JSON ~ =>                                                                                      |  |  |  |
| 1 g<br>2 "code": "Success",<br>3 "message": "Successfully Completed Request",                                               |  |  |  |
| 4 "@Message.ExtendedInfo": [<br>5 {                                                                                         |  |  |  |
| 6 "@odata.type": "Message.v1_2_0.Message",<br>7 "MessageId": "Manager",<br>8 "MessageId": "Successfully Completed Request", |  |  |  |
| 9 "Severity": "0K",<br>10 "MessageSeverity": "0K",                                                                          |  |  |  |
| 11 "Resolution": "NTP GMT offset is updated"<br>12 }                                                                        |  |  |  |
| 13 ]<br>14 g                                                                                                    |  |  |  |
|                                                                                                    |  |  |  |
| EI Console 公 Not connected to a Postman account                                                                             |  |  |  |
|                                                                                                    |  |  |  |

B

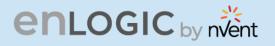

## **14. Daylight Saving Time Configuration Post:** METHOD: POST

URL - <a href="https://{pdu-ip}/redfish/v1/Managers/1">https://{pdu-ip}/redfish/v1/Managers/1</a>

#### Payload:

```
{
    "EndDateTime":"2024-11-05T03:45:00Z",
    "StartDateTime":"2024-08-07T11:15:00Z",
    "OffsetMinutes": 60,
    "AutoDSTEnabled":false
}
```

#### Success Response Body:

```
{
    "code": "Success",
    "message": "Successfully Completed Request",
    "@Message.ExtendedInfo": [
        {
            "@odata.type": "Message.v1_2_0.Message",
            "MessageId": "Manager",
            "MessageId": "Manager",
            "MessageId": "DaylightSavingTime Updated",
            "Severity": "DaylightSavingTime Updated",
            "Severity": "None",
            "MessageSeverity": "None",
            "Resolution": "none"
        }
    ]
}
```

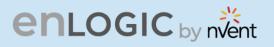

#### **Curl Command:**

[Day Light Savings update]

curl --location 'https://{pdu-ip}/redfish/v1/Managers/1' \ --header 'X-Auth-Token: 364319529' \ --header 'Content-Type: application/json' \ --data '{ "EndDateTime":"2024-11-05T03:45:00Z", "StartDateTime":"2024-08-07T11:15:00Z", "OffsetMinutes":60, "AutoDSTEnabled":false

```
}'
```

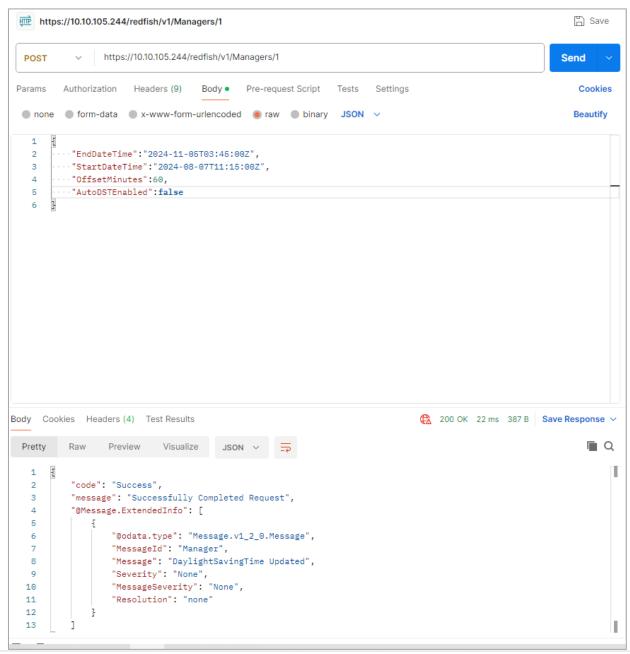

B

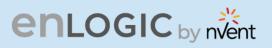

### Parameter Errors and Resolution Messages

a. For Invalid URL

#### **Success Response Body:**

```
{
    "code": "Failed",
    "message": "Invalid URL",
    "@Message.ExtendedInfo": [
        {
            "@odata.type": "Message.v1_2_0.Message",
            "MessageId": "Manager",
            "MessageId": "Manager",
            "MessageId": "Invalid URL",
            "Severity": "None",
            "MessageSeverity": "None",
            "Resolution": "none"
        }
    ]
}
```

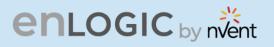

## **15. SNMP V3 Users Configuration:**

#### **METHOD: PATCH/POST**

URL - https://{pdu-ip}/redfish/v1/AccountService/Accounts

Note: To add the user for the first time, use the post request. After adding, use the patch request to amend.

#### Payload is same for editing

#### Payload:

```
{
    "Name": "SNMPv3User3",
    "SubscriptionType": "SubscriptionType",
    "SNMP": {
        "AuthenticationKey": "123456789",
        "AuthenticationProtocol": 0,
        "EncryptionKey": "123456789",
        "EncryptionProtocol": 1,
        "SecurityLevel": 1
    },
    "Protocol": "SNMPv3",
    "Status": {
        "State": 0
    }
}
```

#### Success Response body Post:

```
{
    "code": "Success",
    "message": "Successfully Completed Request",
    "@Message.ExtendedInfo": [
        {
            "@odata.type": "Message.v1_2_0.Message",
            "MessageId": "Manager",
            "MessageId": "Manager",
            "MessageId": "User added",
            "Severity": "None",
            "MessageSeverity": "None",
            "Resolution": "none"
        }
    ]
}
```

# enlogic by nvent

| methys://10.10.106.151/redfish/v1/AccountService/Accounts                                                                                                    | B <sup>2</sup> |
|----------------------------------------------------------------------------------------------------|----------------|
| POST v https://10.10.106.151/redfish/v1/AccountService/Accounts                                                                                                    |                |
| Params Authorization Headers (9) Body • Pre-request Script Tests Settings                                                                                                    |                |
| ● none ● form-data ● x-www-form-urlencoded ● raw ● binary JSON ∨                                                                                                    |                |
| <pre>2  "Name": "SNMPRUSER1",<br/>3  "SubscriptionType": "SubscriptionType",<br/>4  "SNMP": {<br/>5  "AuthenticationProtocol": 123456789",<br/>6  "AuthenticationProtocol": 0,<br/>7  "EncryptionRey": "123466789",<br/>8  "EncryptionProtocol": 1,<br/>9  "SecurityLevel": 1<br/>10  },<br/>11  "Protocol": "SNMPV3",<br/>12  "Status": []<br/>13  "Status": 1<br/>14  ]<br/>15 }</pre> |                |
| bdy       Cookies       Headers (4)       Test Results         Pretty       Raw       Preview       Visualize       JSON ∨       ⇒         1       Image: Code": "Success",       "code": "Success",       Image: Code": "Success",                                                                                                    |                |
| <pre>3 "message": "Successfully Completed Request", 4 "@Message.ExtendedInfo": [ 5 {</pre>                                                                                                    |                |
| 6 "@odata.type": "Message.v1_2_0.Message",<br>7 "MessageId": "Manager",<br>8 "Message": "User added",                                                                                                    |                |
| 9 "Severity": "None",<br>10 "MessageSeverity": "None",<br>11 "Resolution": "none"<br>12 2                                                                                                    |                |
| 12 }<br>13 ]<br>14 B                                                                                                    |                |

#### **Curl Command:**

```
curl --location 'https://{pdu-ip}//redfish/v1/AccountService/Accounts' \
--header 'X-Auth-Token: 1681692777' \
--header 'Content-Type: application/json' \
--data '{
   "Name": "SNMPv3User3",
   "SubscriptionType": "SubscriptionType",
   "SNMP": {
      "AuthenticationKey": "123456789",
      "AuthenticationProtocol": 0,
      "EncryptionKey": "123456789",
      "EncryptionProtocol": 1,
      "SecurityLevel": 1
   },
"Protocol": "SNMPv3",
   "Status": {
      "State": 1
}
}'
```

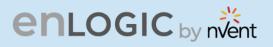

#### Success Response for Patch:

```
{
    "code": "Success",
    "message": "Successfully Completed Request",
    "@Message.ExtendedInfo": [
        {
            "@odata.type": "Message.v1_2_0.Message",
            "MessageId": "Manager",
            "MessageId": "Manager",
            "MessageId": "User information updated",
            "Severity": "User information updated",
            "Severity": "None",
            "MessageSeverity": "None",
            "Resolution": "none"
        }
    ]
}
```

#### **Curl Command:**

```
curl --location --request PATCH 'https://{pdu-ip}///redfish/v1/AccountService/Accounts' \
--header 'X-Auth-Token: 1681692777' \
--header 'Content-Type: application/json' \
--data '{
   "Name": "SNMPv3User3",
   "SubscriptionType": "SubscriptionType",
   "SNMP": {
      "AuthenticationKey": "123456789",
      "AuthenticationProtocol": 0,
      "EncryptionKey": "123456789",
      "EncryptionProtocol": 1,
      "SecurityLevel": 1
   },
   "Protocol": "SNMPv3",
   "Status": {
      "State": 0
}
}'
```

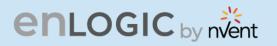

| PATCH                                                                   | https://10.10.106.151/redfish/v1/AccountService/Accounts                                                                                                    |      |
|-------------------------------------------------------------------------|----------------------------------------------------------------------------------------------------|------|
| Params                                                                  | Authorization Headers (9) Body • Pre-request Script Tests Settings                                                                                                    |      |
| none                                                                    | e 🔵 form-data 🌑 x-www-form-urlencoded 💿 raw 🜑 binary JSON 🗸                                                                                                    |      |
| 3<br>4<br>5<br>7<br>8<br>9<br>10<br>11<br>12<br>13                      | <pre>{    "SMMPV3User3",    "SubscriptionType": "SubscriptionType",    "SMMP'1-{    "AuthenticationKey": "123456789",    "AuthenticationProtocol": 0,    "EncryptionKey": "123456789",    "EncryptionKey": "123456789",    "SubscriptionProtocol": 0,    </pre> |      |
|                                                                         |                                                                                                    |      |
| Body Co                                                                 | pokies Headers (4) Test Results                                                                                                    | €2 : |
| Pretty                                                                  | Raw Preview Visualize JSON V 🛱                                                                                                    |      |
| 1<br>2<br>3<br>4<br>5<br>6<br>7<br>8<br>9<br>10<br>11<br>12<br>13<br>14 | <pre>"code": "Success", "message": "Successfully Completed Request", "@Message.ExtendedInfo": [</pre>                                                                                                    |      |
|                                                                         |                                                                                                    |      |

BI

# enlogic by nvent

#### **Payload For Delete:**

```
{
    "Name": "SNMPv3User3",
    "Protocol": "SNMPv3"
}
```

#### **Success Response for Delete:**

```
{
    "code": "Success",
    "message": "Successfully Completed Request",
    "@Message.ExtendedInfo": [
        {
            "@odata.type": "Message.v1_2_0.Message",
            "MessageId": "Manager",
            "MessageId": "Manager",
            "MessageId": "User Deleted",
            "Severity": "User Deleted",
            "Severity": "None",
            "MessageSeverity": "None",
            "Resolution": "none"
        }
    ]
}
```

# enlogic by nvent

#### **Curl Command:**

curl --location --request DELETE 'https://{pdu-ip}/redfish/v1/AccountService/Accounts' \ --header 'X-Auth-Token: 1794027639' \ --header 'Content-Type: application/json' \ --data '{ "Name":"snmpv3user3", "Protocol":"SNMPv3"

}'

| et https://10.105.244/redfish/v1/AccountService/Accounts                  |                                            | 🖺 Save          |
|---------------------------------------------------------------------------|--------------------------------------------|-----------------|
| DELETE v https://10.10.105.244/redfish/v1/AccountService/Accounts         |                                            | Send ~          |
| Params Authorization Headers (9) Body • Pre-request Script Tests Settings |                                            | Cookies         |
| ● none ● form-data ● x-www-form-urlencoded ● raw ● binary JSON ∨          |                                            | Beautify        |
| 1<br>2 ····"Name":"snmpv3user3",                                          |                                            | I               |
| 3 ···· Protocol":"SNMPv3"<br>4 2                                          |                                            | T               |
|                                                                           |                                            |                 |
|                                                                           |                                            |                 |
|                                                                           |                                            |                 |
|                                                                           |                                            |                 |
| Body Cookies Headers (4) Test Results                                     | 😫 Status: 200 OK Time: 1338 ms Size: 373 B | Save Response V |
| Pretty Raw Preview Visualize JSON V 📅                                     |                                            | n Q             |
| 1                                                                         |                                            | T.              |
| 2 "code": "Success",<br>3 "message": "Successfully Completed Request",    |                                            |                 |
| 4 "@Message.ExtendedInfo": [                                              |                                            |                 |
| 5 {<br>6 "@odata.type": "Message.v1_2_0.Message",                         |                                            |                 |
| 7 "MessageId": "Manager",                                                 |                                            |                 |
| 8 "Message": "User Deleted",<br>9 "Severity": "None",                     |                                            |                 |
| 10 "MessageSeverity": "None",                                             |                                            |                 |
| 11 "Resolution": "none"<br>12 }                                           |                                            |                 |
| 13 ]                                                                      |                                            |                 |
| 14                                                                        |                                            |                 |
|                                                                           |                                            |                 |
|                                                                           |                                            |                 |
|                                                                           |                                            |                 |
|                                                                           |                                            |                 |
|                                                                           |                                            |                 |
|                                                                           |                                            |                 |
|                                                                           |                                            |                 |

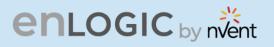

### 16. SNMP V1/2 Users Configuration:

**METHOD: PATCH/POST** 

URL - <u>https://{pdu-ip}/redfish/v1/Managers/1</u>

#### Payload:

#### Success Response for Post:

```
{
    "code": "Success",
    "message": "Successfully Completed Request",
    "@Message.ExtendedInfo": [
        {
            "@odata.type": "Message.v1_2_0.Message",
            "MessageId": "Manager",
            "MessageId": "Manager",
            "MessageI: "User added",
            "Severity": "None",
            "MessageSeverity": "None",
            "Resolution": "none"
        }
    ]
}
```

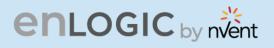

#### **Curl Command:**

```
curl --location 'https://{pdu-ip}/redfish/v1/Managers/1' \
--header 'X-Auth-Token: 1659861792' \
--header 'Content-Type: application/json' \
--data '{"Name":"snmp9","Destination":"10.20.30.8","Status":{"State":1},"Protocol":"SNMPv2c",
"CommunityStrings":[{
    "AccessMode":"Limited",
    "CommunityString":"Jonsnow1",
"Name":"Read Community"
},
{
    "AccessMode":"Full",
    "CommunityString":"ArrayStark1",
"Name":"Write Community"
}
```

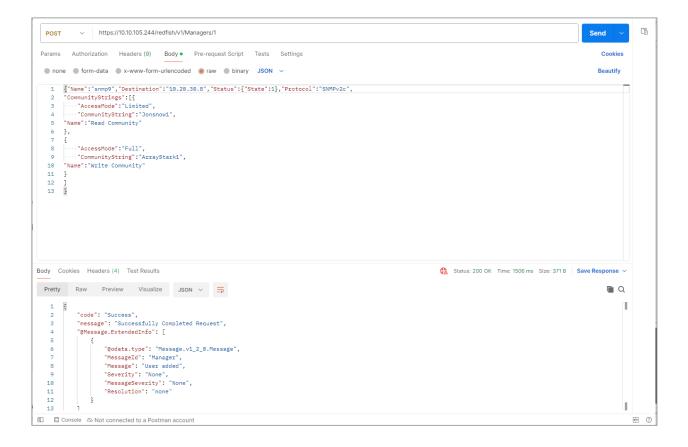

TU I

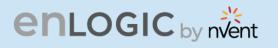

#### Success Response for Patch:

```
{
    "code": "Success",
    "message": "Successfully Completed Request",
    "@Message.ExtendedInfo": [
        {
            "@odata.type": "Message.v1_2_0.Message",
            "MessageId": "Manager",
            "MessageId": "Manager",
            "MessageI: "User information Updated",
            "Severity": "None",
            "MessageSeverity": "None",
            "Resolution": "none"
        }
    ]
}
```

#### **Curl Command:**

```
curl --location --request PATCH 'https://{pdu-ip}/redfish/v1/Managers/1' \
--header 'X-Auth-Token: 1659861792' \
--header 'Content-Type: application/json' \
--data '{"Name":"snmp9","Destination":"10.20.30.8","Status":{"State":0},"Protocol":"SNMPv2c",
"CommunityStrings":[{
    "AccessMode":"Limited",
    "CommunityString":"Jonsnow1",
"Name":"Read Community"
},
{
    "AccessMode":"Full",
    "CommunityString":"ArrayStark1",
"Name":"Write Community"
}
```

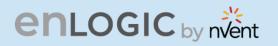

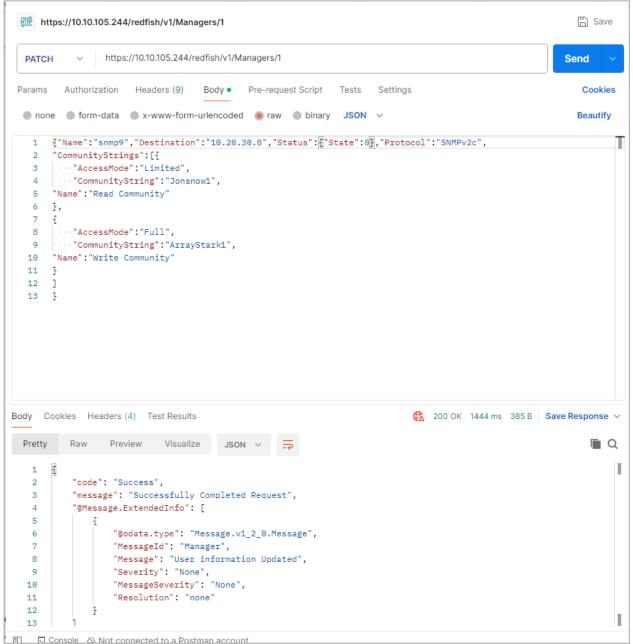

B

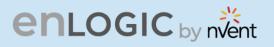

#### **Payload For Delete:**

```
{
"Name":"SNMP9",
"Protocol":"SNMPv2c"
}
```

#### Success Response for Delete:

```
{
    "code": "Success",
    "message": "Successfully Completed Request",
    "@Message.ExtendedInfo": [
        {
            "@odata.type": "Message.v1_2_0.Message",
            "MessageId": "Manager",
            "MessageId": "Manager",
            "Message": "User Deleted",
            "Severity": "None",
            "MessageSeverity": "None",
            "Resolution": "none"
        }
    ]
}
```

#### **Curl Command:**

```
curl --location --request DELETE 'https://{pdu-ip}/redfish/v1/Managers/1' \
--header 'X-Auth-Token: 1790411260' \
--header 'Content-Type: application/json' \
--data '{"Name":"SNMP1",
"Protocol":"SNMPv2c"
}'
```

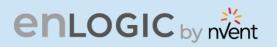

| me https://10.10.105.244/redfish/v1/Managers/1                                                                                                    | 🖹 Save   |
|----------------------------------------------------------------------------------------------------|----------|
| DELETE v https://10.10.105.244/redfish/v1/Managers/1                                                                                                    | Send 🗸   |
| Params Authorization Headers (9) Body • Pre-request Script Tests Settings                                                                                                    | Cookies  |
| none form-data x-www-form-urlencoded raw binary JSON v                                                                                                    | Beautify |
| 2 "Protocol":"SNMPv2c"<br>3                                                                                                    |          |
| Body Cookies Headers (4) Test Results                                                                                                    |          |
| Pretty     Raw     Preview     Visualize     JSON ∨       1     { <ul> <li>code": "Success",</li> <li>"message": "Successfully Completed Request",</li> <li>"@Message.ExtendedInfo": [</li> <li>[]</li> <li>[]</li></ul> |          |

B

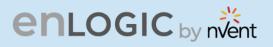

### **17. SNMP Trap Configuration:**

#### **METHOD: PATCH/POST**

URL - <u>https://{pdu-ip}/redfish/v1/EventService/Subscriptions</u>

#### 2. SNMP Trap V1/2 Trap Configuration Payload :

{"Name":"SNMP3","Destination":"192.168.1.49","SubscriptionType":"SNMPTrap", "SNMP":{"TrapCommunity":"hello"}, "Status":{"State":1}, "Context":"WebUser2", "Protocol":"SNMPv2c" }

#### Success Response Body For Post :

```
{
    "code": "Success",
    "message": "Successfully Completed Request",
    "@Message.ExtendedInfo": [
        {
            "@odata.type": "Message.v1_2_0.Message",
            "MessageId": "Manager",
            "MessageId": "Manager",
            "MessageId": "User added",
            "Severity": "User added",
            "Severity": "None",
            "MessageSeverity": "None",
            "Resolution": "none"
        }
    ]
}
```

## enlogic by nvent

#### **Curl Command:**

curl --location 'https://{pdu-ip}/redfish/v1/EventService/Subscriptions' \
--header 'X-Auth-Token: 1790411260' \
--header 'Content-Type: application/json' \
--data '{"Name":"SNMP3","Destination":"192.168.1.49","SubscriptionType":"SNMPTrap",
"SNMP":{"TrapCommunity":"hello"},
"Status":{"State":1},
"Context":"WebUser2",
"Protocol":"SNMPv2c"
}'

| ttps://10.10.105.244/redfish/v1/EventService/Subscriptions                                                                                                    | 🖺 Save            |
|----------------------------------------------------------------------------------------------------|-------------------|
| POST          https://10.10.105.244/redfish/v1/EventService/Subscriptions                                                                                                    | Send ~            |
| Params Authorization Headers (9) Body • Pre-request Script Tests Settings                                                                                                    | Cookies           |
| 🔵 none 🕘 form-data 🜑 x-www-form-urlencoded 💿 raw 🜑 binary JSON 🗸                                                                                                    | Beautify          |
| <pre>1 ["Name": "SNMP3", "Destination": "192.168.1.49", "SubscriptionType": "SNMPTrap",<br/>2 "SNMP": {"TrapCommunity": "hello"},<br/>3 "Status": {"State": 1},<br/>4 "Context": "WebUser2",<br/>5 "Protocol": "SNMPv2c"<br/>6 ]</pre> | T                 |
| Body Cookies Headers (4) Test Results 🚯 200 OK 2.51 s 371 E                                                                                                    | 3 Save Response 🗸 |
| Pretty Raw Preview Visualize JSON ~ =                                                                                                    | Q                 |
| <pre>1 2 "code": "Success", 3 "message": "Successfully Completed Request", 4 "@Message.ExtendedInfo": [ 5</pre>                                                                                                    |                   |

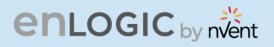

#### Success Response Body Patch:

```
{
    "code": "Success",
    "message": "Successfully Completed Request",
    "@Message.ExtendedInfo": [
    {
        "@odata.type": "Message.v1_2_0.Message",
        "MessageId": "Manager",
        "MessageId": "Manager",
        "MessageId": "User information updated",
        "Severity": "None",
        "MessageSeverity": "None",
        "Resolution": "none"
    }
]
```

#### **Curl Command:**

curl --location --request PATCH 'https://{pdu-ip}/redfish/v1/EventService/Subscriptions' \
--header 'X-Auth-Token: 1790411260' \
--header 'Content-Type: application/json' \
--data '{"Name":"SNMP3","Destination":"192.168.1.4","SubscriptionType":"SNMPTrap",
"SNMP":{"TrapCommunity":"hello"},
"Status":{"State":1},
"Context":"WebUser2",
"Protocol":"SNMPv2c"
}'

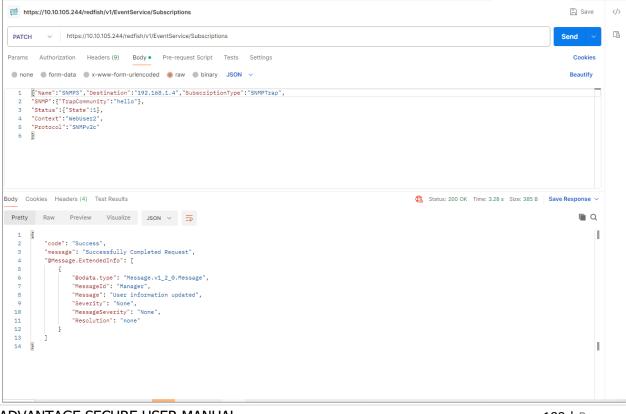

# enlogic by nvent

#### **Payload For Delete:**

{"Name":"SNMP3", "Protocol":"SNMPv2c" }

#### Success Response Body Delete:

```
{
    "code": "Success",
    "message": "Successfully Completed Request",
    "@Message.ExtendedInfo": [
        {
            "@odata.type": "Message.v1_2_0.Message",
            "MessageId": "Manager",
            "MessageId": "Manager",
            "Message": "User Deleted",
            "Severity": "None",
            "MessageSeverity": "None",
            "Resolution": "none"
        }
    ]
}
```

#### **Curl Command:**

```
curl --location --request DELETE 'https://{pdu-ip}/redfish/v1/EventService/Subscriptions' \
--header 'X-Auth-Token: 1790411260' \
--header 'Content-Type: application/json' \
--data '{"Name":"SNMP3",
"Protocol":"SNMPv2c"
}'
```

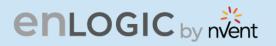

| m https                                                     | s://10.10.105.244/redfish/v1/EventService/Subscriptions                                               | 🖺 Save        |
|-------------------------------------------------------------|----------------------------------------------------------------------------------------------------|---------------|
| DELETE                                                      | https://10.105.244/redfish/v1/EventService/Subscriptions                                              | Send ~        |
| arams                                                       | Authorization Headers (9) Body • Pre-request Script Tests Settings                                    | Cookies       |
| none                                                        | ● form-data ● x-www-form-urlencoded ● raw ● binary JSON ∨                                             | Beautify      |
|                                                             | Name":"SNMP3",<br>Protocol":"SNMPv2c"                                                                 |               |
| dy Cool<br>Pretty                                           | kies Headers (4) Test Results (200 OK 3.28 s 373 B<br>Raw Preview Visualize JSON V                    | Save Response |
| 1<br>2<br>3<br>4<br>5<br>6<br>7<br>8<br>9<br>10<br>11<br>12 | <pre>"code": "Success", "message": "Successfully Completed Request", "@Message.ExtendedInfo": [</pre> |               |
| 13<br>14                                                    | 1                                                                                                    |               |

B

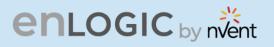

### **18. SNMP Trap V3 Trap Configuration**

#### **Payload For Patch And Post :**

```
{
    "Name": "Name4",
    "Destination": "40.40.40.40",
    "SubscriptionType": "SubscriptionType",
    "SNMP": {
        "AuthenticationKey": "123456789",
        "AuthenticationProtocol": 1,
        "EncryptionKey": "123456789",
        "EncryptionProtocol": 2,
        "SecurityLevel":1
    },
    "Status": {
        "Status": {
            "State":1
        },
        "Context": "Context",
        "Protocol": "SNMPv3"
}
```

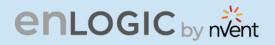

Note- The user should use the values shown below for changing or altering the following fields.

| <b>Parameters &amp; Values</b> |                         |                 |
|--------------------------------|-------------------------|-----------------|
| SecurityLevel: NoAuthN         | oPriv=0 , AuthNoPriv=1  | , AuthPriv=2    |
|                                |                         |                 |
| Privacy algorithm:             | EncryptionProtocol:     | DES=0,AES128=1, |
| AES192=2, AES256=3             |                         |                 |
|                                |                         |                 |
| Authentication Algorithm       | : AuthenticationProtoco | I: SHA=1,MD5=0  |

#### Success Response For Post:

```
{
    "code": "Success",
    "message": "Successfully Completed Request",
    "@Message.ExtendedInfo": [
        {
            "@odata.type": "Message.v1_2_0.Message",
            "MessageId": "Manager",
            "MessageId": "Manager",
            "Message": "User added",
            "Severity": "None",
            "MessageSeverity": "None",
            "Resolution": "none"
        }
    ]
}
```

#### **Curl Command:**

```
curl --location 'https://{pdu-ip}/redfish/v1/EventService/Subscriptions' \
--header 'X-Auth-Token: 775191544' \
--header 'Content-Type: application/json' \
--data '{"Name":"SNMP3","Destination":"192.168.1.49","SubscriptionType":"SNMPTrap",
"SNMP":{"TrapCommunity":"hello"},
"Status":{"State":1},
"Context":"WebUser2",
"Protocol":"SNMPv2c"
}'
```

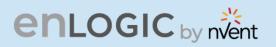

| https://10.10.105.244/redfish/v1/EventService/Subscriptions                                                                                                    | 🖺 Save              |
|----------------------------------------------------------------------------------------------------|---------------------|
| OST v https://10.10.105.244/redfish/v1/EventService/Subscriptions                                                                                                    | Send ~              |
| ams Authorization Headers (9) Body • Pre-request Script Tests Settings                                                                                                    | Cookies             |
| none 🌑 form-data 🌑 x-www-form-urlencoded 💿 raw 🌑 binary JSON 🗸                                                                                                    | Beautify            |
| <pre>1 ["Name":"SNMP3","Destination":"192.168.1.49","SubscriptionType":"SNMPTrap",<br/>2 "SNMP":["TrapCommunity":"hello"],<br/>3 "Status":["State":1],<br/>4 "Context":"WebUser2",<br/>5 "Protocol":"SNMPv2c"<br/>6 ]</pre> |                     |
|                                                                                                    |                     |
| retty Raw Preview Visualize JSON ~                                                                                                    | 371 B Save Response |

B

## enlogic by nvent

#### Success Response For Patch:

```
{
    "code": "Success",
    "message": "Successfully Completed Request",
    "@Message.ExtendedInfo": [
        {
            "@odata.type": "Message.v1_2_0.Message",
            "MessageId": "Manager",
            "MessageId": "Manager",
            "Message": "User information updated",
            "Severity": "None",
            "MessageSeverity": "None",
            "Resolution": "none"
        }
    ]
}
```

#### **Curl Command:**

```
curl --location --request PATCH 'https://{pdu-ip}/redfish/v1/EventService/Subscriptions' \
--header 'X-Auth-Token: 775191544' \
--header 'Content-Type: application/json' \
--data '{"Name":"SNMP3","Destination":"192.168.1.4","SubscriptionType":"SNMPTrap",
"SNMP":{"TrapCommunity":"hello"},
"Status":{"State":1},
"Context":"WebUser2",
"Protocol":"SNMPv2c"
}'
```

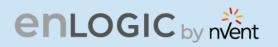

| https://10.10.105.244/redfish/v1/EventService/Subscriptions                                                                                                    | 🖺 Save         |
|----------------------------------------------------------------------------------------------------|----------------|
| PATCH ~ https://10.10.105.244/redfish/v1/EventService/Subscriptions                                                                                                    | Send ~         |
| Params Authorization Headers (9) Body • Pre-request Script Tests Settings                                                                                                    | Cookies        |
| none form-data x-www-form-urlencoded raw binary JSON                                                                                                    | Beautify       |
| 2       "SNMP":{"TrapCommunity":"hello"},         3       "Status":{"State":1},         4       "Context": "WebUser2",         5       "Protocol": "SNMPv2c"         6       9         Body       Cookies       Headers (4)         Test Results       © 200 OK 1587 ms 385 B       S. | ave Response 🗸 |
| Pretty Raw Preview Visualize JSON ~                                                                                                    | <b>a</b>       |
| <pre>1 2<br/>2 "code": "Success",<br/>3 "message": "Successfully Completed Request",<br/>4 "@Message.ExtendedInfo": [<br/>5</pre>                                                                                                    | T              |

81

# enlogic by nvent

#### **Payload For Delete:**

```
{
    "Name": "Name4",
    "Protocol": "SNMPv3"
}
```

#### **Success Response For Delete:**

```
{
    "code": "Success",
    "message": "Successfully Completed Request",
    "@Message.ExtendedInfo": [
        {
            "@odata.type": "Message.v1_2_0.Message",
            "MessageId": "Manager",
            "MessageId": "Manager",
            "MessageId": "User Deleted",
            "Severity": "User Deleted",
            "Severity": "None",
            "MessageSeverity": "None",
            "Resolution": "none"
        }
   ]
}
```

#### **Curl Command:**

```
curl --location --request DELETE 'https://{pdu-ip}/redfish/v1/EventService/Subscriptions' \
--header 'X-Auth-Token: 775191544' \
--header 'Content-Type: application/json' \
--data '{
"Name":"Name4",
"Protocol":"SNMPv3"
}'
```

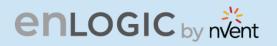

| https://10.10.105.244/redfish/v1/EventService/Subscriptions                                                                                                    | 🖺 Save          |
|----------------------------------------------------------------------------------------------------|-----------------|
| DELETE         ~         https://10.105.244/redfish/v1/EventService/Subscriptions                                                                                                    | Send ~          |
| Params Authorization Headers (9) Body • Pre-request Script Tests Settings                                                                                                    | Cookies         |
| 🜑 none 🜑 form-data 🌑 x-www-form-urlencoded 💿 raw 🌑 binary JSON \vee                                                                                                    | Beautify        |
| 1 [].<br>2 "Name": "Name4",<br>3 "Protocol": "SNMPv3"<br>4 ]]                                                                                                    |                 |
| Body Cookies Headers (4) Test Results                                                                                                    | Save Response 🗸 |
| Pretty Raw Preview Visualize JSON ~ -                                                                                                    | <b>a</b>        |
| 1       1         2       "code": "Success",         3       "message": "Successfully Completed Request",         4       "@Message.ExtendedInfo": [         5       {         6       ["@odata.type": "Message.v1_2_0.Message",         7       "MessageId": "Manager",         8       "Message": "User Deleted",         9       "Severity": "None",         10       "MessageSeverity": "None",         11       "Resolution": "none"         12       } | T               |
| 13 ]<br>14 ]                                                                                                    | I               |

BI

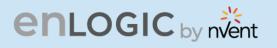

### **RESTAPI – CURL Commands**

### **Getting Started**

- The curl commands in this document utilize the username 'admin' and password '123456789'. Update these commands in relation to the setup.
- The IP address used for illustrations is https://10.88.0.82/\*\*\*. Update it in accordance with the setting.
- Check for 'Web Access' HTTP or HTTPS. Based on the context. The curl commands must be changed for the 'k' option.
- The curl command requires a 'cookie ID' to function properly. To post any curl method, the user would need to acquire a cookie ID and utilize it in subsequent curl operations.

*Note -* Cookie IDs will be active till the PDU times out or reboots.

### **Understanding the Syntax**

#### **Command Syntax**

| curl -X POST -H "Content-Type: application/json" -d '{"username":".<br>https://10.88.16.38/xhrlogin.jsp | admin","password":"123456789","cookie":0}' -k                                                             |
|----------------------------------------------------------------------------------------------------|----------------------------------------------------------------------------------------------------|
| Curl -X POST -H "Content-Type: application/json" -d '{"username":"admin","password"                     | :"123456789","cookie":0)' -k https://10.88.16.38/xhrlogin.jsp<br>PDU IP Address<br>PDU Password<br>Cookie |

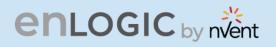

#### 1. Session ID: To Create a Session ID

#### **Curl Command:**

curl -X POST -H "Content-Type: application/json" -d '{"username":"admin","password":"123456789","cookie":0}' -k https://10.88.0.82/xhrlogin.jsp

Screen capture from LINUX box.

curl -X POST -H "Content-Type: application/json" -d '{"username":"admin","password":"123456789","cookie":0}' -k https://10.88.0.82/xhrlogin.jsp

**Note** - the cookie generated in the response "{"cookie": 1107747442," this is the cookie ID which needs to be used for next subsequent commands.

```
curl -X POST \
  -H "Content-Type: application/json" \
  -d '{
        "username":"admin",
        "password":"123456789",
        "cookie":0
        }' \
        -k https://10.88.0.82/xhrlogin.jsp
```

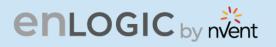

#### 2. PDU NAME:

**Curl Command:** 

curl -X POST -H "Content-Type: application/json" -d '{"pdu": [ {"panel\_name": " RACK\_ONE\_001","core\_location": "Front","core\_u\_position": "4"} ], "cookie": 1107747442}' -k <u>https://10.88.0.82/sys\_info\_set.jsp</u>

Screen capture from LINUX box.

curl -X POST -H "Content-Type: application/json" -d '{"pdu": [ {"panel\_name": "RACK\_ONE\_001","core\_location": "Front","core\_u\_position": "4"} ], "cookie":953139 5]' -k https://10.88.0.82/sys\_info\_set.jsp

*Note* - the response {"upstatus":1} – This response confirms the command executed gracefully.

```
curl -X POST \
  -H "Content-Type: application/json" \
  -d '{
    "username": "add_new_user",
    "password": "newuser123",
    "email": "",
    "chkenable": true,
    "frpasschk": true,
    "rolename": "admin",
    "temperature": 0, "roles": "admin", "cookie": 1107747442}' \
  -k https://10.88.0.82/xhrnewusersset.jsp
```

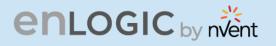

#### 3. ADD USER & PASSWORD:

#### Curl Command:

curl -X POST -H "Content-Type: application/json" -d '{ "username": "add\_new\_user", "password": "newuser123", "email": "", "chkenable": true, "frpasschk": true, "rolename": "admin", "temperature": 0, "roles": "admin", "cookie": 1107747442}' -k <u>https://10.88.0.82/xhrnewusersset.jsp</u>

Screen capture from LINUX box.

curl -X POST -H "Content-Type: application/json" -d '{ "username": "add new user", "password": "newuser123", "email": "", "chkenable": true, "frpasschk": true, ' rolename": "admin", "temperature": 0, "roles": "admin", "cookie": 11077474421' -k https://10.88.0.82/xhrnewusersset.jsp

**Note** - the response {"upstatus":1} – This response confirms the command executed gracefully.

#### Curl Command formatted:

```
curl -X POST \
  -H "Content-Type: application/json" \
  -d '{
        "pdu": [ {
            "panel_name": " RACK_ONE_001",
            "core_location": "Front",
            "core_u_position": "4"} ],
            "cookie": 1107747442}' \
        -k https://10.88.0.82/sys info set.jsp
```

#### 4. EDIT USER & PASSWORD:

#### Curl Command to edit the User and Manager User Password:

#### **ADMIN USER:**

curl -X POST -H "Content-Type: application/json" -d {"id":0,"active":true,"username":"admin","roles":"admin","email":"","temperatureunit":0,"password":"johndoe123","c hkenable":true,"cookie": 364319529}' -k <u>https://10.88.0.82/xhredituserpost.jsp</u>

Screen capture from LINUX box.

c curl -X POST -H "Content-Type: application/json" -d '{"id":0,"active":tr 123","chkenable":true,"cookie": 364319529}' -k https://10.88.0.82/xhredituserpost.jsp

*Note* - the response {"upstatus":1} – This response confirms the command executed gracefully.

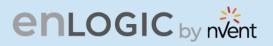

#### **Curl Command formatted:**

```
curl -X POST \
   -H "Content-Type: application/json"
-d '{
        "id":0,
        "active":true,
        "username":"admin",
        "roles":"admin",
        "email":"",
        "temperatureunit":0,
        "password":"johndoel23",
        "chkenable":true,
        "cookie": 364319529}' \
-k https://10.88.0.82/xhredituserpost.jsp
```

#### MANAGER USER:

```
curl -X POST -H "Content-Type: application/json" -d
'{"id":3,"active":true,"username":"manager","roles":"admin","email":"","temperatureunit":0,"password":"manager12
3","chkenable":true,"cookie": 1107747442}' -k <u>https://10.88.0.82/xhredituserpost.jsp</u>
```

B

Screen capture from LINUX box.

#### curl -X POST -H "Content-Type: application/json" -d '("id":3,"active":true, 123","chkenable":true,"cookie": 1603135659)' -k https://10.88.0.82/xhredituserpost.jsp

```
curl -X POST \
  -H "Content-Type: application/json" \
  -d '{
    "id":3,
    "active":true,
    "username":"manager",
    "roles":"admin",
    "email":"",
    "temperatureunit":0,
    "password":"manager123",
    "chkenable":true,
    "cookie": 1107747442}' \
  -k https://10.88.0.82/xhredituserpost.jsp
```

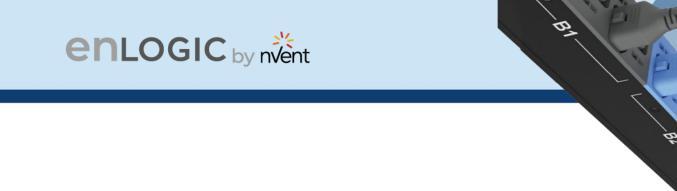

#### 5. CHANGE ADMIN & PASSWORD:

#### Curl Command:

curl -X POST -H "Content-Type: application/json" -d '{"oldpassword":"123456789","newpassword":"testing123","cookie": 1107747442}' -k https://10.88.0.82/xhrchangepwpost.jsp

Screen capture from LINUX box.

#### post.jsp

*Note* - the response {"upstatus":1} – This response confirms the command executed gracefully.

"oldpassword": "123456789", "newpassword": "testing123", "

#### **Curl Command formatted:**

```
curl -X POST \
  -H "Content-Type: application/json" \
  -d '{
        "oldpassword":"123456789",
        "newpassword":"testing123",
        "cookie": 1107747442}' \
    -k https://10.88.0.82/xhrchangepwpost.jsp
```

#### 6. SNMP VERSION:

Curl Command TO SET V1/V2:

curl -X POST -H "Content-Type: application/json" -d '{ "cookie": 1375552878, "main": { "v12\_enable": true, "v3\_enable": false, "sys\_contact": "", "sys\_name": "", "sys\_location": "", "trap\_enable": true, "snmp\_port": 161, "trap\_port": 162, "snmp\_enable": true, "snmp\_version": "V1/2c" } }' -k <u>https://10.88.0.82/xhrsnmppost.jsp</u>

Screen capture from LINUX box.

cation": "", "trap enable": true,

application/json" -d '{ "cookie": 1375552878, "main": { "v12 enable": true, "v3 enable": false, "sys\_contact": "snmp port": 161, "trap port": 162, "snmp enable": true, "snmp version": "V1/2c" } }' -k https://10.88.0.82/xhr

**Note** - the response {"upstatus":1} – This response confirms the command executed gracefully.

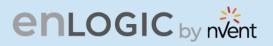

#### **Curl Command formatted:**

```
curl -X POST \
-H \"Content-Type: application/json" \
-d '{
       "cookie": 1375552878,
       "main":
        {
             "v12 enable": true,
             "v3_enable": false,
             "sys contact": "",
             "sys_name": "",
             "sys_location": "",
             "trap enable": true,
             "snmp_port": 161,
             "trap_port": 162,
             "snmp enable": true,
             "snmp_version": "V1/2c"
       } }'
-k https://10.88.0.82/xhrsnmppost.jsp
```

#### Curl Command TO SET V3 ONLY:

curl -X POST -H "Content-Type: application/json" -d '{ "cookie": 1375552878, "main": { "v12\_enable": false,
 "v3\_enable": true, "sys\_contact": "", "sys\_name": "", "sys\_location": "", "trap\_enable": true, "snmp\_port": 161,
 "trap\_port": 162, "snmp\_enable": true, "snmp\_version": "V3" } }' -k <u>https://10.88.0.82/xhrsnmppost.jsp</u>

Screen capture from LINUX box.

curl -X POST -H "Content-Type: application/json" -d '{ "cookie": 1375552878, "main": { "v12\_enable": false, "v3\_enable": true, "sys\_contact": "", "sys\_na s location": "", "trap enable": true, "snmp port": 161, "trap port": 162, "snmp enable": true, "snmp version": "V3" } <u>} -k https://10.88.0.82/xhrsnmppost.jsp</u>

**Note** - the response {"upstatus":1} – This response confirms the command executed gracefully.

```
curl -X POST \
-H \"Content-Type: application/json" \
-d '{
        "cookie": 1375552878,
       "main":
        {
               "v12 enable": false,
               "v3 enable": true,
               "sys contact": "",
               "sys_name": "",
               "sys location": "",
               "trap_enable": true,
               "snmp_port": 161,
               "trap_port": 162,
               "snmp enable": true,
               "snmp_version": "V3"
       } }'
-k https://10.88.0.82/xhrsnmppost.jsp
```

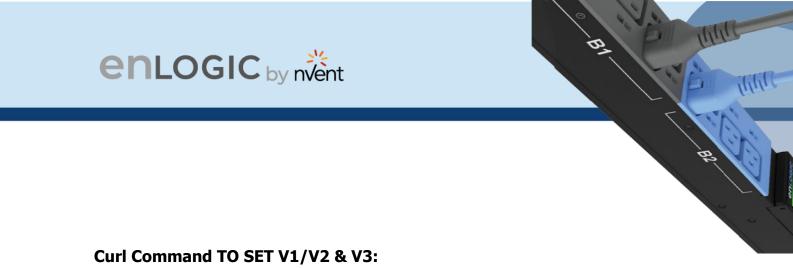

curl -X POST -H "Content-Type: application/json" -d '{ "cookie": 1375552878, "main": { "v12\_enable": true, "v3\_enable": true, "sys\_contact": "", "sys\_name": "", "sys\_location": "", "trap\_enable": true, "snmp\_port": 161, "trap\_port": 162, "snmp\_enable": true, "snmp\_version": "V1/2c&V3" } }' -k <u>https://10.88.0.82/xhrsnmppost.jsp</u>

Screen capture from LINUX box.

curl -X POST -H "Content-Type: application/json" -d '{ "cookie": 1375552878, "main": { "v12\_enable": true, "v3\_enable": true, "sys\_contact": "", "sys\_name": " sys\_location": "", "trap\_enable": true, "snmp\_port": 161, "trap\_port": 162, "snmp\_enable": true, "snmp\_version": "V1/2c&V3" } ' -k https://10.88.0.82/xhrsnmppost.jsp"

**Note** - the response {"upstatus":1} – This response confirms the command executed gracefully.

```
curl -X POST \
-H "Content-Type: application/json" \
-d '{
       "cookie": 1375552878,
       "main":
        {
               "v12_enable": true,
               "v3 enable": true,
               "sys_contact": "",
               "sys name": "",
               "sys location": "",
               "trap_enable": true,
               "snmp port": 161,
               "trap port": 162,
               "snmp enable": true,
               "snmp_version": "V1/2c&V3"
} }' \
-k https://10.88.0.82/xhrsnmppost.jsp
```

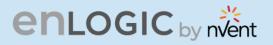

#### 7. SNMP COMMUNITY STRING [READ/WRITE]:

#### **Curl Command:**

curl -X POST -H "Content-Type: application/json" -d

'{"v1\_users":[{"name":"","enable":true,"read":"ENABLER\_PDU\_read","v4IP":"5.6.7.8","write":"ENABLER\_PDU\_write"},
{ "name":"","enable":false,"read":"public","v4IP":"0.0.0.0","write":"private"},{"name":"","enable":false,"read":"p
ublic","v4IP":"0.0.0.0","write":"private"},{"name":"","enable":false,"read":"p
rivate"},{"name":"","enable":false,"read":"public","v4IP":"0.0.0.0","write":"private"}],"cookie": 1603135659}' k
https://10.88.0.82/xhrsnmppost.jsp

Screen capture from LINUX box.

curl -X FOST -H "Content-Type: application/json" -d '{"1\_users"!("name":"","enable":true,"read":"BXABLER PDU\_read","V41P":"5.6.7.vite","tr":TXABLER PDU\_wr1 "name":"","enable":false,"read":"public","u41P":"0.0.0.0","write":"private"),("name":"","enable":false,"read":"public","u41P":"0.0.0.0,","write":"private"),("name":"","enable":","u=10","u=10","u=1

**Note** - the response {"upstatus":1} – This response confirms the command executed gracefully.

#### **Curl Command formatted:**

```
curl -X POST \
-H "Content-Type: application/json" \
    ' {
 -d
        "v1_users":
        [
                {
                       "name":"",
                       "enable":true,
                       "read": "ENABLER PDU read",
                       "v4IP":"5.6.7.8",
                       "write":"ENABLER PDU write"
                },
                {
                       "name":"",
                       "enable":false,
                       "read":"public"
                        "v4IP":"0.0.0.0",
                       "write":"private"
                },
                {
                       "name":"",
                       "enable":false,
                       "read":"public",
                       "v4IP":"0.0.0.0",
                        "write":"private"
                },
                       "name":"",
                       "enable":false,
                       "read":"public",
                       "v4IP":"0.0.0.0",
                       "write":"private"
                },
                {
                       "name":"",
                       "enable":false,
                       "read":"public"
                       "v4IP":"0.0.0.0",
                       "write":"private"
                ],
                "cookie": 1603135659}' \
 -k https://10.88.0.82/xhrsnmppost.jsp
```

Ill

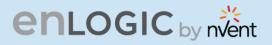

#### 8. CHANGE DHCP/IP SETTINGS:

#### FROM DHCP TO STATIC

First set the IP Configuration from STATIC to DHCP and follow it by a Reset command.

#### **Curl Command:**

curl -X POST -H 'Content-Type: application/json' -d '{ "ipmode": 3, "ipautoconfiguration": 0, "ipaddress": "10.88.0.82", "netmask": "255.255.255.0", "gateway": "10.88.0.1", "ipv6\_local\_address": "fe80::2a29:86ff:fe65:6fda", "ipv6\_auto\_address": "", "cookie": 1862109339, "virtual\_ip":0}' -k <u>https://10.88.0.82/xhrnetworkset.jsp</u>

curl -X POST -H 'Content-Type: application/json' -d '{"cookie": 1862109339,"seldPdu": 1,"reset": 1}' -k https://10.88.0.82/xhrresetdevset.jsp

#### Note:

- For Static ipautoconfiguration needs to be set as 0
- For DHCP ipautoconfiguration needs to be set as 1

Screen capture from LINUX box.

.", "ipv6\_local\_address": "fe80::2a29:86ff:fe65:6fda", "ipv6\_auto\_address": "", "cookie": 1862109339, "virtual\_ip":0}' -k https://10.88.0.82/xhrnetworkset.js itus": 1} curl -X POST -H 'Content-Type: application/json' -d '{"cookie": 1862109339,"seldPdu": 1,"reset": 1}' -k https://10.88.0.82/xhrnesetdevset

*Note* - the response {"upstatus":1} – This response confirms the command executed gracefully.

Any network related data changes, PDU needs to be rebooted. Reset PDU curl command can be used to reboot the PDU CURL

```
curl -X POST \
    -H 'Content-Type: application/json' \
    -d '{
        "ipautoconfiguration": 0,
        "ipaddress": "10.88.0.82",
        "netmask": "255.255.255.0", "gateway": "10.88.0.1",
        "ipv6_local_address":
        "fe80::2a29:86ff:fe65:6fda",
        "ipv6_auto_address": "",
        "cookie": 1862109339,
        "virtual_ip":0}' \
    -k https://10.88.0.82/xhrnetworkset.jsp
```

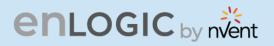

#### FROM STATIC to DHCP

First set the IP Configuration from DHCP to Static and Follow it a by a Reset command

#### **Curl Command:**

curl -X POST -H 'Content-Type: application/json' -d '{ "ipmode": 3, "ipautoconfiguration": 1, "ipaddress": "10.88.0.82", "netmask": "255.255.255.0", "gateway": "10.88.0.1", "ipv6\_local\_address": "fe80::2a29:86ff:fe65:6fda", "ipv6\_auto\_address": "", "cookie": 1875218967, "virtual\_ip":0}' -k <u>https://10.88.0.82/xhrnetworkset.jsp</u>

curl -X POST -H 'Content-Type: application/json' -d '{"cookie": 1875218967,"seldPdu": 1,"reset": 1}' -k https://10.88.0.82/xhrresetdevset.isp

Screen capture from LINUX box.

curl - X POST -H 'Content-Type: application/json' -d '{ "ipmode": 3, "ipautoconfiguration": 1, "ipaddress": "10.88.0.82", "netmask": "255.255.255.255.09, "gat .1", "ipv6 local address": "fe80::2a29:86ff:fe65:6ffa", "ipv6 auto address": ", "cookie": 825606319, "virtual ip":0}' -k https://10.88.0.82/xhrnetworkset.jsp adurest - Content-Type: application/json! -d // "cookie": 825606319, "virtual ip":0}' -k https://10.88.0.82/xhrnetworkset.jsp

**Note** - the response {"upstatus":1} – This response confirms the command executed gracefully.

Any network related data changes, PDU needs to be rebooted. Reset PDU curl command can be used to reboot the PDU CURL

```
curl -X POST \
    -H 'Content-Type: application/json' \
    -d '{
        "ipmode": 3,
        "ipautoconfiguration": 1,
        "ipaddress": "10.88.0.82",
        "netmask": "255.255.255.0", "gateway": "10.88.0.1",
        "ipv6_local_address":
        "fe80::2a29:86ff:fe65:6fda",
        "ipv6_auto_address": "",
        "cookie": 40317565,
        "virtual_ip":0}' \
    -k https://10.88.0.82/xhrnetworkset.jsp
```

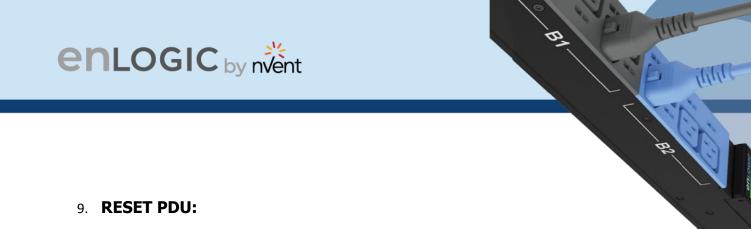

#### Curl Command:

curl -X POST -H 'Content-Type: application/json' -d '{"cookie": 1862109339,"seldPdu": 1,"reset": 1}' -k https://10.88.0.82/xhrresetdevset.jsp

Screen capture from LINUX box.

curl -X POST -H 'Content-Type: application/json' -d '{"cookie": 40317565, "seldPdu": 1, "reset": 1}' -k https://10.88.0.82/xhrresetdevset.jsp **Note** - the response {"upstatus":1} - This response confirms the command executed gracefully.

To customize and select PDU in Daisy Chain, seldPdu in above could be modified as below seldPdu

= 255 [For All]

= 1 [Master PDU]

= 2 [First Daisy Chain] and so on

#### **Curl Command formatted:**

```
curl -X POST \
  -H 'Content-Type: application/json' \
  -d '{
        "cookie": 40317565,
        "seldPdu": 1,
        "reset": 1}' \
    -k https://10.88.0.82/xhrresetdevset.jsp
```

#### **RESET PDU TO DEFAULTS**

#### **Curl Command:**

curl -X POST -H 'Content-Type: application/json' -d '{ "cookie": 1763794427 }' -k https://10.88.0.64/xhrdefaultconf.jsp

Screen capture from LINUX box.

```
curl -X POST -H 'Content-Type: application/json' -d '{ "cookie": 1763794427 }' -k https://10
.88.0.64/xhrdefaultconf.jsp
Curl Command formatted:
curl -X POST \
  -H 'Content-Type: application/json' \
  -d '{
        "cookie": 1763794427 }' \
  -k https://10.88.0.64/xhrdefaultconf.jsp
```

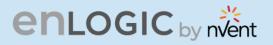

#### **10. CONFIGURING NTP SERVER:**

#### Curl Command:

#### For FIRMWARE <3.1.3

curl -X POST -H "Content-Type: application/json" -d

'{"timezone":2803,"date":"111111","time":"014754","chkautotimeadjust":0,"radiouserorntp":2,"ipfirsttimeserv":"139.5 9.15.185","ipesecondtimeserv":"144.24.146.96","offset":0,"cookie":385047644}' -k https://10.10.105.59/xhrdatetimepost.jsp

#### For FIRMWARE >=3.1.3

curl -X POST -H "Content-Type: application/json" -d '{"timezone":2803,"date":"111111","time":"014754","chkautotimeadjust":0,"radiouserorntp":2,"ipfirsttimeserv":"3.3.3. 3","ipesecondtimeserv":"0.0.0.0","offset":0,"cookie":364319529,"reset": 1,"seldPdu": 1}' -k https://10.88.0.95/xhrdatetimepost.jsp

"chkautotimeadiust"

#### Note:

- Data Body of the command is updated with 2 new parameters which is "reset" and "seldPdu".
- Also PDU will reboot automatically when this curl command is executed
- Curl command will also accept NTP Server IP which is Not-Active

Offset indicates Daylight Saving Time and the Range is as follows:

- 0
- 30 indicates 30 mins
- 60 indicates 60 mins

Screen capture from LINUX box.

curl -X POST -H "Content-Type: application/json" -d '["timezone":2803,"date":"111111,"time":"U secondtimeserv":"144.24.146.96","offset":0,"cookie":1286775468}' -k https://10.10.105.59/xhrdatetimepos

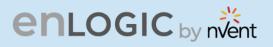

#### **Curl Command formatted:**

```
curl -X POST \
    -H 'Content-Type: application/json' \
    -d '{
        "timezone":2803,
        "date":"111111",
        "time":"014754",
        "chkautotimeadjust":0,
        "radiouserorntp":2,
        "ipfirsttimeserv":"139.59.15.185",
        "ipesecondtimeserv":"144.24.146.96",
        "offset":0,
        "cookie":385047644,
        "reset":1,
        "seldPdu":1}' \
    -k https://10.10.105.59/xhrdatetimepost.jsp
```

Note: Make sure the NTP Server are pinging and responds to Requests sent by Client

#### Table for Time zone:

| Parameters | ENUM                                             |
|------------|--------------------------------------------------|
| 601        | (UTC-12:00) International Date Line West         |
| 3902       | (UTC+13:00) Samoa                                |
| 801        | (UTC-10:00) Hawaii                               |
| 901        | (UTC-09:00) Alaska                               |
| 1001       | (UTC-08:00) Baja California                      |
| 1002       | (UTC-08:00) Pacific Time (US & Canada)           |
| 1101       | (UTC-07:00) Arizona                              |
| 1102       | (UTC-07:00) Chihuahua, La Paz, Mazatlan          |
| 1103       | (UTC-07:00) Mountain Time (US & Canada)          |
| 1201       | (UTC-06:00) Central America                      |
| 1202       | (UTC-06:00) Central Time (US & Canada)           |
| 1203       | (UTC-06:00) Guadalajara, Mexico City, Monterrey  |
| 1204       | (UTC-06:00) Saskatchewan                         |
| 1301       | (UTC-05:00) Bogota, Lima, Quito, Rio Branco      |
| 1302       | (UTC-05:00) Eastern Time (US & Canada)           |
| 1303       | (UTC-05:00) Indiana (East)                       |
| 1401       | (UTC-04:30) Caracas                              |
| 1501       | (UTC-04:00) Asuncion                             |
| 1502       | (UTC-04:00) Atlantic Time (Canada)               |
| 1503       | (UTC-04:00) Cuiaba                               |
| 1504       | (UTC-04:00) Georgetown, La Paz, Manaus, San Juan |
| 1505       | (UTC-04:00) Santiago                             |

B

# enlogic by nvent

| Parameters | ENUM                                                           |
|------------|----------------------------------------------------------------|
| 1601       | (UTC-03:30) Newfoundland                                       |
| 1701       | (UTC-03:00) Brasilia                                           |
| 1702       | (UTC-03:00) Buenos Aires                                       |
| 1703       | (UTC-03:00) Cayenne, Fortaleza                                 |
| 1704       | (UTC-03:00) Greenland                                          |
| 1705       | (UTC-03:00) Montevideo                                         |
| 1802       | (UTC-02:00) Mid-Atlantic                                       |
| 1901       | (UTC-01:00) Azores                                             |
| 1902       | (UTC-01:00) Cape Verde Is.                                     |
| 2001       | (UTC) Casablanca                                               |
| 2002       | (UTC) Coordinated Universal Time                               |
| 2003       | (UTC) Dublin, Edinburgh, Lisbon, London                        |
| 2004       | (UTC) Monrovia, Reykjavik                                      |
| 2101       | (UTC+01:00) Amsterdam, Berlin, Bern, Rome, Stockholm, Vienna,  |
| 2102       | (UTC+01:00) Belgrade, Bratislava, Budapest, Ljubljana, Prague, |
| 2103       | (UTC+01:00) Brussels, Copenhagen, Madrid, Paris                |
| 2104       | (UTC+01:00) Sarajevo, Skopje, Warsaw, Zagreb                   |
| 2105       | (UTC+01:00) West Central Africa                                |
| 2106       | (UTC+01:00) Windhoek                                           |
| 2201       | (UTC+02:00) Amman                                              |
| 2202       | (UTC+02:00) Athens, Bucharest, Istanbul                        |
| 2203       | (UTC+02:00) Beirut                                             |
| 2204       | (UTC+02:00) Cairo                                              |
| 2205       | (UTC+02:00) E. Europe                                          |
| 2206       | (UTC+02:00) Harare, Pretoria                                   |
| 2207       | (UTC+02:00) Helsinki, Kyiv, Riga, Sofia, Tallinn, Vilnius,     |
| 2209       | (UTC+02:00) Jerusalem                                          |
| 2301       | (UTC+03:00) Baghdad                                            |
| 2303       | (UTC+03:00) Kuwait, Riyadh                                     |
| 2304       | (UTC+03:00) Nairobi                                            |
| 2503       | (UTC+04:00) Moscow, St. Petersburg, Volgograd                  |
| 2505       | (UTC+04:00) Tbilisi                                            |
| 2401       | (UTC+03:30) Tehran                                             |
| 2501       | (UTC+04:00) Abu Dhabi, Muscat                                  |
| 2502       | (UTC+04:00) Baku                                               |
| 2504       | (UTC+04:00) Port Louis                                         |
| 2506       | (UTC+04:00) Yerevan                                            |
| 2601       | (UTC+04:30) Kabul                                              |
| 2701       | (UTC+05:00) Islamabad, Karachi                                 |
| 2702       | (UTC+05:00) Tashkent                                           |
| 3003       | (UTC+06:00) Ekaterinburg                                       |
| 2803       | (UTC+05:30) Chennai, Kolkata, Mumbai, Delhi                    |
| 2804       | (UTC+05:30) Sri Jayawardenepura                                |
| 2901       | (UTC+05:45) Kathmandu                                          |
| 3001       | (UTC+06:00) Astana                                             |
| 3201       | (UTC+07:00) Novosibirsk                                        |

81

# enlogic by nvent

| Parameters | ENUM                                              |
|------------|---------------------------------------------------|
| 3201       | (UTC+07:00) Bangkok, Hanoi, Jakarta               |
| 3302       | (UTC+08:00) Krasnoyarsk                           |
| 3301       | (UTC+08:00) Beijing, Chongqing, Hong Kong, Urumqi |
| 3303       | (UTC+08:00) Kuala Lumpur, Singapore               |
| 3304       | (UTC+08:00) Perth                                 |
| 3305       | (UTC+08:00) Taipei                                |
| 3307       | (UTC+08:00) Irkutsk                               |
| 3401       | (UTC+09:00) Osaka, Sapporo, Tokyo                 |
| 3402       | (UTC+09:00) Seoul                                 |
| 3605       | (UTC+10:00) Yakutsk                               |
| 3501       | (UTC+09:30) Adelaide                              |
| 3502       | (UTC+09:30) Darwin                                |
| 3601       | (UTC+10:00) Brisbane                              |
| 3602       | (UTC+10:00) Canberra, Melbourne, Sydney           |
| 3603       | (UTC+10:00) Guam, Port Moresby                    |
| 3604       | (UTC+10:00) Hobart                                |
| 3702       | (UTC+11:00) Vladivostok                           |
| 3701       | (UTC+11:00) Solomon Is., New Caledonia            |
| 3801       | (UTC+12:00) Auckland, Wellington                  |
| 3803       | (UTC+12:00) Fiji                                  |
| 3804       | (UTC+12:00) Petropavlovsk-Kamchatsky - Old        |
| 3901       | (UTC+13:00) Nuku'alofa                            |

#### 11. SETTING REDFISH ON/OFF:

#### **Curl Command:**

curl -X POST -H "( rue)' -k https://10.10.105

curl -X POST -H "Content-Type: application/json" -d '{"cookie":911630089,"gui\_http\_port":80,"gui\_https\_port":443,"gui\_http\_enable":false,"gui\_https\_enable":true,"re dfish\_enable":true}' -k <u>https://10.10.105.59/xhrhttppost.jsp</u>

-d '{"cookie":1286775468,"gui\_http\_port":80,"gui\_https\_port":443,"gui\_http\_enable":false,"gui\_https\_enable":true,"redfish\_enable

Screen capture from LINUX box.

```
curl -X POST -H \
"Content-Type: application/json"
-d '{
    "cookie":911630089,
    "gui_http_port":80,
    "gui_https_port":443,
    "gui_http_enable":false,
    "gui_https_enable":true,
    "redfish_enable":true}' \
-k https://10.105.59/xhrhttppost.jsp
```

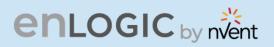

#### 12. OUTLET NAME CHANGE:

#### **RESTAPI THROUGH POSTMAN**

URI - https://10.88.0.57/xhroutset.jsp

#### Method – POST

Body should contain following as payload, note the cookie, cookie needs to be obtained before using this post.

#### **Command formatted:**

```
{
  "name": "OUTLET 1 - CHANGE",
  "dlyon": 0,
  "dlyoff": 0,
  "id": 1,
  "pduid": 1,
  "start": 1,
  "rebotdur": 5,
  "cookie": 1908554593 }
```

#### Note:

- name represents Outlet Name
- dlyon represents On Delay ranging from 0-7200 seconds
- dlyoff represents Off Delay ranging from 0-7200 seconds
- id represents outlet ID. For example to change outlet 2, use id as 2.
- pduid represents daisy chain pdu id.
- start represents 'State On Startup". 1 indicates ON, 0 indicates OFF cookie represents cookie ID

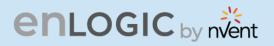

#### Screen capture from Postman Tool:

| POST   | T v https://10.88.0.57/xhroutset.jsp                                   |
|--------|------------------------------------------------------------------------|
| arams  | s Authorization Headers (9) Body • Pre-request Script Tests Settings   |
| no     | ne 🔵 form-data 🔍 x-www-form-urlencoded 💿 raw 🔍 binary 🔍 GraphQL Text 🗸 |
| 1      | 2 Outlet Name                                                          |
| 2      | "name": "OUTLET 2 - CHANGE_API",                                       |
| 3      | "dlyon": 0, Outlet ID                                                  |
| 4      | "dlyoff": 0,                                                           |
| 5      | "id": 2,                                                               |
| 6      | "pduid": 1,                                                            |
|        | "start": 1,                                                            |
|        | "rebotdur": 5,                                                         |
|        | "cookie": 1859771896                                                   |
| 10     | 3                                                                      |
|        |                                                                        |
|        |                                                                        |
|        |                                                                        |
|        |                                                                        |
|        |                                                                        |
| dy (   | Cookies Headers (7) Test Results                                       |
| -      |                                                                        |
| Pretty | V Raw Preview Visualize JSON V                                         |
| 1      | £                                                                      |
| 1      |                                                                        |

#### **Curl Command:**

curl -X POST -H "Content-Type: application/json" -d '{"name": "OUTLET 1 - CHANGE","dlyon": 0,"dlyoff": 0,"id": 1,"pduid": 1,"start": 1,"rebotdur": 5,"cookie": 1908554593}' -k <u>https://10.88.0.57/xhroutset.jsp</u>

B1

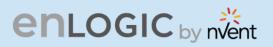

#### **Curl Command formatted:**

```
curl -X POST -H \
"Content-Type: application/json"
-d '
{
         "name": "OUTLET 1 - CHANGE",
         "dlyon": 0,
         "dlyoff": 0,
         "id": 1,
         "pduid": 1,
         "start": 1,
         "rebotdur": 5,
         "cookie": 1908554593
}' \
-k https://10.88.0.57/xhroutset.jsp
```

#### **13. OUTLET CONTROL ENABLE & DISABLE:**

#### **Curl Command:**

curl -X POST -H "Content-Type: application/json" -d '{"cookie": 1519923071,"enable": 1}' -k https://10.88.0.57/outlet\_control\_enable\_set

#### **Command formatted:**

```
curl -X POST -H \
"Content-Type: application/json" \
-d '
{
        "cookie": 1519923071,
        "enable": 1
}'\
-k https://10.88.0.57/outlet control enable set
```

| Parameters | Туре     | Range                        |
|------------|----------|------------------------------|
| cookie     | int      | Retrieved from Session Token |
| enable     | int/Flag | 0 Or 1                       |

BI

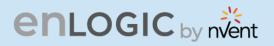

#### 14. OUTLET CONTROL ON & OFF:

#### **Curl Command:**

curl -X POST -H "Content-Type: application/json" -d '{"cookie": 1519923071,"outlet1": 2,"outlet2": 0,"pduid": 1,"powstat": 0}' -k <u>https://10.88.0.57/xhroutpowstatset.jsp</u>

#### **Command formatted:**

```
curl -X POST -H \
"Content-Type: application/json" \ -d '
{
    "cookie": 1519923071,
    "outlet1": 2,
    "outlet2": 0,
    "pduid": 1,
    "powstat": 0
}' \
```

-k https://10.88.0.57/xhroutpowstatset.jsp

| Parameters | Туре | Range                                                                                         |
|------------|------|-----------------------------------------------------------------------------------------------|
| cookie     | int  | Retrieved from Session Token                                                                  |
| outlet1    | int  | Outlets 1-24: 2^outlet_no                                                                     |
| outlet2    | int  | Outlets 25-48: 2^(outlet_no - 25)                                                             |
| pduid      | int  | PDU1-64                                                                                       |
| powstat    | int  | 0-Off,<br>1-On,<br>2-Off Delay,<br>3-On Delays,<br>4-Reboot Immediately,<br>5- Reboot Delayed |

B

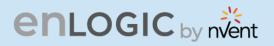

#### **15. OUTLET CONTROL WITH DELAYS:**

#### **Curl Command:**

curl -X POST -H "Content-Type: application/json" -d '{"name": "OUTLET 2","dlyon": 5,"dlyoff": 5,"id": 2,"pduid": 1,"start": 1,"rebotdur": 5,"cookie": 1519923071}' -k <u>http://localhost:8080/api/xhroutset.jsp</u>

#### **Command formatted:**

```
curl -X POST -H \
"Content-Type: application/json" \
-d '\
{
        "name": "OUTLET 2",
        "dlyon": 5,
        "dlyoff": 5,
        "id": 2,
        "pduid": 1,
        "start": 1,
        "rebotdur": 5,
        "cookie": 1519923071
}' \
-k http://localhost:8080/api/xhroutset.jsp
```

#### Note:

- name represents Outlet Name
- dlyon represents On Delay ranging from 0-7200 seconds
- dlyoff represents Off Delay ranging from 0-7200 seconds
- id represents outlet ID. For example to change outlet 2, use id as 2.
- pduid represents daisy chain pdu id.
- start represents 'State On Startup". 1 indicates ON, 0 indicates OFF cookie represents cookie ID

| Parameters | Туре     | Range                         |
|------------|----------|-------------------------------|
| cookie     | int      | Retrieved from Session Token  |
| name       | String   | 32                            |
| dlyon      | int      | 0 to 7200 sec                 |
| dlyoff     | int      | 0 to 7200 sec                 |
| id         | int      | Outlet Number (1-48/64)       |
| pduid      | int      | PDU1-64                       |
| rebotdur   | int      | 5 to 60 sec                   |
| start      | Int/Enum | 0- Off, 1 - On, 2- Last Known |

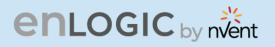

#### **16. FIRMWARE UPLOAD USING API:**

#### Curl Command:

curl --insecure -v --form "file=@C:\Users\Downloads\3.1.8\enlogic.fw" --request POST https://10.105.194/xhrfwfileupload.jsp -H "Authorization: 1386510139"

Screen capture from LINUX box.

url --insecure -v --form "file=@C:\Users\Downloads\3.1.8\enlogic.fw" --request POST https://10.10.105.194/xhrfwfileupload.jsp -H "Authorization: 1386510139"

B

111

**Note**- the response HTTP/1.1 200 OK – This response confirms the command executed gracefully. This command works only in the Windows Command prompt.

#### **Response:**

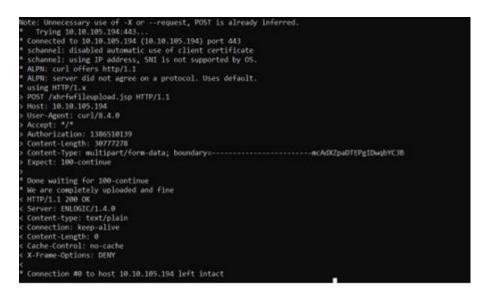

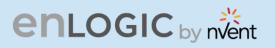

## **RESTAPI – FIRMWARE UPLOAD FLOW**

#### **Summary:**

Here is the basic workflow of the Firmware upload process and then corresponding API needed to perform a FW upload via API.

#### **API's Used:**

API Name: xhrlogin.jsp

The **xhrlogin.jsp** API is used to log in to a system and obtain a cookie for subsequent requests.

#### Authentication

No authentication is required to access this API.

#### Endpoint POST /xhrlogin.jsp

This endpoint logs the user into the system and returns a cookie to be used in subsequent requests.

#### **Request Body**

The request body must be a JSON object with the following properties:

| Property Type Required |         | Required | Description                              |
|------------------------|---------|----------|------------------------------------------|
| username               | string  | Yes      | The username of the user to log in       |
| password               | string  | Yes      | The password of the user to log in       |
| cookie                 | integer | Yes      | The initial cookie value for the session |

#### **Example Request:**

```
{
    "username": "admin",
    "password": "123456789",
    "cookie": 0
}
```

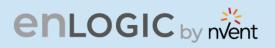

#### **Response Body**

The response body is a JSON object with the following properties:

| Property        | Туре    | Description                                                                                         |  |
|-----------------|---------|----------------------------------------------------------------------------------------------------|--|
| change_password | Boolean | Whether the user is required to change their password                                               |  |
| Property        | Туре    | Description                                                                                         |  |
| is_ldap         | Boolean | Whether the user is an LDAP user                                                                    |  |
| role            | string  | The user's role in the system                                                                       |  |
| cookie          | integer | The cookie value to be used in subsequent requests                                                  |  |
| temperature     | integer | The temperature of the system (this property is not used and can be ignored)                        |  |
| pdumode         | integer | The PDU (Power Distribution Unit) mode of the system (this property is not used and can be ignored) |  |
| privilege       | integer | The user's privilege level (this property is not used and can be ignored)                           |  |

B

#### **Example Response:**

```
{
  "change_password": false,
  "is_ldap": false,
  "role": "admin",
  "cookie": 1708930464,
  "temperature": 0,
  "pdumode": 0,
  "privilege": 1701890430
}
```

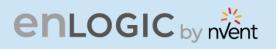

#### **Response Codes**

The xhrlogin.jsp API may return the following HTTP status codes:

| Status Code | Description                           |  |
|-------------|---------------------------------------|--|
| 200         | The request was successful            |  |
| 400         | The request was invalid or incomplete |  |
| 401         | Invalid Username or Password          |  |
| 427         | User is Blocked                       |  |
| 500         | An error occurred on the server       |  |

We need to login to the PDU to get the Token and make use of the token-based authentication.

#### API Name: xhrfwfilepost.jsp

**API Description:** This API is used to upload firmware files to the server.

#### Authentication

Authentication is required to use this API. Users must provide a valid Authorization header in the request.

**Endpoint** Endpoint: /xhrfwfilepost.jsp

HTTP Method: POST

Description: This endpoint is used to upload firmware files to the server.

**Request Headers** 

| Name          | Туре   | Required | Description                                                   |  |
|---------------|--------|----------|---------------------------------------------------------------|--|
| Authorization | String | yes      | The authorization header containing the authentication token. |  |

# enlogic by nvent

**Request Body** 

The request body must contain the firmware file to be uploaded.

**Request Example** 

POST /xhrfwfilepost.jsp HTTP/1.1

Authorization: 1708930464 (cookie value from LOGIN API)

Content-Type: application/octet-stream

<firmware file content>

**Response Format** 

The API returns an HTTP response with the following possible status codes:

| Status Code | Description                                  |  |
|-------------|----------------------------------------------|--|
| 200         | The firmware file was successfully uploaded. |  |
| 401         | The request was not authorized.              |  |
| 427         | The File is not uploaded successfully        |  |

**Response Example** 

HTTP/1.1 200 OK

HTTP/1.1 401 Unauthorized

This API is responsible for copying over the files to the PDU. The file copy/transfer takes around 2-3 mins. The file is copied to the master PDU and then transferred to the subsequent node PDU in a daisy-chained system.

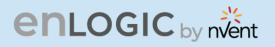

#### API Name: xhrsysupddcsend.jsp

**API Description:** This API is used to send system updates to the device and check the status of the update.

Authentication

Authentication is required to use this API. Users must provide a valid cookie in the request.

Endpoint

Endpoint: /xhrsysupddcsend.jsp

**HTTP Method: POST** 

Description: This endpoint is used to send system updates to the device and check the status of the update. Request Body

| Name   | Туре | Required | Description                              |  |
|--------|------|----------|------------------------------------------|--|
| cookie | int  | yes      | The cookie value for the user's session. |  |

**Request Example** 

{"cookie": 1708930464}

Response

The API returns a JSON object with the following fields:

| Field     | Туре | Description                                                                            |
|-----------|------|----------------------------------------------------------------------------------------|
| count     | int  | The total number of updates being sent.                                                |
| completed | int  | The number of updates that have been completed.                                        |
| uptstatus | int  | The status of the update. Values: 1 (in progress), 0 (failed).                         |
| uristatus | int  | The status of the URI. Values: 1 (in progress), 2 (completed successfully), 0(failed). |

**Response Example** 

```
{
    "count":3,
    "completed":3,
    "uptstatus":1,
    "uristatus":2
}
```

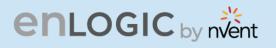

#### **Response Codes**

The API may return the following HTTP status codes:

| Status Code | Description                |  |
|-------------|----------------------------|--|
| 200         | The request was successful |  |

To check the file is copied over to the entire Daisy-chained system we request this to be running every 30 sec. When uristatus is 2(complete) and the count and completed parameter are matching then we can request the PDU's to be rebooted.

#### API Name: xhrresetdevset.jsp

**API Description:** This API is used to reset a device's settings.

#### Authentication

Authentication is required to use this API. Users must be authenticated using the appropriate credentials before making the request.

Endpoint

Endpoint: /xhrresetdevset.jsp

HTTP Method: POST

Description: This endpoint is used to reset a device's settings.

**Request Headers** 

This API does not require any request headers.

**Request Parameters** 

| Name    | Туре   | Required | Description             |
|---------|--------|----------|-------------------------|
| cookie  | number | yes      | The cookie value.       |
| seldPdu | number | yes      | The selected PDU value. |
| reset   | number | yes      | The reset value.        |

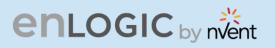

**Request example** 

POST /xhrresetdevset.jsp HTTP/1.1

Content-Type: application/json

{"cookie":1708930464,"seldPdu":255,"reset":1}

**Response Format** 

The API returns an HTTP response with a JSON object containing the following properties:

| Name      | Туре   | Required | Description                         |
|-----------|--------|----------|-------------------------------------|
| uptstatus | number | yes      | The status of the update operation. |

**Response example** 

HTTP/1.1 200 OK

Content-Type: application/json

{"uptstatus": 1}

Parameter seldPdu is set to 255 to reboot all the PD in the Daisy chain.

API Name: xhrgetuserlist.jsp

API Description: This API is used to get the user list as well as the basic info of the PDU's.

Authentication

No authentication is required to access this API.

Endpoint

Endpoint: /xhrgetuserlist.jsp

HTTP Method: GET

Description: This endpoint is used to get the user list.

**Request Headers** 

This API does not require any request headers.

**Request Parameters** 

This API does not require any request parameters.

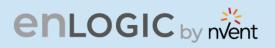

#### **Response Format**

The API returns an HTTP response with a JSON object containing the following properties:

| Name       | Туре   | Required | Description                                   |
|------------|--------|----------|-----------------------------------------------|
| fwver      | string | yes      | The firmware version.                         |
| sensor_num | number | yes      | The number of sensors.                        |
| http       | number | yes      | HTTP access enabled or not.                   |
| https      | number | yes      | HTTPS access enabled or not.                  |
| pdu_type   | string | yes      | The PDU type.                                 |
| cbnum      | number | yes      | The number of circuit breakers.               |
| pdu_num    | number | yes      | The number of PDUs (Power Distribution Unit). |
| sku        | string | yes      | The SKU number.                               |

This API can be used to get the current version of the Firmware and the PDU type (more useful for controlling the outlets based on the type) and basic PDU related info.

The overall time required for the Standalone PDU to perform a Firmware upload is anywhere in between 150-200 seconds. Provided there is no additional traffic coming to the PDU.

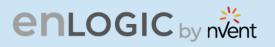

# The Command Line Interface (CLI)

The Command Line Interface (CLI) is an alternate method used to manage and control the PDU status and parameters, as well as basic admin functions. Through the CLI a user can:

- Reset the PDU
- Display PDU and network properties
- Configure the PDU and network settings
- Switch outlets on/off
- View user information

The CLI can be accessed over a serial connection using a program such as HyperTerminal.

### Logging in with HyperTerminal

To login through HyperTerminal, set the COM settings to the following parameters:

- Bits per second: 115200
- Data bits: 8
- Parity: None
- Stop bits: 1
- Flow control: None

### **CLI Commands and Prompts**

#### **CLI Options**

- 1. To display a list of available options in the CLI, **type '?'** in the command prompt. This will display the 5 main menus and sub menus of command options available: sys, net, usr, dev & pwr.
- 2. To display a list of options available for one of the menus (sys, net, usr, dev or pwr), type the menu command and press enter.

**Note**: You can also type the menu command with '?' to show a list of commands.

For example, below shows the available system options:

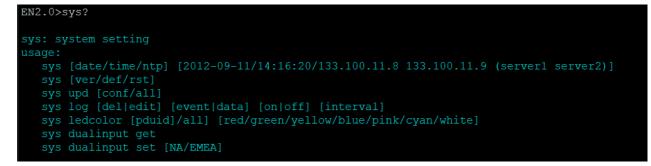

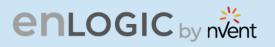

| EN2.0>?                                                           |  |  |  |  |
|-------------------------------------------------------------------|--|--|--|--|
| sys: system setting                                               |  |  |  |  |
| usage:                                                            |  |  |  |  |
| sys [date/time] [2012-09-11/14:16:20]                             |  |  |  |  |
| sys ntp [on/off]                                                  |  |  |  |  |
| sys ntp [server1] [server2]                                       |  |  |  |  |
| sys ntp gmtoffset [UTCoffset/help]                                |  |  |  |  |
| sys [ver/def/rst]                                                 |  |  |  |  |
| sys upd [conf/all]                                                |  |  |  |  |
| sys log [del edit] [event data] [on off] [interval]               |  |  |  |  |
| sys ledcolor [pduid]/all] [red/green/yellow/blue/pink/cyan/white] |  |  |  |  |
| sys dualinput get                                                 |  |  |  |  |
| sys dualinput set [NA/EMEA]                                       |  |  |  |  |
| sys cordtype [TYPE]                                               |  |  |  |  |
| user: user setting                                                |  |  |  |  |
| usage:                                                            |  |  |  |  |
| usr list                                                          |  |  |  |  |
| usr login                                                         |  |  |  |  |
| usr unlock [username]                                             |  |  |  |  |
| usr options [interactive/non-interactive]                         |  |  |  |  |
| [add/del/edit]                                                    |  |  |  |  |
| [username]                                                        |  |  |  |  |
| [password]                                                        |  |  |  |  |
| [confirm_password]                                                |  |  |  |  |
| [role:admin/user/manager]                                         |  |  |  |  |
| usr roleoptions [interactive/non-interactive]                     |  |  |  |  |
| [add/del/edit]                                                    |  |  |  |  |
| [rolename]                                                        |  |  |  |  |
| [Admin Privilege requied? : yes/no]                               |  |  |  |  |
| [roledescription]                                                 |  |  |  |  |
|                                                                   |  |  |  |  |
|                                                                   |  |  |  |  |

BI

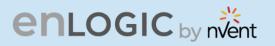

| usr rolelist                                                                                                    |  |  |  |  |
|----------------------------------------------------------------------------------------------------|--|--|--|--|
| usr pwdpolicy [interactive/non-interactive] [get/set]                                                                                        |  |  |  |  |
| [pwd_age_interval :   7   14   30   60   90   18                                                                                             |  |  |  |  |
| 0   365  Never Expire]                                                                                                    |  |  |  |  |
| [min_len]                                                                                                    |  |  |  |  |
| [max_len]                                                                                                    |  |  |  |  |
| [at least 1 lower character must be in password: yes/no]                                                                                     |  |  |  |  |
| [at least 1 upper character must be in password: yes/no]                                                                                     |  |  |  |  |
| [at least 1 numerical character must be in password: yes/no]                                                                                 |  |  |  |  |
| [at least 1 special character must be in password: yes/no]                                                                                   |  |  |  |  |
| usr sessionmgmt [interactive/non-interactive]                                                                                                |  |  |  |  |
| [get/set]                                                                                                    |  |  |  |  |
| [sign in retries allowed? : yes/no]                                                                                                    |  |  |  |  |
| [number_retry: 3 to 10]                                                                                                    |  |  |  |  |
| [sesssion_timeout from list:   1   10   20   30                                                                                              |  |  |  |  |
| 60   120   240   360   720   1440   ]                                                                                                    |  |  |  |  |
| [lockout_time from list :   1   2   3   4   5                                                                                                |  |  |  |  |
| 10   15   20   30   60   120   240   360   720   infinite  ]                                                                                 |  |  |  |  |
|                                                                                                    |  |  |  |  |
|                                                                                                    |  |  |  |  |
| net: network configuration command                                                                                                    |  |  |  |  |
| usage:                                                                                                    |  |  |  |  |
| net [ssh/telnet/ftps/http/https/redfish/redirect] [on/off]                                                                                   |  |  |  |  |
| net telnet [on/off]                                                                                                    |  |  |  |  |
| net telnet port [portnumber]                                                                                                    |  |  |  |  |
| net snmp [v1v2c/v3] [on/off]                                                                                                    |  |  |  |  |
| net snmp port [portnumber]                                                                                                    |  |  |  |  |
| net snmp trap [on/off/port] [portnumber]                                                                                                    |  |  |  |  |
| net snmp v1v2c <index> <ipaddress> <read_community> <write_community></write_community></read_community></ipaddress></index>                 |  |  |  |  |
| <enable< td=""></enable<>                                                                                                    |  |  |  |  |
| /Disable>                                                                                                    |  |  |  |  |
| net snmp v3 <index> <username> <securitylevel[ap anp="" nanp]=""> <auth_password> &lt;</auth_password></securitylevel[ap></username></index> |  |  |  |  |
| Auth_algo[MD5/SHA]> <priv_key> <priv_algo[des aes128="" aes192="" aes256]=""> <enable dis<="" td=""></enable></priv_algo[des></priv_key>     |  |  |  |  |
| able>                                                                                                    |  |  |  |  |
|                                                                                                    |  |  |  |  |
|                                                                                                    |  |  |  |  |
|                                                                                                    |  |  |  |  |

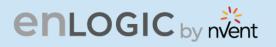

net [mac/tcpip] net tcpip [eth0dhcp/eth1dhcp/eth0static/eth1static ip nm gw] net tcpip [v6eth0dhcp/v6eth1dhcp/v6eth0static/v6eth1static ip pl gw] net scp <full\_localfilepath> <remoteuser>@<remotehost> <full\_remotefilepath> net ip [v4] [v6] [v4v6] net phy [auto/10100mbps/1gbps] net dns [-h <hostname> -d <domain> -s1 <server1> -s2 <server2>] net dns [disable/enable] [dnsname/servername]] net cert [def] dev: device setting usage: dev daisy [rna/qna] [init] [create] dev outlet [pduID] [status] dev outlet [pduID] [outletindex/outletname] [get] [status] dev outlet [pduID] [outletindex/outletname] [set] [outletname/poweronstate/on delay/offdelay/rebootdelay] dev outlet [pduID] [outletindex/outletname] [on/off/ondelay/offdelay/rebootde lay/reboot] dev usb [on/off] dev sensor unit [pduid] dev ledstrip [on/off] dev powershare [pduID] [func] [on/off] dev handle [pduID] [cold/hot] [lock/unlock] dev hid [cold/hot] [lock/unlock] dev tempscale [get/set] [c/f] pwr: pdu information usage: pwr unit [idx] pwr [outlet/phase/cb] [pduid] [idx]

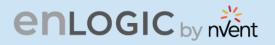

# **CLI Commands Table**

The following is a list of commands available in the CLI to execute. The commands are divided into 5 main categories: System setting (sys), Network configuration (net), User setting (usr), Device setting (dev) and Power (pwr).

#### **SYS** Commands

| Sys Commands                   | Description                                                                                                    | Example                                                                                                    |
|--------------------------------|----------------------------------------------------------------------------------------------------|----------------------------------------------------------------------------------------------------|
| sys [date/ time]<br>[hh:mm:ss] | Query on PDU date and time                                                                                                    | EN2.0>sys date<br>SUCCESS<br>Date:2024-05-17<br>Time:00:11:46<br>EN2.0>SUCCESS<br>Date:2024-05-17<br>Time:00:12:06 |
| sys ntp                        | Displays the primary and<br>secondary IP address of<br>the NTP server & the<br>NTP status                                             | EN2.0>sys ntp<br>SUCCESS<br>Server1 : 162.159.200.1<br>Server2 : 95.216.144.226<br>NTP Status : OFF                |
| sys ntp [on/off]               | Sets the NTP status to<br>ON/OFF                                                                                                    | EN2.0>sys ntp on<br>SUCCESS                                                                                        |
| sys ntp<br>[server1] [server2] | Sets the NTP<br>It is required that the<br>valid primary IP address<br>is added, but the<br>secondary IP address is<br>not mandatory. | EN2.0>sys ntp 129.6.15.28<br>129.6.15.29<br>SUCCESS                                                                |

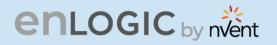

| sys ntp gmtoffset<br>[UTCoffset] | Sets the UTC code<br>defined for every<br>offset to the PDU for<br>the specific region.<br>The UTC code can be<br>viewed by entering<br>the NTP help string<br>command.<br>For setting the NTP<br>offset, NTP needs to<br>be turned ON. | EN2.0>sys ntp gmtoffset +05:31<br>SUCCESS<br>Reboot required for change to take<br>effort<br>System Reboot now, Are you<br>sure?(Y/N):                             |
|----------------------------------|----------------------------------------------------------------------------------------------------|----------------------------------------------------------------------------------------------------|
| sys ntp<br>gmtoffset help        | NTP help string to<br>display the UTC code<br>for every offset of all<br>the region                                                                                                    | EN2.0>sys ntp gmtoffset help<br>SUCCESS<br> Offset   Name   UTC Code<br><br>  UTC-12:00   International Date<br>Line West   -12:00<br>  UTC-11:00   Samoa   -11:00 |
| sys ntp gmtoffset                | Displays the current<br>NTP offset of the PDU                                                                                                    | EN2.0>sys ntp gmtoffset<br>SUCCESS<br>GMT Name : Chennai, Kolkata,<br>Mumbai, Delhi<br>GMT Offset : UTC+05:30                                                      |
| sys ver                          | Query on the system<br>versions – firmware,<br>web, boot loader and<br>language<br>version                                                                                                    | EN2.0>sys ver<br>SUCCESS<br>Firmware Version: 1.0.6.1<br>Boot loader Version: 1.1<br>LANGUAGE Version: 1.01<br>Web Version: 1.0.5.8                                |
| sys def                          | Set the PDU system to default settings                                                                                                    | EN2.0>sys def<br>Reboot required for change to take<br>effort<br>System Reboot now, Are you<br>sure?(Y/N):                                                         |

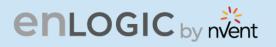

| sys rst                                                                              | Resets the PDU system                                                                   | EN2.0>sys rst<br>Reboot required for change to take<br>effort<br>System Reboot now, Are you<br>sure?(Y/N):                                                                                       |
|--------------------------------------------------------------------------------------|-----------------------------------------------------------------------------------------|----------------------------------------------------------------------------------------------------|
| sys upd [conf/all]                                                                   | Updates the configuration file                                                          | EN2.0>sys upd conf<br>Reboot required for change to take<br>effort<br>System Reboot now, Are you<br>sure?(Y/N):                                                                                  |
| sys log [del edit]<br>[event data] [on off]<br>[interval]                            | Edits the data log configuration interval                                               | EN2.0>sys log edit data on 5<br>SUCCESS<br>EN2.0>sys log edit data off<br>SUCCESS                                                                                                    |
| sys ledcolor<br>[pduid]/all]<br>[dark/red/green/yello<br>w/blue/pink/cyan/whi<br>te] | Update color of LED                                                                     | EN2.0>sys ledcolor pduid dark<br>SUCCESS                                                                                                    |
| sys dualinput get                                                                    | Displays the current region of the PDU                                                  | EN2.0>sys dualinput get<br>SUCCESS<br>EMEA rating is active<br>Rating: 346-415V, 32A, 22.0kVA,<br>50/60Hz                                                                                        |
| sys dualinput set                                                                    | Toggle the region of<br>the PDU between<br>NA/EMEA                                      | EN2.0>sys dualinput set NA<br>SUCCESS<br>Input current updated to 24 and<br>voltage updated to 240<br>Reboot required for change to take<br>effect<br>System Reboot now, Are you<br>sure?(Y/N):Y |
| sys cordtype<br>sys cordtype [type]                                                  | Displays the SKU/cord<br>type information set<br>User can select one of                 | EN2.0>sys cordtype<br>SUCCESS<br>SKU : EN13UA_20A3WYE<br>EN2.0>sys cordtype 16A3WYE                                                                                                    |
| sys cordtype help                                                                    | the available cord types<br>Command gives us the<br>list of available<br>SKU/cord types | SUCCESS<br>SKU : EN13UA_16A3WYE                                                                                                    |

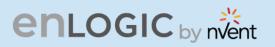

# **NET Commands**

| Net Commands       | Description       | Example                                                                                                    |
|--------------------|-------------------|----------------------------------------------------------------------------------------------------|
| net ssh [on/off]   | Sets ssh on/off   | EN2.0>net ssh<br>SUCCESS<br>SSH Port: 22<br>SSH server is running                                                                                                    |
| net ftps [on/off]  | Sets ftps on/off  | EN2.0>net ftps<br>SUCCESS<br>FTPS Port: 21<br>Service is running<br>Is Ftp                                                                                                    |
| net http [on/off]  | Sets https on/off | EN2.0>net http<br>SUCCESS<br>HTTPS Port: 80<br>Status: ON<br>EN2.0>net https on<br>Reboot required for change to<br>take effort<br>WEB protocol is changed, reboot<br>to validate<br>System Reboot now, Are you<br>sure?(Y/N):    |
| net https [on/off] | Sets https on/off | EN2.0>net https<br>SUCCESS<br>HTTPS Port: 443<br>Status: OFF<br>EN2.0>net https on<br>Reboot required for change to<br>take effort<br>WEB protocol is changed, reboot<br>to validate<br>System Reboot now, Are you<br>sure?(Y/N): |

B

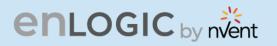

| net redfish [on/off]  | Sets redfish on/off                   | EN2.0>net redfish<br>SUCCESS<br>Status: ON<br>EN2.0>net redfish off<br>SUCCESS<br>Status: OFF                                                                                   |
|-----------------------|---------------------------------------|----------------------------------------------------------------------------------------------------|
| net redirect [on/off] | Sets port<br>redirection On or<br>Off | EN2.0>net redirect on<br>SUCCESS<br>Status: ON<br>EN2.0>net redirect off<br>SUCCESS<br>Status: OFF                                                                              |
| net telnet [on/off]   | Sets telnet on/off                    | EN2.0>net telnet on<br>SUCCESS<br>Reboot required for change to<br>take effect<br>System Reboot now, Are you<br>sure?(Y/N): Y                                                   |
| net telnet port       | Sets the port<br>number for TELNET    | EN2.0>net telnet port 23<br>Reboot required for change to<br>take effect<br>Telnet port is changed, Please<br>reboot to validate<br>System Reboot now, Are you<br>sure?(Y/N): Y |

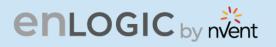

| net snmp [v1v2c/v3]<br>[on/off]                | Sets SNMP On or<br>Off                                                   | EN2.0>net snmp v1v2c: on /<br>net snmp v3: on<br>SUCCESS<br>EN2.0>net snmp v1v2c off /<br>net snmp v3: off<br>SUCCESS                                                                 |
|------------------------------------------------|--------------------------------------------------------------------------|----------------------------------------------------------------------------------------------------|
| net snmp<br>port[portnumber]                   | Sets SNMP port<br>number                                                 | EN2.0>>net snmp port 162<br>Reboot required for change to<br>take effect SNMP port is<br>changed, Please reboot to<br>validate system Reboot now,<br>Are you sure? (Y/N): Y           |
| net snmp trap<br>[on/off/port]<br>[portnumber] | Changes the snmp<br>trap port number or<br>turns off/on the<br>snmp trap | EN2.0>net snmp trap port 162<br>Reboot required for<br>change to take effect<br>SNMP trap port is changed,<br>Please reboot to validate<br>System Reboot now, Are you<br>sure?(Y/N):Y |

BI

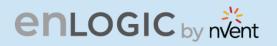

| net snmp v1v2c <index><br/><ipaddress><br/><read_community><br/><write_community><br/><enable disable=""></enable></write_community></read_community></ipaddress></index>                                                                                                    | Configure the SNMP<br>v1/v2c manager        | EN2.0>net snmp v1v2c 5<br>10.10.105.120 public private<br>enable<br>SUCCESS                                                                                                    |
|----------------------------------------------------------------------------------------------------|---------------------------------------------|----------------------------------------------------------------------------------------------------|
| net snmp v3 <index><br/><username><br/><securitylevel[ap anp<br="">/NANP]&gt;<br/><auth_password><br/><auth_algo[md5 sha]=""><br/><priv_key><br/><priv_algo[des <br="">AES128/AES192/<br/>AES256]&gt;<br/><enable disable=""></enable></priv_algo[des></priv_key></auth_algo[md5></auth_password></securitylevel[ap></username></index> | Configure the SNMP<br>v3 manager            | EN2.0>net snmp v3 3 user1 AP<br>12345 SHA 12345 AES256<br>enable<br>SUCCESS                                                                                                    |
| net [mac/tcpip]                                                                                                    | Displays the mac<br>address,<br>IPv4 & IPv6 | EN2.0>net mac<br>SUCCESS<br>MAC Addr: C8-45-44-66-2B-65<br>MAC Addr: C8-45-44-66-2B-67<br>EN2.0>net tcpip SUCCESS<br>eth0 IPv4 Addr: 10.10.105.37<br>eth0 IPv6 Link Local Addr:<br>fe80:ca45:44ff: fe66:2b65 eth0<br>IPv6 DHCP Addr: 2001:c0a8:<br>aa01:0:ca45:44ff: fe66:2b65<br>eth1 IPv4 Addr: 192.168.2.2 |

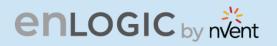

| net tcpip                                                 | Changes the IPv4                  | EN2.0>net tcpip dhcp                                                                                           |
|-----------------------------------------------------------|-----------------------------------|----------------------------------------------------------------------------------------------------|
| [eth0dhcp/eth1dhcp/<br>eth0static/eth1static ip<br>nm gw] | network to<br>DHCP or Static mode | eth0dhcp Reboot required for<br>change to take effort<br>Network is reconfigured,<br>reboot to validate System |
|                                                           |                                   | Reboot now, Are you sure?<br>(Y/N): Y                                                                          |
|                                                           |                                   | EN2.0>net tcpip eth1static<br><10.10.94.20 255.255.255.0<br>10.10.94.1><br>Reboot required for change to       |
|                                                           |                                   | take effort<br>Network is reconfigured,<br>reboot to validate                                                  |
|                                                           |                                   | System Reboot now, Are you<br>sure?(Y/N):Y                                                                     |
| net tcpip<br>[v6eth0dhcp/v6eth1dhcp/                      | Changes the IPv6<br>network to    | EN2.0>net tcpip v6eth0dhcp                                                                                     |
| v6eth0static/v6eth1static<br>ip pl gw]                    | DHCP or Static mode               | Reboot required for change to take effect                                                                      |
|                                                           |                                   | Network is reconfigured, Please reboot to validate                                                             |
|                                                           |                                   | System Reboot now, Are you<br>sure?(Y/N):Y                                                                     |
|                                                           |                                   |                                                                                                    |
|                                                           |                                   |                                                                                                    |
|                                                           |                                   |                                                                                                    |

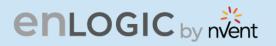

| <pre>net scp<br/><full_localfilepath><br/><remoteuser>@<remot<br>ehost&gt;<br/><full_remotefilepath></full_remotefilepath></remot<br></remoteuser></full_localfilepath></pre> | Copies<br>the<br>event<br>logs to<br>the<br>specifi<br>ed<br>syste<br>m       | EN2.0>net scp<br>SUCCESS<br>: scp enabled<br>EN2.0>net scp /system/log/eventlog.txt<br>buildserver@10.10.105.255<br>/home/buildserver<br>The authenticity of host '10.10.105.255<br>(10.10.105.255)' can't be established.<br>ED25519 key fingerprint is<br>SHA256:F+FVTej0G4bvsDzOnx9jSklo77LQcdu<br>F1BCFCZFwuhM.<br>This key is not known by any other names<br>Are you sure you want to continue connecting<br>(yes/no/[fingerprint])? Yes<br>Warning: Permanently added '10.10.105.255'<br>(ED25519) to the list of known hosts.<br>buildserver@10.10.105.255's password:<br>eventlog.txt 100%<br>11KB 739.8KB/s 00:00<br>File successfully uploaded. |
|----------------------------------------------------------------------------------------------------|-------------------------------------------------------------------------------|----------------------------------------------------------------------------------------------------|
| net ip [v4] [v6] [v4v6]                                                                                                    | Chang<br>es the<br>mode<br>betwe<br>en<br>DUAL,<br>IPv4<br>or<br>IPv6<br>Only | EN2.0>net ip<br>SUCCESS<br>IPV4<br>EN2.0>net ip v6<br>Reboot required for change to take effort<br>IP protocol is changed, reboot to validate<br>System Reboot now, Are you sure?(Y/N):                                                                                                    |

BI

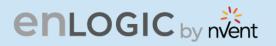

| net phy<br>[auto/10100mbps/1gbps]                                                                                   | Set the link speed to<br>auto<br>negotiation/10100mbps/<br>1gbps              | EN2.0>net phy SUCCESS<br>link speed: auto negotiation<br>EN2.0>net phy 10100mbps<br>Reboot required for change to take effort<br>Phy speed is changed, reboot to validate<br>System Reboot now, Are<br>you sure?(Y/N): |
|----------------------------------------------------------------------------------------------------|-------------------------------------------------------------------------------|----------------------------------------------------------------------------------------------------|
| net dns [-h <hostname><br/>-d <domain> -s1<br/><server1> -s2<br/><server2>]</server2></server1></domain></hostname> | Changes the DNS<br>domain name, host<br>name, primary and<br>secondary server | EN2.0>net dns -h admin -d test -s1<br>10.10.105.20 -s2 10.10.105.21<br>Reboot required for change to take effect<br>IP protocol is changed, Please reboot to<br>validate<br>System Reboot now, Are you<br>sure?(Y/N):Y |
| net dns [disable/enable]<br>[dnsname/servername]]                                                                   | Enables/Disables the<br>DNS server or host by<br>name                         | EN2.0>net dns enable<br>dnsname<br>Reboot required for change<br>to take effect<br>IP protocol is changed,<br>Please reboot to validate<br>System Reboot now, Are you<br>sure?(Y/N):Y                                  |

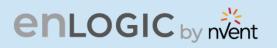

| net cert [def] | Updates the certificate file | EN2.0>net cert<br>SUCCESS<br>Custom certificate key file active,<br>in         |
|----------------|------------------------------|--------------------------------------------------------------------------------|
|                |                              | /cert/cert.key<br>Custom certificate cert file active,<br>in<br>/cert/cert.crt |
|                |                              | EN2.0>net cert def                                                             |
|                |                              | Removing custom certificate key file, in /cert/cert.key                        |
|                |                              | Removing custom certificate file,<br>in<br>/cert/cert.crt                      |
|                |                              | Reboot required for change to<br>take effect<br>Certificate Setting changed,   |
|                |                              | reboot to validate<br>System Reboot now, Are you<br>sure?(Y/N):                |

B

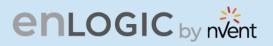

### **USR Commands**

| Usr Commands                                                                                   | Description                                                                                                    | Example                                                                                                    |
|------------------------------------------------------------------------------------------------|----------------------------------------------------------------------------------------------------|----------------------------------------------------------------------------------------------------|
| usr list                                                                                       | Lists out the<br>PDU users                                                                                         | EN2.0>usr list<br>SUCCESS<br>Usr Role Privilege Role id<br>====================================                                                                |
| usr login                                                                                      | Displays the<br>logged in<br>user details                                                                          | EN2.0>usr login SUCCESS username: admin ip address: 10.10.94.211 client type: SSH                                                                              |
| usr unlock [username]                                                                          | Unlocks the<br>blocked user                                                                                        | EN2.0>usr unlock en_user<br>SUCCESS                                                                                                    |
| usr options<br>[interactive/non-<br>interactive]<br>[add/del/edit]<br>[username]<br>[password] | Add Users<br>and set<br>credentials,<br>define roles<br>using<br>interactive<br>and non-<br>interactive<br>method. | EN2.0>usr options<br><b>INTERACTIVE APPROACH*</b><br>usr options interactive<br>add/edit/del<br>username<br>password<br>Confirm_password<br>admin/user/manager |
| [confirm_password]<br>[role:admin/user/manager]                                                |                                                                                                    | NON-INTERACTIVE APPROACH**<br>usr options non-interactive add/edit/del<br>username<br>password<br>confirm_password (admin/manager/user)                        |

BI

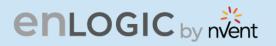

| usr roleoptions<br>[interactive/non-<br>interactive]<br>[add/del/edit]<br>[rolename]<br>[Admin Privilege requied? :<br>yes/no]<br>[roledescription] | Add Users<br>and set<br>credentials,<br>define roles<br>and<br>privileges<br>using<br>interactive<br>and non-<br>interactive<br>method. | EN2.0>usr roleoptions INTERACTIVE APPROACH* usr roleoptions interactive add/del/edit rolename admin privilege yes/no role description NON-INTERCTIVE APPROACH** usr roleoptions non-interactive add/del/edit rolename admin privilege(yes/no) role description |
|----------------------------------------------------------------------------------------------------|----------------------------------------------------------------------------------------------------|----------------------------------------------------------------------------------------------------|
| usr rolelist                                                                                                    | Displays the<br>rolelist with<br>privilege<br>and role<br>descriptions.                                                                 | SUCCESS<br>Role Privilege Role Description<br>====================================                                                                                                    |

B

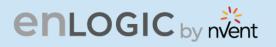

| usr pwdpolicy               |                        | EN2.0>usr pwdpolicy [interactive/non-interactive]    |
|-----------------------------|------------------------|------------------------------------------------------|
| [interactive/non-           | for the                | [get/set]                                            |
| interactive]                | password               |                                                      |
| [get/set]                   | fields as per          | INTERACTIVE APPROACH*                                |
|                             | user                   | usr pwdpolicy interactive                            |
| [pwd_age_interval :   7     | requirements<br>in two | get/set                                              |
| 14   30   60   90   180     | approaches             | [pwd_age_interval :   7   14   30   60   90   180    |
| 365  Never Expire]          | - interactive          | 365 [Never Expire]                                   |
|                             | or non-                | [min_len]                                            |
| [min_len]                   | interactive            | [max_len]                                            |
| [max_len]                   |                        | [at least 1 lower character must be in password:     |
| [at least 1 lower character |                        | yes/no]                                              |
| must be in password:        |                        | [at least 1 upper character must be in password:     |
| yes/no]                     |                        | yes/no]                                              |
| [at least 1 upper character |                        | [at least 1 numerical character must be in password: |
| must be in password:        |                        | yes/no]                                              |
| yes/no]                     |                        | [at least 1 special character must be in password:   |
| [at least 1 numerical       |                        | yes/no]                                              |
| character must be in        |                        |                                                      |
| password: yes/no]           |                        | NON_INTERACTIVE **                                   |
| [at least 1 special         |                        | usr pwdpolicy non-interactive set/get                |
| character must be in        |                        | [pwd_age_interval                                    |
| password: yes/no]           |                        | [min_len]                                            |
|                             |                        | [max_len]                                            |
|                             |                        | [at least 1 lower character must be in password:     |
|                             |                        | yes/no]                                              |
|                             |                        | [at least 1 upper character must be in password:     |
|                             |                        | yes/no]                                              |
|                             |                        | [at least 1 numerical character must be in password: |
|                             |                        | yes/no]                                              |
|                             |                        | [at least 1 special character must be in password:   |
|                             |                        | yes/no]                                              |

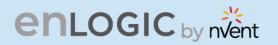

| usr sessionmgmt               | Get/Set data         | EN2.0>usr sessionmgmt [interactive/non-interactive]                                          |
|-------------------------------|----------------------|----------------------------------------------------------------------------------------------|
| [interactive/non-             | for the              | [get/set]                                                                                    |
| interactive]                  | sessions             |                                                                                              |
| [get/set]                     | management           | INTERACTIVE APPROACH*                                                                        |
|                               | as per user          | usr sessionmgmt interactive                                                                  |
| [sign in retries allowed? :   | requirements         | get/set                                                                                      |
| yes/no]                       | in two<br>approaches | [sign in retries allowed? : yes/no]                                                          |
|                               | – interactive        | [number_retry: 3 to 10                                                                       |
| [number_retry: 3 to 10]       | or non-              | [sesssion_timeout from list:   1   10   20   30   60                                         |
|                               | interactive          | 120   240   360   720   1440   ]                                                             |
| [sesssion_timeout from        |                      | [lockout_time from list :   1   2   3   4   5   10   15                                      |
| list:   1   10   20   30   60 |                      | 20   30   60   120   240   360   720   infinite  ]                                           |
| 120   240   360   720         |                      |                                                                                              |
| 1440   ]                      |                      | NON-INTERACTIVE APPROACH**                                                                   |
|                               |                      | usr sessionmgmt non-interactive get/set [sign in                                             |
| [lockout_time from list :     |                      | retries allowed? : yes/no] [number_retry: 3 to 10]                                           |
| 1   2   3   4   5   10   15   |                      | [sesssion_timeout from list:   1   10   20   30   60                                         |
| 20   30   60   120   240      |                      | 120   240   360   720   1440   ] [lockout_time from                                          |
| 360   720   infinite  ]       |                      | list :   1   2   3   4   5   10   15   20   30   60   120  <br>240   360   720   infinite  ] |
|                               |                      |                                                                                              |
|                               |                      |                                                                                              |

#### **INTERACTIVE APPROACH\***

When the user selects an Interactive Approach, user will be prompted for each parameter/option to perform the respective action.

#### **NON-INTERACTIVE APPROACH\*\***

When the user selects a Non-Interactive Approach, user needs to enter all the parameters as per the syntax in a single line.

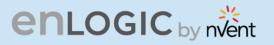

# **DEV Commands**

| Dev Commands                           | Description                                         | Example                                                                                                    |
|----------------------------------------|-----------------------------------------------------|----------------------------------------------------------------------------------------------------|
| dev daisy [rna/qna]<br>[init] [create] | Setting the PDU<br>Daisychain to RNA or<br>QNA mode | EN2.0>dev daisy<br>SUCCESS<br>Daisy chain unit number: 1<br>Daisy chain address list: 0 0 0<br>Daisy Mode: QNA<br>EN2.0>dev daisy qna create<br>Reboot required for change to take<br>effort<br>System Reboot now, Are you<br>sure?(Y/N): |
| dev outlet pduID<br>[status]           | Displays outlet status.                             | EN2.0>dev outlet 1 status<br>SUCCESS<br>Relay Outlet Status<br>Outlet# 1: Open Outlet# 2: Open<br>Outlet# 3: Open Outlet# 4: Open<br>Outlet# 5: Open Outlet# 6: Open<br>Outlet# 7: Open Outlet# 8: Open                                   |

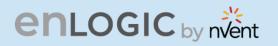

| dev outlet [pduID]                      | Displays the status of | EN2.0>dev outlet 1 status     |   |
|-----------------------------------------|------------------------|-------------------------------|---|
| [outletindex/outletname]                | the PDU Outlets        | SUCCESS                       |   |
| [get] [status]                          |                        | Relay Outlet                  |   |
| []]]][]]]]]]]]]]]]]]]]]]]]]]]]]]]]]]]]] |                        | S.No:                         |   |
| A deview that [reduID]                  |                        | Name :                        |   |
| >> dev outlet [pduID]                   |                        | Status : OnDelay : OffDelay : |   |
| [outletindex] get status                |                        | RebootDelay : PowerOnState    |   |
|                                         |                        | 1 : OUTLET1: Close : 7200 :   |   |
| >> dev outlet [pduID]                   |                        | 7200 : 60 : ON                |   |
| outletname] [get]                       |                        | 2: OUTLET2: Open : 0:         |   |
| [status]                                |                        | 0: 5: ON                      |   |
| [Status]                                |                        | 3 : OUTLET 3 :                |   |
|                                         |                        | Open: 0: 0: 5:                |   |
|                                         |                        | ON ON                         |   |
|                                         |                        | 4 : OUTLET 4 :                |   |
|                                         |                        | Open: 0: 0: 5:                |   |
|                                         |                        | ON ST. ST.                    |   |
|                                         |                        | 5 : OUTLET 5 :                |   |
|                                         |                        | Open: 0: 0: 5:                |   |
|                                         |                        | ON ON                         |   |
|                                         |                        | 6 : OUTLET 6 :                |   |
|                                         |                        | Open: 0: 0: 5:                |   |
|                                         |                        | ON .                          |   |
|                                         |                        | 7 : OUTLET 7 :                |   |
|                                         |                        | Open: 0: 0: 5:                |   |
|                                         |                        | ON .                          |   |
|                                         |                        | 8 : OUTLET 8 :                |   |
|                                         |                        | Open: 0: 0: 5:                |   |
|                                         |                        | ON                            |   |
|                                         |                        | 9 : OUTLET 9 :                |   |
|                                         |                        | Open: 0: 0: 5:                |   |
|                                         |                        | ON                            |   |
|                                         |                        | 10 : OUTLET10                 | : |
|                                         |                        | Open: 0: 0: 5:                |   |
|                                         |                        | ON                            |   |
|                                         |                        |                               |   |

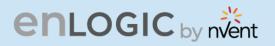

|                                                                                                   | T                                                  | 1                                                                            |
|---------------------------------------------------------------------------------------------------|----------------------------------------------------|------------------------------------------------------------------------------|
| dev outlet [pduID]<br>[outletindex/outletname] [set]                                              | Displays<br>the status<br>of the<br>PDU<br>Outlets | EN2.0>dev outlet 1 outletname<br>set outlet42<br>SUCCESS                     |
| >>dev outlet [pduID] [outletindex]<br>[set] [outletname] [name]                                   | with<br>reference<br>to outlet<br>index,<br>outlet | EN2.0>dev outlet 1 outlet42 set<br>outletname<br>OUTLET42OUTLET42<br>SUCCESS |
| >>dev outlet<br>[outletname/poweronstate/ondelay/off<br>delay/rebootdelay]<br>[name/on/off/value] | name,<br>power<br>state, on<br>delay, off          | EN2.0>dev outlet 1 outlet42/<br>42 set poweronstate on<br>SUCCESS            |
| >>dev outlet [pduID]<br>[outletindex/outletname] [set]<br>poweronstate [on/off/lastknown]         | delay and<br>reboot<br>delay                       | EN2.0>dev outlet 1 outlet42 set<br>poweronstate off<br>SUCCESS               |
| >>dev outlet [pduID]<br>[outletindex/outletname] [set]                                            |                                                    | EN2.0>dev outlet 1 outlet42 set<br>poweronstate lastknown<br>SUCCESS         |
| ondelay/offdelay/rebootdelay value                                                                |                                                    | EN2.0>dev outlet 1 42 set<br>ondelay 7200<br>SUCCESS                         |
|                                                                                                   |                                                    | EN2.0>dev outlet 1 42 set<br>offdelay 7200<br>SUCCESS                        |
|                                                                                                   |                                                    | EN2.0>dev outlet 1 42 set<br>rebootdelay 60<br>SUCCESS                       |

B

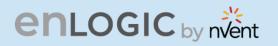

| dev outlet pduID [outletindex]<br>[on/off/rebootdelay/<br>ondelay/offdelay] | Command<br>to Turn<br>on/off/off<br>delay/<br>ondelay/r<br>ebootdela<br>y the<br>outlet<br>power | EN2.0>dev outlet 1 1 on<br>SUCCESS<br>EN2.0>dev outlet 1 1<br>rebootdelay<br>SUCCESS |
|-----------------------------------------------------------------------------|--------------------------------------------------------------------------------------------------|--------------------------------------------------------------------------------------|
| dev usb [ON/OFF]                                                            | Turn<br>on/off the<br>USB                                                                        | EN2.0>dev usb on<br>SUCCESS                                                          |
| dev sensor unit [pdu id]                                                    | Lists out<br>the<br>connecte<br>d sensors<br>on PDU                                              | EN2.0>dev sensor unit 2<br>SUCCESS<br>Idx   Name   Type  <br>Serial No.   Value<br>  |

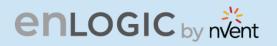

| dev ledstrip [on/off]                             | Turns on/off<br>the ledstrip                                                                             | EN2.0>dev ledstrip on<br>SUCCESS                                                                                                    |
|---------------------------------------------------|----------------------------------------------------------------------------------------------------|----------------------------------------------------------------------------------------------------|
| dev powershare                                    | Displays the<br>status of<br>PDU power<br>share                                                          | EN2.0>dev power share<br>SUCCESS<br>PDU 1:<br>Downstream: 0<br>Upstream: 1<br>Mains: 1<br>PDU 2:<br>Downstream: 1<br>Upstream: 1<br>Mains: 1<br>PDU 3:<br>Downstream: 1<br>Upstream: 1<br>Upstream: 1<br>Mains: 1 |
| dev handle [pduID]<br>[cold/hot]<br>[lock/unlock] | Enables<br>handle<br>function                                                                            | dev handle 1 hot lock                                                                                                    |
| dev hid [cold/hot] [lock/unlock]                  | Displays the<br>PDU Rack<br>Access<br>details<br>Locks/Unlock<br>s the HID                               | EN2.0>dev hid 1<br>SUCCESS<br>EN2.0>dev hid 1 hot unlock<br>SUCCESS                                                                                                    |
| dev tempscale [get/set] [c/f]                     | Display<br>information<br>about the<br>Temperature<br>scale and<br>set the<br>temperature<br>scale unit. | EN2.0>dev tempscale get<br>SUCCESS<br>Temperature Scale : Celsius<br>EN2.0>dev tempscale set f<br>SUCCESS                                                                                                    |

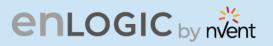

## **PWR Commands**

| pwr unit [idx]                         | Displays<br>Power<br>readings for<br>the PDU | EN2.0>pwr unit 2<br>SUCCESS<br>UNIT power Feature<br>voltage : 217.0V<br>current : 0.0A<br>activepower : 0.0W<br>apparentpower : 0.0VA<br>powerfactor : 1.00<br>energy : 0.201kWh                                                                                                    |
|----------------------------------------|----------------------------------------------|----------------------------------------------------------------------------------------------------|
| pwr<br>[outlet/phase/cb] [pduid] [idx] | Displays the<br>power<br>readings            | EN2.0>pwr outlet 1 3<br>SUCCESS<br>PDU ID 1 : OUTLET 3 power<br>Feature<br>voltage : 0.0V<br>current : 0.0A<br>activepower : 0.0W<br>apparentpower : 0.0VA<br>powerfactor : 0.00<br>energy : 0.000kWh<br>EN2.0>pwr phase 1 2<br>SUCCESS<br>PDU ID 1 : PHASE 2 power Feature<br>voltage : 0.0V<br>current : 0.0A<br>activepower : 0.0W<br>apparentpower : 0.0VA<br>powerfactor : 1.00<br>energy : 0.000kWh<br>EN2.0>pwr cb 1 3<br>SUCCESS<br>PDU ID 1 : CB 3 power Feature<br>voltage : 0.0V<br>current : 0.0A<br>activepower : 0.0W<br>apparentpower : 0.0W<br>apparentpower : 0.0W |

BI

# enlogic by nvent

## FTPS

File Transfer Protocol is used to transfer files from the PDU file system into the local drives under a secure network and vice-versa.

1. Enable the FTPS Access through Web UI

| Host: 10.10.106.119 Username: ad                                                        | dmin Pass <u>w</u> ord:                        | •••••• Port: 21    | Quickconnect 💌 |                                                 |                   |             |                   |   |
|-----------------------------------------------------------------------------------------|------------------------------------------------|--------------------|----------------|-------------------------------------------------|-------------------|-------------|-------------------|---|
| Status: Retrieving directory listing of "/                                              | /°                                             |                    |                |                                                 |                   |             |                   | , |
| Status: Directory listing of "/" successful                                             |                                                |                    |                |                                                 |                   |             |                   |   |
| Status: Retrieving directory listing of "/<br>Status: Directory listing of "/fw" succes |                                                |                    |                |                                                 |                   |             |                   |   |
| Status. Directory isting of 71w succes                                                  | 23101                                          |                    |                |                                                 |                   |             |                   |   |
| Local site: C:\                                                                         |                                                |                    | ~              | Remote site: /                                  |                   |             |                   |   |
| 🖨 🔩 C: (OSDisk)                                                                         |                                                |                    | ^              | 8-1/                                            |                   |             |                   |   |
| B \$Recycle.Bin                                                                         |                                                |                    |                | <mark>-</mark> fw                               |                   |             |                   |   |
| # \$WinREAgent                                                                          |                                                |                    |                | -? system                                       |                   |             |                   |   |
| — DellCommandUpdateCL                                                                   |                                                |                    |                |                                                 |                   |             |                   |   |
| — Documents and Settings<br>Eclipse                                                     | 5                                              |                    |                |                                                 |                   |             |                   |   |
| Eclipse                                                                                 |                                                |                    |                |                                                 |                   |             |                   |   |
| B-1 Keil_v5                                                                             |                                                |                    | ~              |                                                 |                   |             |                   |   |
| T                                                                                       |                                                |                    |                | 1                                               |                   |             |                   |   |
| Filename Filesize File                                                                  |                                                |                    | ^              | Filename                                        | Filesize Filetype | Last modifi | Permissi Owner/Gr |   |
|                                                                                         | folder 2023-04-06 12:                          |                    |                |                                                 |                   |             |                   |   |
|                                                                                         | folder 2023-04-06 12:                          |                    |                | 📜 fw                                            |                   |             | drw-rw-r ENLOGIC  |   |
|                                                                                         | folder 2023-04-05 2:2                          |                    |                | system                                          |                   |             | drw-rw-r ENLOGIC  |   |
|                                                                                         | folder 2019-12-07 2:4.                         |                    |                | init init                                       | 178 File          | 2023-01-10  | -rw-rw-r ENLOGIC  |   |
|                                                                                         | folder 2023-04-04 7:5                          |                    |                |                                                 |                   |             |                   |   |
|                                                                                         | folder 2023-08-02 9:0                          |                    |                |                                                 |                   |             |                   |   |
|                                                                                         | folder 2023-08-02 9:0                          |                    |                |                                                 |                   |             |                   |   |
|                                                                                         | folder 2023-08-03 10:                          |                    |                |                                                 |                   |             |                   |   |
|                                                                                         | folder 2023-04-11 8:0                          |                    |                |                                                 |                   |             |                   |   |
|                                                                                         | folder 2023-08-09 1:1<br>folder 2023-05-15 8:2 |                    |                |                                                 |                   |             |                   |   |
|                                                                                         | folder 2023-05-15 8:2<br>folder 2023-08-07 9:0 |                    | ~              |                                                 |                   |             |                   |   |
| 4 files and 18 directories. Total size: 5,117,                                          |                                                |                    | •              | 1 file and 2 directories. Total size: 178 bytes |                   |             |                   |   |
| 4 mes and 18 directories. Total size: 5,117,0                                           | 059,072 bytes                                  |                    |                | The and 2 directories. Total size: 178 bytes    |                   |             |                   |   |
| Server/Local file Direc Remo                                                            | ote file Siz                                   | ze Priority Status |                |                                                 |                   |             |                   |   |
|                                                                                         |                                                |                    |                |                                                 |                   |             |                   |   |
|                                                                                         |                                                |                    |                |                                                 |                   |             |                   |   |
|                                                                                         |                                                |                    |                |                                                 |                   |             |                   |   |
|                                                                                         |                                                |                    |                |                                                 |                   |             |                   |   |
|                                                                                         |                                                |                    |                |                                                 |                   |             |                   |   |
|                                                                                         |                                                |                    |                |                                                 |                   |             |                   |   |
|                                                                                         |                                                |                    |                |                                                 |                   |             |                   |   |
|                                                                                         |                                                |                    |                |                                                 |                   |             |                   |   |
|                                                                                         |                                                |                    |                |                                                 |                   |             |                   |   |
|                                                                                         |                                                |                    |                |                                                 |                   |             |                   |   |
|                                                                                         |                                                |                    |                |                                                 |                   |             |                   |   |
| Queued files Failed transfers Succ                                                      | essful transfers                               |                    |                |                                                 |                   |             |                   |   |
|                                                                                         |                                                |                    |                |                                                 |                   |             |                   |   |

- 2. Enter the IP address of the PDU at the **Host.**
- 3. Enter the **Username** and **Password** of a person with the role having administrative privileges.
- 4. Enter the **Port** number set for the FTPS.
- 5. Click the **Quickconnect** button to connect the PDU and Local Drive through the FTPS Client.
- 6. The **Local Site** containing the local drives and **Remote Site** containing the PDU file system comes to view.
- 7. Using Drag and Drop we can transfer the files between Local and Remote site. We can also use right click and select the upload and download function to perform the file transfer.

## enlogic by nvent

#### Sensors

The Advantage Secure PDU can monitor conditions (environment and security) with Enlogic's sensors. Sensors are connected to the Advantage Secure PDU through the RJ45 connection or Sensor Input Hub, which can connect to three additional sensors. Following are the sensors available:

- Temperature Sensor
- Temperature and Humidity Sensor
- (3) Temperature + (1) Humidity Sensor
- Sensor Input Hub (3 sensor inputs)
- Door Switch Sensor
- Dry Contact Cable
- Spot Fluid Leak Sensor
- Rope Fluid Leak Sensor
- LED Light Strip Sensor
- RJ45-DB9 Cable
- USB to RS232 Cable
- HID RACK Access kit
- ehandle with RFID
- ehandle with RFID + PIN

#### **Sensor Overview**

Enlogic sensors allow the users and administrators to monitor, report, and alarm specific conditions in and around a PDU, Inline Meter, and server rack. Conditions such as temperature, humidity, leak, and switches are vital aspects of maintaining an efficient-working data center atmosphere.

Enlogic iPDUs and Inline Meters are designed to collect a maximum of 10 sensor measurements

1. Plug the sensor into the PDU through the RJ45 connection or Sensor Input Hub.

**Note**: It can take 1-3 minutes (depending on model and configuration) for PDU to recognize the sensor.

2. Log in to the Enlogic Web UI. (The sensors are identified and displayed, after login).

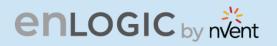

3. Identify each sensor through the serial number in the External Sensors section of the Enlogic Web UI.

4. Make sure that the Advantage Secure PDU begins to automatically manage sensors. If the sensors are not auto managed, refer to the **Viewing and Managing Sensor Information** section.

5. Click **Setup** button to configure the sensor name, description, location, and alarm setup. Refer to the **Viewing and Managing Sensor Information** section for more information.

## **Temperature and Humidity Sensor Installation Instructions** EA9102, EA9103, and EA9105

1. Secure the sensor box to the perforated rack enclosure door by threading a cable tie through the recessed channel in the sensor box and door.

**Note**: There are two recessed channels on the back of the sensor box, which is included with a magnet to secure the sensor.

- 2. Secure the RJ45 cable along with the desired path to the PDU using the remaining cable ties.
- 3. For the 3 Temperature and 1 Humidity sensors (model EA9105) only: Secure the two additional temperature probes near the top and the bottom of the perforated rack enclosure door using the cable ties.
- 4. Use the RJ45 Quick Disconnect Coupler and Ethernet Cable to extend the length of the sensor input cable and/or to serve as an easy disconnect point for rack door removal. Refer to the Advantage Secure User Manual for instructions on, how to create custom cord lengths using the RJ45 Quick Disconnect Coupler.

**Note**: Use either the 1.8m Ethernet cable included with the Enlogic sensor or any other CAT5 or CAT6 Ethernet cable with a standard RJ45 plug.

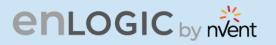

5. Plug the sensor cable into the Sensor 1 or Sensor 2 port on the PDU/Inline Energy Meter or the Sensor Hub (model EA9106).

**Note**: It can take 1-3 minutes (depending on model and configuration) for PDU to recognize the sensor.

6. The Enlogic sensor is installed and ready for use.

### Sensor Input Hub Installation Instructions EA9106

1. Secure the sensor box to the perforated rack enclosure door by threading a cable tie through the recessed channel in the sensor box and door.

**Note**: There are two recessed channels on back of the sensor box, which includes the magnet to secure the sensor.

- 2. Secure the RJ45 cable along the desired path to the PDU using the remaining cable ties.
- 3. For the 3 Temperature and 1 Humidity sensors (model EA9105) only: Secure the two additional temperature probes near the top and the bottom of the perforated rack enclosure door using the cable ties.
- 4. Use the RJ45 Quick Disconnect Coupler and an Ethernet cable to extend the length of the sensor input cable and/or to serve as an easy disconnect point for rack door removal. Refer to the Advantage Secure User Manual for instructions on how to create custom cord lengths using the RJ45 Quick Disconnect Coupler.

**Note**: Use either the 1.8m Ethernet cable included with the Enlogic sensor or any other CAT5 or CAT6 Ethernet cable with a standard RJ45 plug.

5. Plug the sensor cable into the Sensor 1 or Sensor 2 port on the PDU/Inline Energy Meter or the Sensor Hub (model EA9106).

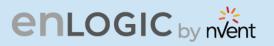

# **Door Switch Sensor Installation Instructions**

**Top Door Mounting Option** 

- 1. Attach the door switch assembly to the top of the rack using the Adhesive backed mount and cable ties.
- 2. Attach the Switch Sensor to the top corner of the rack (on the side that the rack door will close) using double-sided tape. Secure the cable to the top of the rack using cable ties.
- 3. Attach the Magnetic Sensor to the rack door using double-sided tape.

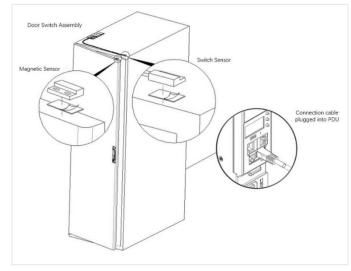

- 4. Thread the sensor connection cable through the rack. Secure the cable with cable ties. Plug the cable into a sensor port on the PDU.
- 5. Log into the Web Interface, or Serial to manage the door sensor alarm and notification settings. The sensor is designed to alarm if the door is opened more than 10 mm.
- 6. Attach the Door Switch assembly to the top of the rack using the Adhesive backed mount and cable ties.
- 7. Attach the Switch Sensor to the inside of the rack (on the side that the rack door will close) using 4 screws (FS00041). Secure the cable to the top of the rack using cable ties.
- 8. Attach the Magnetic Sensor to the rack door using screws.
- 9. Thread the sensor connection cable through the rack. Secure the cable with cable ties. Plug the cable into a sensor port on the PDU.
- 10. Log into the Web Interface, or Serial to manage the door sensor alarm and notification settings. The sensor is designed to alarm if the door is opened more than 10 mm.

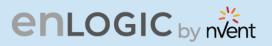

## **Door Mounting Option**

1. Attach the Door Switch assembly to the top of a door jamb using the Adhesive backed mount and cable ties.

2. Attach the Switch Sensor to the door (on the side that the rack do0g5000000000vv0or will close) using the 4 screws (FS00041). Secure the cable to the top of the rack using cable ties.

3. Attach the Magnetic Sensor to the rack door using screws.

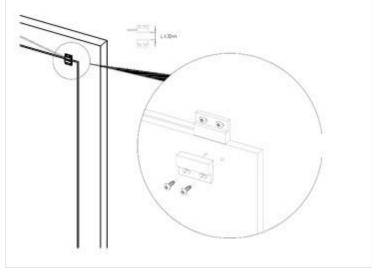

4. Thread the sensor connection cable through the rack. Secure the cable with cable ties. Plug the cable into a sensor port on the PDU.

5. Log into the Web Interface, or Serial to manage the Door Sensor alarm and notification settings. The sensor is designed to alarm if the door is opened more than 10mm.

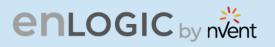

## **Dry Contact Cable Installation Instructions** EA9110

- 1. Attach the open wire leads on the dry contact cable to a dry contact sensor. *Refer* to instructions for the dry contact sensor for this step.
- 2. Connect the RJ-45 jack of the Enlogic Dry Contact Cable to a sensor port on the PDU, Inline Energy Meter, or Sensor Hub (model EA9106).
- 3. Go to the Enlogic Web UI to setup specific conditions to monitor and alarm for this sensor.

### **Spot Fluid Leak Sensor Installation Instructions** EA9111

1. Place the fluid sensor on the surface to be monitored. Secure the cable using cable ties and/or adhesive mounts.

**Note**: The Spot Fluid Leak Sensor uses electronic circuits to detect the presence of liquid. Certain materials, such as metal surfaces or cement floor, can activate a false leak signal. To avoid this occurrence, place the sensor on the installation pad, (provided). The installation pad is best to install on a clean, dry surface.

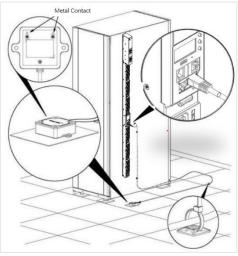

- 2. Plug the RJ-45 cable into a sensor port on the Enlogic iPDU, Inline Energy Meter, or Sensor Hub (model EA9106)
- 3. Go to the Enlogic Web UI to setup specific conditions to monitor and alarm for this sensor.

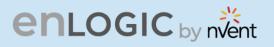

## **Rope Fluid Leak Sensor Installation Instructions EA9112**

- 1. Connect the RJ-45 jack on the Rope Fluid Leak Sensor assembly to a sensor port on the Enlogic iPDU, Inline Energy Meter, or Sensor Hub (model EA9106).
- 2. Thread the Rope Fluid Leak Sensor cable (EW00253) through the rack and along the desired path of detection.

*Note:* Up to 5 Rope Fluid Leak Sensor Cables can be connected to lengthen the detection zone. These can be purchased through Enlogic.

3. Secure the Rope Fluid Leak Sensor cable to the rack and ground using the cable ties and/or adhesive mounting strips provided.

#### Note:

- The wire mount (shown here) is for installation on the floor or ground surface. This must be used in the detection area.
- If mounting to a cabinet or wall, use the adhesive-backed mount (provided). The adhesive backed is mounted in the detection area to prevent and notify delay leakage.

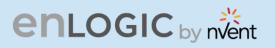

## **Detecting Sensors**

The sensor serial number is listed in the Enlogic Web UI when the sensor is detected. To identify each detected sensor:

- 1. Go to Overview/Dashboard
- 2. Select Total Sensors to view all connected sensors

| enLogic Outlet Metered, C                                                                                       | Outlet Switched PDU | <b>@</b>   | ? License        |         |
|----------------------------------------------------------------------------------------------------|---------------------|------------|------------------|---------|
| ଳ ଏ <b>ଡ</b> ଌ                                                                                                  |                     | ∆ ở የ 8 E  |                  | Logout  |
|                                                                                                    |                     |            |                  |         |
| External Sensors                                                                                                |                     |            |                  |         |
| PDU 1 / door                                                                                                    |                     | Summary    |                  |         |
|                                                                                                    |                     | PDU Name   | Sensor Name      | Reading |
|                                                                                                    |                     | PDU 1      | door             | Off     |
|                                                                                                    | T                   | PDU 2      | Balcony          | No-Leak |
|                                                                                                    | H Door              | PDU 4      | T                | 25.0°C  |
|                                                                                                    | Dry<br>Spot         | PDU 4      | RH               | 50%     |
|                                                                                                    | Rope<br>Smoke       | PDU 5      | т                | 24.0°C  |
|                                                                                                    | AIR<br>Beacon       | PDU 5      | RH               | 52%     |
|                                                                                                    | HID<br>PDU          | PDU 6      | DOOR SWITCH      | Open    |
|                                                                                                    |                     | PDU 8      | abcdefghijklmnop | 24.0°C  |
|                                                                                                    |                     | PDU 8      | Humidity         | 54%     |
|                                                                                                    |                     | PDU 8      | Temperature3     | 26.0°C  |
|                                                                                                    |                     | < Previous |                  | Next >  |
| Total Total Total Sensors                                                                                       | Total<br>Energy     | NOTE       |                  |         |
| A SAMA TO A SAMA A SAMA A SAMA A SAMA A SAMA A SAMA A SAMA A SAMA A SAMA A SAMA A SAMA A SAMA A SAMA A SAMA A S |                     | NOTE       |                  |         |

## **Configuring Sensors**

To configure the sensor name, location, alarms, notifications, and details, open the Web UI:

- 1. Go to **Dashboard** to view all connected external sensors.
- 2. Select **Total Sensors** to view the External Sensors page.
- 3. Go to Settings -> Threshold -> External Sensors to configure.
- 4. In the **Edit** dialog box, type new data in the following fields, (for example in the 3 Temperature and 1 Humidity sensor):
  - High Critical
  - High Warning
  - Low Warning
  - Low Critical
- 5. Click **Save** to complete the sensor setup. Repeat this process for additional sensors.

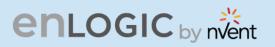

## Viewing and Managing Sensor Information

Readings of the sensors are available in the Enlogic Web UI when they are connected properly. The main Dashboard page and External Sensors page show the connected sensors information.

**To View Connected Sensors** 

- 1. Open the **Dashboard**.
- 2. View the External Sensors section on the Dashboard page to see:
  - A list of sensors, which can be connected.
  - Information of each managed sensor: Sensor Name, Location, and Measurement.
- 3. Go to **Overview/Identification** (bottom of the page shows all connected sensors).
- 4. Below information is displayed for each connected sensor:
  - Type
  - Name
  - Serial number
  - ID
  - PDU Name
  - Location

| External Sensors       |             |               |           |       |          |
|------------------------|-------------|---------------|-----------|-------|----------|
| External Sensors, Type | Sensor Name | Serial Number | Sensor ID | PDU   | Location |
| Temperature            | T1          | 07080002      | 1         | PDU#1 |          |
| Temperature            | T2          | 07080002      | 2         | PDU#1 |          |
| Temperature            | Т3          | 07080002      | 3         | PDU#1 |          |
| Humidity               | RH          | 07080002      | 4         | PDU#1 |          |
|                        |             |               |           |       |          |

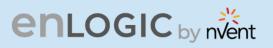

## **Edit External Sensor Threshold**

- 1. Go to **Settings>>Thresholds** to view all connected external sensors.
- 2. In the **External Sensor** section, select the sensor to edit.
- 3. Click **Edit** icon in the **Action** field.
- 4. Type new data in the following fields, for example in the 3 Temperature & 1 Humidity sensor:
  - High Critical
  - High Warning
  - Low Warning
  - Low Critical
- 5. Click **Save** to proceed further.

## **Toggle Temperature Units between Celsius &** Fahrenheit

- 1. Go to User **Settings** page.
- 2. On the top-right corner, a toggle button is displayed.
- 3. Click and Toggle between Celsius C  $^\circ$  to Fahrenheit F  $^\circ$  based on the requirements.

| enlogic Outlet Metered, O | Outlet Switched PDU                  |                        | ① 2 Licens | <u>5e</u>                                 |          |         |
|---------------------------|--------------------------------------|------------------------|------------|-------------------------------------------|----------|---------|
| ሰ 🕲 🤀 💪                   |                                      | ▲ 🖋 💡                  | Helco      |                                           |          |         |
| ser Settings              |                                      |                        |            | Oc                                        | Add Role | Add Use |
| Users                     | LDAP Configuration                   |                        |            | Radius Configuration                      |          |         |
| Username Unit Role Action | Enable ×                             |                        |            | Enable $\times$                           |          |         |
| admin °C admin 🖉          | LDAP Server                          |                        |            | Server                                    |          |         |
| <b>A</b>                  | Port 389                             |                        |            | Port 1812                                 |          |         |
| user °C user 🖉 🗙          | Type OpenLD                          | AP                     |            | Secret *******                            |          |         |
| manager °C manager 🤌 🗙    | Base DN                              |                        |            |                                           |          |         |
|                           | Bind Password ****                   |                        |            |                                           |          |         |
|                           | Search User DN                       |                        |            |                                           |          |         |
|                           | Login Name Attribute                 |                        |            |                                           |          |         |
|                           | User Entry Object Class              |                        |            |                                           |          |         |
|                           |                                      |                        |            |                                           |          |         |
| Roles                     | Session Management 🖉                 |                        |            | Password Policy                           |          |         |
| Role Description Action   | Sign-In retries allowed $\checkmark$ |                        |            | Password Aging Interval                   | 60d      |         |
| admin admin operation     | Number of Retries Allowed 3          |                        |            | Minimum Password Length                   | 8        |         |
| user user operation       | Session Timeout Value 10 [N          | linutes of Inactivity] |            | Maximum Password Length                   | 32       |         |
| manager redfish user      | Lockout Time 3 [Min                  | nutes]                 |            | Enforce at least one lower case character | $\times$ |         |
|                           |                                      |                        |            | Enforce at least one upper case character | $\times$ |         |

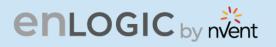

4. Click and Toggle on **Celsius C**  $^{\circ}$  and view the temperature information stored in Celsius  $^{\circ}$ 

|                                 | enlogic              | Jutiet metered, Ou                                   | tiet Switched PDU            |                                                      | · ·                          | ense                                                |                           |
|---------------------------------|----------------------|------------------------------------------------------|------------------------------|------------------------------------------------------|------------------------------|-----------------------------------------------------|---------------------------|
|                                 | ƙ 🖱 🏶 🖧              |                                                      |                              | ▲ 🖋 🖗 🔒                                              | Welcome E                    | l→ Logout                                           |                           |
| hresholds                       |                      |                                                      |                              |                                                      |                              |                                                     |                           |
| Detection Threshold<br>hold(mA) | Ø                    |                                                      |                              |                                                      |                              |                                                     |                           |
|                                 |                      |                                                      |                              |                                                      |                              |                                                     |                           |
|                                 |                      | Power Threshold                                      | Input Phases Circuit         | Breaker Control Mana                                 | gement External Se           | nsors                                               |                           |
| External Sensors(1:1)           | . Ø                  |                                                      |                              |                                                      |                              | nsors<br>External Sensors(1:                        | 4).                       |
| External Sensors(1:1)<br>Name   | RH                   | Power Threshold External Sensors(1:2 Name            |                              | Breaker Control Mana External Sensors(1:3 Name       |                              |                                                     | <b>4).</b> <i>D</i><br>T2 |
|                                 |                      | External Sensors(1:2                                 | 2).                          | External Sensors(1:3                                 |                              | External Sensors(1:                                 | 2)                        |
| Name                            | RH                   | External Sensors(1:2<br>Name                         | а. 🥔<br>тз                   | External Sensors(1:3                                 | L Ø                          | External Sensors(1:<br>Name                         | T2                        |
| Name<br>Type                    | RH<br>Humidity       | External Sensors(1:2<br>Name<br>Type                 | T3<br>Temperature            | External Sensors(1:3<br>Name<br>Type                 | )<br>T1<br>Temperature       | External Sensors(1:<br>Name<br>Type                 | T2<br>Temperature         |
| Name<br>Type<br>Low Critical    | RH<br>Humidity<br>16 | External Sensors(1:2<br>Name<br>Type<br>Low Critical | n<br>T3<br>Temperature<br>15 | External Sensors(1:3<br>Name<br>Type<br>Low Critical | L<br>T1<br>Temperature<br>15 | External Sensors(1:<br>Name<br>Type<br>Low Critical | T2<br>Temperature<br>12   |

5. Click and Toggle on Fahrenheit F  $^\circ$  and view the temperature information stored in Fahrenheit  $^\circ$ 

|                                             | enlogic                    | Outlet Metered, Ou                                                  | tlet Switched PDU                                                                 |                                                                     |                                    | ense                                                               |                               |
|---------------------------------------------|----------------------------|---------------------------------------------------------------------|-----------------------------------------------------------------------------------|---------------------------------------------------------------------|------------------------------------|--------------------------------------------------------------------|-------------------------------|
|                                             | ሰ 🕲 🤀 🖧                    |                                                                     |                                                                                   | ∆ ở የ 8                                                             | Welcome<br>admin                   | → Logout                                                           |                               |
| Thresholds                                  |                            |                                                                     |                                                                                   |                                                                     |                                    |                                                                    |                               |
| ce Detection Thresh<br>eshold(mA)           | old 🖉                      |                                                                     |                                                                                   |                                                                     |                                    |                                                                    |                               |
|                                             |                            |                                                                     |                                                                                   |                                                                     |                                    |                                                                    |                               |
|                                             |                            | Power Threshold                                                     | Input Phases Circuit E                                                            | Breaker Control Mana                                                | gement External Se                 | nsors                                                              |                               |
| External Sensors(                           | 1:1). Ø                    | Power Threshold                                                     |                                                                                   |                                                                     |                                    | nsors<br>External Sensors(1:                                       | 4).                           |
| External Sensors(                           | 1:1). 🖉<br>RH              |                                                                     |                                                                                   | Breaker Control Mana                                                |                                    |                                                                    | <b>4).</b> <i>P</i><br>T2     |
|                                             |                            | External Sensors(1:2                                                | 2)_ Ø                                                                             | External Sensors(1:3                                                | )_ Ø                               | External Sensors(1:                                                |                               |
| Name                                        | RH                         | External Sensors(1:2<br>Name                                        | <b>р.</b> Ø                                                                       | External Sensors(1:3<br>Name                                        | ). Ø<br>T1                         | External Sensors(1:<br>Name                                        | T2                            |
| Name<br>Type                                | RH<br>Humidity             | External Sensors(1:<br>Name<br>Type                                 | T3<br>Temperature                                                                 | External Sensors(1:3<br>Name<br>Type                                | )_<br>T1<br>Temperature            | External Sensors(1:<br>Name<br>Type                                | T2<br>Temperature             |
| Name<br>Type<br>Low Critical                | RH<br>Humidity<br>16       | External Sensors(1:<br>Name<br>Type<br>Low Critical                 | n<br>T3<br>Temperature<br>59                                                      | External Sensors(1:3<br>Name<br>Type<br>Low Critical                | L P<br>T1<br>Temperature<br>59     | External Sensors(1:<br>Name<br>Type<br>Low Critical                | T2<br>Temperature<br>54       |
| Name<br>Type<br>Low Critical<br>Low Warning | RH<br>Humidity<br>16<br>17 | External Sensors(1:2<br>Name<br>Type<br>Low Critical<br>Low Warning | <ul> <li>B) Ø</li> <li>T3</li> <li>Temperature</li> <li>59</li> <li>64</li> </ul> | External Sensors(1:3<br>Name<br>Type<br>Low Critical<br>Low Warning | L<br>T1<br>Temperature<br>59<br>64 | External Sensors(1)<br>Name<br>Type<br>Low Critical<br>Low Warning | T2<br>Temperature<br>54<br>55 |

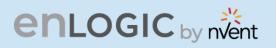

## **Monitoring the External Sensor**

You can view the sensor details including name, location, value, etc.

1. From the Dashboard in the Web Interface, go to the **External Sensors** section or **Settings/PDU thresholds** to view all connected external sensors to view details.

|                         | enLogic Outlet Me              | tered, Outlet Switched PDU                            | <b>(</b>                    | ? License                                             |  |
|-------------------------|--------------------------------|-------------------------------------------------------|-----------------------------|-------------------------------------------------------|--|
|                         | ƙ 🖱 🤁 🖧                        |                                                       | ▲ 🖋 🖗 🗄 🖻                   | Welcome<br>admin ⊡ Logout                             |  |
| Thresholds              |                                |                                                       |                             |                                                       |  |
| e Detection Three       | shold 🖉                        |                                                       |                             |                                                       |  |
|                         |                                |                                                       |                             |                                                       |  |
|                         |                                |                                                       |                             |                                                       |  |
|                         |                                | Power Threshold Input Phases Circu                    | it Breaker Control Manageme | External Sensors                                      |  |
| External Sensor         | <u>'s(1:1)</u>                 | Power Threshold Input Phases Circu                    | it Breaker Control Manageme | External Sensors                                      |  |
| External Sensor<br>Name | <u>s(1:1)</u><br>DOOR SWITCH 1 | ,                                                     | it Breaker Control Manageme |                                                       |  |
|                         | <u>source</u>                  | External Sensors(1:2)                                 |                             | External Sensors(1:3)                                 |  |
| Name                    | DOOR SWITCH 1                  | External Sensors(1:2) Ø<br>Name                       | T                           | External Sensors(1:3)                                 |  |
| Name<br>Type            | DOOR SWITCH 1                  | External Sensors(1:2)<br>Name<br>Type                 | T<br>Temperature            | External Sensors(1:3).                                |  |
| Name<br>Type            | DOOR SWITCH 1                  | External Sensors(1:2)<br>Name<br>Type<br>Low Critical | T<br>Temperature<br>17      | External Sensors(1:3)<br>Name<br>Type<br>Low Critical |  |

| High Critical        |  |
|----------------------|--|
| 20                   |  |
| Enable High Critical |  |
| 0                    |  |
| High Warning         |  |
| 19                   |  |
| Enable High Warning  |  |
| $\bigcirc$           |  |
| Low Warning          |  |
| 18                   |  |
| Enable Low Warning   |  |
| $\bigcirc$           |  |
| Low Critical         |  |
| 17                   |  |
| Enable Low Critical  |  |
| 0                    |  |

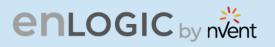

## Daisy Chain and RNA–Redundant Network Access

## **Daisy-Chain Functionality**

In daisy chain mode, up to **64** PDUs can be connected via one (1) IP address. This allows the user to gather information and data of all daisy chained PDUs from the master PDU. The daisy chain functionality reduces the network services cost for PDUs. For example, a standard network switch is used in a data center can contain 24 ports. Without using the daisy chain function, each port supplies network services to one (1) PDU. However, if using the daisy chain features of Enlogic, a typical network switch with 24 ports can supply network services for up to **1536** PDUs.

## **Daisy-Chain Setup**

Follow below steps to setup the connection up to **64** PDUs of the same SKU via single IP address:

1. Configure the PDU, which is first in line on the Daisy Chain.

*Note: Refer to the Network* Settings *section for more information.* 

2. After the initial PDU is configured, connect the Ethernet cord from the 10/100 port (on the configured PDU) to the 10/100/1000 port (on the second PDU) in the daisy chain line.

3. Repeat **step 2**, connecting PDUs from the 10/100 port to the 10/100/1000 port for up to **64** PDUs.

*Note:* The length of the Ethernet cords connecting the PDUs must be less than 6 m (20 ft.).

4. By default, the Daisy Chain command is enabled in the PDU configuration file and default mode of the PDU is QNA. Go to the **web interface** (or management software) to manage and control the PDUs in the Daisy Chain.

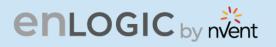

## **RNA (Redundant Network Access) Functionality**

Enlogic RNA allows secure access of PDU data and statistics on two separate private networks. RNA is used with a redundant power delivery design including two rack PDUs for each IT rack. PDUs are used in RNA applications that must be of the same SKU.

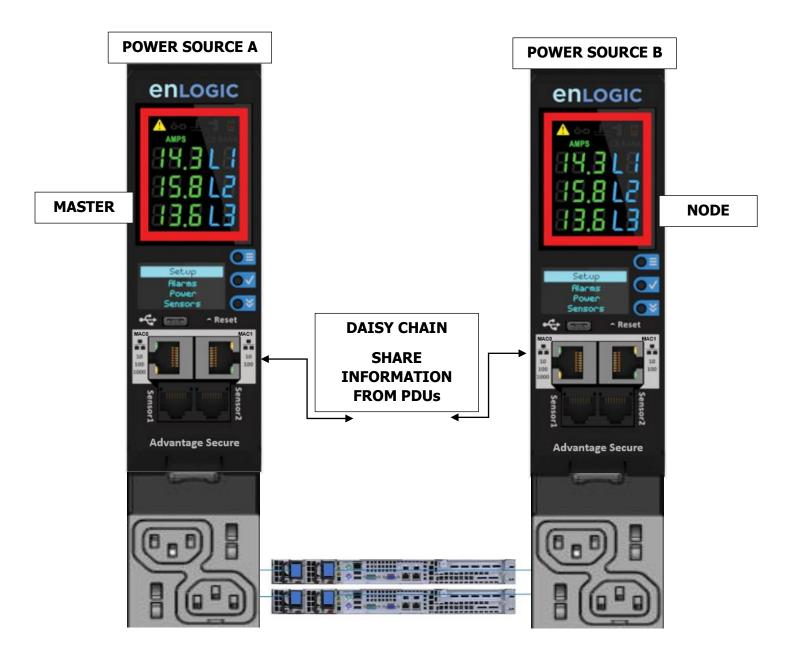

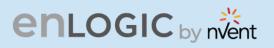

### **How it Works**

- Using Enlogic RNA, the landlord and tenant maintain two separate private networks that do not overlap.
- Enlogic RNA works using a redundant power delivery design (i.e., two rack PDUs for each IT rack).
- Each PDU is separately connected to the Tenant or Landlord's private communications network.
- The two PDUs are connected with the data communications bus to allow PDUs to share userdefined information.
- Each PDU acts like a master PDU to report PDU data to both networks.

# enlogic by nvent

## **RNA Setup**

To setup RNA mode on Daisy chain setup the user must,

- 1. Configure the PDU for RNA Mode (using CLI).
- 2. Connect the LAN Network cords and Ethernet cords between PDUs.

## **To Connect PDUs for RNA Setup**

After the PDUs are configured for RNA

- 1. Connect the LAN network cable from network switch to the PDU1 Port1.
- 2. Connect another LAN NETWORK cable to Port 2 of last PDU in the daisy chain setup.

3. Connect the Ethernet cable from the Landlord PDU port 2 to Tenant PDU port 1 (to establish daisy chain connection).

4. Next step is to configure RNA mode to establish RNA connection.

## **To Configure RNA Mode in the CLI**

1. Login to the CLI and type the command 'dev daisy rna' on the last PDU of daisy chain setup.

- The following message will appear: SUCCESS System Reboot now, Are you sure? (Y/ N)
- 3. Type Y to confirm reboot.
- 4. After reboot, the PDU will be setup to RNA Mode.

**Note**: RNA mode enabled PDU's should not be placed in between the daisy chain system.

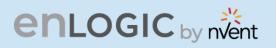

## **Daisy Chain and RNA Commands in CLI**

The following is a list of executable commands available in the CLI for Enlogic RNA use only.

| Command          | Description                          | Example                                                            |
|------------------|--------------------------------------|--------------------------------------------------------------------|
| dev daisy<br>rna | Changes mode from daisy chain to RNA | EN2.0> dev daisy rna<br>System Reboot now, Are you<br>sure?(Y/ N): |
| dev daisy<br>qna | Changes mode from RNA to daisy chain | EN2.0> dev daisy qna<br>System Reboot now, Are you<br>sure?(Y/ N): |

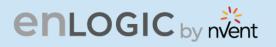

## **Power Share over Daisy Chain PDUs**

Enlogic PDUs now come with a built-in failover power capability called **"Power Share".** This function makes sure that the consequences of any unforeseen outages or data center outages are minimized. By giving the NMC redundant power, the Power Share feature reduces the possibility of a power outage on one of the power feeds before it occurs and keeps an eye on the downstream daisy chained PDUs.

In this case, the PDUs share power via the same Ethernet connection that is used in a daisy chain, allowing the PDU to continue receiving DC power from the linked PDU even in the event that it loses AC power.

In addition to the increased resilience and stability, this functionality allows the **"lost power"** PDU to continue maintaining network communications, sensor functions, and security operations.

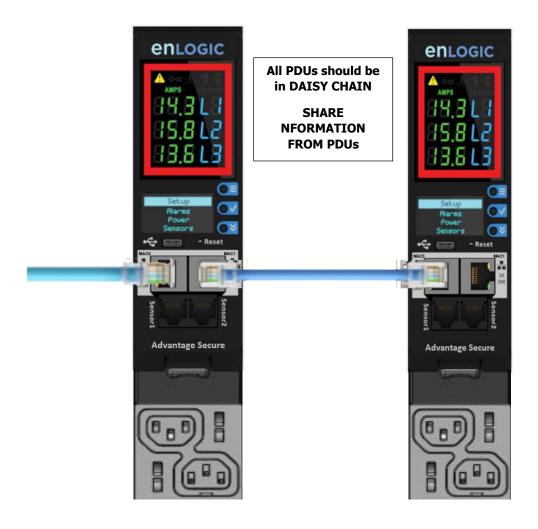

# enlogic by nvent

## **Upcoming features**

Enlogic firmware will support the following upcoming Power Share features:

- 1. Enlogic Power Share feature helps customers understand downtime statistics during an outage and enhancing overall responsiveness.
- 2. Power Share also lowers the Mean Time to Repair (MTTR) by sending out timely notifications/alarms.
- 3. Users can set alerts and alarms, giving them crucial seconds to make decisions that will lessen accidental power interruptions.
- 4. SNMP, WEB UI, CLI and SSH are the four interfaces that can be used to monitor and control Power Share features. When the PDU is in Power Share mode this information is displayed in any/all of the above interfaces.
- 5. In the WEB UI, the Event logs also display that the PDU has lost its Main power and is in Power Share mode.
- 6. The downed controller receives redundant power via Power Share. As a consequence, visibility and network connectivity are maintained. The user can reach their destination more quickly and effectively since they are immediately notified of the fallen controller.
- 7. Power Share maintains connectivity to all downstream and upstream devices and keeps an eye on all sensor and power meter reading data. The fallen PDU's power reading would be the only thing unavailable.

## Limitations

Enlogic PDUs now come with a built-in failover power capability called **"Power Share".** There are a few restrictions:

- 1. Only PDUs that are daisy chained—that is, linked to AC power—are eligible for the Power Share function. To power share PDUs, a Cat6 patch cable is used.
- 2. The PDU cannot share power with the PDUs next to it if it is currently consuming DC power.
- In the case of an AC power source failure, each PDU has the capacity to supply DC power to power the sensors and network management electronics in the PDU [previous and next in sequence]. EG: In a 64 PDU daisy chain setup if the 50<sup>th</sup> PDU loses AC power, the 49<sup>th</sup> or 51<sup>st</sup> PDU will power share.
- 4. The Power Share feature never extends power beyond the adjacent PDUs.
- 5. Power Share allows power to be shared just with additional two NMC; power to the outlets is not shared and the outlet LED lights are turned off. This keeps both NMCs operating at maximum capacity. The alerts notify the user when a PDU loses power, this allows for a quick remediation by identifying where and when an outage occurs.
- 6. The Power Share feature of NMC helps mitigate the risks of a power loss on either power feed before they happen, maintains your visibility into daisy chained PDUs.

Please refer the **Questions and Answers (FAQs)** page below for some terminologies used in this section.

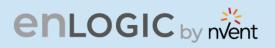

## **Firmware Update Procedures**

Enlogic iPDUs and Inline Meters can be updated to support the most recent firmware by Enlogic in variety of ways.

#### **USB** Method

- 1. Go to <u>www.enlogic.com</u> and download the most recent Firmware version, a. 'enlogic.fw'.
- 2. Select Firmware Upload and click Yes to confirm.
- 3. **Note**: The OLED will show the Firmware update progress. It also shows the process of updating. When the update is complete, the PDU will automatically reboot.
- 4. Go to **Setup** and select **Device** and **Firmware** to confirm that the Firmware uploaded successfully.

#### **Web Interface Method**

- 1. Go to <u>www.enlogic.com</u> and download the most recent Firmware version, enlogic.fw . Save this file into a folder location.
- 2. Go to System management page and select the Upload Firmware option.
- 3. Select the PDU you want to upload firmware and upload the enlogic.fw file.

Note: PDU will reboot, and Firmware upgrade will complete.

| stem Management     |                     |                     | Upload Firmware Upload Configuration  | Downloa                                                       |
|---------------------|---------------------|---------------------|---------------------------------------|---------------------------------------------------------------|
| ystem Information   |                     | Rack Location       | LED Edge Color                        |                                                               |
| System Name         |                     | Room Name           | LED Color                             | Upload Firmware                                               |
| Contact Name        |                     | Row Name            |                                       | opicaa i initiaro                                             |
| Contact Email       |                     | Row Position        |                                       | You must keep your browser window open for the duration of th |
| Contact Phone       |                     | Rack Name           |                                       | upload. PDU will reboot once the firmware is Upgraded.        |
| Contact Location    |                     | Rack ID 0           |                                       | Choose PDU                                                    |
|                     |                     | Rack Height 0       |                                       | PDU 1                                                         |
|                     |                     | Rack Height U       |                                       | PDU 1<br>PDU 2                                                |
|                     |                     |                     |                                       | PDU 3<br>PDU 4                                                |
|                     |                     | Р                   | DUs 1-4 PDUs 5-8 PDUs 9-12 PDUs 13-16 | PDU 5                                                         |
|                     |                     | -                   |                                       | PDU 6<br>PDU 7                                                |
|                     |                     |                     |                                       | PDU 8                                                         |
| 8                   | >                   | Ø                   | Ø                                     | PDU 9<br>PDU 10                                               |
| 2                   |                     | 3                   | 4                                     | PDU 11<br>PDU 12                                              |
| Power Panel Name    | Power Panel Name    | Power Panel Name    | Power Panel Name                      | PDU 13<br>PDU 14                                              |
|                     |                     |                     |                                       | PDU 15                                                        |
| Core Location Front | Core Location Front | Core Location Front | Core Location Front                   | PDU 16                                                        |
| Core U Position     | Core U Position     | Core U Position     | Core U Position                       |                                                               |

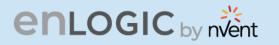

- 4. To access the PDU using an FTPS program, FTPS must be enabled through the PDU Web Interface or through CLI or through SSH.
- 5. In the Web Interface, go to Network Settings -> FTPS.
- 6. Select the check box to **enable FTPS Access**.
- 7. Login to an FTP program with a role with administration privileges.
- 8. Transfer the firmware file enlogic.fw to /fw folder.
- 9. Connect to the PDU via SSH using a program such as TeraTerm or PUTTY.
- 10. Login using a role with administration privileges.
- 11. Execute the CLI command "sys upd all" to perform the FW upload operation.

After reboot message indication in console, push the "Y" from the prompt (Y/N) displays for the PDU reboot **Note:** For Master PDU / Standalone configuration, at the (Y/N) prompt will be appeared for PDU reboot, type Y. When the upload is finished, the system will reboot automatically.

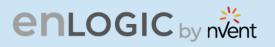

## **Questions and Answers (FAQs)**

Q1. What are the differences between Advantage Series and Advantage Secure PDUs (or NMCs)?"

Answer: Advantage Secure is a newer offer that adds a cybersecurity feature called Secure Boot. This adds hardware support to provide a "root of trust" that increases protection against attempts to load non-authenticated firmware to the PDU. It also adds additional flash memory for future use.

Q2. Are there any changes to the firmware file's format from earlier iterations for the Enlogic Firmware?

Answer: Unlike previous compressed or zipped files [.tar/.zip], the firmware file for all new versions will be provided in the **enlogic.fw** format.

Q3. How can we upgrade current or new NMCs to the latest firmware version 3.2.0?

Answer: Follow the steps mentioned before for the current in use or new NMCs:

- The firmware upgrades should be performed in the following order for Advantage Series NMCs:
  - Firmware version 2.0.6.7 .
  - Upgrade Bridge firmware 3.0.0.2 using the update folder in the USB, or enlogic.tar using the WEBUI & FTPS.
  - From, 3.0.0.2 [bridge firmware] to flash new firmware [3.2.0] use **enlogic.fw** using USB, WEBUI & FTPS.
- The firmware upgrades should be performed in the following order for **Advantage Secure NMCs:** 
  - Firmware version 3.0.4 .
  - From, 3.0.4 to flash new firmware [3.2.0] use **enlogic.fw** using USB, WEBUI & FTPS.

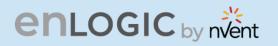

Q4. When updating from a lower firmware version to a version 3.1.3 or later, are there any specific actions recommended?

Answer: After a new FW update, users may see an inaccurate energy value accumulated in the PDU; it is necessary to perform the **db energyclr all** command to clear that value. This inaccurate energy value accumulation is notices in two type of PDUs – Input Metered PDU (MI) and Monitored Switched (MS) SKUs.

Q5. When updating from a lower firmware version to a version 3.1.3 or later, can the firmware then be downgraded to a previous version?

Answer: Due to underlying file system improvements made in version 3.1.3, downgrades to a previous firmware version are not supported.

Q6. Can older iPDUs support the new Advantage Secure NMCs and Hot Swapping?

Answer: Older iPDU's NMCs cannot be hot swapped with the new Advantage Secure NMCs.

Q7. After updating firmware to a new version, can I use a configuration file created from the previous firmware version?

Answer: After flashing the new Firmware, previously stored configuration files cannot be used.

Q8. Will the MIB files in the new Firmware support IPv6 addresses?

Answer: The new Firmware will support a new MIB file that contains IPv6 addresses.

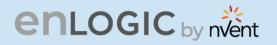

Q9. Could we understand some of the Power Share Terminologies in this document?

BI

| Acronym    | Abbreviation                                                        |
|------------|---------------------------------------------------------------------|
| Power      | Parameter used to enable and/or disable                             |
| Share      | Power Share mode                                                    |
| function   |                                                                     |
| AC         | Alternating Current/Standard electricity<br>provided to devices     |
| DC         | Direct Current/One-directional flow of<br>electric charge           |
| Main Power | AC Power incoming from main supply to a PDU                         |
| Backup     | Power supplied by an adjacent controller                            |
| Power      | during Mains power loss                                             |
| Upstream   | Power sharing capability of a PDU to its<br>preceding PDU           |
| Downstream | Power sharing capability of a master PDU to the next/succeeding PDU |
| Cat6 patch | Cat6 Ethernet cable is a network cable                              |
| cable      | used for connecting devices or PDUs                                 |
| MTTR       | MTTR (mean time to repair) is the                                   |
| (mean time | average time it takes to repair a system                            |
| to repair) | (usually technical or mechanical). It                               |
|            | includes both the repair time and any                               |
|            | testing time.                                                       |

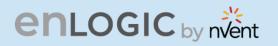

Q10. What should a user do if they see an iPDU transitioning into an unknown state?

Answer: If this happens, the user can perform a soft RESET on the iPDU.

|                     |                                                                                                    |                      |                                                                                     | CHLOGIC          |
|---------------------|----------------------------------------------------------------------------------------------------|----------------------|-------------------------------------------------------------------------------------|------------------|
| NMC Reboot<br>[RST] | Use a pin, press,<br>and hold the<br>recessed RESET<br>key button for<br>about 8 seconds,<br>which will initiate<br>the reset option<br>without changing<br>any configuration | Use this<br>Pin hole | Reset Key Button :<br>Use this recessed<br>Pin hole for the<br>Reset functionality. |                  |
|                     | any configuration<br>values. The OLED<br>display will show<br>the RST during<br>this operation.                                                                               |                      |                                                                                     | Advantage Secure |

enLogic